# **SONY**

Network Video Management System Smart Client 2016 R3

**Manual de usuario**

<u> 1989 - Johann Stoff, deutscher Stoffen und der Stoffen und der Stoffen und der Stoffen und der Stoffen und der</u>

# **Contenido**

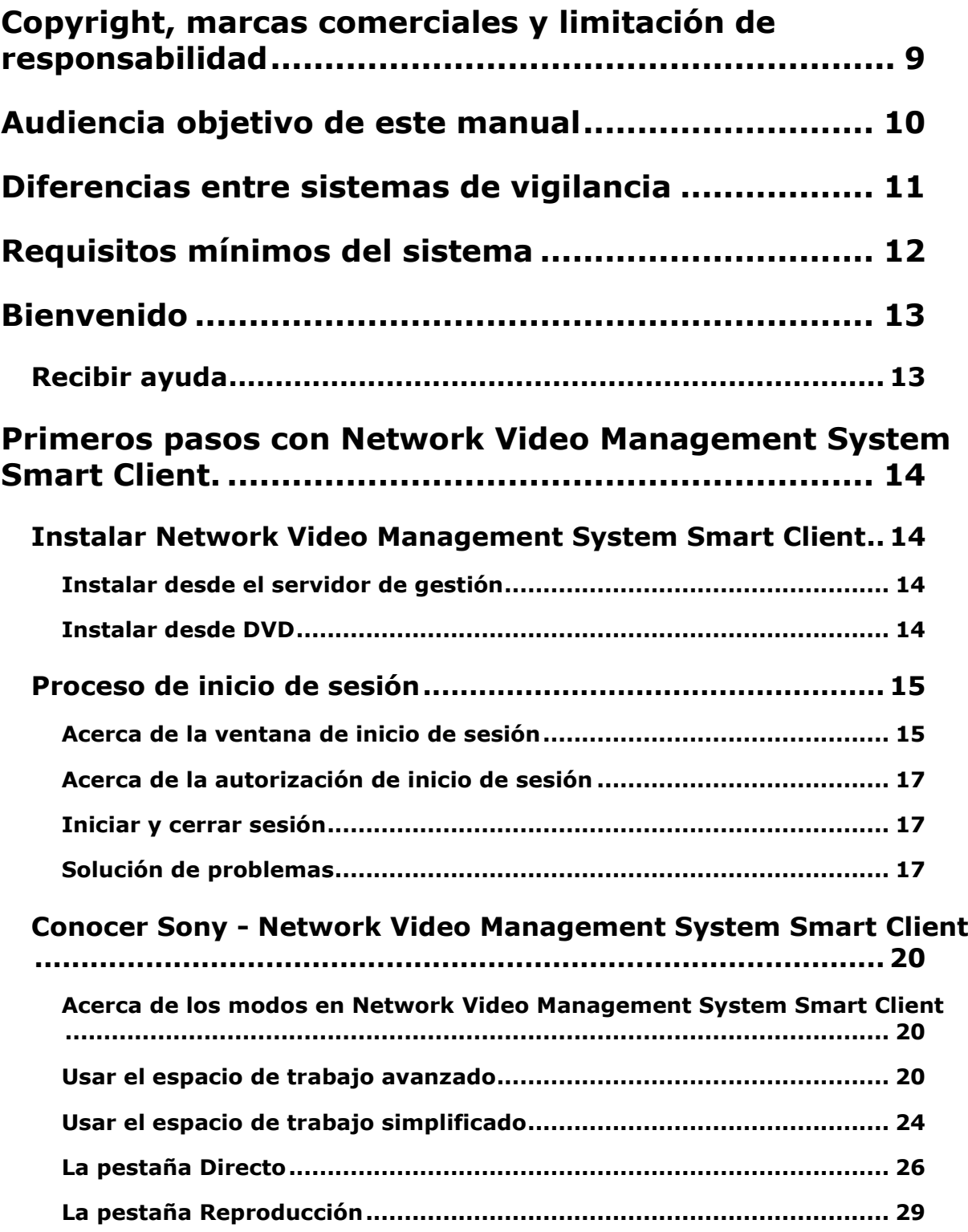

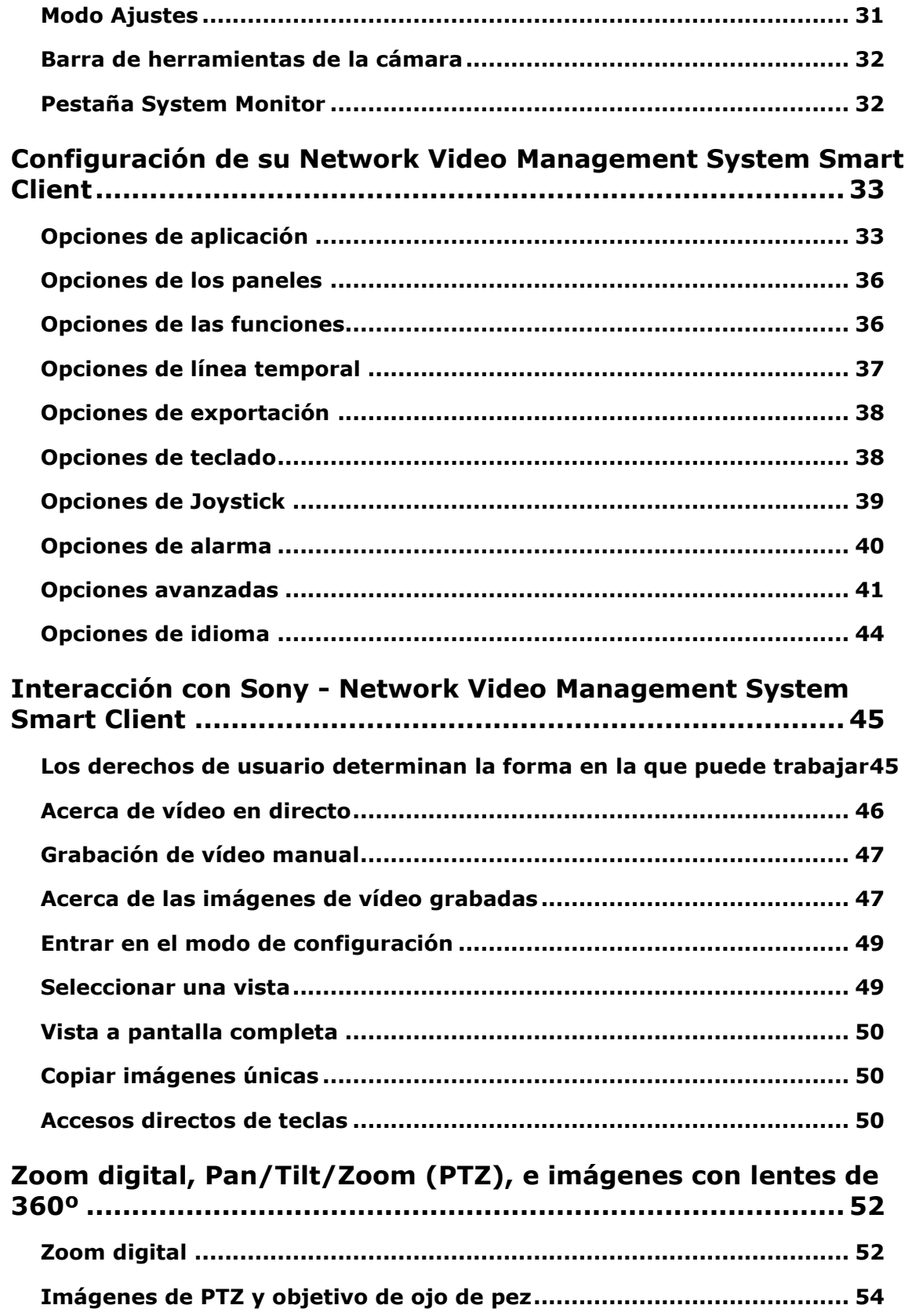

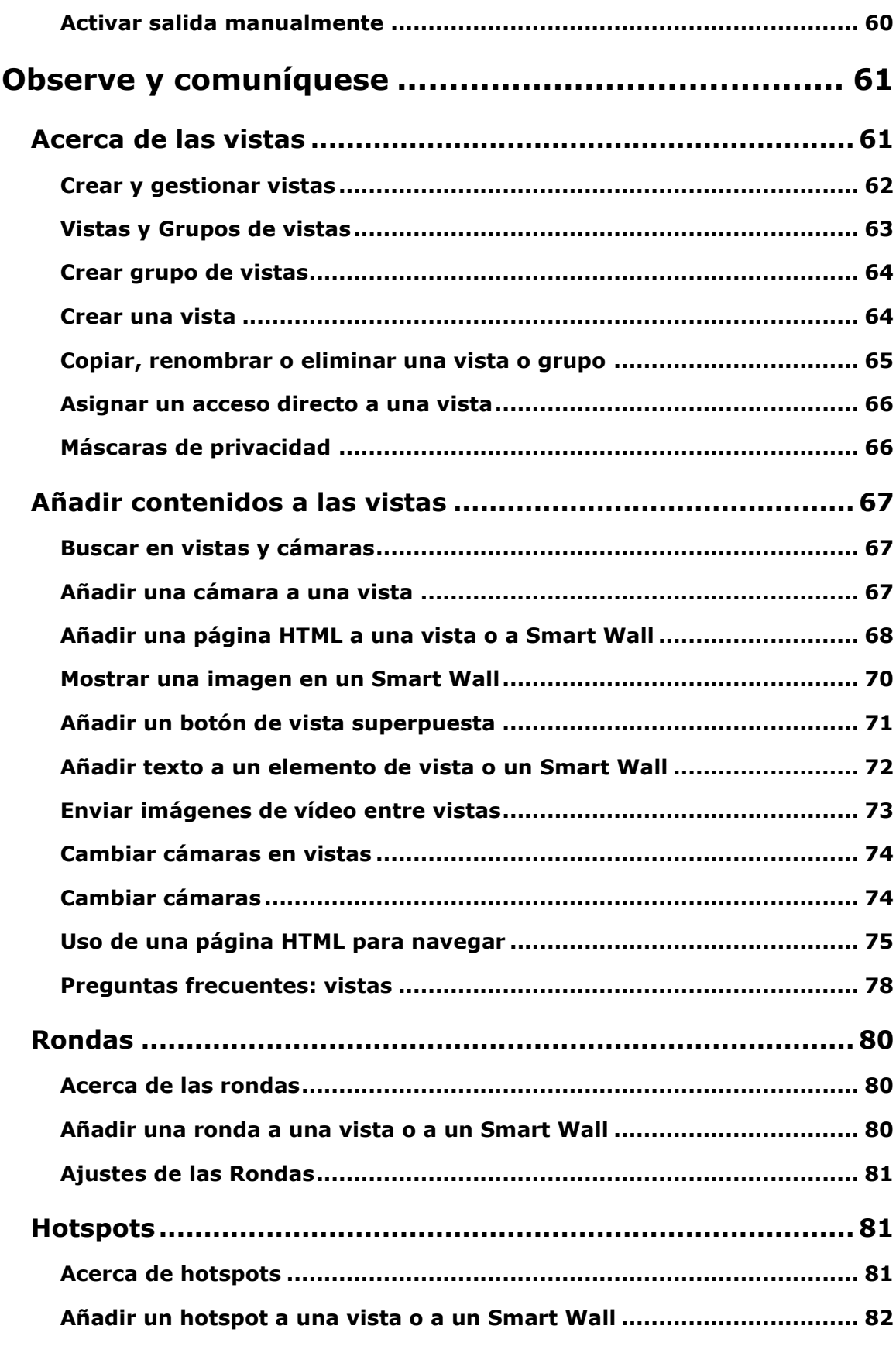

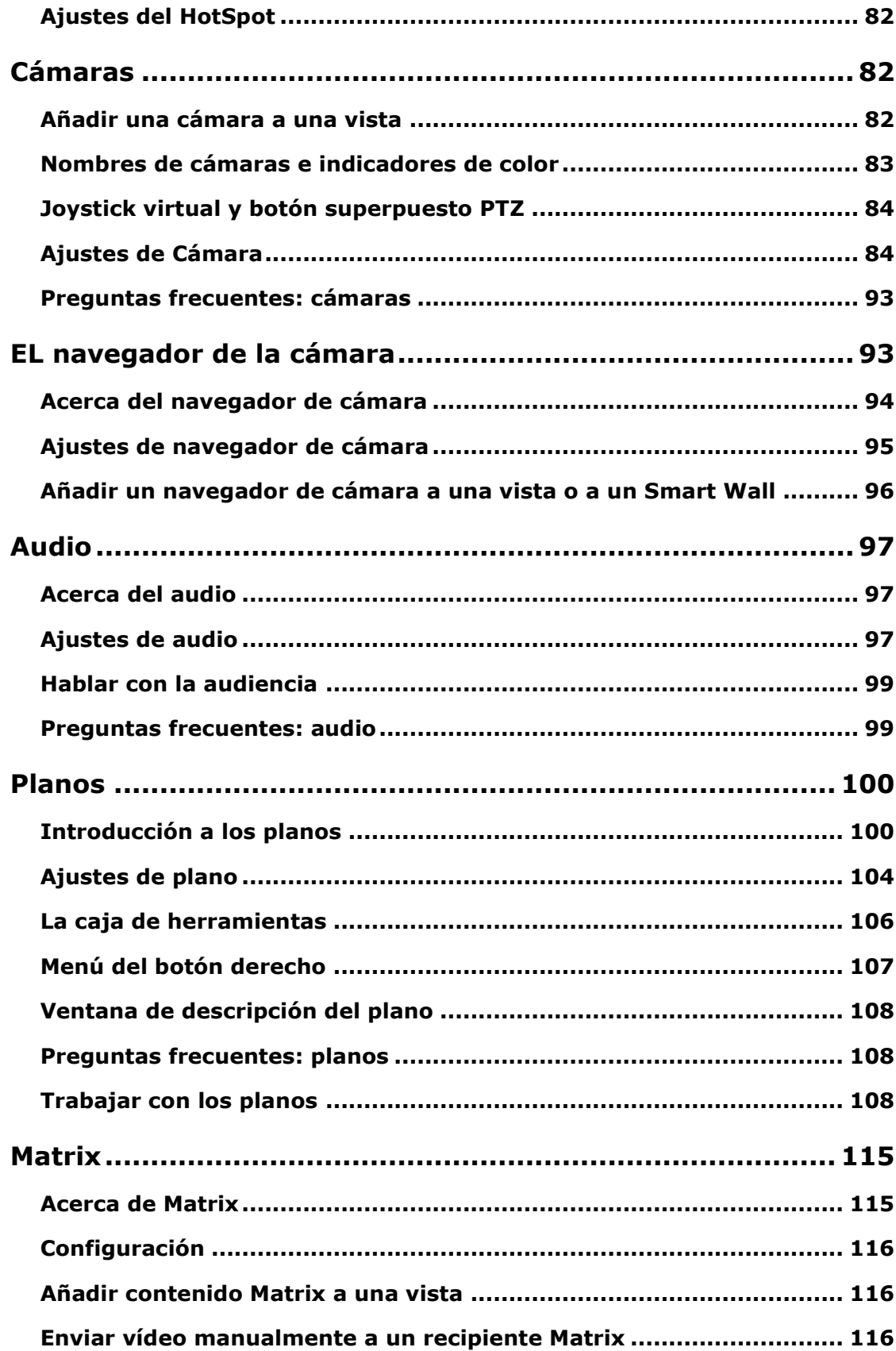

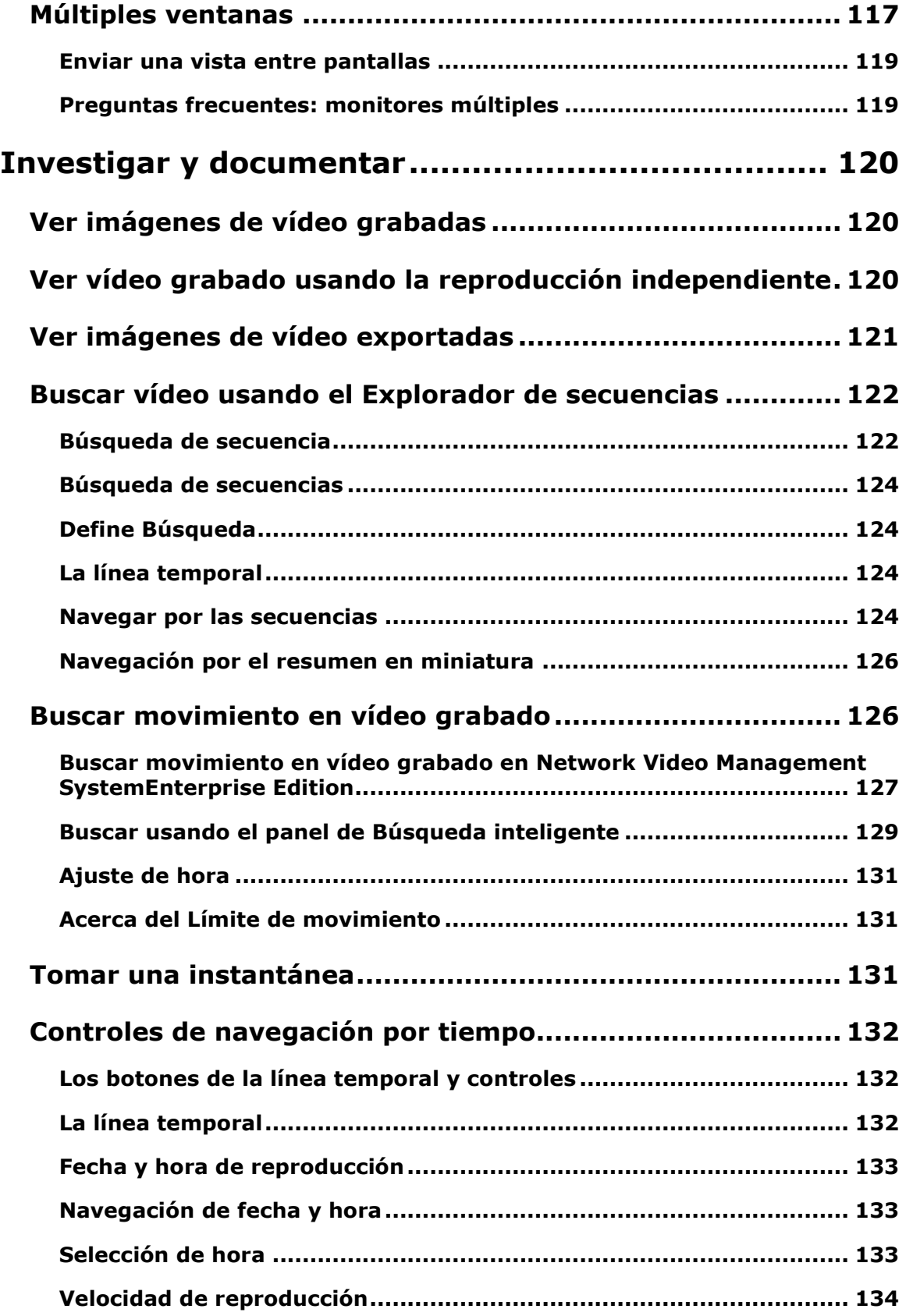

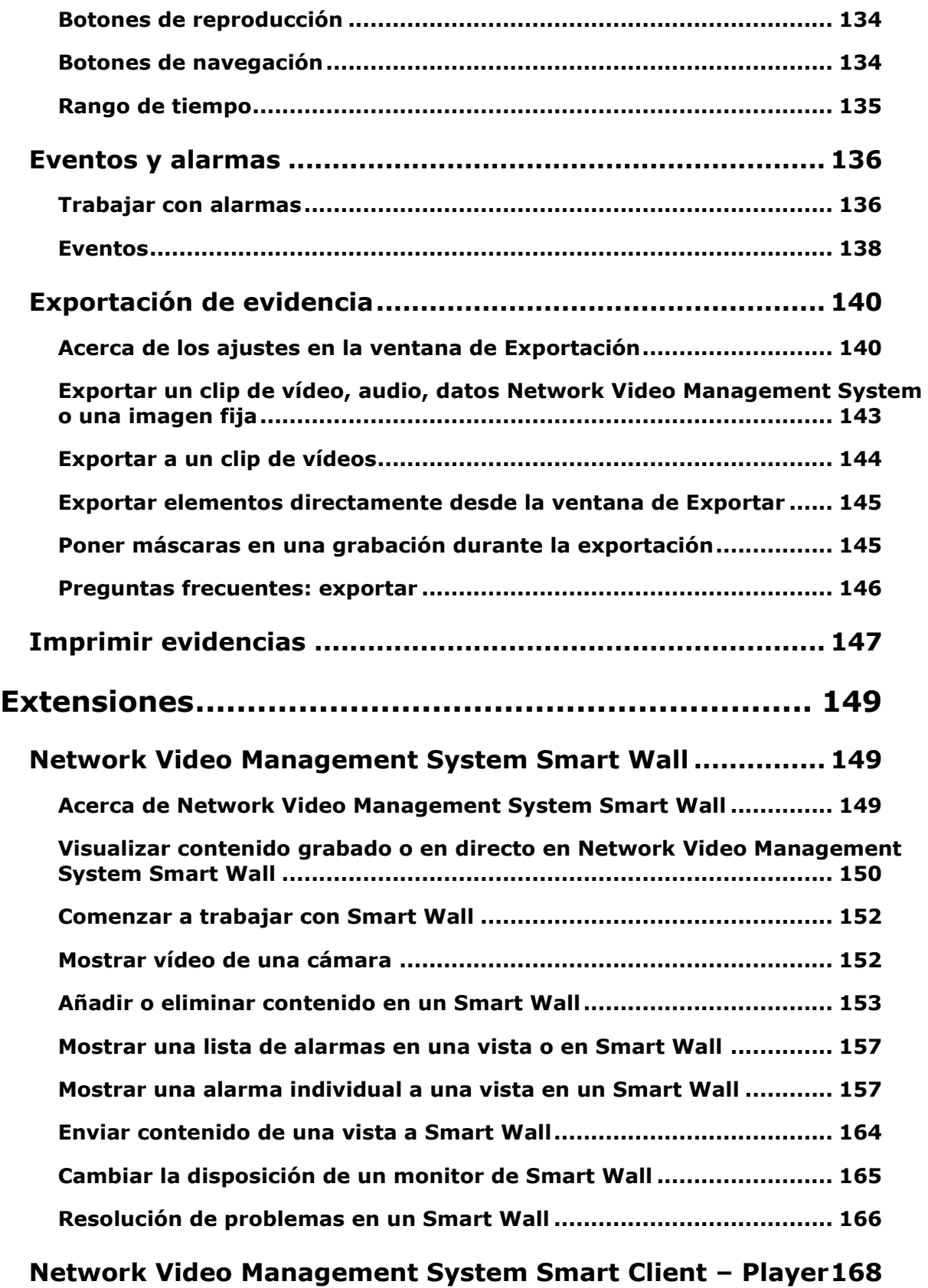

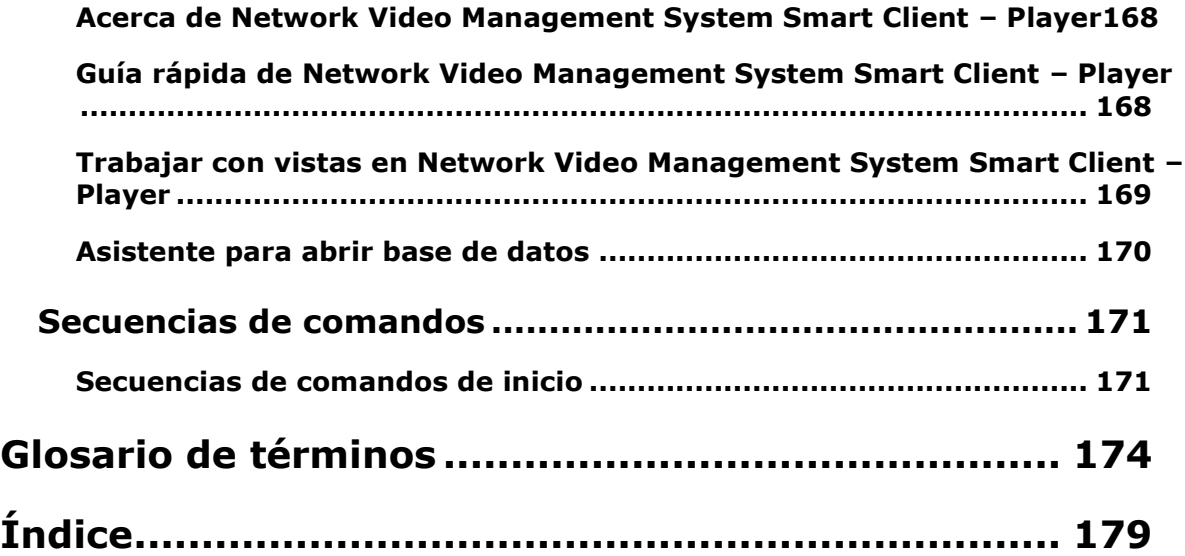

# **Copyright, marcas comerciales y limitación de responsabilidad**

Copyright <sup>©</sup> 2016 Sony Corporation.

#### **Marcas comerciales**

Microsoft y Windows son marcas registradas de Microsoft Corporation. App Store es una marca de servicio de Apple Inc. Android es una marca comercial de Google Inc.

Todas las demás marcas comerciales de este documento pertenecen a sus respectivos propietarios.

#### **Limitación de responsabilidad**

Este documento está únicamente concebido como información general, y se ha elaborado con la debida diligencia.

Cualquier daño que pueda derivarse del uso de esta información será responsabilidad del destinatario, y nada de lo aquí escrito podrá ser considerado como ningún tipo de garantía.

Sony Corporation se reserva el derecho a hacer modificaciones sin notificación previa.

Todos los nombres de personas y organizaciones utilizados en los ejemplos de este documento son ficticios. Cualquier parecido con una organización o persona reales, viva o muerta, es pura coincidencia y carece de intencionalidad alguna.

Este producto puede hacer uso de un software de terceros al que es posible que se apliquen términos y condiciones específicas. Si ese es el caso, puede encontrar más información en el archivo **3rd\_party\_software\_terms\_and\_conditions.txt** que se encuentra en la carpeta de instalación del sistema de vigilancia.

# **Audiencia objetivo de este manual**

La siguiente documentación está destinada a usuario de Sony - Network Video Management System Smart Client y proporciona descripciones detalladas de la instalación de Sony - Network Video Management System Smart Client, configuración y uso. También contiene varios ejemplos prácticos específicos que guían a los usuarios a través de tareas comunes de Sony - Network Video Management System Smart Client.

Según sea el tipo de sistema de vigilancia Sony al que esté conectado, además de cuáles sean sus derechos de acceso y su cometido dentro de su organización, puede que algunas funciones de Sony - Network Video Management System Smart Client no estén a su disposición. En caso de duda, consulte al administrador del sistema.

Las referencias a la proposición de elementos de la interfaz de usuario dan por supuesto que está usando la interfaz con el ajuste de visualización de izquierda a derecha. Para algunos idiomas puede cambiar este ajuste de visualización de la interfaz de derecha a izquierda. SI ajusta la interfaz de derecha a izquierda, los botones, barras de herramientas y paneles pueden estar invertidos en comparación con la posición descrita en esta documentación.

Si está seguro de que el administrador de su sistema de vigilancia ya ha configurado las vistas necesarias en su caso, puede omitir partes de este manual. Después de instalar e iniciar sesión en Sony - Network Video Management System Smart Client, puede proceder directamente a los capítulos de este manual acerca de la visión en directo y la grabación de vídeo. En caso de duda, consulte al administrador del sistema de vigilancia.

# <span id="page-10-0"></span>**Diferencias entre sistemas de vigilancia**

La mayoría de las funciones de Sony - Network Video Management System Smart Client están disponibles con independencia del tipo de sistema de vigilancia Sony al que se conecte. Sin embargo, algunas funcionarán de forma diferente según el tipo de sistema de vigilancia al que se conecte su Sony - Network Video Management System Smart Client. Si tiene alguna duda, consulte con el administrador del sistema de vigilancia sobre el sistema de vigilancia Sony al que le conviene conectarse. Para ver un resumen detallado de las funciones disponibles en su tipo de sistema, consulte la Tabla de comparación de productos Network Video Management System en la siguiente página web:<http://www.sony.net/CameraSystem>

Por lo general, recomendamos que utilice en todo momento la última versión de Sony - Network Video Management System Smart Client para garantizar que tiene acceso a todas las funciones nuevas incluidas en su sistema de vigilancia Network Video Management System.

# **Requisitos mínimos del sistema**

Para obtener información acerca de los requisitos **mínimos** del sistema para los diversos componentes de su sistema, consulte el sitio web [http://www.sony.net/CameraSystem/Product](http://www.sony.net/CameraSystem/Product-info)[info](http://www.sony.net/CameraSystem/Product-info) de Sony.

Para ver la versión de DirectX que ha instalado, proceda del siguiente modo:

 Haga clic en **Inicio**, seleccione **Ejecutar...** y escriba **dxdiag**. Cuando haga clic en **Aceptar**, se abrirá la ventana **DirectX Diagnostic Tool** (Herramienta de diagnóstico de DirectX).

La información de la versión aparecerá cerca de la parte inferior de la pestaña **Sistema**. Si el servidor necesita una actualización de DirectX, las últimas versiones están disponibles en la página web de Microsoft [http://www.microsoft.com/downloads.](http://www.microsoft.com/downloads)

# <span id="page-12-0"></span>**Bienvenido**

Familiarícese con las nuevas funciones de Sony - Network Video Management System Smart Client.

# **Recibir ayuda**

 Para acceder al sistema de ayuda de Sony - Network Video Management System Smart Client, en la barra de herramientas de Sony - Network Video Management System Smart Client, haga clic en **Ayuda** > **Ayuda** o pulse F1 en su teclado.

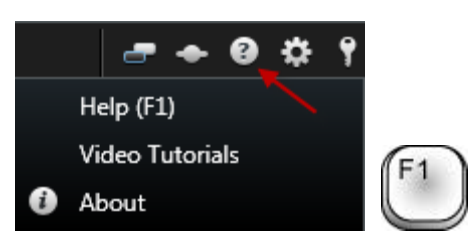

 Para acceder a los tutoriales de vídeo en línea en un navegador, haga clic en la barra de herramientas de Sony - Network Video Management System Smart Client, en **Ayuda** > **Tutoriales en vídeo**.

El sistema de ayuda es sensitivo al contenido, lo cual significa que muestra automáticamente un tema de ayuda relacionado con el área en la que esté trabajando. Los textos del tema de ayuda pueden contener varios tipos de enlaces, enlaces con más secciones expansibles que muestran información detallada cuando hace clic en ellos.

**Consejo:** Si desea que todos los textos de los vínculos desplegables de un tema de ayuda se contraigan rápidamente, simplemente haga clic en el título del tema en la pestaña **Contenido**.

Al imprimir un tema de ayuda seleccionado, se imprimirá tal como lo ve en la pantalla. Por lo tanto, si un tema contiene vínculos desplegables, haga clic en cada vínculo desplegable deseado para visualizar el texto y así poder incluirlo en la impresión. Esta característica le permite crear impresiones específicas que contengan exactamente la cantidad de información que usted desee.

# **Primeros pasos con Network Video Management System Smart Client.**

Los temas de esta sección le ayudan a familiarizarse con su sistema de vigilancia Network Video Management System. Por ejemplo, puede aprender a configurar Network Video Management System Smart Client según sus necesidades, usar los controles y ver dónde realizar varias tareas.

# **Instalar Network Video Management System Smart Client**

Debe instalar el Network Video Management System Smart Client en su ordenador antes de usarlo. Descargue Network Video Management System Smart Client desde el servidor del sistema de vigilancia e instálelo en su ordenador o instálelo directamente desde un DVD.

# **Instalar desde el servidor de gestión**

Antes de comenzar, visite la página web de Sony y compruebe que su ordenador cumple con los requisitos mínimos <http://www.sony.net/CameraSystem/Product-info> de Network Video Management System Smart Client.

- 1. Abra el navegador Internet Explorer y conecte con el servidor de la gestión a la URL o dirección IP de ese servidor.
	- (<http://localhost/installation/admin>) 0
	- la dirección IP del servidor remoto ([http://IP\\_address/installation/admin](http://ip_address/installation/admin)).
- 2. En la página de **bienvenida**, haga clic en **Idioma** y seleccione el idioma que quiere usar.
- 3. Se inicia el asistente de instalación de **Network Video Management System Smart Client**. Ya en el asistente, siga las instrucciones de instalación.

El asistente recomendará una ruta de instalación. Por lo general, simplemente podrá seguir avanzando y utilizar la ruta de instalación recomendada. Sin embargo, si ha usado previamente un producto add-on, puede que esta ruta ya no sea válida (ver ["](#page-14-0) " en la página [15\)](#page-14-0).

# **Instalar desde DVD**

- 1. Compruebe que su ordenador cumple los requisitos mínimos de sistema para Network Video Management System Smart Client.
- 2. Introduzca el DVD de software del sistema de vigilancia, seleccione el idioma requerido y haga clic en **Instalar Network Video Management System Smart Client**.
- 3. Si recibe un aviso de seguridad (**¿Quiere ejecutar o guardar este archivo?**, **¿Quiere ejecutar este software?** o parecido), acéptelo (haciendo clic en **Ejecutar** o en alguna orden similar, dependiendo de su navegador).
- 4. Se iniciará el asistente de **instalación de Network Video Management System Smart Client**. Ya en el asistente, siga las instrucciones de instalación.

#### <span id="page-14-1"></span>**Network Video Management System Smart Client 2016 R3 - Manual de usuario**

<span id="page-14-0"></span>Es posible que su Network Video Management System Smart Client contenga un panel de **plug-ins MIP**. Este panel sirve para gestionar las funciones de los plug-ins, normalmente para aplicaciones de terceros que se pueden controlar a través de Network Video Management System Smart Client.

En algunos sistemas de vigilancia puede añadir más tipos de contenidos a las vistas de Network Video Management System Smart Client. Este puede ser el caso si su organización usa productos add-on para aumentar las capacidades del sistema de vigilancia.

# **Proceso de inicio de sesión**

### **Acerca de la ventana de inicio de sesión**

Si ha iniciado sesión por primera vez, tiene que determinar si existen vistas. Las vistas determinan cómo se van a mostrar las imágenes de vídeo y son, por lo tanto, necesarias para utilizar Sony - Network Video Management System Smart Client. Puede que ya se hayan creado una o más vistas, o que necesite crear sus propias vistas. Más información acerca de las vistas, incluyendo cómo determinar si las vistas ya se han creado por usted, en Vistas (en la página [22\)](#page-21-0).

Su configuración de usuario (incluidas las vistas) se guarda de modo centralizado en el sistema de vigilancia. Esto significa que sus datos de inicio de sesión se puede usar en cualquier ordenador que posea un Sony - Network Video Management System Smart Client instalado y que puede recuperar las vistas de su último inicio de sesión.

Si encuentra un segundo diálogo durante el proceso de inicio de sesión, necesita autorización (ver ["Acerca de la autorización de inicio de sesión"](#page-16-0) en la página [17\)](#page-16-0) adicional para acceder al Sony - Network Video Management System Smart Client.

Configuración de inicio de sesión

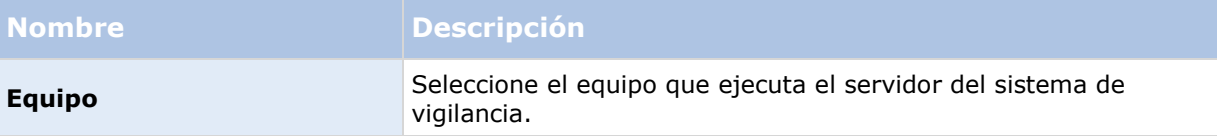

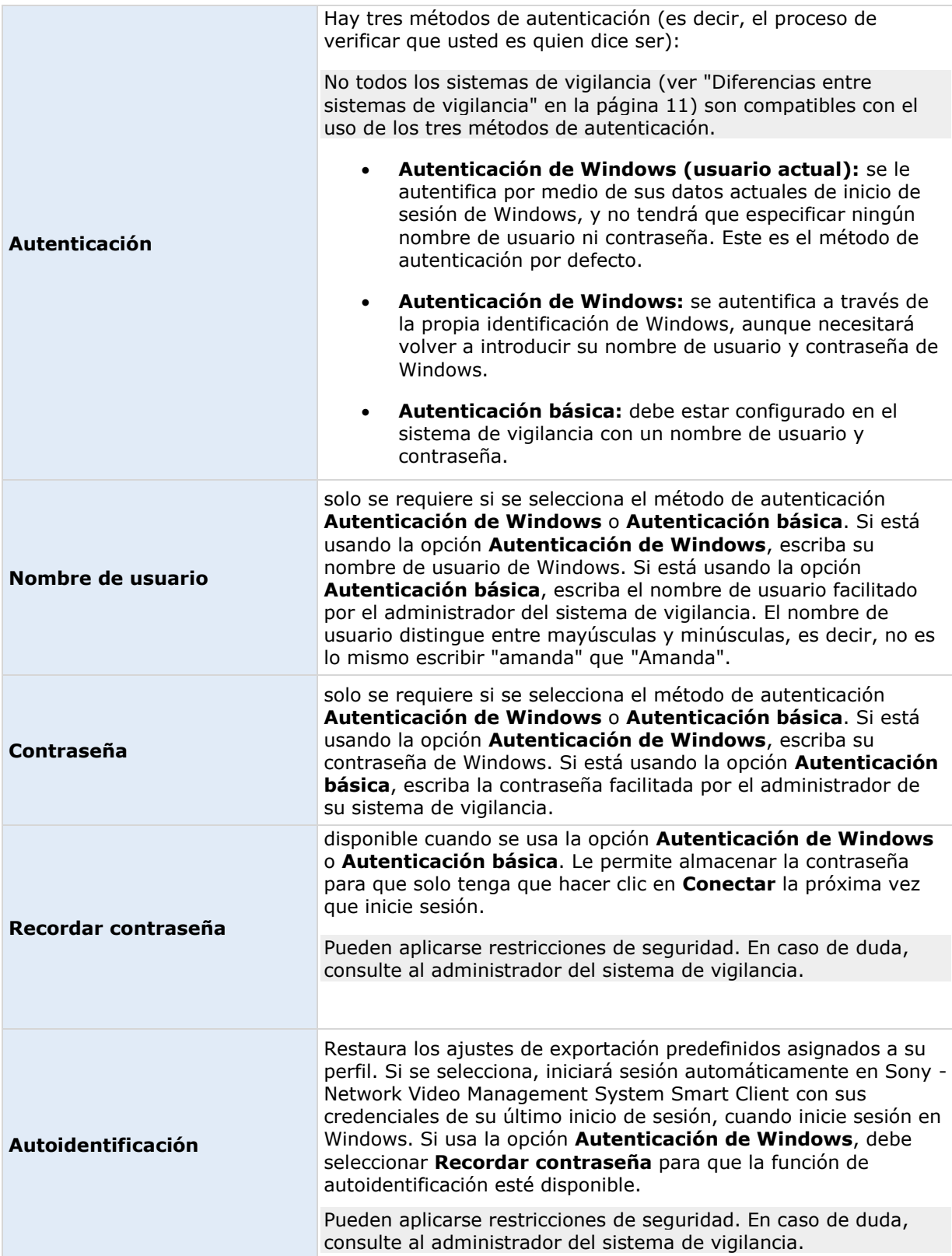

### <span id="page-16-0"></span>**Acerca de la autorización de inicio de sesión**

Cuando inicia sesión en el Sony - Network Video Management System Smart Client, puede que necesite autorización adicional. Es necesario que su supervisor, administrador de sistema o alguien autorizado introduzca sus credenciales junto a las suyas en el formulario de inicio de sesión. Después de esto, ya está todo listo.

Si no sabe quién puede autorizarle, pregunte a su supervisor o administrador de sistema.

# **Iniciar y cerrar sesión**

- 1. Abra Sony Network Video Management System Smart Client.
- 2. Especifique su información de acceso y haga clic en **Conectar**. Si se produce un problema durante el inicio de sesión puede recibir un mensaje de error (ver ["Solución de problemas"](#page-16-0) en la página [17\)](#page-16-0).
- 3. Si ya ha iniciado sesión, puede restaurar las vistas que usó la última vez. Dependiendo de la configuración, es posible que Sony - Network Video Management System Smart Client le pregunte si desea restaurar la(s) vista(s) que usó la última vez. Las opciones son:
	- **Vista principal:** Si selecciona esta casilla, aparecerá la vista que usó la última vez en la ventana principal de Sony - Network Video Management System Smart Client.
	- **Vistas extendidas:** Solo disponible cuando se está conectado a sistemas de vigilancia Sony seleccionados (ver ["Diferencias entre sistemas de vigilancia"](#page-10-0) en la página [11\)](#page-10-0), y si ha usado vistas en ventanas no conectadas (ver ["Múltiples](#page-116-0)  [ventanas"](#page-116-0) en la página [117\)](#page-116-0) en un su último inicio de sesión. Seleccione esta opción si quiere restaurar las vistas que usó la última vez en ventanas no conectadas.
- 4. En breve se abrirá la ventana Sony Network Video Management System Smart Client.
- 5. Para salir de Sony Network Video Management System Smart Client, sencillamente haga clic en el botón **Cerrar sesión** en la barra de título de Sony - Network Video Management System Smart Client.

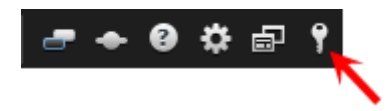

Si encuentra un segundo diálogo durante el proceso de inicio de sesión, necesita autorización (ver ["Acerca de la autorización de inicio de sesión"](#page-16-0) en la página [17\)](#page-16-0) adicional para acceder al Sony - Network Video Management System Smart Client.

# **Solución de problemas**

Si durante el inicio de sesión en Sony - Network Video Management System Smart Client ocurre algún tipo de problema, verá uno de los siguientes mensajes de error:

### **Sus derechos de usuario no le permiten iniciar sesión en este momento. Es posible que los derechos de usuario varíen en función de la hora del día, el día de la semana, etc...**

**Problema:** Ha intentado iniciar sesión en un momento en el que sus derechos de usuario no lo permitían.

**Qué hacer:** Espere hasta que pueda iniciar sesión. En caso de duda acerca de sus derechos de usuario, consulte al administrador del sistema de vigilancia.

### **No tiene acceso a ninguna parte de la aplicación. Póngase en contacto con el administrador del sistema.**

**Problema:** Actualmente, no dispone de derechos de acceso a ninguna parte de Sony - Network Video Management System Smart Client y, por lo tanto, no puede iniciar sesión.

**Qué hacer:** Consulte al administrador del sistema de vigilancia, quien podrá cambiar sus derechos de acceso, si es necesario.

#### **Error en la autorización: No puede autorizarse a sí mismo.**

**Problema:** Ha introducido sus propias credenciales en el campo de **Autorizado por:** No puede autorizarse a sí mismo.

**Qué hacer:** Debe contactar con la persona que posea los derechos de autorización. Esta persona puede ser su supervisor o su administrador de sistemas. Esta persona debe introducir sus credenciales para autorizar su inicio de sesión.

#### **Error en la autorización: No posee permisos para autorizar.**

**Problema:** Ha intentado autorizar a un usuario pero no posee los derechos para hacerlo.

**Qué hacer:** Pida a su administrador de sistema que compruebe que tiene los derechos necesarios para autorizar a otros usuarios o pide a otra persona con los derechos suficientes que autorice al usuario.

#### **Fallo al conectar. Compruebe la dirección del servidor.**

**Problema:** No ha sido posible establecer una conexión con el servidor del sistema de vigilancia en la dirección de servidor especificada.

**Qué hacer:** Compruebe que ha escrito correctamente la dirección del servidor. Tenga en cuenta que la dirección del servidor suele incluir el prefijo **http://** y un número de puerto (ejemplo: http://123.123.123.123:80, donde**:80** indica el número de puerto). En caso de duda, consulte al administrador del sistema de vigilancia.

#### **Fallo al conectar. Compruebe el nombre de usuario y la contraseña.**

**Problema:** No se ha podido iniciar sesión con el nombre de usuario o la contraseña especificados.

**Qué hacer:** Compruebe que ha escrito su nombre de usuario correctamente y, a continuación, vuelva a escribir la contraseña para asegurarse de que no contenga errores. Los nombres de usuario y las contraseñas son sensibles a las mayúsculas (por ejemplo, es diferente escribir "Amanda" que "amanda").

#### **Fallo al conectar. Número máximo de clientes conectados.**

**Problema:** Se ha alcanzado la cantidad máxima de clientes de acceso remoto simultáneos permitida por el servidor del sistema de vigilancia.

**Qué hacer:** Si es posible, espere unos minutos antes de volverse a conectar. Si el acceso al sistema de vigilancia es urgente, póngase en contacto con su administrador, quien puede ampliar la cantidad permitida de clientes conectados al mismo tiempo.

### **Nuevo cliente disponible. Se recomienda/es necesario actualizar. La nueva versión se puede descargar de...**

**Problema:** Existe una nueva versión de Sony - Network Video Management System Smart Client disponible. Habitualmente, este mensaje viene acompañado de información sobre si la actualización se recomienda o si es obligatoria (por ejemplo, debido a funciones importantes introducidas recientemente que no funcionan en su versión actual de Sony - Network Video Management System Smart Client). Por lo general, este mensaje también contendrá información sobre la ubicación desde la que se puede descargar la nueva versión.

**Qué hacer:** Siga el consejo que se incluye en el mensaje. En caso de duda, consulte al administrador del sistema de vigilancia.

### **No se puede iniciar la aplicación porque dos (o más) cámaras están utilizando el mismo nombre o identificación...**

Este mensaje de error solo aparece en un muy contexto específico, en el que una configuración respaldada por un sistema de vigilancia se utiliza erróneamente sin ninguna modificación u otro sistema de vigilancia. Esto puede causar que varias cámaras "compitan" por la misma identidad, lo que a su vez bloqueará el acceso de Sony - Network Video Management System Smart Client al sistema de vigilancia. Si ve ese mensaje, no podrá corregir el problema. Es preferible que se ponga en contacto con el administrador del sistema de vigilancia, que sabrá cómo tratar el problema.

Algunos mensajes pueden aparecer con un lazo naranja sobre sus vistas:

### **Ya no tiene los permisos para realizar esta acción.**

sucede si sus derechos de usuario dependientes del tiempo ya no le permiten hacer algo que antes sí podía. Esto se debe a que, al establecer conexión con determinados tipos de sistemas de vigilancia (ver "Diferencias entre [sistemas de vigilancia"](#page-10-0) en la página [11\)](#page-10-0), es posible que sus derechos de usuario varíen en función de la hora del día, del día de la semana, etc. Por lo tanto, es posible que pueda realizar la acción de nuevo en una etapa posterior.

### **Debido a la configuración del sistema de vigilancia, la sesión de Sony - Network Video Management System Smart Client caducará en los próximos [...]**

Sucede si la sesión actual de Sony - Network Video Management System Smart Client está a punto de finalizar. Cuando esté conectado a ciertos tipos de sistemas de vigilancia (ver ["Diferencias entre](#page-10-0)  [sistemas de vigilancia"](#page-10-0) en la página [11\)](#page-10-0), sus derechos para usar Sony - Network Video Management System Smart Client pueden depender de la hora del día, día de la semana, etc.

Cuando esto suceda, este mensaje aparecerá varios minutos o segundos antes de que se cierre su sesión; el número exacto de minutos/segundos se define en el servidor del sistema de vigilancia.

### **No se ha detectado actividad reciente por parte del usuario, la sesión de Sony - Network Video Management System Smart Client caducará en los próximos [...]**

Sucede cuando no se utiliza la sesión de Sony - Network Video Management System Smart Client por un tiempo (el tiempo exacto se muestra en el servidor del sistema de vigilancia), en cuyo caso se cerrará la sesión de Sony - Network Video Management System Smart Client por razones seguridad.

Cuando esto suceda, este mensaje aparecerá varios minutos o segundos antes de que se cierre su sesión; el número exacto de minutos/segundos se define en el servidor del sistema de vigilancia.

# <span id="page-19-0"></span>**Conocer Sony - Network Video Management System Smart Client**

### **Acerca de los modos en Network Video Management System Smart Client**

Network Video Management System Smart Client posee dos modos:

- Modo simplificado Solo están disponibles las pestañas **Directo** y **Reproducción**, puede realizar una serie de tareas limitada. Para obtener más información, consulte Usar el espacio de trabajo simplificado (en la página [24\)](#page-23-0).
- Modo avanzado Están disponibles todas las funciones y pestañas, u puede acceder al modo de configuración.

Si cambia el modo predeterminado a través del botón **Alternar modo**, Network Video Management System Smart Client se abre en el modo cambiado la siguiente vez que inicie el programa.

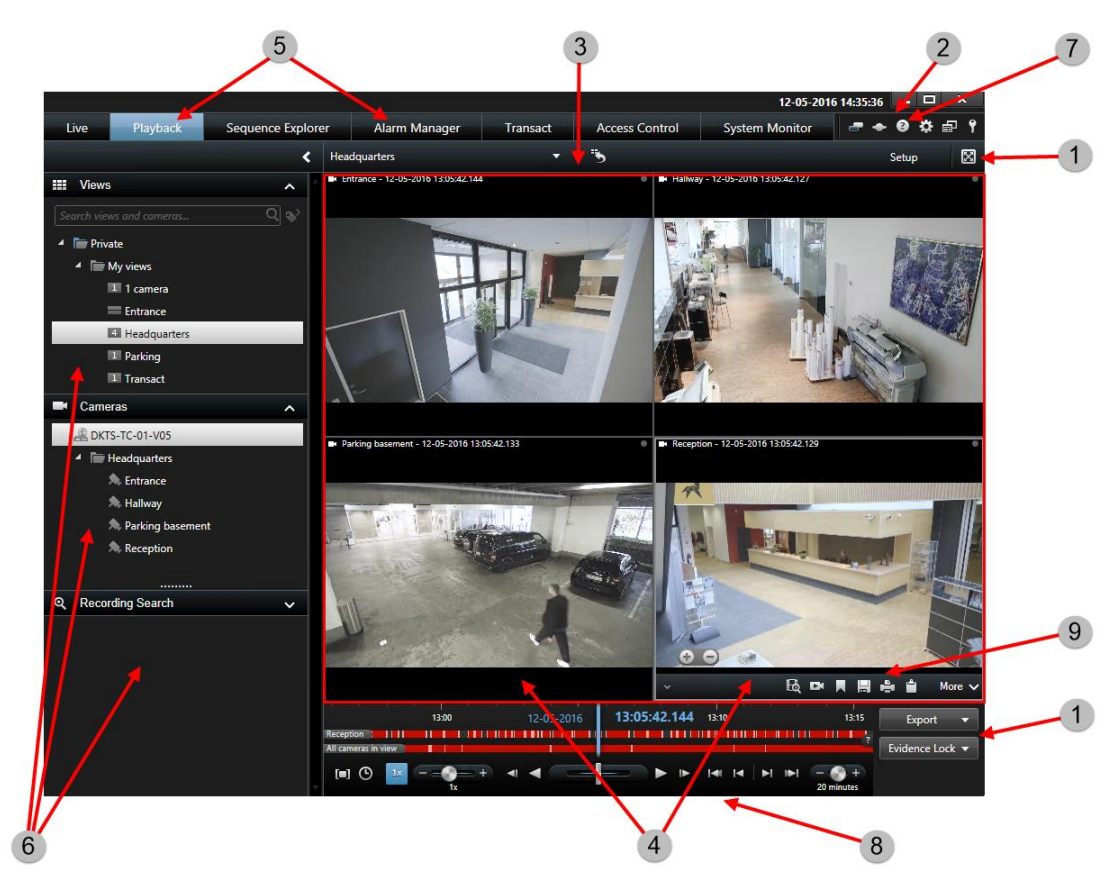

# **Usar el espacio de trabajo avanzado**

#### <span id="page-20-0"></span>**Network Video Management System Smart Client 2016 R3 - Manual de usuario**

En la ventana Sony - Network Video Management System Smart Client (ver ["Use el espacio de](#page-19-0)  [trabajo avanzado"](#page-19-0) en la página [20\)](#page-19-0), puede ver las imágenes en directo en la etiqueta **Directo** del Sony - Network Video Management System Smart Client, y las imágenes grabadas en la etiqueta **Reproducción** . Al seleccionar la pestaña **Directo**, Sony - Network Video Management System Smart Client conecta el servidor del sistema de vigilancia y muestra el vídeo en directo en las cámaras en la vista seleccionada.

Si el ordenador posee más de una pantalla conectada, puede enviar vistas individuales a ventanas separadas (ver ["Múltiples ventanas"](#page-116-0) en la página [117\)](#page-116-0) permitiéndole observar más de una vista a la vez.

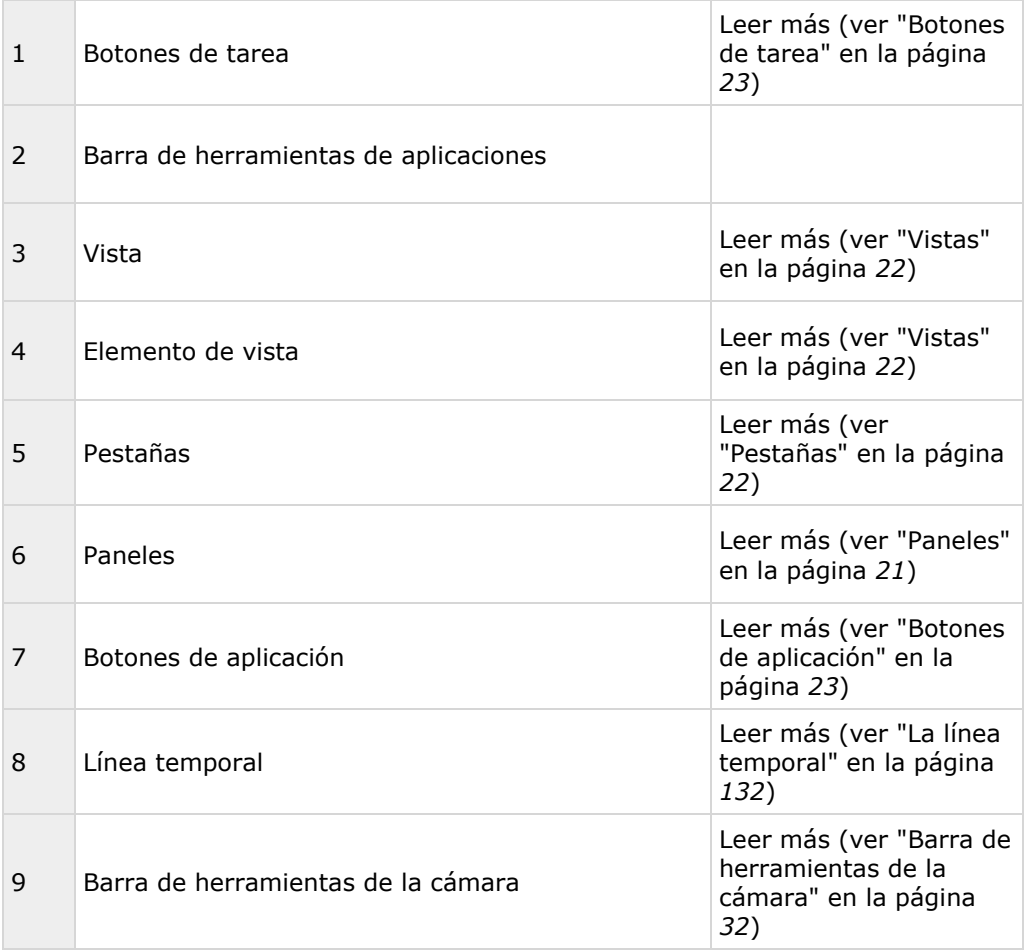

### **Paneles**

Los paneles proporcionan acceso a la mayoría de las funciones de Sony - Network Video Management System Smart Client. Los paneles que ve dependen de la configuración de su Sony - Network Video Management System Smart Client y su tarea.

Los paneles pueden reducirse para ahorrar espacio y le permitirá tener una mejor visión general de los paneles que utiliza. Haga clic en el icono de **Minimizar/Ampliar** en la barra de título del panel para minimizar o ampliar.

### <span id="page-21-0"></span>**Pestañas**

El Sony - Network Video Management System Smart Client posee las siguientes áreas principales:

- La pestaña **Directo** (en la página [26\)](#page-25-0) para ver vídeo en directo
- La pestaña **Reproducción** (en la página [29\)](#page-28-0) para ver vídeo grabado
- La pestaña **Explorador de secuencias** (ver "**[Buscar vídeo usando el Explorador de](#page-121-0)  [secuencias](#page-121-0)**" en la página [122\)](#page-121-0)para navegar por secuencias de vídeo.
- La pestaña **Gestor de alarma** para investigar incidentes y alarmas
- La pestaña **Monitor del sistema** (ver "**[Pestaña System Monitor](#page-31-0)**" en la página [32\)](#page-31-0) para ver información del sistema

Si alguna de las pestañas no está disponible, se debe a que el usuario no dispone de los derechos necesarios para acceder a todas las áreas.

### **Vistas**

La forma de mostrar vídeo en Sony - Network Video Management System Smart Client se denomina vista. Una sola vista puede contener imágenes de vídeo de hasta 100 cámaras, dependiendo del sistema de vigilancia. El Sony - Network Video Management System Smart Client puede controlar un número ilimitado de vistas, lo que permite cambiar entre imágenes de vídeo de varios conjuntos de cámaras. El diseño de cada vista se puede personalizar para ajustarse a su contenido. Para ayudarle a mantener una sencilla visión de conjunto, todas las vistas están guardadas en carpetas llamadas **grupos**. Un grupo puede contener cualquier número de vistas, e incluso subgrupos si es necesario.

Las vistas pueden ser privadas o compartidas.

Además de vídeo, las vistas pueden mostrar páginas Web e imágenes fijas (por ejemplo, instantáneas de rostro tomadas por la policía). En algunos sistemas de vigilancia, las vistas pueden incluso mostrar datos de otras aplicaciones (por ejemplo, recibos de una caja registradora) simultáneamente con las imágenes de vídeo.

Su configuración de usuario, incluyendo la información sobre sus vistas, se guarda de manera centralizada en el servidor del sistema de vigilancia, así puede usar sus vistas tanto de manera privada como compartida, en un ordenador con Sony - Network Video Management System Smart Client instalado, siempre y cuando haya iniciado sesión son su nombre de usuario y contraseña.

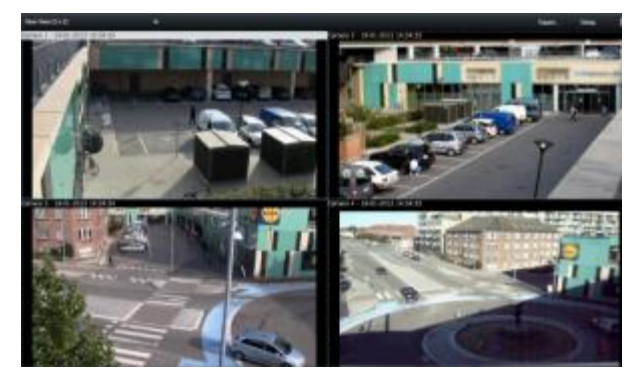

Ejemplo: Sony - Network Video Management System Smart Client mostrando una vista con vídeo desde cuatro cámaras diferentes (una vista de 2x2)

### <span id="page-22-0"></span>**Botones de tarea**

Los botones de tarea están en la barra de herramientas de Sony - Network Video Management System Smart Client y a la derecha de la línea temporal. Los botones de tarea disponibles dependen de la pestaña en la que estés. Por ejemplo, **Ajustes** no está disponible en todas las pestañas. Estos son los botones de tarea:

- **Ajustes:** haga clic para entrar en el modo ajustes (ver ["Entrar en el modo de](#page-48-0)  [configuración"](#page-48-0) en la página [49\)](#page-48-0).
- **Exportar**: haga clic para exportar vídeo (ver ["Exportar un clip de vídeo, audio, datos](#page-142-0)  [Network Video Management System o una imagen fija"](#page-142-0) en la página [143\)](#page-142-0).
- **Recuperación**: Haz clic para recuperar las peticiones creadas para recuperar datos de cámaras compatibles con almacenamiento Edge.
- **Cambiar a pantalla completa** : haga clic para cambiar entre pantalla completa (ver ["Vista a pantalla completa"](#page-49-0) en la página [50\)](#page-49-0) y una ventana más pequeña que puede arrastrar al tamaño que quiera.

### **Botones de aplicación**

Los botones de aplicación de la barra de herramientas le permiten seleccionar acciones básicas de Sony - Network Video Management System Smart Client:

- **Cambiar el tema**: cambiar el tema de Sony Network Video Management System Smart Client a más oscuro o más claro
- **Estado**: acceder a la ventana **Estado**
- **Ayuda**: acceder al sistema de ayuda (ver ["Recibir ayuda"](#page-12-0) en la página [13\)](#page-12-0), reproducir tutoriales de vídeo en línea o mostrar el número de versión e información del plug-in
- **Opciones:** configurar el contenido y la conducta de Sony Network Video Management System Smart Client (ver ["Configuración de su Network Video Management System Smart](#page-32-0)  [Client"](#page-32-0) en la página [33\)](#page-32-0), los joysticks, los accesos directos de teclas y el idioma
- **Cambiar modo**: cambia entre modo simplificado y modo avanzado (ver ["Acerca de los](#page-19-0)  [modos en Network Video Management System Smart Client"](#page-19-0) en la página [20\)](#page-19-0).
- **Cerrar sesión**: cerrar sesión (ver ["Proceso de inicio de sesión"](#page-14-1) en la página [15\)](#page-14-1) de Sony Network Video Management System Smart Client

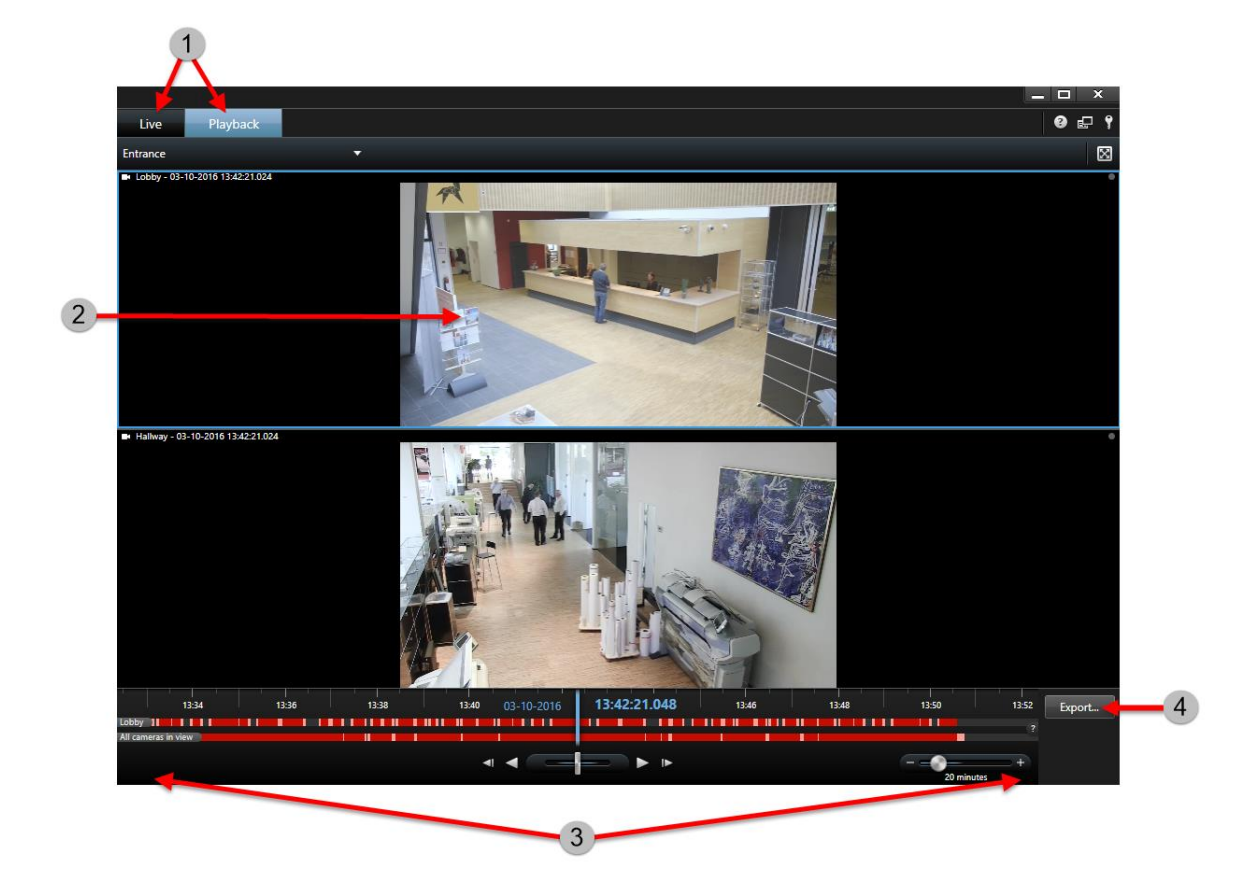

# <span id="page-23-0"></span>**Usar el espacio de trabajo simplificado**

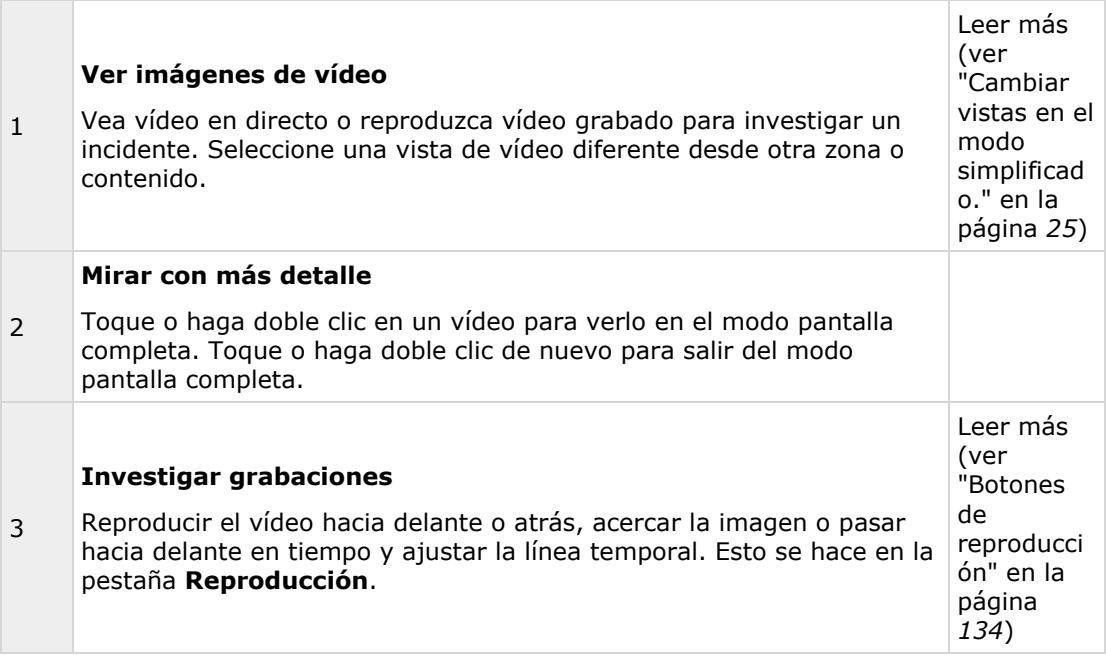

<span id="page-24-0"></span>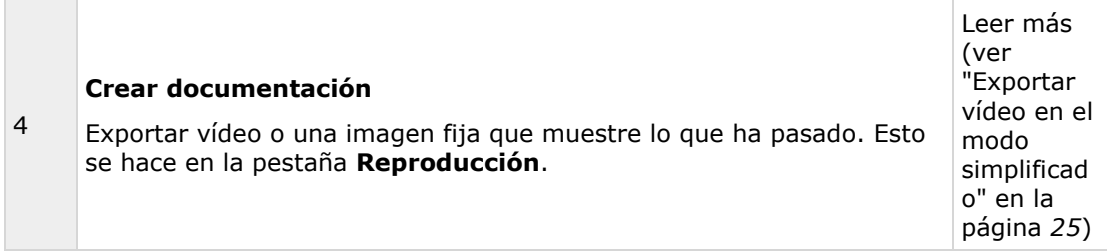

### **Cambiar vistas en el modo simplificado.**

Puede seleccionar o buscar vistas existentes en la lista **Seleccionar vista**. Sin embargo, para

añadir o modificar vistas, debe cambiar al modo avanzado a través del botón **。** 

Si el botón **El no está disponible, no puede cambiar al modo avanzado.** En ese caso, contacte con su administrador de sistemas.

Para más información consulte Acerca de los modos en Network Video Management System Smart Wall (ver ["Acerca de los modos en Network Video Management System Smart Client"](#page-19-0) en la página [20\)](#page-19-0).

### **Exportar vídeo en el modo simplificado**

En el modo simplificado, puede exportar vídeo para documentar un incidente.

La máscara de privacidad, el formato del reproductor de vídeo y la imagen fija son funciones que

solo están disponibles en el modo avanzado. Haga clic en el botón **El para alternar al modo** avanzado.

- 1. Seleccione la vista que posee las cámaras que grabaron el incidente.
- 2. En la pestaña **Reproducción**, a la derecha de la línea temporal, haga clic en el botón **Exportar**. Se abrirá el panel de **Exportar**. Solo la cámara enfocada aparece en la lista de

<span id="page-25-0"></span>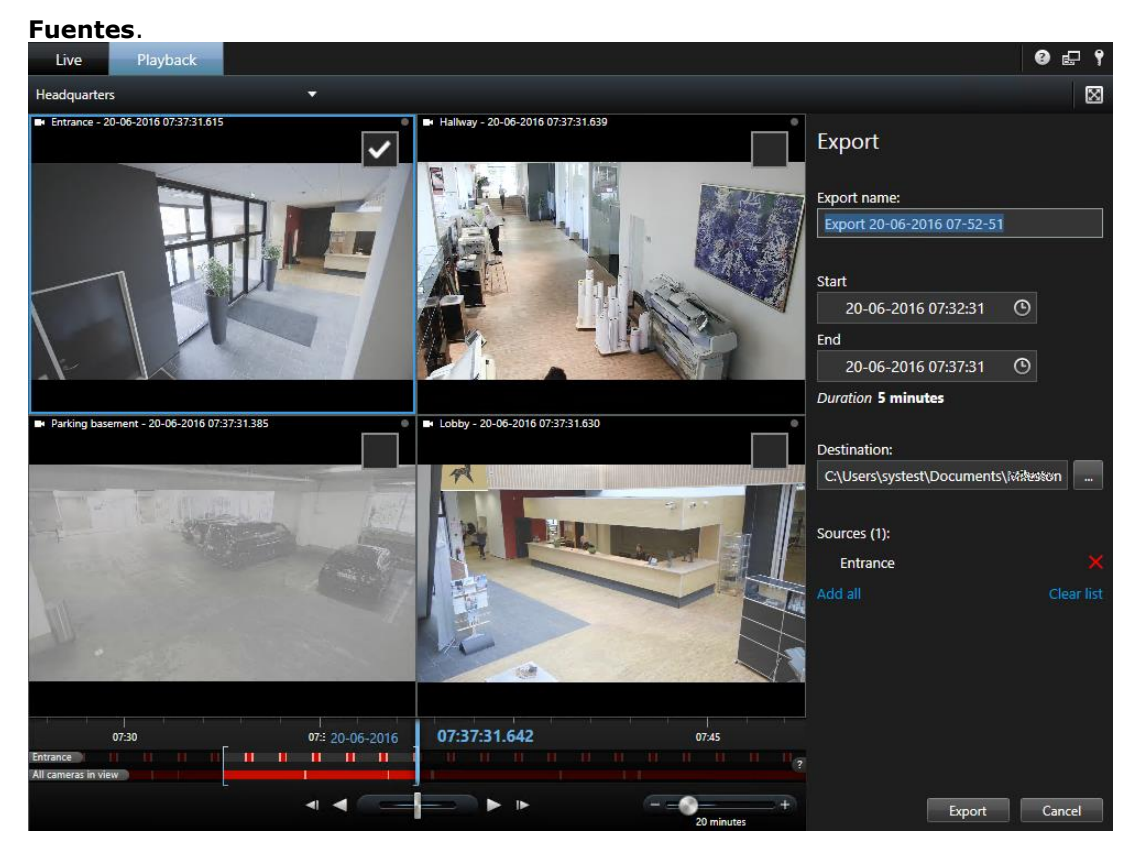

- 3. Para cada cámara que quiera incluir en la exportación, seleccione la casilla asociada. Si la misma cámara aparece más de una vez en una vista, se seleccionan todas ellas automáticamente.
- 4. También puede incluir cámaras de otras vistas. Si cambia la vista, no perderá la configuración de exportación.
- 5. Especifique la hora de inicio y fin. También puede establecer el intervalo de tiempo arrastrando los paréntesis cuadrados a izquierda o derecha.
- 6. **Haga clic en Exportar.** El panel se cierra y una barra de estado verde en la esquina superior derecha indica el progreso de la exportación.
- 7. Cuando se complete la exportación, puede hacer clic en el botón **Detalles** en la barra de estado para ver el vídeo exportado.

Si un plug-in compatible con la exportación se suma a la lista de exportaciones, se incluyen automáticamente las cámaras relacionadas.

# **La pestaña Directo**

La pestaña **Directo** ofrece numerosas funciones para trabajar con flujos de vídeo en directo, que incluyen audio (en la página [97\)](#page-96-0), rondas (en la página [80\)](#page-79-0), hotspots (en la página [81\)](#page-80-0), Matrix, menú de acceso directo de cámara, Pan/Tilt/Zoom (PTZ (ver ["Imágenes de PTZ y objetivo de ojo](#page-53-0)  [de pez"](#page-53-0) en la página [54\)](#page-53-0)), zoom digital, activación de eventos, activación de salida, reproducción rápida y mucho más.

### **Network Video Management System Smart Client 2016 R3 - Manual de usuario**

**Nota:** Si usa el complemento de Network Video Management System Smart Wall, estas funciones están disponibles en las pestaña **Reproducción** y **Directo**. Para más información consulte Acerca de Network Video Management System Smart Wall.

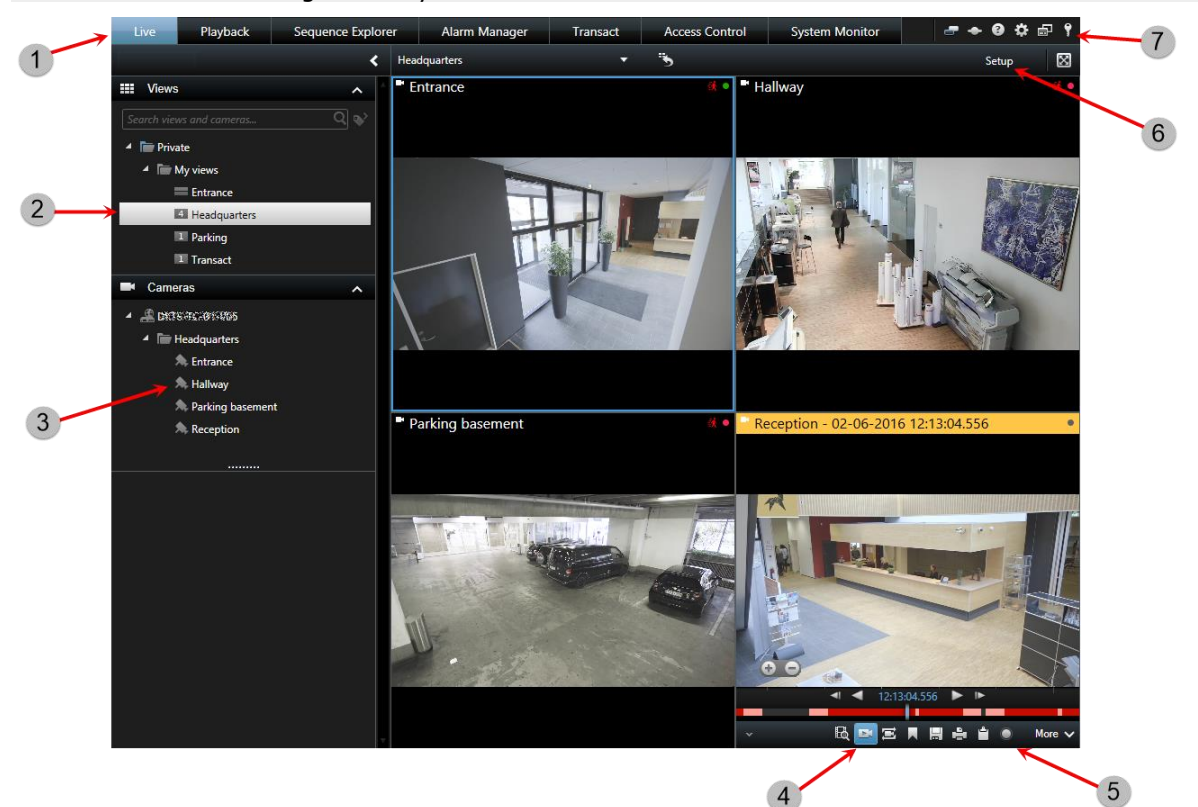

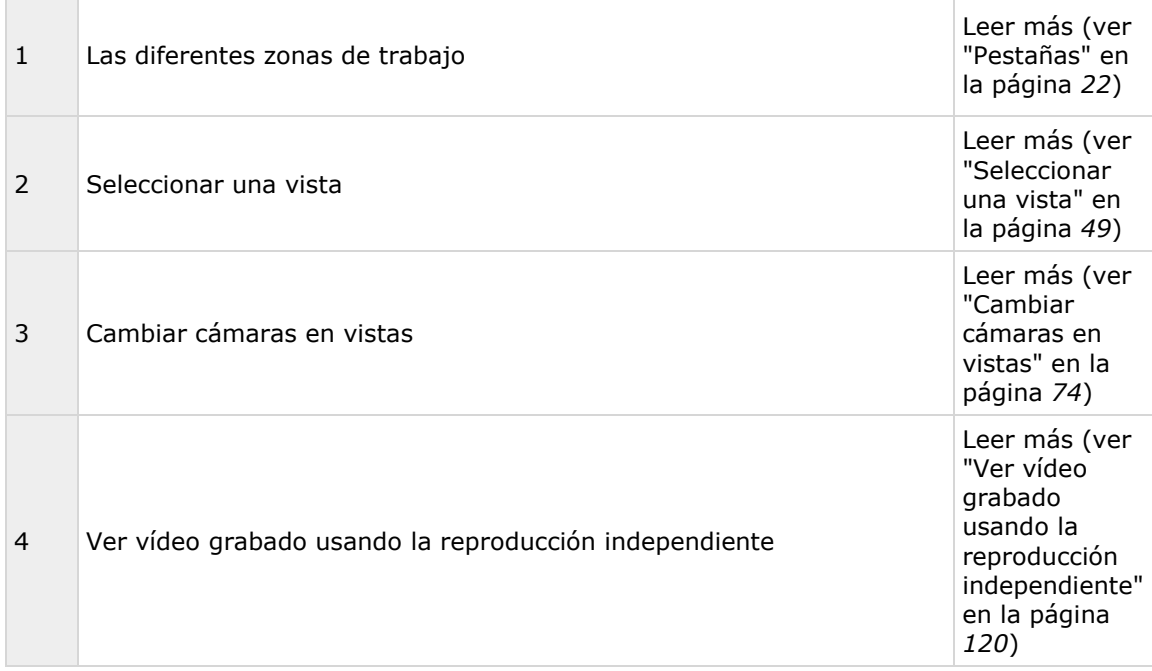

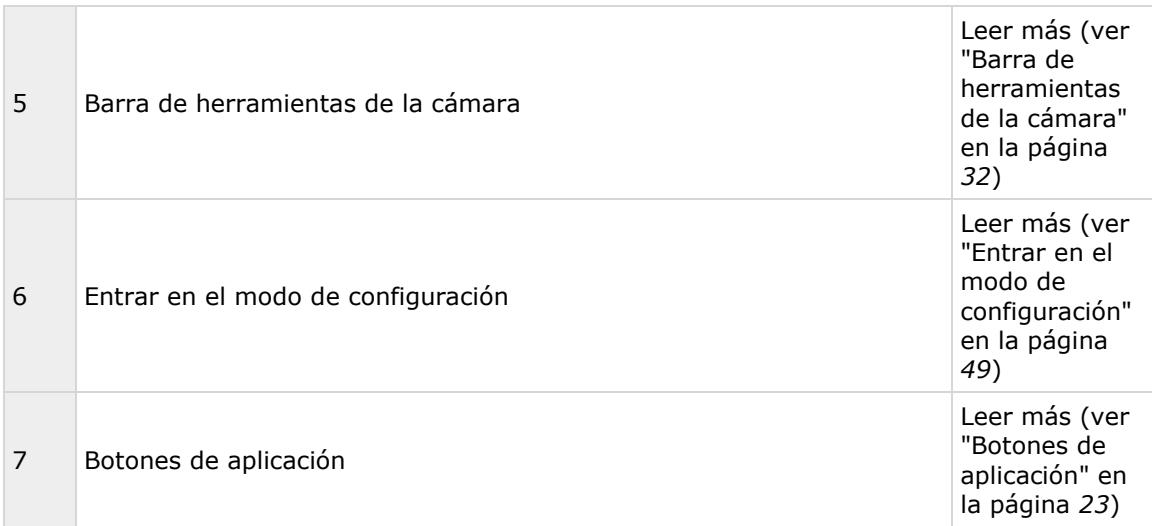

### **Tareas habituales de la pestaña de directo**

Enviar imágenes de vídeo entre vistas (en la página [73\)](#page-72-0) Tomar una instantánea (en la página [131\)](#page-130-0) Copiar imágenes únicas (en la página [50\)](#page-49-0) Grabar vídeo (ver ["Grabación de vídeo manual"](#page-46-0) en la página [47\)](#page-46-0) Usar el zoom digital (en la página [52\)](#page-51-0) Crear ajustes PTZ por defecto (ver ["Gestionar valores preestablecidos PTZ"](#page-55-0) en la página [56\)](#page-55-0)

# <span id="page-28-0"></span>**La pestaña Reproducción**

**Nota:** Si usa el complemento de Network Video Management System Smart Wall, estas funciones están disponibles en las pestaña **Reproducción** y **Directo**. Para más información consulte Acerca de Network Video Management System Smart Wall (en la página [149\)](#page-148-0).

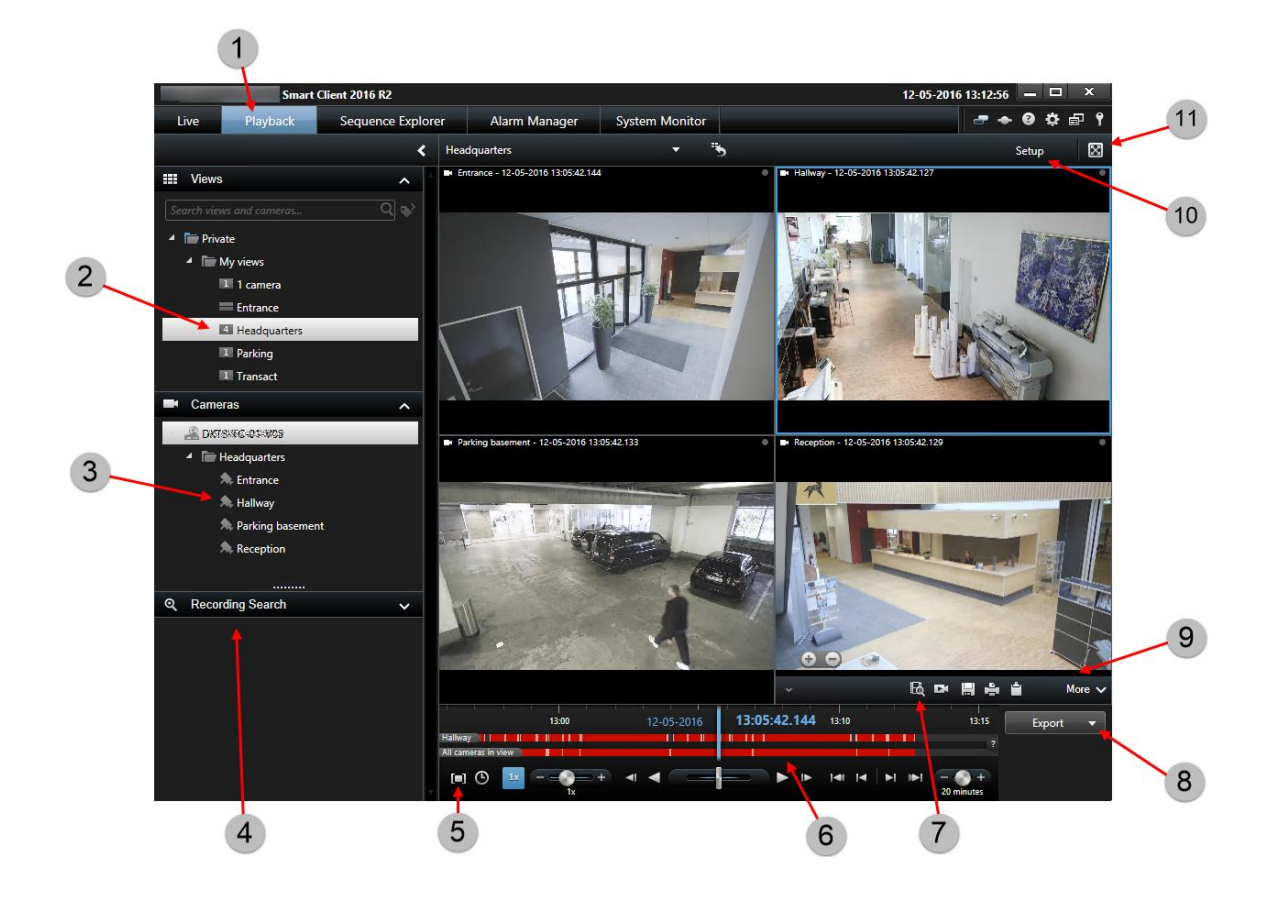

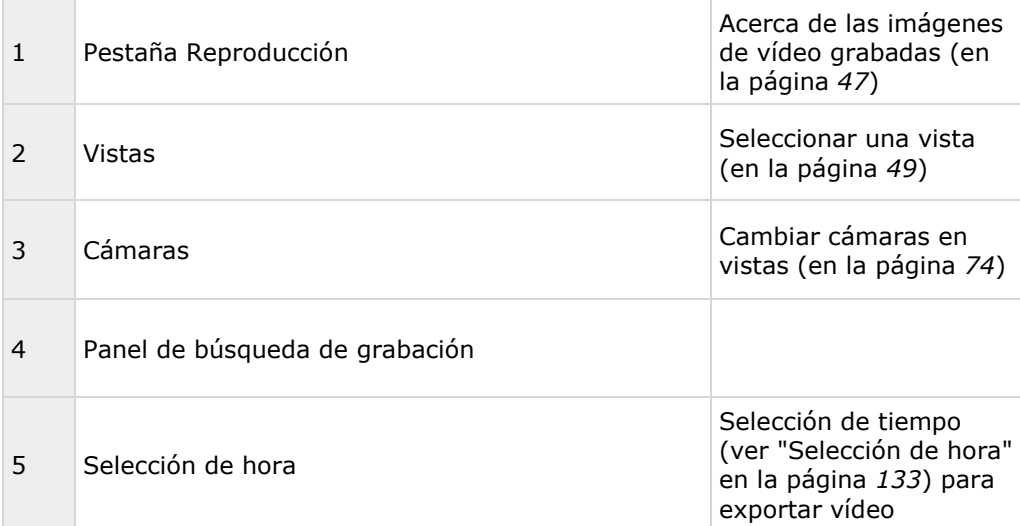

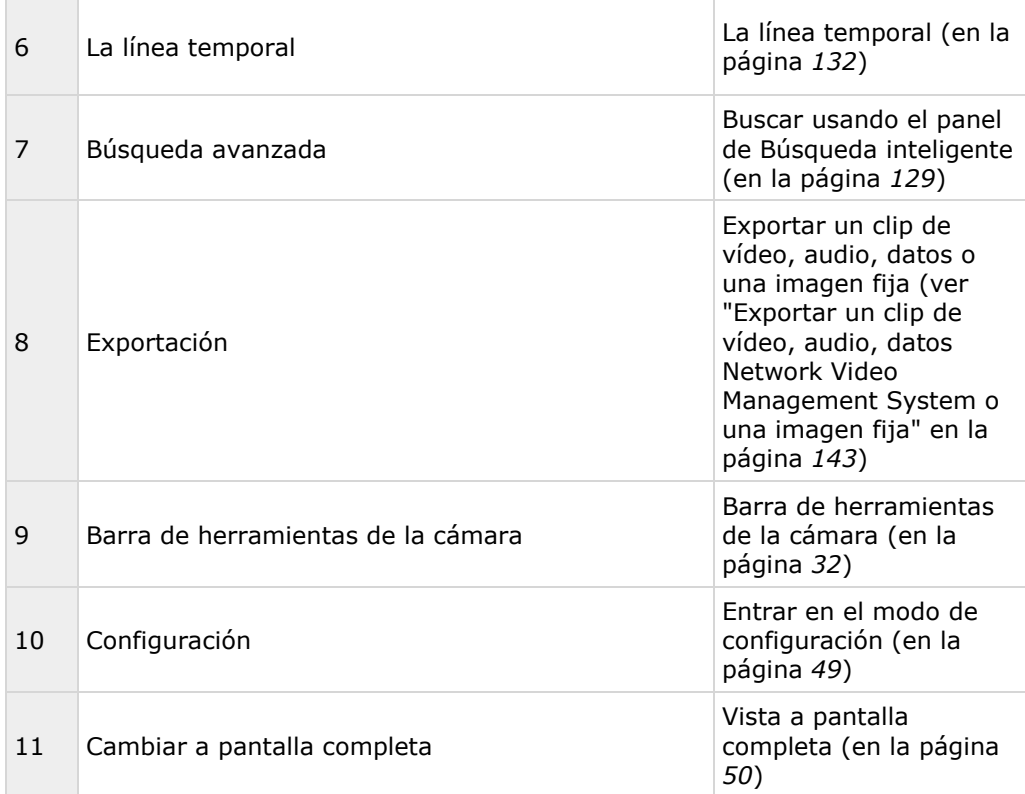

### **Ver también**

Ver vídeo grabado usando la reproducción independiente (en la página [120\)](#page-119-0)

Imprimir evidencias (en la página [147\)](#page-146-0)

Ver imágenes de vídeo grabadas (en la página [120\)](#page-119-0)

Tomar una instantánea (en la página [131\)](#page-130-0)

# **Modo Ajustes**

Crear una vista (en la página [64\)](#page-63-0)

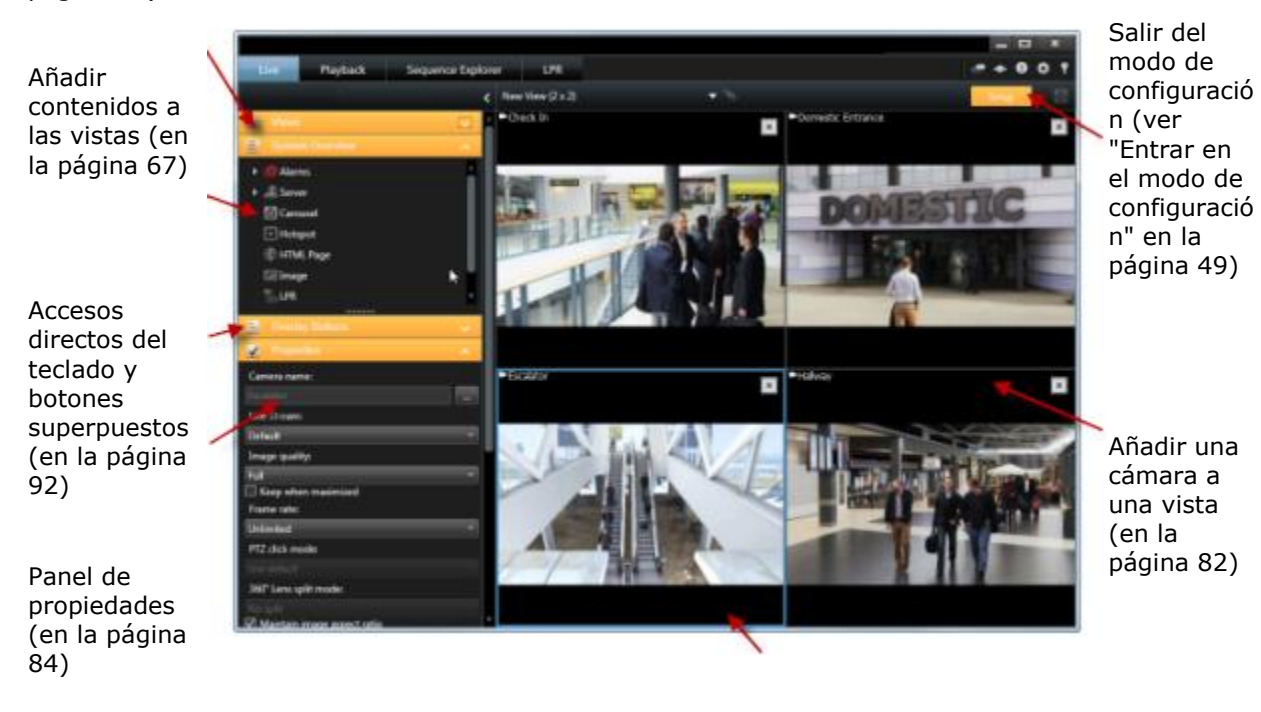

Crear y gestionar vistas (en la página [62\)](#page-61-0)

### **Tareas habituales en el modo de configuración**

Añadir un plano a una vista

Puede añadir planos existentes o crear planos nuevos.

- 1. En el modo ajuste, en el panel de **Descripción del sistema**, arrastre el **Plano** a la posición en la vista.
- 2. En la ventana **Ajustes de plano** que se muestra, seleccione **Crear plano nuevo** o **Usar plano existente**.

Un signo de triángulo junto a un plano indica que el plano tiene uno o varios subplanos. Los subplanos y los elementos que posee también se añaden.

3. En el campo **Nombre**, escriba un nombre para el plano. El nombre se mostrará en la barra de título de la posición del plano.

**Consejo:** Puede dejar el campo de **Nombre** en blanco y hacer clic en **Explorar...**, el campo de **Nombre** muestra en nombre del archivo de imagen que ha seleccionado.

4. Haga clic en **Explorar...** para buscar el archivo de imagen para utilizarlo como plano.

- <span id="page-31-0"></span>5. Haga clic en **Abrir** para seleccionar un archivo de imagen.
- 6. Haga clic en **Aceptar**.

#### **Mostrar un plano en un Smart Wall**

Si está usando Network Video Management System Smart Wall, puede mostrar planos.

- 1. Siga estos pasos para añadir un plano a una vista.
- 2. Haga clic en **Más**, **Enviar a Smart Wall**, seleccione el ajuste Smart Wall, seleccione el monitor, y después seleccione la ficha donde quiere mostrarla.

**Consejo:** Alternativamente, si la vista posee generalidades del Smart Wall, puede arrastrar el plano a la ficha en el resumen.

Añadir el navegador de cámara a una vista (ver ["Añadir un navegador de cámara a una vista o a](#page-95-0)  [un Smart Wall"](#page-95-0) en la página [96\)](#page-95-0)

Añadir contenido Matrix a una vista (en la página [116\)](#page-115-0)

Añadir un Smart Wall a una vista (ver ["Comenzar a trabajar con Smart Wall"](#page-151-0) en la página [152\)](#page-151-0)

Añadir contenidos a las vistas (en la página [67\)](#page-66-0)

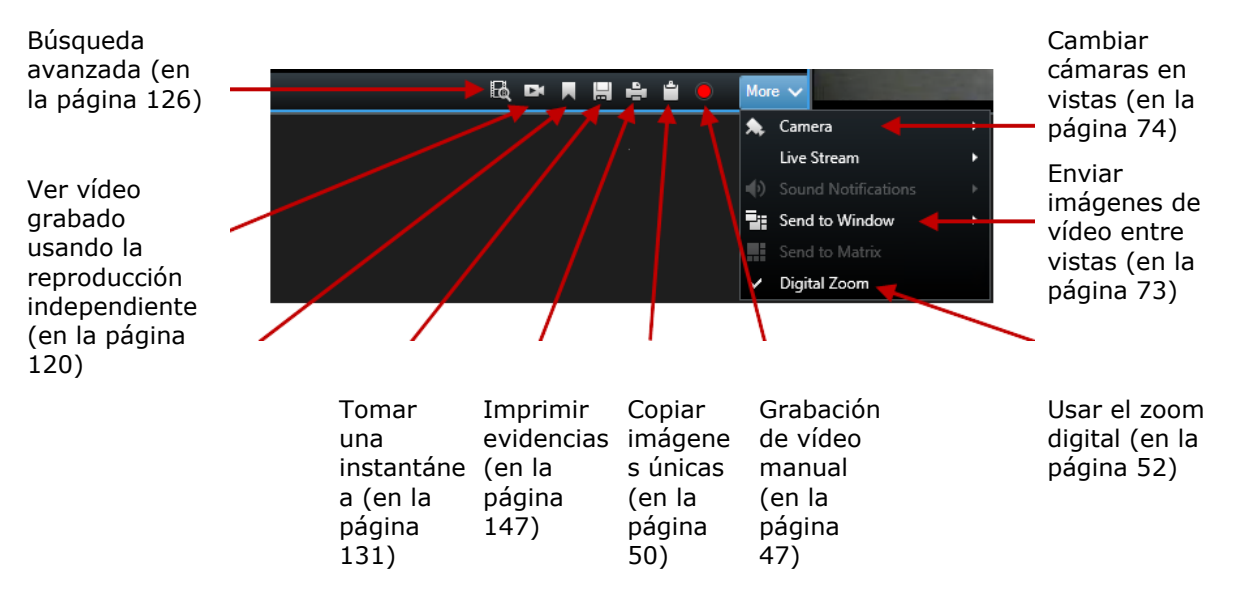

### **Barra de herramientas de la cámara**

### **Pestaña System Monitor**

Utilice <, > e iconos de inicio para navegar por el System Monitor.

System Monitor le proporciona un rápido resumen visual del estado actual de los servidores de su sistema y cámaras a través de fichas de diferentes colores que representan el hardware que lo componen. De manera predeterminada, Network Video Management System Smart Client puede mostrar fichas que representan **Servidores de grabación**, **Todos los servidores** y **Todas las** 

<span id="page-32-0"></span>**cámaras**. Su administrador de sistema especifica las fichas que puede ver en Network Video Management System Smart Client y los valores de cada estado.

La siguiente tabla describe lo que indican los colores de las fichas.

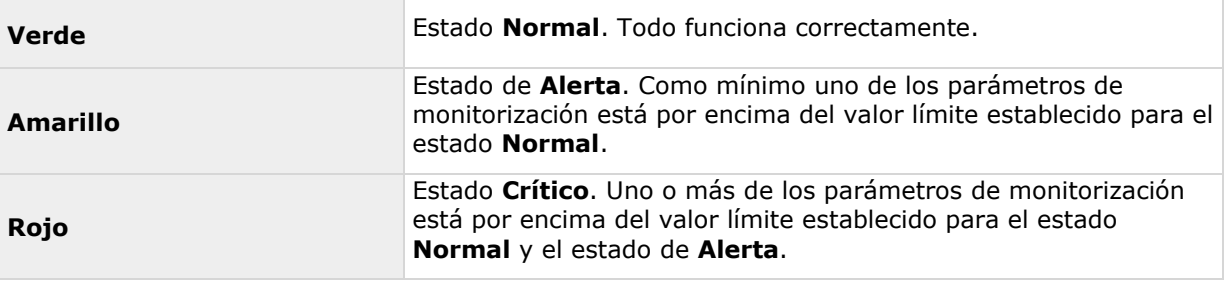

Si una ficha cambia de color y quiere saber qué servidor/parámetro hace que se produzca ese cambio, haga clic en la ficha. Así se abrirá un resumen en la parte inferior de la pantalla que indica los colores rojo, amarillo o verde para cada parámetro de monitorización que ha establecido en la ficha. Haga clic en el botón **Detalles** para obtener información sobre los motivos del cambio de estado.

Si ve una señal de aviso en una ficha, puede que no funcione un registro de datos de uno de sus servidores monitorizados o cámaras. Si pone el cursor del ratón sobre la ficha, el sistema le mostrará cuándo fue la última vez que reunió datos para la ficha en cuestión.

# **Configuración de su Network Video Management System Smart Client**

La ventana **Opciones** le permite controlar las funciones y los elementos (por ejemplo, selección de idioma, configuración del joystick o configuración de accesos directos de teclado) que desee usar en cada una de las pestañas de Sony - Network Video Management System Smart Client. Para aquellos idiomas en los que se lee y escribe normalmente de derecha a izquierda, puede aplicar una interfaz visual de izquierda a derecha si es necesario.

Abra la ventana **Opciones** haciendo clic en el botón **Opciones** de la barra de herramientas de la aplicación:

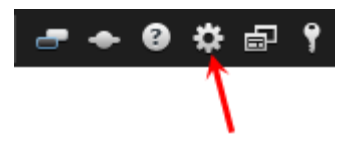

# **Opciones de aplicación**

Las opciones de aplicación le permiten personalizar el comportamiento general y el aspecto de su Sony - Network Video Management System Smart Client.

Si está disponible, la columna Seguir servidor le permite especificar si quiere que su Sony - Network Video Management System Smart Client siga la configuración recomendada del servidor. Algunos ajustes son controlados por el servidor, en cuyo caso la configuración en el servidor decide si puede modificar los ajustes.

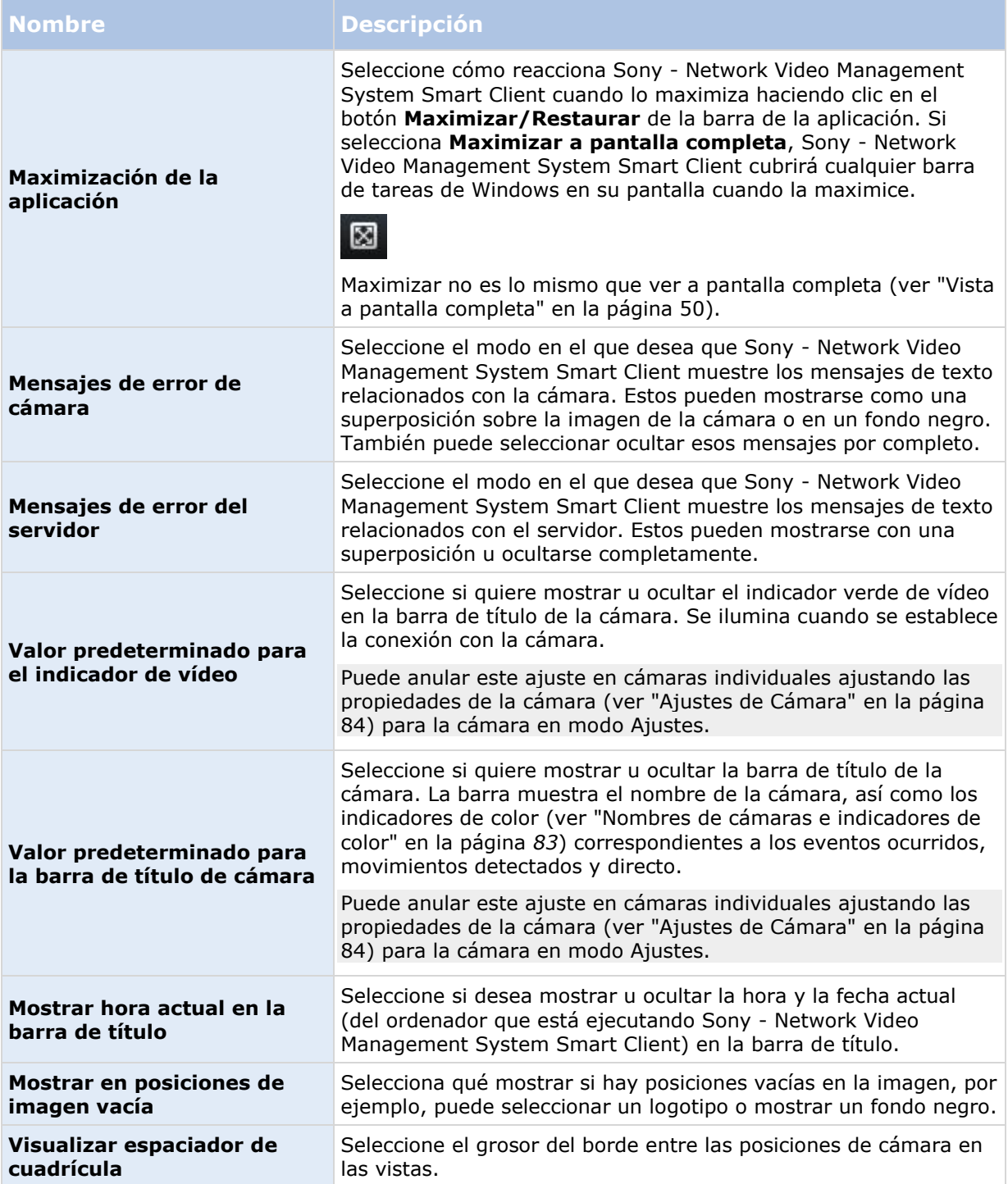

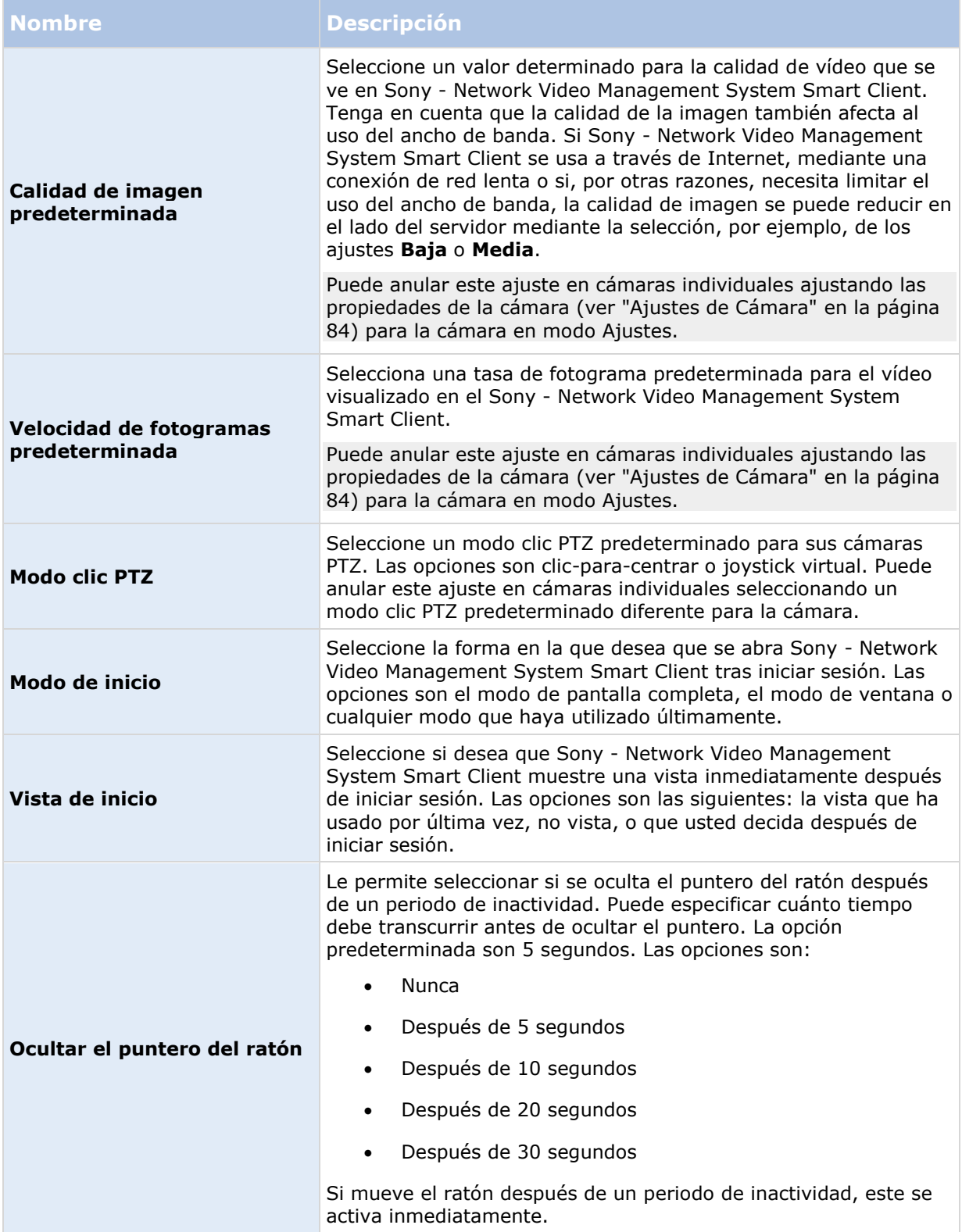

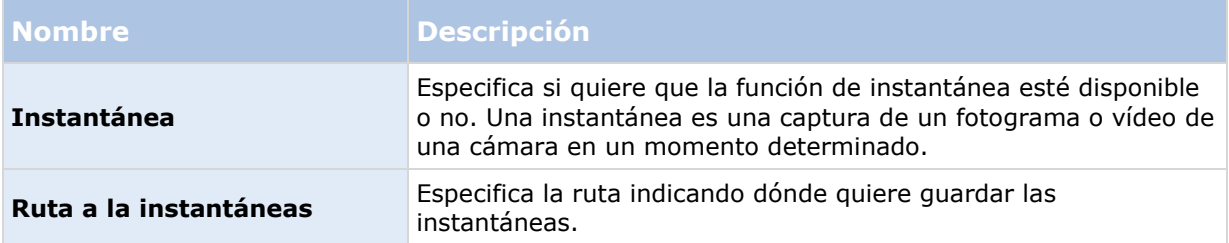

# **Opciones de los paneles**

Las opciones de los **Paneles** le permiten especificar si quiere que aparezca un panel en una etiqueta en particular.

Algunos paneles pueden contener funciones que no estén disponibles para usted, ya sea por sus derechos de usuario o el sistema de vigilancia (ver ["Diferencias entre sistemas de vigilancia"](#page-10-0) en la página [11\)](#page-10-0) al que está conectado.

La columna **Modo** muestra dónde está disponible el panel, la columna **Función** enumera el nombre del panel, y la columna **Ajuste** le permite especificar si quiere que el panel esté disponible o no.

Si está disponible, la columna Seguir servidor le permite especificar si quiere que su Sony - Network Video Management System Smart Client siga la configuración recomendada del servidor. Algunos ajustes son controlados por el servidor, en cuyo caso la configuración en el servidor decide si puede modificar los ajustes.

# **Opciones de las funciones**

Las opciones de **Funciones** le permiten especificar las funciones (por ejemplo, reproducción en la etiqueta **Directo**) que quiere mostrar en una etiqueta Sony - Network Video Management System Smart Client en particular.

La columna **Modo** muestra dónde está disponible el panel, la columna **Función** enumera el nombre de la función, y la columna **Ajuste** le permite especificar si quiere que el panel esté disponible o no.

Si está disponible, la columna **Seguir servidor** le permite especificar si quiere que su Sony - Network Video Management System Smart Client siga la configuración recomendada del servidor. Algunos ajustes son controlados por el servidor, en cuyo caso la configuración en el servidor decide si puede modificar los ajustes.

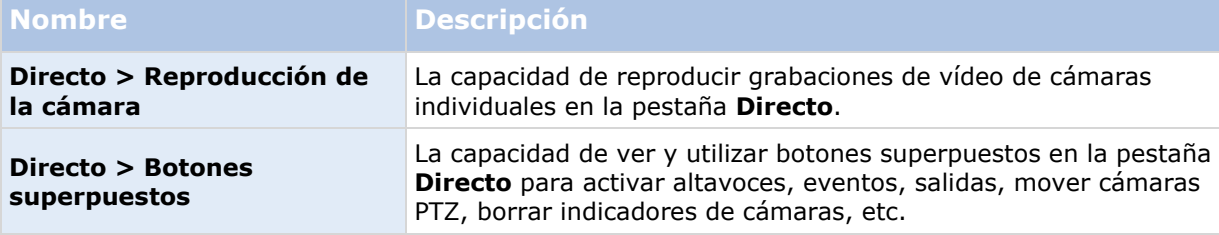

Funciones:
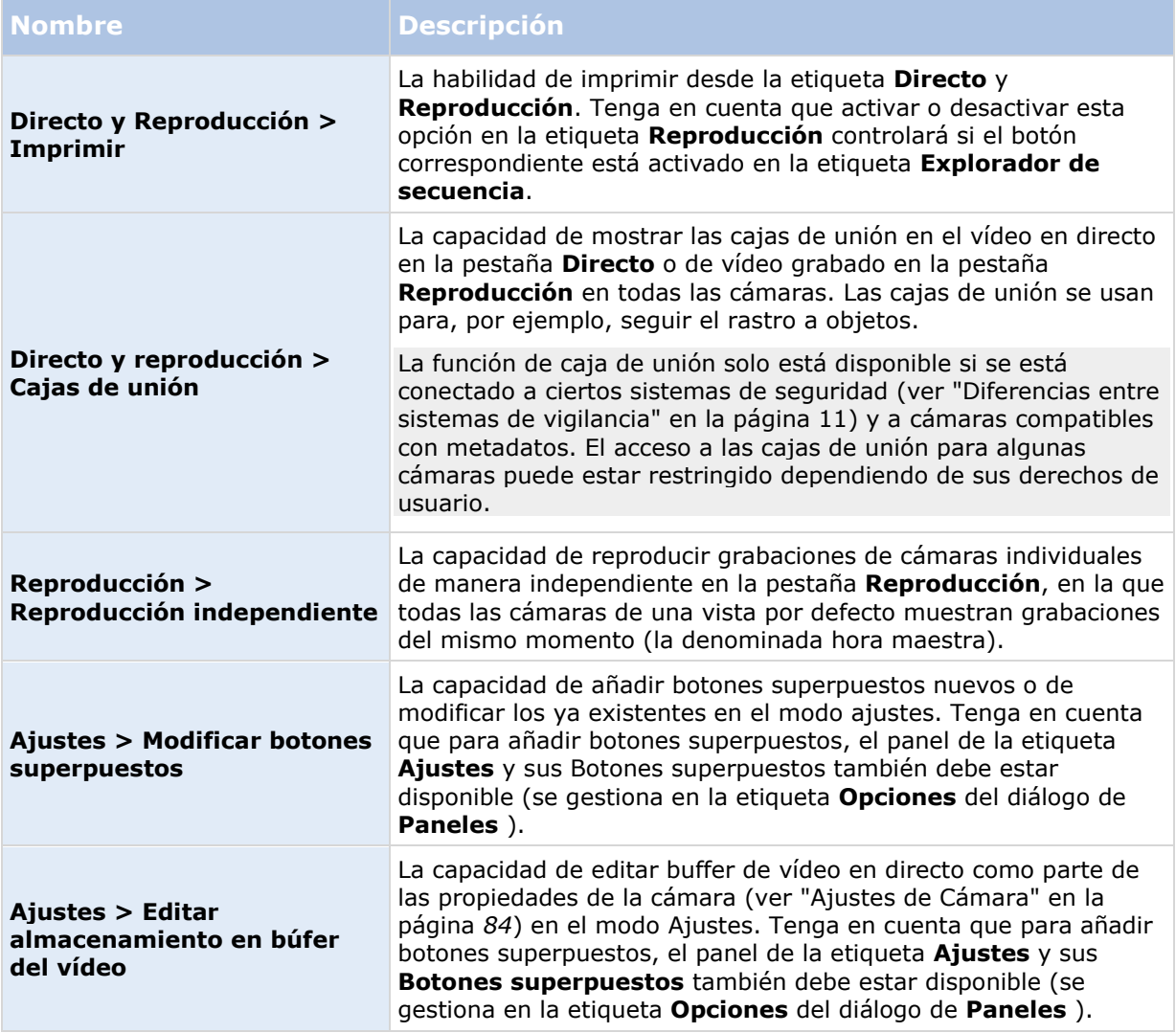

### **Opciones de línea temporal**

Las opciones de **línea temporal** le permiten especificar los ajustes generales para la línea temporal.

Si está disponible, la columna **Seguir servidor** le permite especificar si quiere que su Sony - Network Video Management System Smart Client siga la configuración recomendada del servidor. Algunos ajustes son controlados por el servidor, en cuyo caso la configuración en el servidor decide si puede modificar los ajustes.

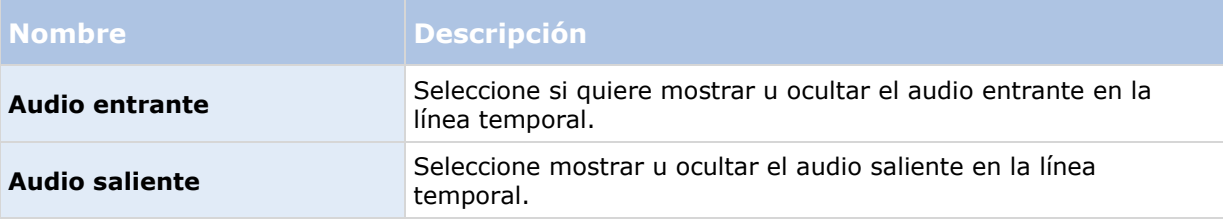

<span id="page-37-0"></span>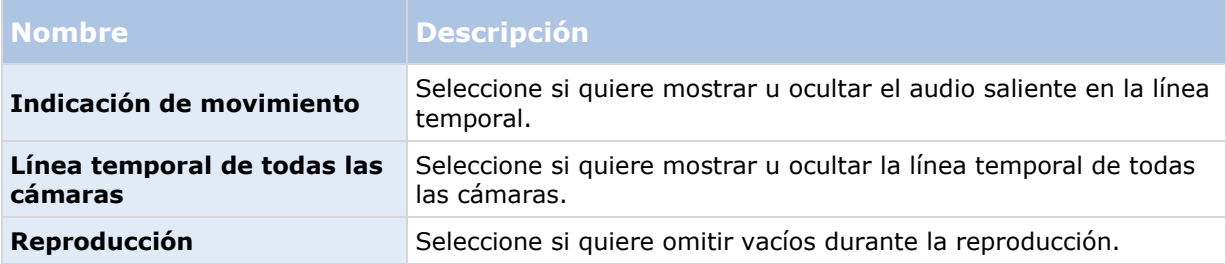

# **Opciones de exportación**

Las opciones de Exportación le permiten especificar los ajustes generales de Exportación.

Si está disponible, la columna Seguir servidor le permite especificar si quiere que su Sony - Network Video Management System Smart Client siga la configuración recomendada del servidor. Algunos ajustes son controlados por el servidor, en cuyo caso la configuración en el servidor decide si puede modificar los ajustes.

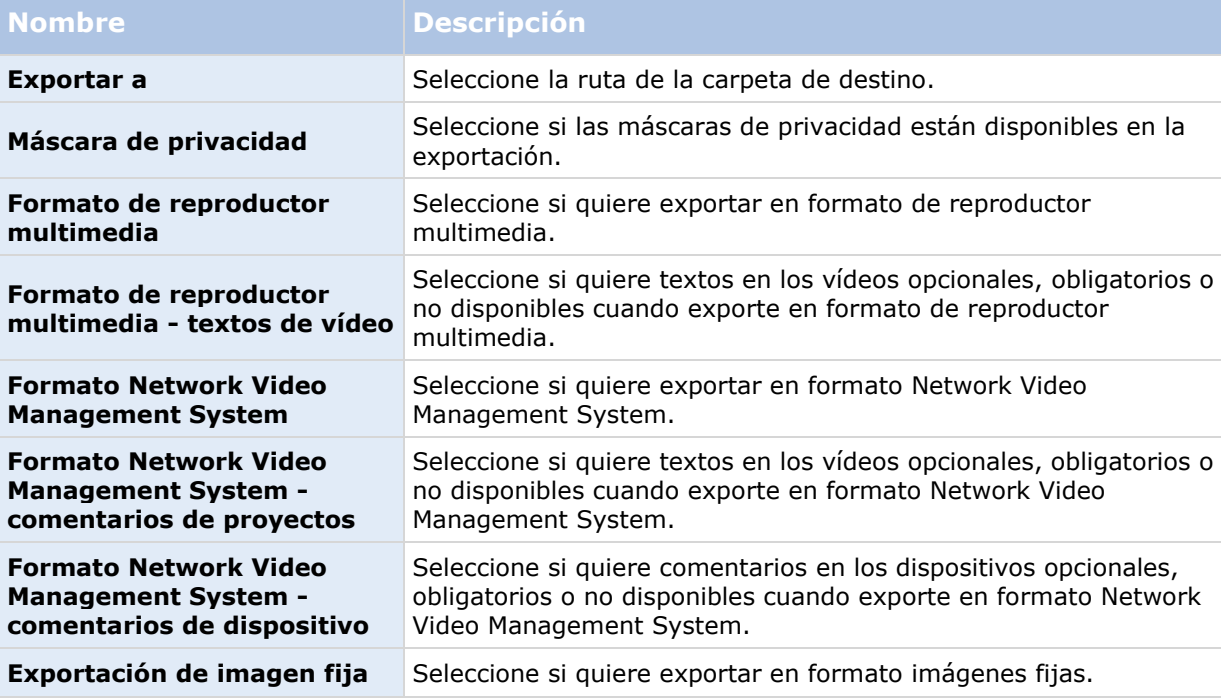

### **Opciones de teclado**

Las opciones de teclado le permiten asignar su propia combinación de teclas de acceso directo a acciones particulares en Sony - Network Video Management System Smart Client. Sony - Network Video Management System Smart Client también posee una pequeña cantidad de accesos directos de teclas estándar (ver ["Accesos directos de teclas"](#page-49-0) en la página [50\)](#page-49-0), listos para su uso inmediato.

<span id="page-38-0"></span>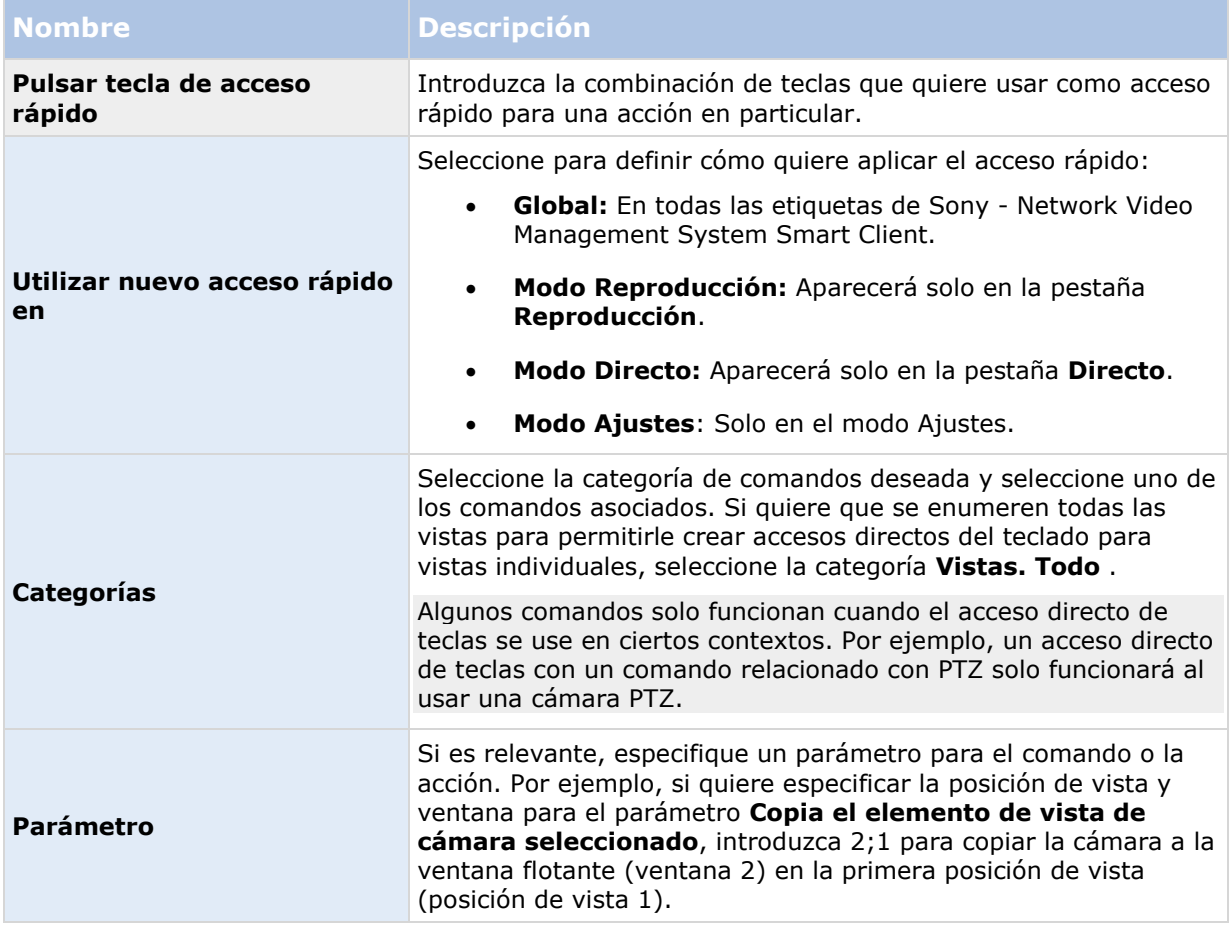

# **Opciones de Joystick**

Aunque una gran cantidad de cámaras PTZ se pueden controlar con joystick, no todas las cámaras PTZ tienen esta capacidad.

Cuando Sony - Network Video Management System Smart Client detecta un nuevo joystick, se añade automáticamente una configuración PTZ (Pan/Tilt/Zoom) por defecto para este. Sin embargo, las opciones de Joystick le permiten personalizar todos sus joysticks de Sony - Network Video Management System Smart Client.

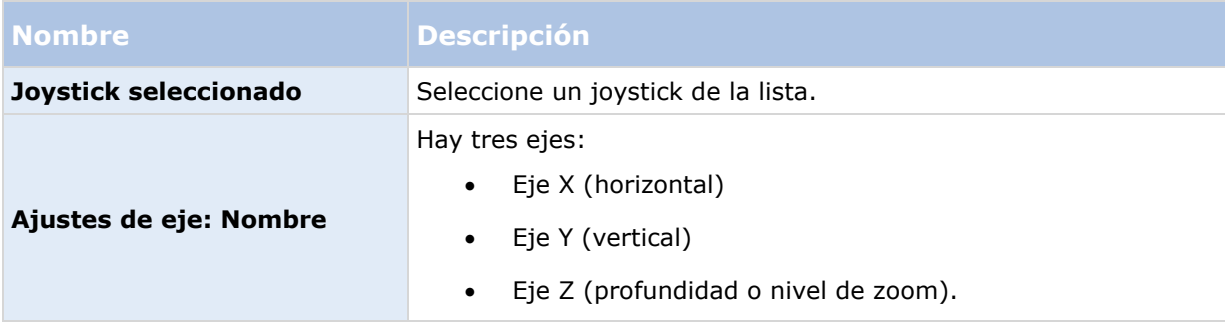

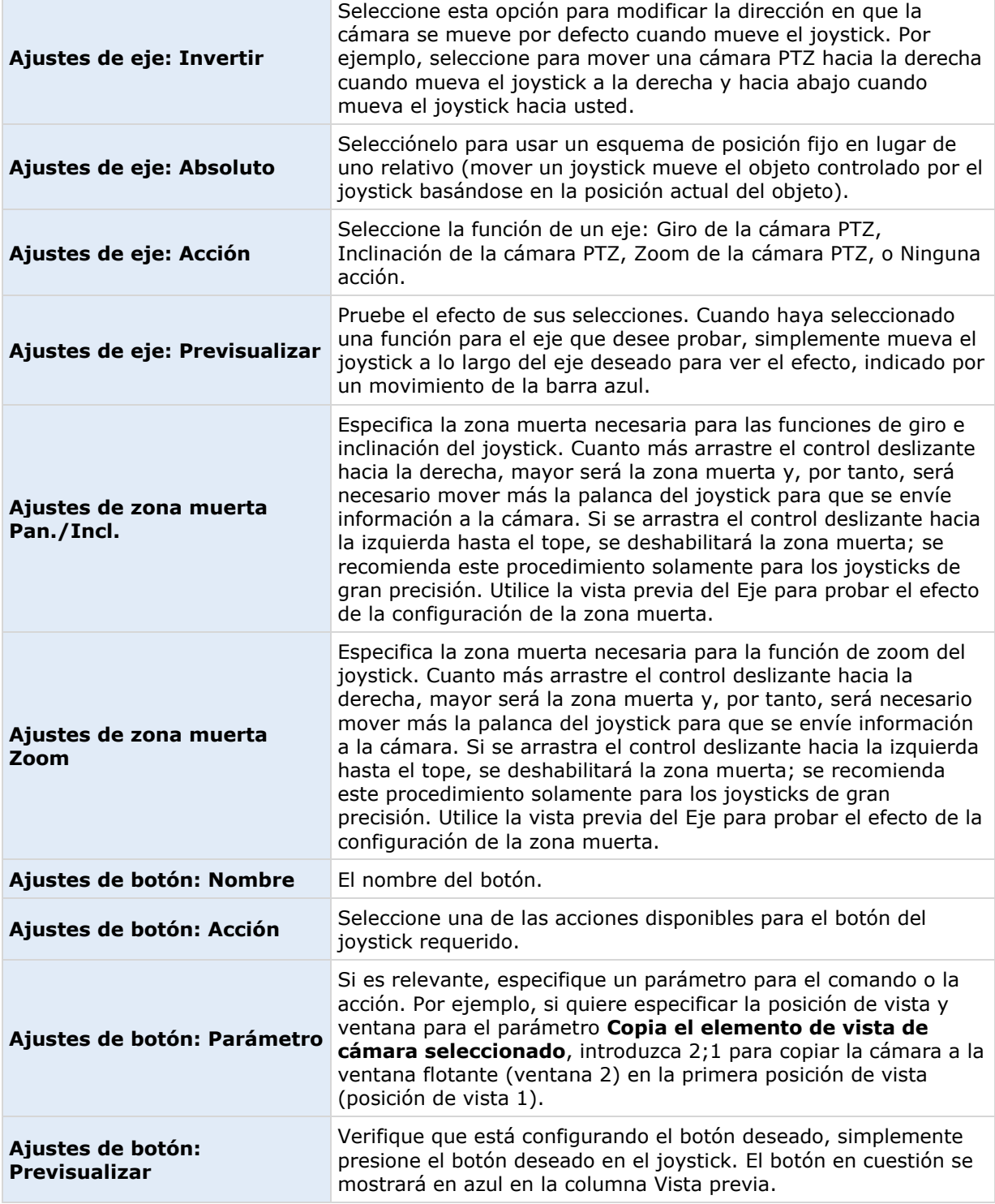

### **Opciones de alarma**

Seleccione si quiere que las alarmas reproduzcan notificaciones sonoras.

### **Opciones avanzadas**

Las opciones **Avanzadas** le permite personalizar opciones Sony - Network Video Management System Smart Client avanzadas. Si no está familiarizado con las opciones avanzadas y su funcionamiento, mantenga los ajustes predeterminados. Si está conectado a algunos sistemas de vigilancia (ver ["Diferencias entre sistemas de vigilancia"](#page-10-0) en la página [11\)](#page-10-0), puede ver la columna de **Seguir Servidor**. Puede usar esta columna para hacer que Network Video Management System Smart Client siga los ajustes recomendados del servidor del sistema de vigilancia como se indica en los perfiles de Network Video Management System Smart Client. Es posible que determinados ajustes ya estén controlados por el servidor, en cuyo caso la configuración del servidor decidirá si puede o no cancelar esos ajustes.

Opciones avanzadas:

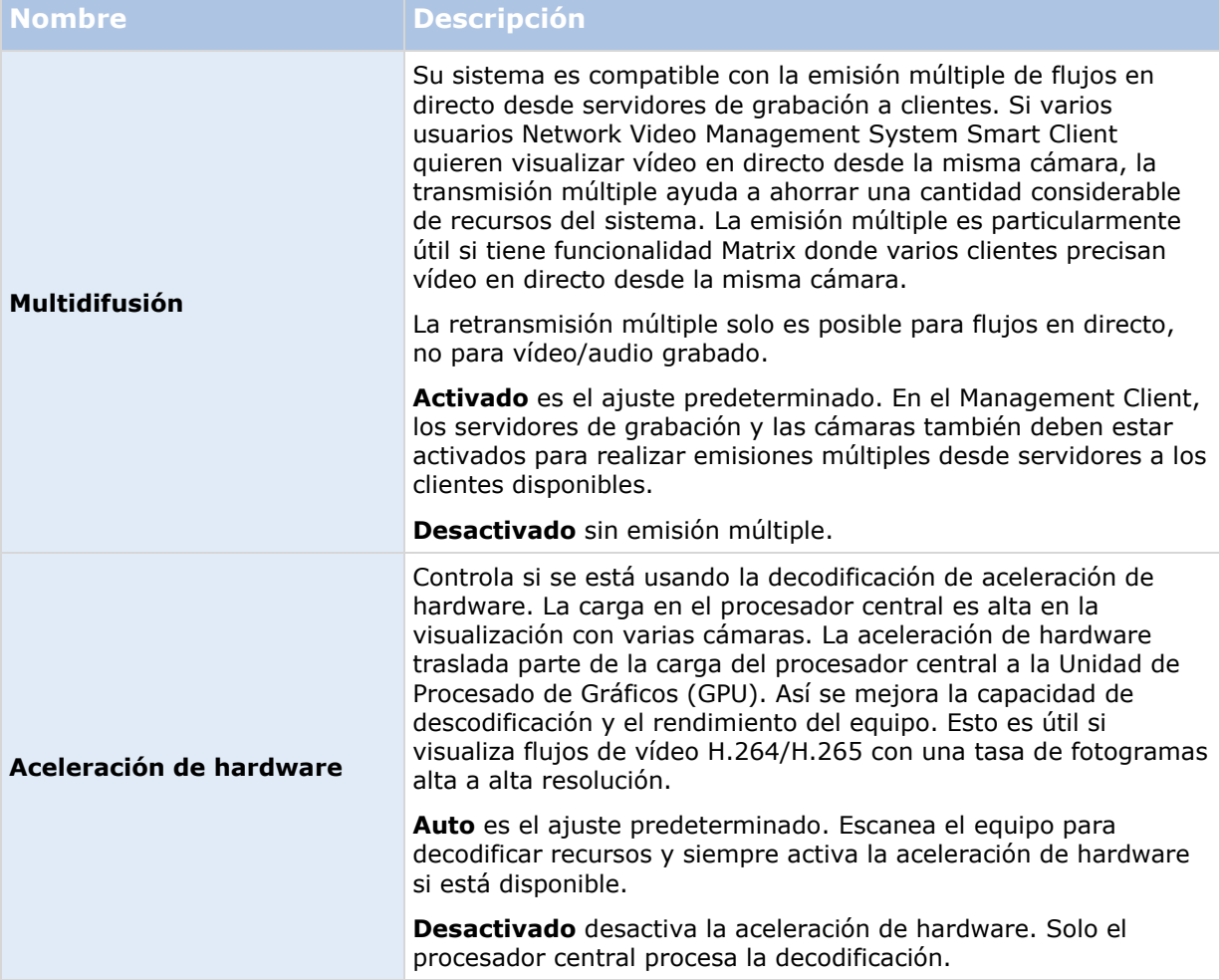

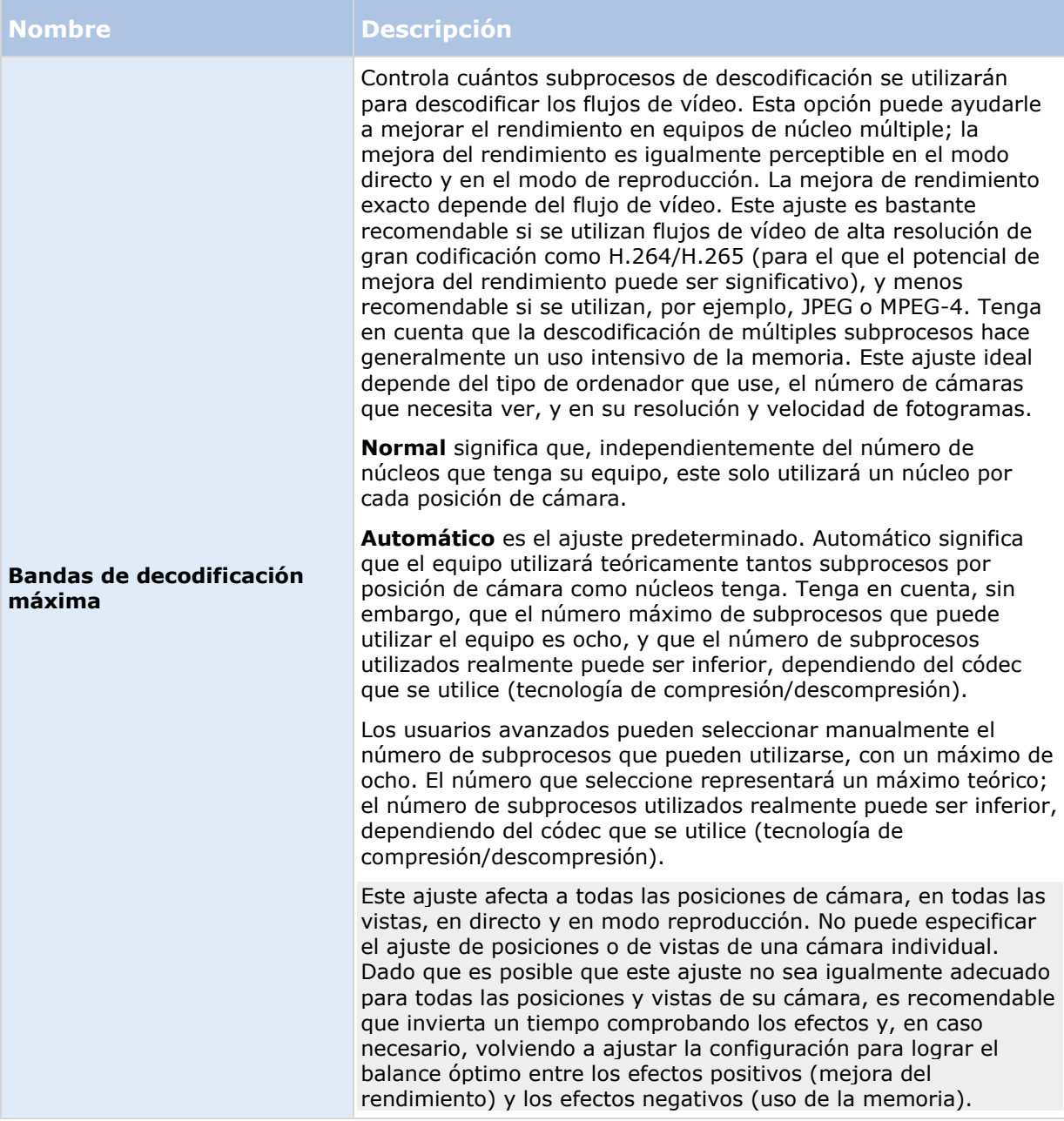

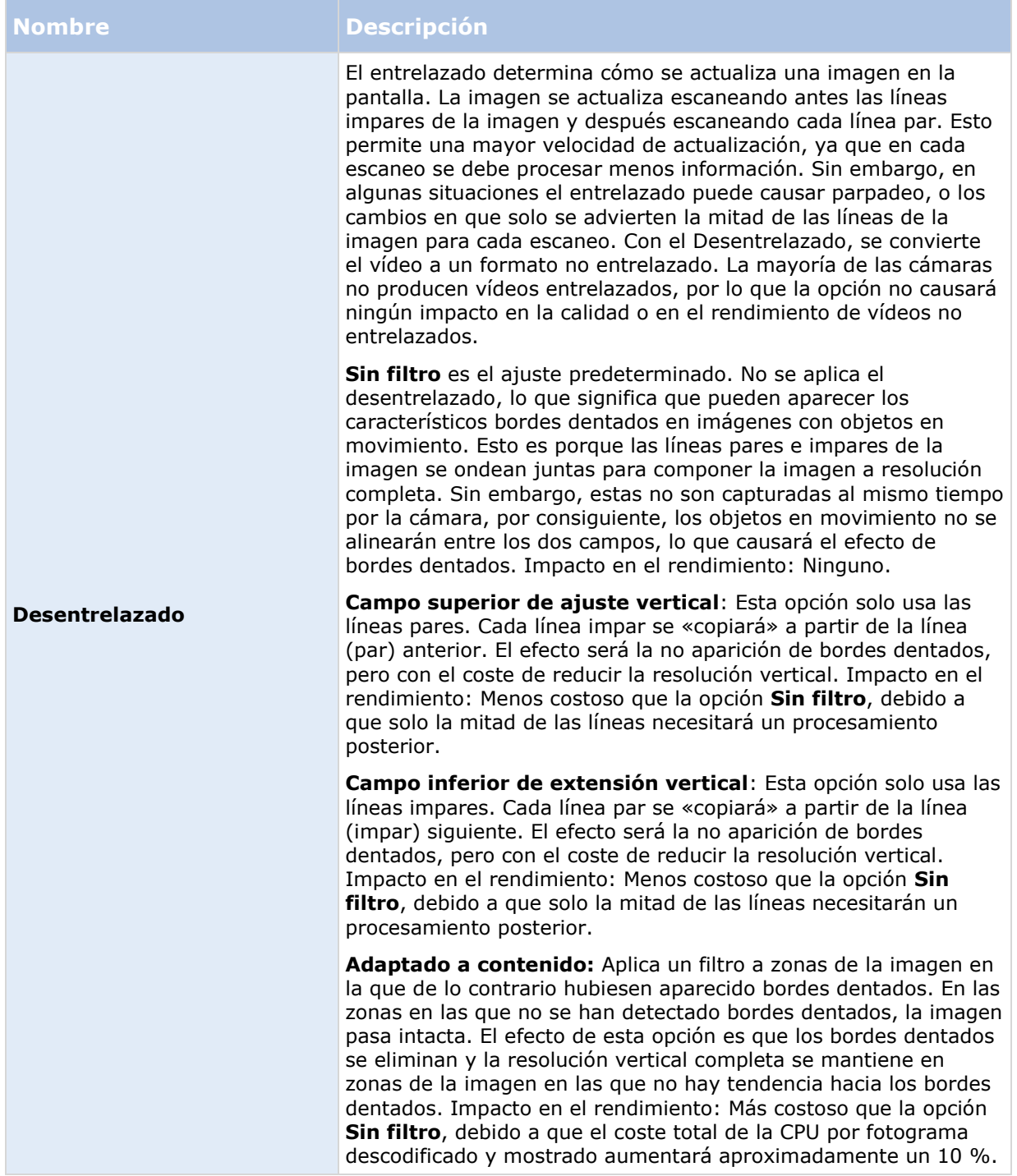

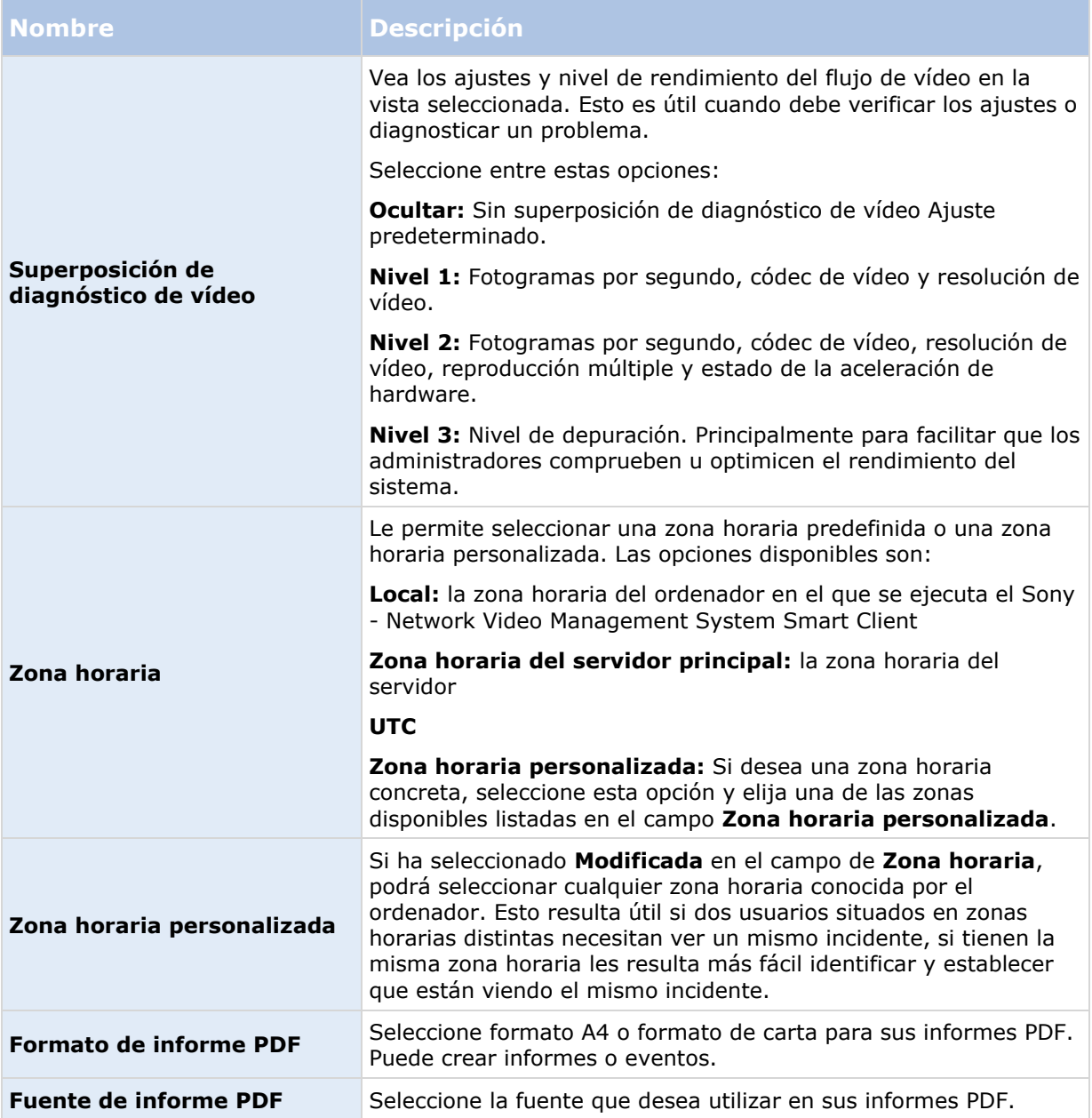

# **Opciones de idioma**

Especifique el idioma de su Sony - Network Video Management System Smart Client. Seleccione de la lista de idiomas disponible y reinicie Sony - Network Video Management System Smart Client para que el cambio tenga efecto.

# **Interacción con Sony - Network Video Management System Smart Client**

### **Los derechos de usuario determinan la forma en la que puede trabajar**

Sus derechos de usuario son especificados centralmente por el administrador de su sistema de vigilancia y estos determinan su habilidad para usar funciones de Sony - Network Video Management System Smart Client particulares.

Básicamente, su administrador de sistema puede restringir sus derechos a:

- Acceder a Sony Network Video Management System Smart Client
- Acceder a cada una de estas etiquetas: **Directo**, **Reproducir**, **Gestor de alarma**, y **Explorador de secuencia**
- Usar funciones específicas
- Crear vistas (las vistas determinan la manera en que se muestran las imágenes de vídeo de una o más cámaras)
- Ver vídeo de cámaras específicas

Por tanto, la capacidad de usar las distintas funciones de Sony - Network Video Management System Smart Client puede variar considerablemente de un usuario a otro. Tenga en cuenta que al conectarse a determinados sistemas de vigilancia (ver ["Diferencias entre sistemas de vigilancia"](#page-10-0) en la página [11\)](#page-10-0), es posible que los derechos de usuario varíen en función de la hora del día, del día de la semana, etc. Por ejemplo, es posible que a veces pueda ver una imagen de vídeo de una cámara específica durante determinadas horas de lunes a viernes, pero no podrá hacerlo fuera de ese horario.

### **Acerca de vídeo en directo**

Para tener acceso a la pestaña **Directo** puede ser necesario contar con derechos de usuario específicos. Para ver las imágenes en directo con Sony - Network Video Management System Smart Client, el servidor del sistema de vigilancia debe estar ejecutándose. Además, el acceso para ver imágenes de vídeo en directo de algunas cámaras puede estar restringido dependiendo de sus derechos de usuario.

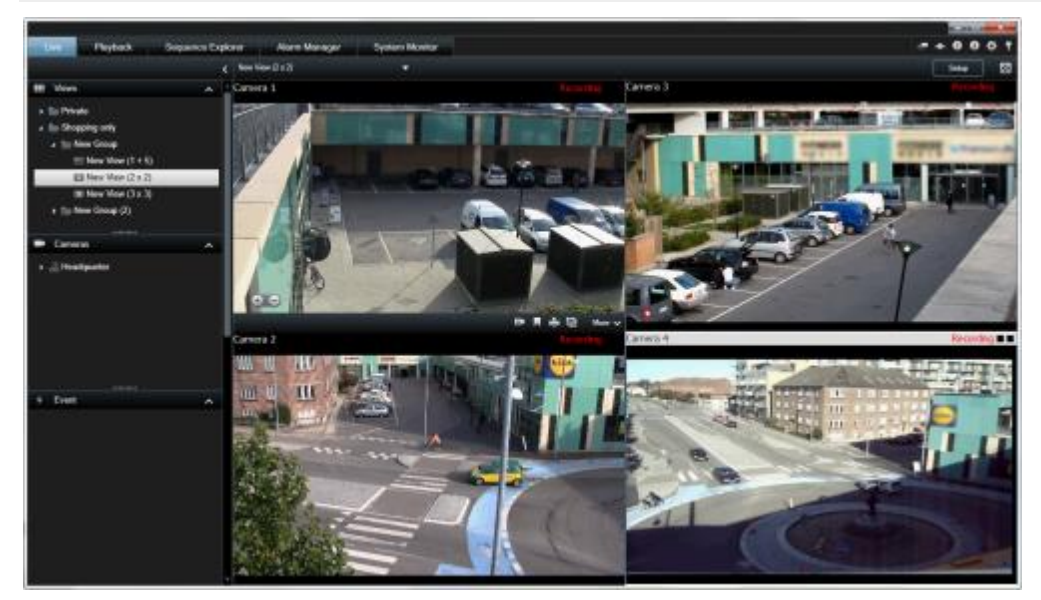

Ejemplo: Pestaña **Directo** mostrando vídeo de cuatro cámaras

La pestaña **Directo** (ver "**[La pestaña Directo](#page-25-0)**" en la página [26\)](#page-25-0) ofrece numerosas funciones, que incluyen audio (en la página [97\)](#page-96-0), rondas (en la página [80\)](#page-79-0), hotspots (en la página [81\)](#page-80-0), Matrix, menú de acceso directo de cámara, Pan/Tilt/Zoom (PTZ (ver ["Imágenes de PTZ y objetivo de ojo](#page-53-0)  [de pez"](#page-53-0) en la página [54\)](#page-53-0)), zoom digital, activación de eventos, activación de salida, reproducción rápida y mucho más.

Aunque pueda ver vídeo en directo de una cámara en la pestaña **Directo**, el flujo de vídeo originado en esta no se estará grabando necesariamente. Por lo general, el vídeo se graba según se ha definido en el servidor del sistema de vigilancia. Normalmente, la grabación se realiza según un programa (por ejemplo, cada mañana desde las 10:00 hasta las 11:30) y/o cuando el sistema de vigilancia detecte eventos especiales (por ejemplo movimiento generado por una persona que entra en una habitación, un sensor registrando que una ventana se abre o activando manualmente un evento en su Sony - Network Video Management System Smart Client). Normalmente, ve el vídeo grabado en la pestaña **Reproducción**, pero también puede verlo en la pestaña **Directo** (ver "**[Ver vídeo grabado usando la reproducción independiente](#page-119-0)**" en la página [120\)](#page-119-0).

Si las barras de título han sido activadas en propiedades de la cámara (ver ["Ajustes de Cámara"](#page-83-0) en la página [84\)](#page-83-0) en el modo de ajuste, la barra de título sobre la imagen de la **cámara** muestra Grabando si se están grabando imágenes.

**Consejo:** Para ampliar vídeos de un elemento de vista concreto, haga doble clic en la posición de cámara. Para volver a la vista normal haga doble clic de nuevo en la posición de cámara.

Puede que a veces note que la cámara solo graba durante breves periodos de tiempo. Esto se debe a que el servidor del sistema de vigilancia se puede haber configurado para grabar solamente el flujo de vídeo de una cámara cuando está en movimiento, cuando hay una puerta abierta o en situaciones similares, lo que puede provocar la grabación de periodos cortos.

En consecuencia, todavía puede seleccionar **Iniciar grabación de # minutos** aunque el flujo de vídeo de una cámara ya se esté grabando; de esta manera, se asegurará de que el vídeo de la cámara se grabe sin interrupciones durante la cantidad especificada de minutos.

Si se han configurado múltiples flujos en el servidor, puede ver temporalmente un flujo diferente seleccionándolo desde la barra de herramientas de la cámara. En la barra de herramientas de la cámara, haga clic en **Más** y seleccione un flujo de la lista de flujos disponibles.

### **Grabación de vídeo manual**

La funcionalidad de la grabación manual depende del sistema de vigilancia al que esté conectado y sus derechos de usuario. Grabar vídeo mientras se observan las imágenes en directo es útil si ve algo interesante. En la barra de herramientas de la cámara para la posición en la vista que quiere grabar, seleccione:

 $\blacksquare$  Iniciar grabación de  $\#$  minutos

Una vez comenzada, la grabación continuará algunos minutos determinado por el administrador de su sistema de vigilancia. No puede modificar el número de minutos, así como tampoco podrá detener la grabación antes de que hayan transcurrido esos minutos.

Iniciar grabación manual

Una vez comenzada, la grabación continuará algunos minutos determinados por el

administrador de su sistema de vigilancia o puede volver a hacer clic en el icono  $\blacksquare$ detener la grabación manual.

**Consejo:** Puede comenzar a grabar el flujo de vídeo de más de una cámara, aunque debe seleccionarlos de uno en uno.

### **Acerca de las imágenes de vídeo grabadas**

Puede ver el vídeo grabado en la etiqueta **Reproducción** de Sony - Network Video Management System Smart Client. Al seleccionar la pestaña **Reproducción**, Sony - Network Video Management System Smart Client conecta el servidor del sistema de vigilancia y muestra el vídeo grabado con las cámaras en la vista seleccionada. De este modo puede reproducir imágenes de vídeo grabadas.

Puede necesitar derechos de usuario especiales para acceder a la pestaña **Reproducción** y que, en función de los derechos que posea, puede que el acceso al vídeo de algunas cámaras esté restringido.

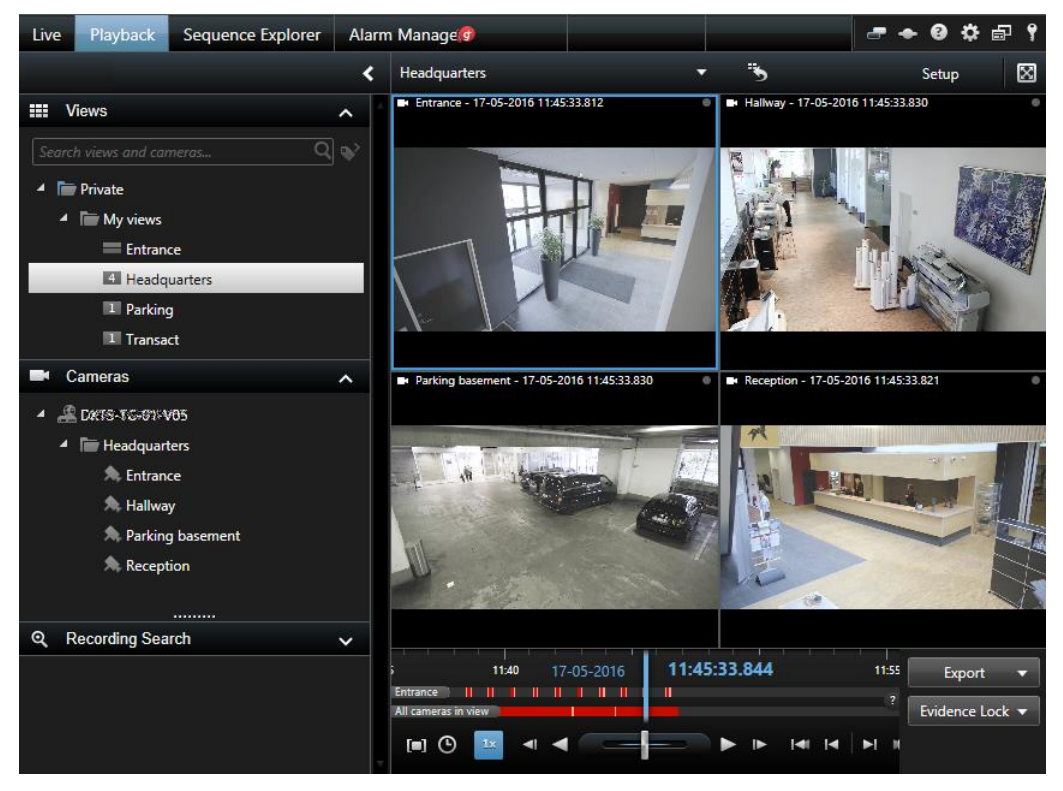

La pestaña **Reproducción** ofrece numerosas funciones avanzadas para explorar vídeo grabado, entre las que se incluyen la Línea temporal (ver ["Controles de navegación por tiempo"](#page-131-0) en la página [132\)](#page-131-0) (que le permite buscar movimiento en las zonas seleccionadas de la grabación de una cámara en particular, y dos tipos de exploración de secuencias (ya sea a través de una lista simple con opción de vista previa o mediante el vista en miniatura de múltiples secuencias del Explorador de secuencias (ver ["Buscar vídeo usando el Explorador de secuencias"](#page-121-0) en la página [122\)](#page-121-0)).

Además de las funciones de búsqueda de vídeo, la etiqueta **Reproducción** también le permite oír audio (solo cuando esté conectado a los sistemas de vigilancia de Sony), usar hotspots, usar zoom digital (ver ["Usar el zoom digital"](#page-51-0) en la página [52\)](#page-51-0), navegar por la imágenes de la lente de ojo de pez (ver ["Imágenes de PTZ y objetivo de ojo de pez"](#page-53-0) en la página [54\)](#page-53-0), imprimir imágenes (ver ["Imprimir evidencias"](#page-146-0) en la página [147\)](#page-146-0), y exportar evidencias de vídeo (ver ["Ajustes de formato](#page-140-0)  [Network Video Management System"](#page-140-0) en la página [141\)](#page-140-0) como AVIs (clips de vídeo), JPEGs (imágenes fijas), así como formato Network Video Management System.

**Consejo:** Para ampliar vídeos de una posición de cámara concreta, haga doble clic en la posición de cámara. Para volver a la vista normal, simplemente, haga doble clic de nuevo en la posición de cámara.

En la etiqueta **Reproducción** , todas las cámaras en una vista muestran las grabaciones del mismo punto en el tiempo (el tiempo maestro) de manera predeterminada. Sin embargo, puede ver y navegar por grabaciones de cámaras individuales independientemente del tiempo maestro (si está activado en la ventana **Opciones** (ver "**[Opciones de las funciones](#page-35-0)**" en la página [36\)](#page-35-0) ).

Desde la etiqueta **Directo** puede usar independientemente reproducir o ver el video grabado o para ver vídeo independientemente del tiempo maestro.

#### **Ver vídeo grabado usando la reproducción independiente**

Disponible únicamente para posiciones de cámara única; no para hotspots, rondas ni posiciones de Matrix.

1. Mueva el ratón por la cámara de la que quiere ver el vídeo grabado. En la barra de herramientas que aparece, haga clic en el botón **Reproducción independiente**.

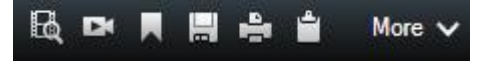

Aparece la línea temporal de reproducción independiente:

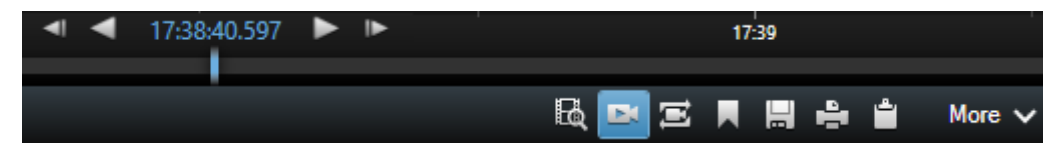

- 2. Arrastre la línea temporal (ver ["La línea temporal"](#page-131-0) en la página [132\)](#page-131-0) para seleccionar la hora que contienen el vídeo que quiere ver.
- 3. Si quiere ver vídeo grabado en el tiempo seleccionado en todas las cámaras de su vista de una vez, haga clic en el botón **Ver grabaciones desde una hora seleccionada en la pestaña Reproducir**: . Esto muestra la etiqueta **Reproducción** con todas las cámaras sincronizadas hasta la hora que ha seleccionado.

### **Entrar en el modo de configuración**

 Para entrar en el modo de ajuste, en la barra de herramientas de Sony - Network Video Management System Smart Client, haga clic en **Ajustes**.

En el modo de ajustes, el botón de **Ajustes** (como el panel de **Propiedades** (ver "**[Ajustes de](#page-83-0)  [Cámara](#page-83-0)**" en la página [84\)](#page-83-0)) y los paneles se iluminan en naranja en el panel lateral izquierdo.

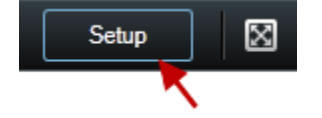

Para volver a la vista predeterminada, haga clic en el botón **Ajustes** de nuevo.

### **Seleccionar una vista**

Puede seleccionar una vista desde el panel de **Vistas** en las etiquetas **Directo** y **Reproducción**.

 En el panel de **Vistas**, seleccione las vistas **Privadas** o **Compartidas**, y en el grupo de vistas relevante, seleccione una de las vistas disponibles.

Si no se visualiza el panel ni el acceso directo, compruebe la disponibilidad del panel en la ventana de Opciones (ver ["Opciones de los paneles"](#page-35-0) en la página [36\)](#page-35-0).

Si las vistas han sido asignadas a accesos directos con números (ver ["Asignar un acceso directo a](#page-65-0)  [una vista"](#page-65-0) en la página [66\)](#page-65-0), también podrá seleccionar una vista usando los accesos directos del teclado (ver ["Accesos directos de teclas"](#page-49-0) en la página [50\)](#page-49-0).

### <span id="page-49-0"></span>**Vista a pantalla completa**

 Para ver Sony - Network Video Management System Smart Client en modo de pantalla completa, en la barra de herramientas de Sony - Network Video Management System Smart Client, haga clic en el botón de **Pantalla completa** (o pulse F11).

Cuando cambie al modo de pantalla completa, las barras de herramientas y los paneles se ocultan. Para mostrarlos, mueva el ratón hacia la parte superior de la pantalla.

Para volver a la vista predeterminada, pulse ESC o F11 en su teclado.

### **Copiar imágenes únicas**

Puede copiar imágenes fijas únicas de cámaras específicas. A continuación, las imágenes copiadas se pueden pegar (como imágenes de mapa de bits) en otras aplicaciones, como procesadores de texto, clientes de correo electrónico, etc. Solo puede copiar una única imagen de una sola cámara a la vez.

 En la barra de herramientas de la cámara, haga clic en el icono **Copiar al portapapeles** para copiar una imagen.

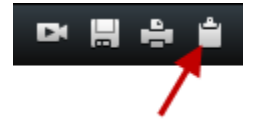

# **Accesos directos de teclas**

Al utilizar las pestañas **Directo** y **Reproducción**, se encuentran disponibles algunos accesos directos del teclado sencillos.

El SIGNO MÁS de los siguientes accesos directos no indica la tecla sino la pulsación combinada de dos o más teclas. Por ejemplo, el acceso directo del teclado /+INTRO indica que debe pulsar la tecla de barra (/) y la tecla INTRO.

Estos accesos directos no podrán usarse para posiciones en las vistas con contenido Matrix o imágenes fijas.

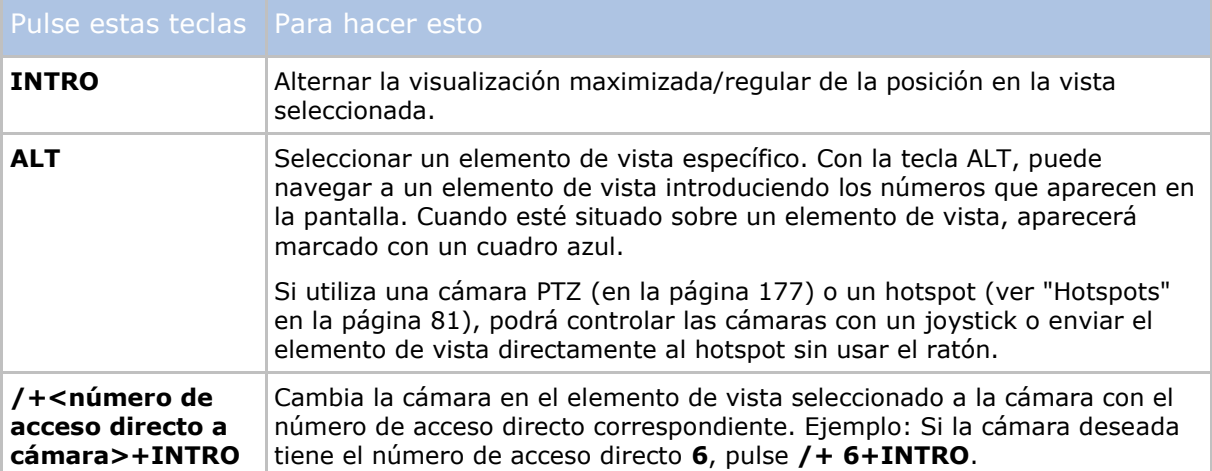

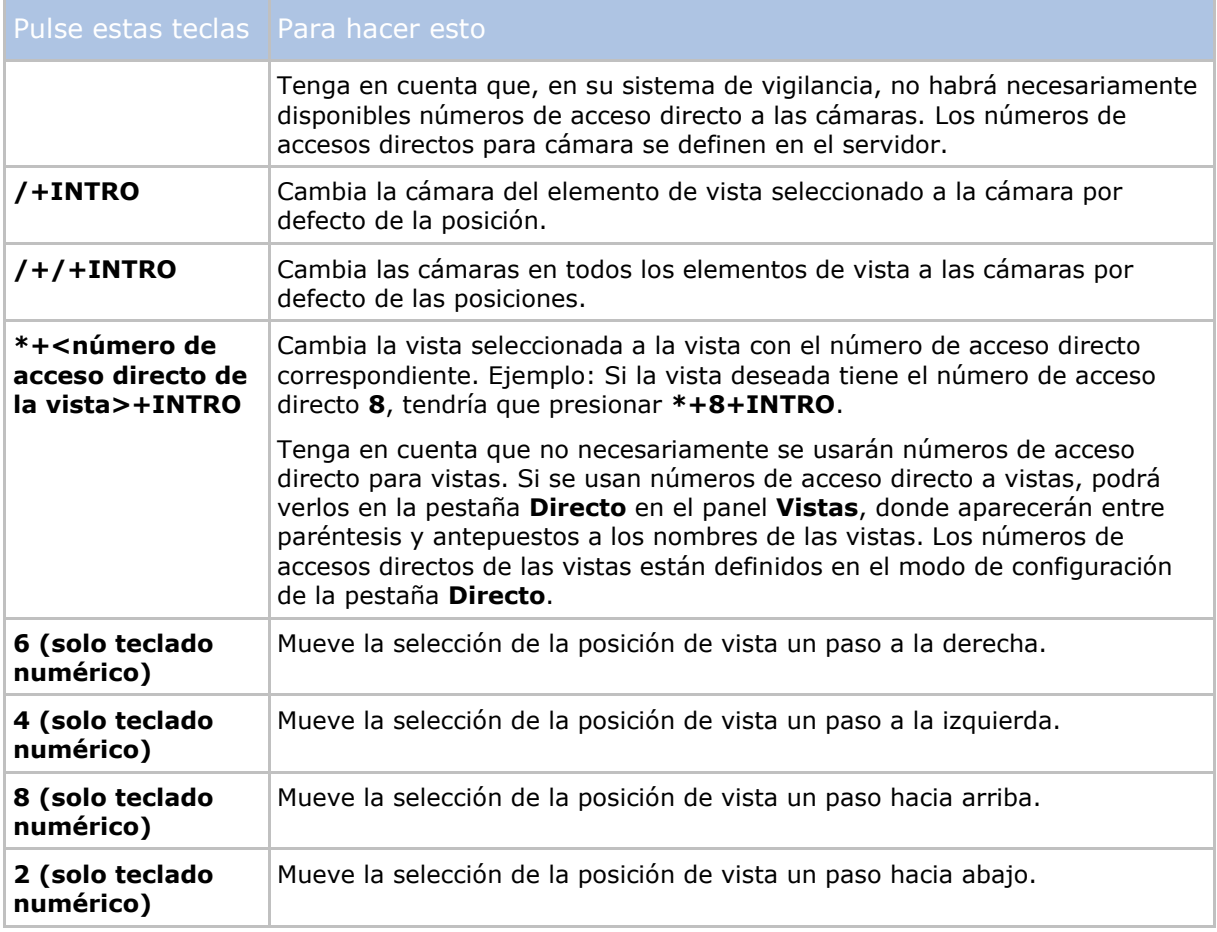

También podrá asignar sus propias combinaciones de teclas de acceso directo personalizadas (ver ["Opciones de teclado"](#page-37-0) en la página [38\)](#page-37-0) para acciones específicas en Sony - Network Video Management System Smart Client.

# <span id="page-51-0"></span>**Zoom digital, Pan/Tilt/Zoom (PTZ), e imágenes con lentes de 360º**

# **Zoom digital**

### **Acerca del zoom digital**

El zoom digital permite ampliar parte de una imagen dada, de modo que usted puede tener una visión más detallada de la parte seleccionada. Así, el zoom digital es una función útil para cámaras que no tienen sus propias capacidades de zoom óptico. El uso que realice del zoom digital no afectará a la grabación de las imágenes de vídeo; las grabaciones que se hagan se llevarán a cabo en el formato normal de la cámara. Si, más tarde, desea reproducir las grabaciones, también puede usar el zoom digital de la pestaña **Reproducción**.

En las cámaras no PTZ, el zoom digital está habilitado por defecto. Si activa o desactiva el zoom digital en una cámara, todas las cámaras de su vista se verán afectadas. EN las cámaras PTZ, este ajuste solo se aplica a una cámara a la vez.

Cuando exporte evidencias (ver ["Ajustes de formato Network Video Management System"](#page-140-0) en la página [141\)](#page-140-0), puede decidir si exportar las imágenes normales o las imágenes con zoom digital en formatos AVI o JPEG. Cuando exporte a formato de base de datos, esto no está disponible, ya que el recipiente puede usar el zoom digital en las grabaciones exportadas. Si usó un zoom digital en la imagen, se imprimirá (ver ["Imprimir evidencias"](#page-146-0) en la página [147\)](#page-146-0) el área de la imagen a la que se hizo zoom digital.

### **Usar el zoom digital**

1. En la etiqueta **Directo** o **Reproducción**, en una ronda o en una vista previa de un plano, en la barra de herramientas de la cámara, haga clic en **Más** > **Zoom digital** para activarlo.

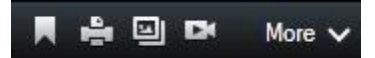

**Consejo:** Si no quiere que la barra de herramientas de la cámara aparezca cuando mueva su ratón sobre la vista, presione y mantenga pulsada la tecla CTRL mientras mueve el ratón.

Un pequeño marco (el indicador del zoom) aparece en la esquina inferior derecha de la vista, para proporcionar un resumen de la imagen completa cuando amplía una zona.

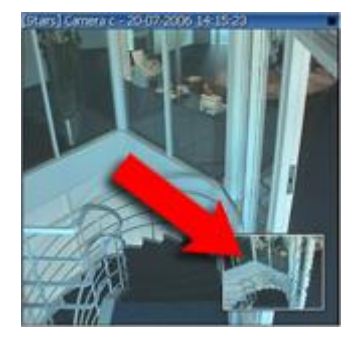

2. Haga clic y mantenga el botón del ratón dentro de la imagen para acercarla. El área que seleccione quedará resaltada con un borde blanco. Cuando suelte el botón del ratón, se aplicará el zoom.

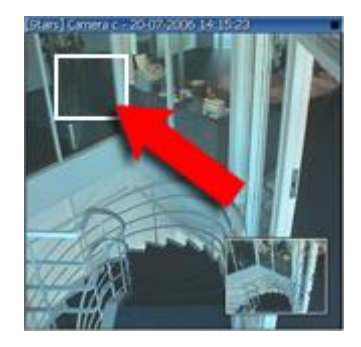

3. Si quiere pasar a otras zonas de la imagen manteniendo el nivel de zoom, en el cuadro de imagen general, arrastre la zona resaltada a la posición requerida.

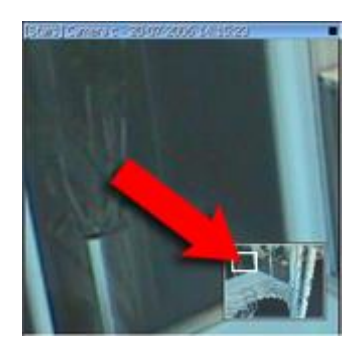

4. Para ajustar el nivel de zoom usando el control deslizante de zoom, pulse y mantenga pulsada la tecla MAYÚS, haga clic dentro de la imagen y mientras mantiene apretadas ambas teclas, mueva el ratón hacia arriba o abajo del control deslizante de zoom.

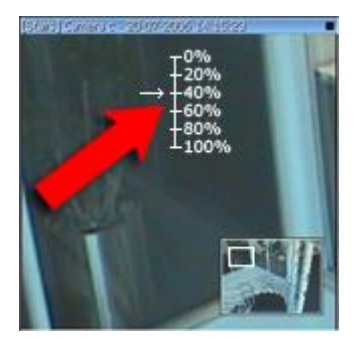

5. La selección de un nivel de zoom de **0%** permite ver nuevamente la imagen entera.

**Consejo:** Si el ratón tiene una rueda de desplazamiento, también puede usarla para controlar el nivel de zoom. En muchos ratones, al hacer clic en la rueda de desplazamiento o el botón del medio se puede ver la imagen completa nuevamente.

### **Preguntas frecuentes: zoom digital**

#### **¿Qué diferencia existe entre zoom óptico y zoom digital?**

Con zoom óptico, los elementos del lente de una cámara se mueven físicamente para dar el ángulo de visión deseado, sin pérdida de calidad. Con el zoom digital, la parte deseada de una imagen se

<span id="page-53-0"></span>amplía recortando la imagen y luego redimensionándola al tamaño de píxeles de la imagen original, en un proceso llamado interpolación. Así, el zoom digital simula el zoom óptico, pero la parte sobre la que se aplique tendrá menor calidad que la imagen original.

#### **¿Es relevante el zoom digital en el caso de las cámaras PTZ?**

Al ver imágenes de vídeo en directo procedentes de cámaras Pan-tilt-zoom (PTZ), usted usa las propias características de zoom óptico de estas cámaras, por lo que en este caso el zoom digital no es muy relevante. En ocasiones puede ser útil, por ejemplo si sus derechos de usuario no le permiten usar las características de zoom óptico de la cámara PTZ.

#### **¿Por qué no veo los botones de navegación?**

Si la cámara de la que está viendo vídeo no es una cámara PTZ, solo podrá acercar una zona de la imagen y solo verá los botones de zoom. Cuando haya acercado una zona de la imagen, tendrá acceso a los botones de navegación PTZ, que le permitirá navegar dentro de esta zona ampliada.

### **Imágenes de PTZ y objetivo de ojo de pez**

El uso de cámaras ojo de pez no está admitido en todos los sistemas de vigilancia y algunas cámaras ojo de pez no se admiten en la versión de 64 bits de Microsoft Windows.

El acceso a los controles PTZ para algunas cámaras puede estar restringido dependiendo de sus derechos de usuario. Es posible que la disponibilidad de las funciones PTZ se limite al tipo de sistema de vigilancia que se conecte.

Para ver un resumen detallado de las funciones disponibles en su tipo de sistema, consulte la Tabla de comparación de productos Network Video Management System en la siguiente página web: <http://www.sony.net/CameraSystem>

### **Imágenes de objetivos de ojo de pez**

Si las incluyen cámaras de ojo de pez u objetivos o dispositivos PTZ, puede navegar por las imágenes haciendo clic en el puntero del ratón (el joystick virtual) o los botones de navegación PTZ que aparecen dentro de la imagen (algunas cámaras de ojo de pez tienen sus propios botones de zoom). El botón PTZ redondo del medio permite mover la cámara rápidamente a su posición por defecto. Acerque o aleje la imagen usando los botones **+** y **-**. Si su ratón posee una rueda de navegación, puede usarla para acerca y alejar la imagen, haga clic en la rueda o en el botón central del botón para volver a la vista predeterminada.

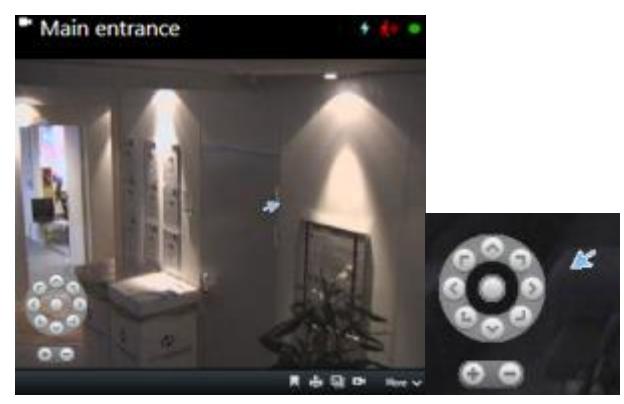

Los botones de navegación PTZ y el puntero del ratón del joystick virtual

En algunos ratones, la rueda de desplazamiento puede estar reservada para propósitos especiales, en cuyo caso es posible que no pueda utilizar la función de zoom con esta. Consulte el manual de configuración de su ratón.

<span id="page-54-0"></span>No puede usar Predefinidos (ver ["Mover la cámara a una posición preestablecida PTZ"](#page-54-0) en la página [55\)](#page-54-0) para navegar por las imágenes de las lentes de ojo de pez, pero puede guardar una posición preferida.

#### **Definir una posición favorita de la lente de ojo de pez**

Solo puede guardar posiciones para las cámaras con lentes de ojo de pez.

- 1. Navegue hacia la posición en la imagen de la lente de ojo de pez que quiere guardar.
- 2. En la barra de herramientas de la cámara, haga clic en **Más** > **Guardar posiciones de lente de ojo de pez** para guardar la posición.

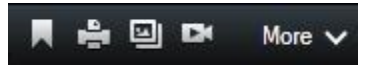

3. Cuando quiera volver a la posición de la lente de ojo de pez, en la barra de herramientas de la cámara, haga clic en **Más** > **Cargar posiciones de lente de ojo de pez**.

### **Imágenes PTZ**

Si sus vistas (incluyendo las de ronda o una visión previa de plano) contienen imágenes de cámaras PTZ, puede controlas las cámaras PTZ usando el conjunto del botón de navegación PTZ. En el modo de configuración, el panel de **Propiedades**, puede definir el modo de clic PTZ para el elemento de vista. Puede elegir entre el modo predeterminado clic-para-centrar y el joystick virtual. Las opciones de Sony - Network Video Management System Smart Client (ver ["Configuración de su Network Video Management System Smart Client"](#page-32-0) en la página [33\)](#page-32-0) definen los ajustes predefinidos.

**Consejo:** La mayoría de las cámaras PTZ son compatibles con los controles de joystick y apuntar y hacer clic. Puede personalizar (ver ["Opciones de Joystick"](#page-38-0) en la página [39\)](#page-38-0) el control por joystick. También puede controlar la mayoría de cámaras PTZ simplemente apuntando y haciendo clic dentro de las imágenes de la cámara. Si ve un puntero en forma de cruz al pasar el ratón sobre las imágenes de una cámara PTZ, la cámara es compatible con el control apuntar y hacer clic.<br>  $\bigcup_{n=0}^{\infty}$ 

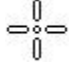

El puntero en forma de cruz indica que es posible el control del tipo «apuntar y hacer clic». En algunas cámaras, la forma de cruz puede verse diferente al ejemplo.

Algunas cámaras tienen mirillas rodeadas por un cuadrado. Si este es el caso, puede arrastrar un cuadro alrededor el área que desee de la imagen para ampliarla. En este tipo de cámaras, para controlar el nivel del zoom es necesario mantener presionada la tecla MAYÚS del teclado mientras se mueve el ratón hacia arriba o abajo, lo que hará que aparezca un control deslizante de zoom dentro de la imagen.

#### **Mover la cámara a una posición preestablecida PTZ**

Para hacer que la cámara PTZ se mueva a la posición predefinida, seleccione un ajuste por defecto de la lista de posiciones preestablecidas PTZ disponibles definida en la cámara PTZ.

1. En la pestaña **Directo**, en la barra de herramientas de la cámara, haga clic en el icono PTZ

para abrir el menú de posiciones preestablecidas PTZ.

2. Seleccione una posición preestablecida PTZ en el menú para mover la cámara a la posición requerida.

El icono se ilumina en verde-

Si selecciona el valor preestablecido **Inicio**, la cámara se pone en su posición predefinida.

#### **Gestionar valores preestablecidos PTZ**

Según el sistema de vigilancia (ver ["Diferencias entre sistemas de vigilancia"](#page-10-0) en la página [11\)](#page-10-0), puede crear, modificar y eliminar ajustes PTZ nuevos:

#### **Añadir ajustes PTZ por defecto**

Puede definir posiciones preestablecidas PTZ adicionales

- 1. En la vista, seleccione la cámara PTZ a la que quiere añadir el nuevo ajuste PTZ.
- 2. En la barra de herramientas de la cámara, haga clic en el icono PTZ  $\mathbb{R}^n$  para abrir el menú PTZ.
- 3. Haga clic en **Gestionar valores preestablecidos PTZ** para que aparezca el diálogo.

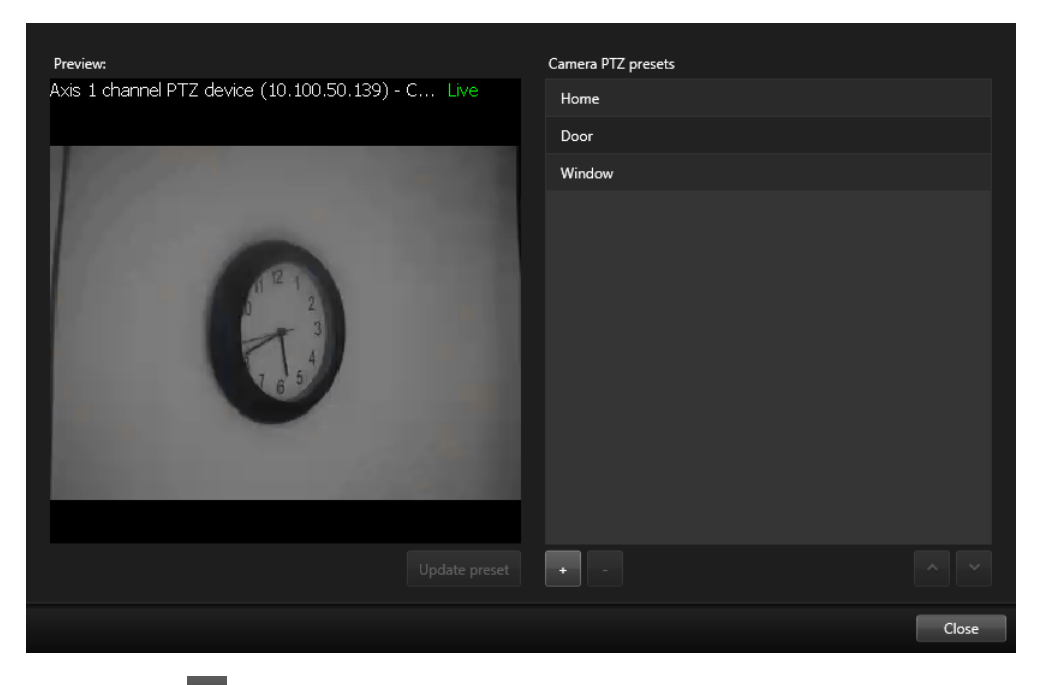

- 4. Haga clic en <sup>+</sup> para añadir una nueva entrada de valor preestablecido.
- 5. Seleccione el nombre de la posición preestablecida PTZ e introduzca un nombre para esa posición preestablecida PTZ.
- 6. Use los botones PTZ para navegar hasta la posición requerida y haga clic en **Actualizar valor preestablecido** para guardarlo.
- 7. Use las flechas para subir o bajar en la lista una posición preestablecida PTZ. Esto puede ser útil si su lisa posee muchos valores preestablecidos.

#### **Eliminar ajustes PTZ por defecto**

Para eliminar un valor preestablecido existente, selecciónelo y haga clic en ...

#### **Modificar ajustes PTZ por defecto**

- 1. Para modificar el nombre de la posición preestablecida PTZ, seleccione el nombre de la misma.
- 2. Haga doble clic en el texto y sobrescriba el nombre existente.

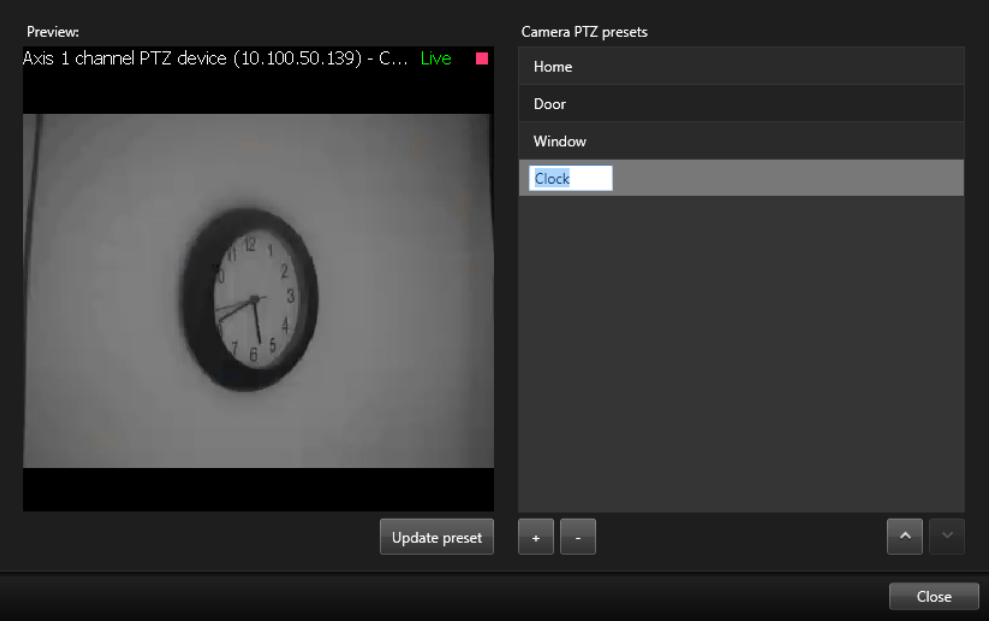

- 3. Use los botones PTZ para navegar hasta la posición requerida y haga clic en **Actualizar valor preestablecido** para guardarlo.
- 4. Haga clic en **Cerrar**.

#### **Modificar ajustes PTZ por defecto**

Puede realizar cambios en los ajustes predeterminados PTZ, como cambiar de nombre o cambiar la posición predeterminada:

- 1. En la vista, seleccione la cámara PTZ con el ajuste preestablecido PTZ que quiere modificar.
- 2. En la barra de herramientas de la cámara, haga clic en el icono PTZ  $\left| \downarrow \downarrow \right|$  para abrir el menú PTZ.
- 3. Haga clic en **Gestionar valores preestablecidos** y en la casilla de diálogo seleccione valores preestablecidos PTZ.

4. Para modificar el nombre de los ajustes preestablecidos, asegúrese de que el nombre del valor preestablecido PTZ está resaltado. Haga clic en el texto y sobrescriba el nombre existente.

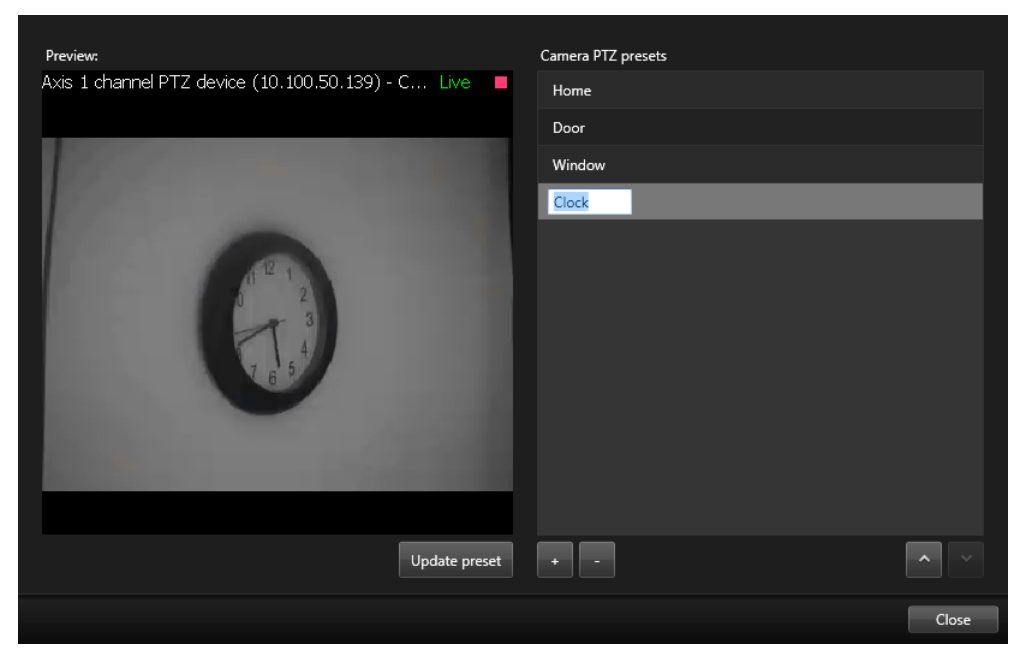

- 5. Si la cámara no está en la posición correcta, use los botones PTZ para navegar hasta la posición requerida y haga clic en **Actualizar valor preestablecido** para guardarlo.
- 6. Use las flechas hacia arriba o abajo para mover una posición preestablecida PTZ en la lista.
- 7. Haga clic en **Cerrar**.

#### **Ajustes PTZ por defecto bloqueados**

Según el sistema de vigilancia (ver ["Diferencias entre sistemas de vigilancia"](#page-10-0) en la página [11\)](#page-10-0), puede notar que hay valores preestablecidos PTZ bloqueados.

Un administrador de sistema puede bloquear un valor preestablecido PTZ para evitar que se renombre, elimine o para evitar que alguien cambie su posición.

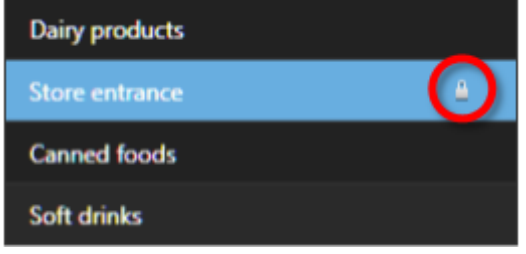

El administrador de sistema decide si un valor preestablecido PTZ está bloqueado o desbloqueado.

### **Detener la patrulla PTZ**

Una cámara PTZ puede moverse continuamente entre un número de valores preestablecidos PTZ según un calendario. Usted puede detener una patrulla de sistema en activo.

Solo detenga la patrulla si hay un motivo importante para hacerlo. Normalmente su administrador de sistemas ha planificado la patrulla para que se ajuste a las necesidades de vigilancia de su organización.

- 1. En la pestaña **Directo** , seleccione la vista deseada.
- 2. En la barra de herramientas de la cámara, haga clic en el icono PTZ **para abrit el menú** PTZ.
- 3. Seleccione **Detener la patrulla PTZ** y puede patrullar manualmente.
- 4. Para reanudar la patrulla del sistema, seleccione el comando **Detener patrulla PTZ** de nuevo.

#### **Pausar patrulla**

Según el sistema de vigilancia (ver ["Diferencias entre sistemas de vigilancia"](#page-10-0) en la página [11\)](#page-10-0), puede pausar la patrulla.

Si tiene la prioridad de PTZ necesaria, puede pausar una patrulla en un sistema o una patrulla iniciada manualmente por otro usuario. Siempre puede pausar su propia patrulla manual. Esto puede ser útil cuando necesite más tiempo para controlar la cámara.

La patrulla se pausa durante 10 minutos de manera preestablecida, pero el administrador del sistema puede cambiar estos valores.

- 1. En la vista, seleccione la cámara PTZ que quiere que pause la patrulla.
- 2. En la barra de herramientas de la cámara, haga clic en el icono PTZ para abrir el menú PTZ.
- 3. Haga clic en **Pausar patrulla**.

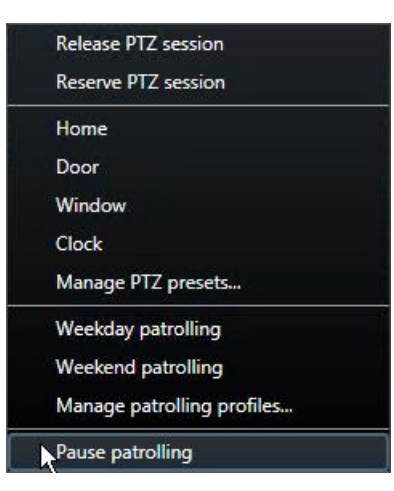

Cuando la patrulla está en pausa, hay una marca **de delante del elemento de menú Pausar patrulla** para todos los usuarios. El icono PTZ se ilumina en verde para usted y en rojo para los otros usuarios, para que puedan ver que alguien controla la cámara.

Si mueve la cámara a una posición preestablecida PTZ o la mueve manualmente, la función de pausar patrulla reinicia el tiempo de espera. Si seleccionar un perfil de patrulla manual, pierde la sesión de pausar patrulla.

4. Para salir de la pausa, seleccione de nuevo **Pausar patrulla**.

El sistema continúa con su patrulla anterior o la cámara vuelve a estar disponible para los otros usuarios.

Si un usuario con una prioridad de PTZ inferior que usted ha iniciado una patrulla manual, por ejemplo **Día entre semana**, puede pausarla tomar el control de la cámara.

1. Haga clic en **Pausar patrulla**.

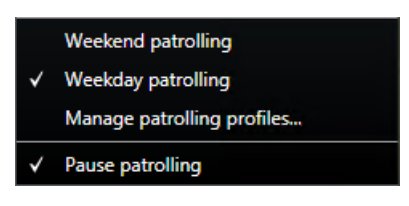

Mientras haya pausado la patrulla de otro usuario manualmente, hay una marca delante del elemento de menú **Pausar patrulla** y el perfil de patrulla para todos los usuarios. El icono PTZ se ilumina en verde para usted y en rojo para los otros usuarios, para que puedan ver que alguien controla la cámara.

2. Para salir de la pausa, seleccione de nuevo **Pausar patrulla**.

El sistema prosigue con la patrulla manual, en este ejemplo **Día entre semana**.

### **Activar salida manualmente**

Si se ha previsto un output externo en su sistema de vigilancia, por ej., encendido de luces, que suene una sirena.., ese output puede ser provocado desde la etiqueta **Directo**. Tenga en cuenta que es posible que el acceso a la activación de salidas esté restringido, en función de sus derechos de usuario.

Existen dos formas de activar los eventos manualmente, usando el panel de **Salida** o haciendo clic en el botón superpuesto si está disponible (si hay un botón disponible, aparece cuando mueve el cursor sobre la vista).

 En la etiqueta **Directo** del panel **Salida**, seleccione la salida requerida y haga clic en el botón **Activar**. La lista de salidas seleccionables se agrupa por servidor en algunos sistemas de vigilancia, mientras que en otros se agrupa por cámaras. Un servidor que aparezca con un icono rojo no estará disponible, en cuyo caso no puede ver las alarmas de ese servidor.

Si falla la activación, aparece un mensaje.

# **Observe y comuníquese**

Si está monitorizando una tienda de una sola sala o un gran complejo industrial, su sistema Network Video Management System le ayudan a mantenerse al tanto de lo que sucede en su entorno. Los temas de esta sección le proporcionan información sobre cómo visualizar e interactuar con el contenido en Network Video Management System Smart Client.

# **Acerca de las vistas**

Network Video Management System Smart Client puede mostrar diferentes funcionalidades en el modo **Directo** y **Reproducción**. Antes de comenzar a configurarlo, puede que sea útil conocer la terminología para denotar lo que ve y lo que puede configurar para crear un entorno de trabajo que se ajuste a sus necesidades.

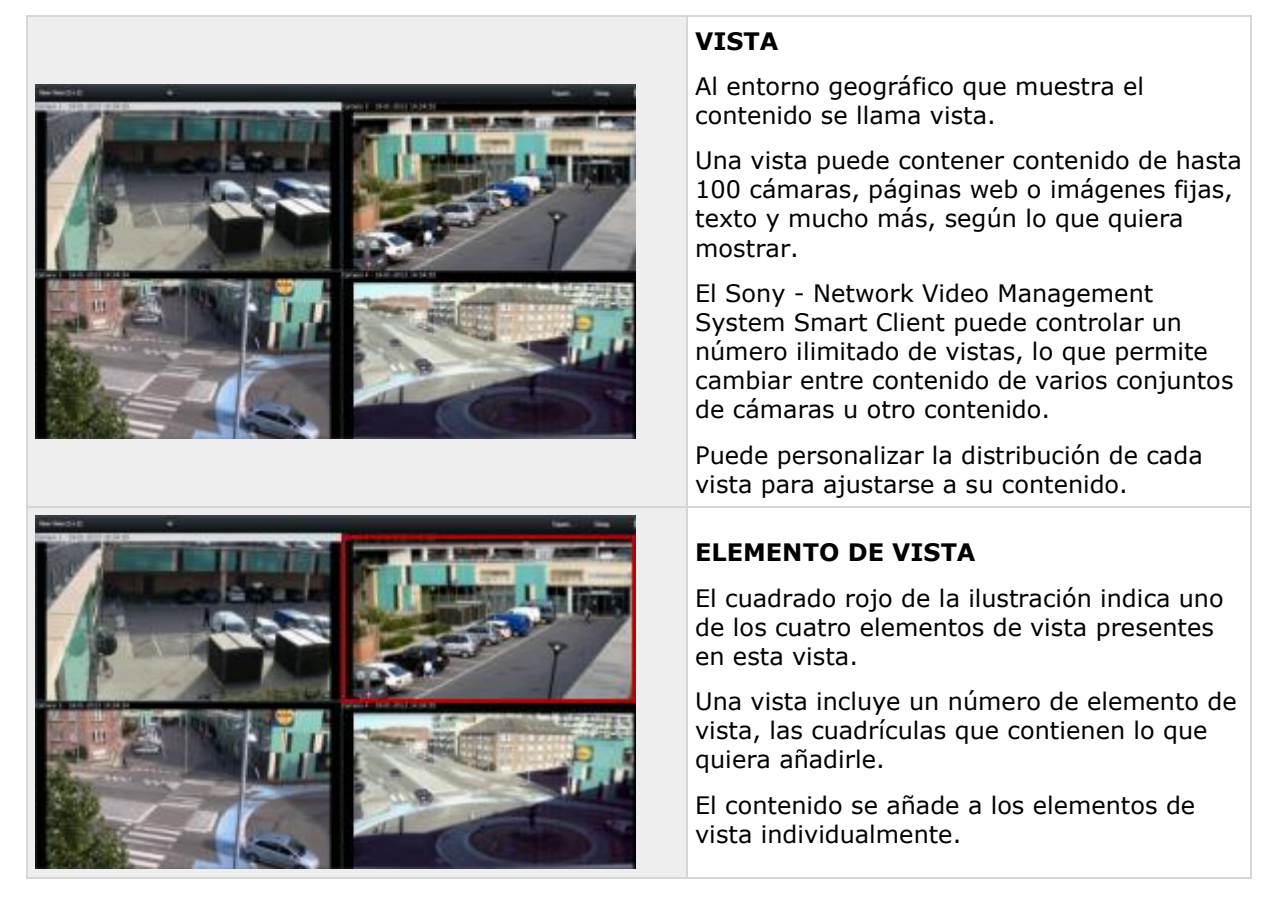

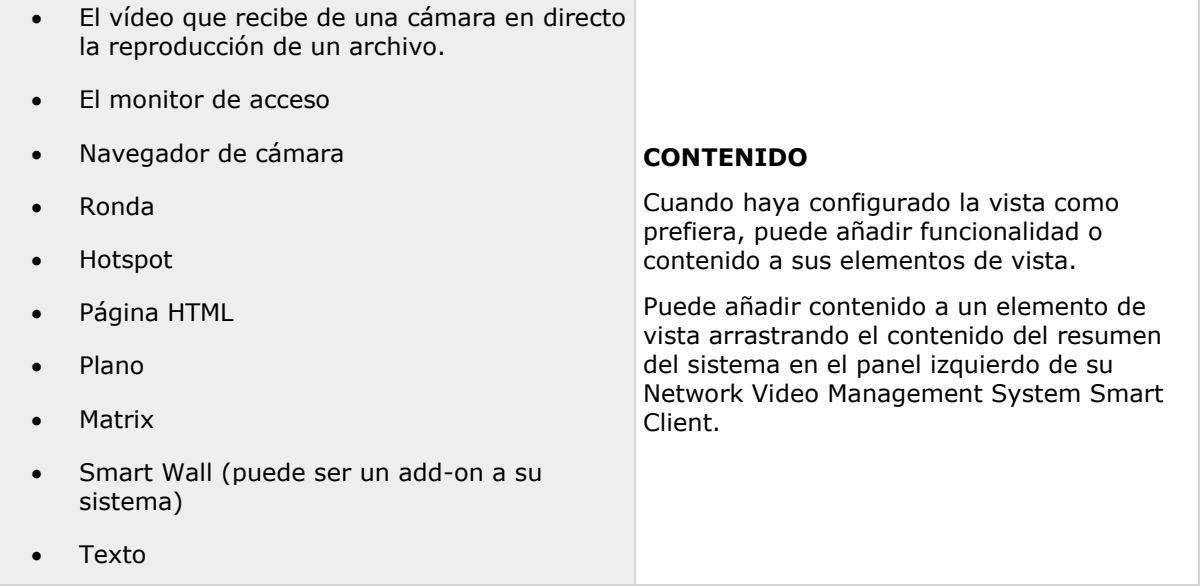

Para ayudarle a mantener una sencilla visión de conjunto, todas las vistas están guardadas en carpetas llamadas grupos. Un grupo puede contener cualquier número de vistas, e incluso subgrupos si es necesario. Las vistas pueden ser privadas o compartidas.

Su configuración de usuario, incluyendo la información sobre sus vistas, se guarda de manera centralizada en el servidor del sistema de vigilancia, así puede usar sus vistas tanto de manera privada como compartida, en un ordenador con Sony - Network Video Management System Smart Client instalado. Siempre que inicie sesión con su nombre de usuario y contraseña.

### **Crear y gestionar vistas**

Tenga en cuenta que se necesitan determinados derechos de usuario para crear vistas.

En el modo de ajustes, puede crear grupos y vistas, y especificar qué cámaras deben incluirse en cada vista. Si una carpeta de nivel superior está marcada con el icono de un candado, significa que está protegida:

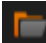

Puede seguir usando las vistas que contenga, pero no podrá crear nuevas vistas ni editar vistas existentes dentro de ella.

Su capacidad para editar vistas y grupos dependerá de sus derechos de usuario. Básicamente, si puede crear la vista o grupo, también tiene la capacidad de editarlos. En caso de duda, consulte al administrador del sistema de vigilancia.

Para crear una vista, antes debe tener un grupo al que añadirla. Puede crear una nueva vista en un grupo existente o crear un nuevo grupo para la vista. Para crear una vista bajo una carpeta de nivel superior compartida, antes debe crear un grupo dentro de esta carpeta compartida.

Un grupo puede contener una cantidad ilimitada de vistas. También puede crear la cantidad de subgrupos que desee.

#### **Crear vistas privadas y compartidas**

Las vistas pueden ser privadas o compartidas:

Las vistas **privadas** solo son accesibles para el usuario que las ha creado.

 Las vistas **compartidas** permiten que muchos usuarios de Sony - Network Video Management System Smart Client compartan las mismas vistas. Esto es posible porque todas las vistas se guardan en el servidor del sistema de vigilancia. Según el tipo de sistema de vigilancia (ver ["Diferencias entre sistemas de vigilancia"](#page-10-0) en la página [11\)](#page-10-0) al que esté conectado, las vistas compartidas pueden compartirse entre todos los usuarios de Sony - Network Video Management System Smart Client o se puede dar acceso a las vistas compartidas de Sony - Network Video Management System Smart Client a grupos seleccionados.

Por lo general, solo unas cuantas personas en una organización tienen la capacidad de crear y editar vistas compartidas. Por ejemplo, el administrador del sistema de vigilancia puede crear y mantener una cantidad de vistas compartidas para que los usuarios no necesiten crear sus propias vistas.

### **Vistas y Grupos de vistas**

Si tiene una jerarquía de vistas de grupos grande o compleja, la función de búsqueda no solo facilita la navegación. También añade la posibilidad de buscar en toda la estructura existente. el resultado de esta búsqueda depende de la selección de nomenclatura de su compañía en lo referente a vistas y cámaras.

El siguiente ejemplo muestra los beneficios de buscar en lugar de navegar a través de una jerarquía compleja cuando necesita un resumen de vistas relacionadas.

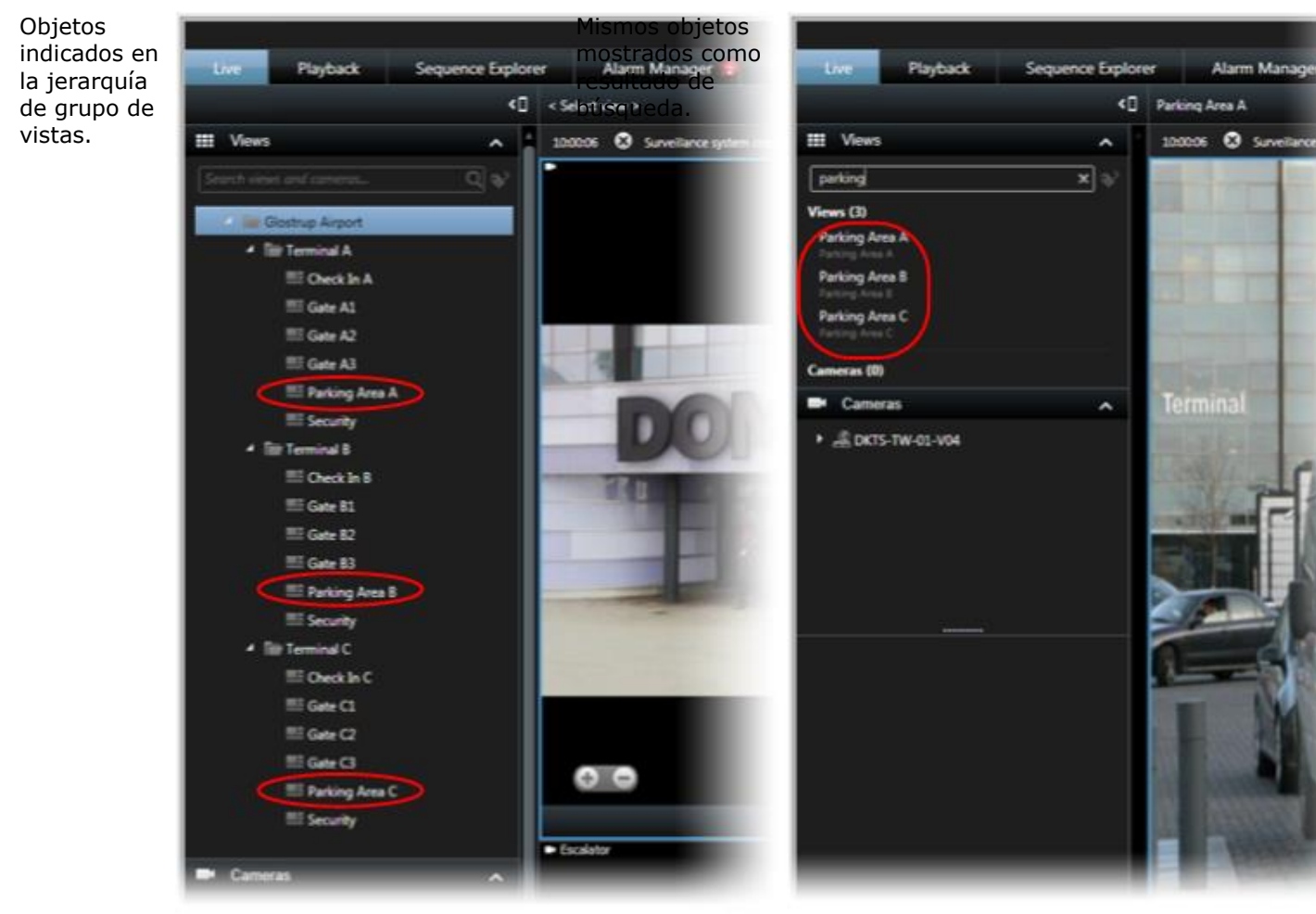

Puede buscar en vistas que contengan cámaras específicas o elementos de vista. Por ejemplo, si quiere visualizar todas las vistas que contienen cámaras PTZ, cámaras de un cierto fabricante o vistas que contienen esos tipos de elementos de vista:

- Plano
- Alarma
- Matrix
- HTML
- Nombre de la cámara en vista

Por último, puede buscar por palabras clave.

### **Crear grupo de vistas**

- 1. En el modo Ajustes, en el panel de **Vistas**, seleccione **Privada** o **Compartida** como carpeta superior a la que quiere añadir un grupo.
- 2. Haga clic en **Crear un nuevo grupo:**

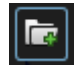

Se crea un grupo nuevo llamado **Nuevo grupo**.

- 3. Seleccione y haga clic en **Nuevo Grupo** para sobrescribir el nombre.
- 4. Ahora puede crear vistas en este nuevo grupo.

### **Crear una vista**

No todos los usuarios pueden tener acceso a todas las cámaras del sistema de vigilancia, y alguna de las funciones incluidas en su vista compartida puede que no sean compatibles con versiones anteriores de Sony - Network Video Management System Smart Client. Por lo tanto, asegúrese que los usuarios con los que quiere compartir los derechos necesarios y que poseen la misma versión de Sony - Network Video Management System Smart Client que usted. Para comprobar la versión de Sony - Network Video Management System Smart Client que tiene, haga clic en  $\Phi$  en la esquina superior derecha de la ventana de Sony - Network Video Management System Smart Client.

- 1. En el modo Ajustes, en el panel **Vistas**, seleccione el grupo en el que desea crear la vista.
- 2. Haga clic en el botón **Crear nueva vista**:

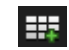

3. Seleccione el diseño de su vista. Puede seleccionar diseños de apariencia que muestren hasta 100 (10×10) cámaras en una sola vista. Las configuraciones disponibles se agrupan según sus proporciones (relación entre alto/ancho: 4:3 o 16:9), y según si se optimizan para un contenido normal o contenido en modo retrato (donde la altura es mayor que la anchura).

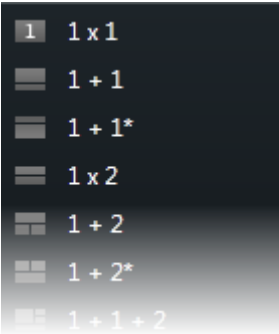

4. Introduzca en nombre de la vista sobrescribiendo en nombre predeterminado **Nueva Vista**.

### **Copiar, renombrar o eliminar una vista o grupo**

**Importante:** Las vistas solo se pueden copiar en la misma sesión: no se pueden copiar vistas desde una Sony - Network Video Management System Smart Client a otro.

Si tiene alguna vista y quiere volver a usarla, puede copiarla. También puede copiar un grupo de vistas o una vista privada a una vista compartida.

- 1. En el modo Ajustes, en el panel de navegación, seleccione la vista.
- 2. Haga clic en **Copiar.**

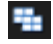

O pulse CTRL+C.

3. Navegue hacia dónde quiere copiar la vista, seleccionar **Pegar.**

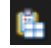

O pulse CTRL+V.

**Consejo:** Alternativamente, puede seleccionar y arrastrar la vista a otra carpeta.

4. La vista copiada de manera predeterminada se nombra igual que su original seguido por (2). Para cambiar el nombre, haga clic en **Renombrar**.

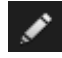

O haga clic con el botón derecho y seleccione **Renombrar**.

Para eliminar una vista, seleccione la vista relevante, y haga clic en **Eliminar**.

O haga clic con el botón derecho y seleccione **Eliminar**.

<span id="page-65-0"></span>**Importante:** si elimina un grupo, se eliminarán todas las vistas y subgrupos que contenga.

### **Asignar un acceso directo a una vista**

En el modo de Ajustes, puede asignar números de acceso directo a las vistas para permitir a los usuarios usar los accesos directos habituales (ver ["Accesos directos de teclas"](#page-49-0) en la página [50\)](#page-49-0).

- 1. En el modo Ajustes, en el panel de **Vistas**, seleccione la vista a la que quiere asignar un acceso directo.
- 2. En el campo de **Accesos directo**, especifique un número de acceso directo y pulse INTRO. Ahora el número de acceso directo aparece entre corchetes delante del nombre de la vista.
- 3. Repita el procedimiento según sea necesario para otras vistas.

### **Máscaras de privacidad**

Las máscaras de privacidad solo están disponibles para sistemas de vigilancia seleccionados (ver ["Diferencias entre sistemas de vigilancia"](#page-10-0) en la página [11\)](#page-10-0).

Puede usar las máscaras de privacidad para evitar la visualización de determinadas áreas del ángulo de visión de una cámara. Por ejemplo, si el campo de visión de una cámara pasa por la ventana de una residencia privada, puede aplicar las máscaras de privacidad a las ventas,

En la siguiente ilustración, las máscaras de privacidad se han aplicado a cinco ventanas del edificio contiguo.

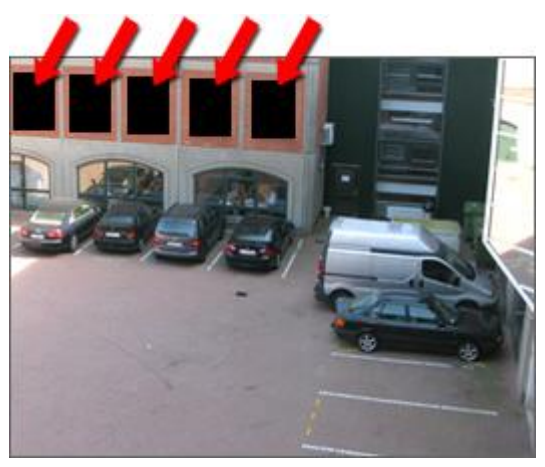

Las máscaras de privacidad se aplican a las cámaras por los operadores del sistema, y no puede añadirlas o eliminarlas de la vistas en Network Video Management System Smart Client. Pero puede, sin embargo, añadir máscaras de privacidad cuando exporte (ver ["Ajustes de formato](#page-140-0)  [Network Video Management System"](#page-140-0) en la página [141\)](#page-140-0) vídeo. Para obtener más información, consulte Poner máscaras en una grabación durante la exportación (en la página [145\)](#page-144-0).

**Nota:** Si exporta un vídeo que contenga máscaras de privacidad, tenga en cuenta que es posible que los procesos de exportación duren más de lo normal y que el tamaño del archivo de exportación sea más grande de lo que lo es normalmente, sobre todo si exporta en formato Network Video Management System.

# **Añadir contenidos a las vistas**

### **Buscar en vistas y cámaras**

Con la función de búsqueda de vistas y cámaras puede buscar directamente en las vistas y cámaras disponibles. No solo puede buscar nombres, también puede buscar descripciones, tipo y palabras clave.

Puede encontrar un resumen de las palabras clave si hace clic en junto al campo de búsqueda.

Puede ver los resultados para las vistas y cámaras mientras escribe.

#### **Buscar una cámara**

Cuando busca cámaras en directo o en reproducción, puede ver las cámaras en vista temporal optimizada para la cantidad de cámaras que seleccione.

Puede hacer clic en una sola cámara para verla en modo 1:1, puede hacer clic en el encabezado de los resultados de las cámaras para ver todas las cámaras descubiertas (o las 25 primeras). También puede seleccionar cámaras manualmente si pulsa **CTRL** o **MAYÚS** mientras hace clic en una o más cámaras. Pulse **Intro** para ver las cámaras.

No puede crear vistas nuevas basándose en las vistas temporales.

Puede buscar estas características de cámara:

- Nombre
- Descripción
- Capacidad:
	- PTZ
	- Audio
	- Entrada
	- Salida
- Vistas contenidas en una cámara específica
- Nombre o dirección del servidor de grabación (muestra cámaras conectadas)

**CONSEJO:** El administrador de sistema puede añadir etiquetas de texto libre en el campo de descripción de la cámara en el servidor de vigilancia para poder agrupar cámaras y buscar estas etiquetas. Un ejemplo puede ser que todas las cámaras externas usen la etiqueta «Exterior» en el campo de descripción. En ese caso, todas las cámaras de este tipo se encontrarán fácilmente.

### **Añadir una cámara a una vista**

- 1. En el modo de Ajuste, seleccione la a la que quiere añadir una cámara.
- 2. En el panel de Resumen, amplíe el servidor requerido para ver una lista de las cámaras disponibles en ese servidor.

Normalmente solo se ve un único servidor, pero si establece conexión con un sistema de vigilancia de gran tamaño, es posible que vea una jerarquía de varios servidores. Un servidor que aparezca con un icono rojo no estará disponible, en cuyo caso no puede ver las alarmas de ese servidor.

3. Seleccione la cámara necesaria de la lista, y arrástrela a la posición deseada de la vista. Puede aparecer una imagen de la cámara en la posición seleccionada si se ha establecido una conexión. Si no se puede establecer una conexión, solo se muestra el nombre de la cámara. Si hay partes de la imagen que aparecen en negro, se deberá a que se están usando máscaras de privacidad (en la página [66\)](#page-65-0).

Puede especificar las propiedades de la cámara (como calidad, velocidad de fotogramas y más) en el panel de **Propiedades** (ver "**[Ajustes de Cámara](#page-83-0)**" en la página [84\)](#page-83-0). Repita estas operaciones para cada una de las cámaras de la vista.

Si desea añadir de forma simultánea varios dispositivos a una vista (por ejemplo, todos los dispositivos de la carpeta de cámaras), arrastre simplemente la carpeta hacia la vista. Esto colocará automáticamente todas las cámaras en la vista desde la posición seleccionada en adelante. Asegúrese de que en la vista haya una cantidad suficiente de posiciones disponibles.

Puede cambiar fácilmente las cámaras incluidas en su vista; tan solo debe arrastrar otra cámara a dicha posición.

### **Añadir una página HTML a una vista o a Smart Wall**

Puede añadir páginas HTML a las vistas y a Smart Wall.Por ejemplo, esto es útil para mostrar instrucciones en páginas web de compañías, servicios de mapeo de internet, colecciones de enlaces, páginas educativas y demás.

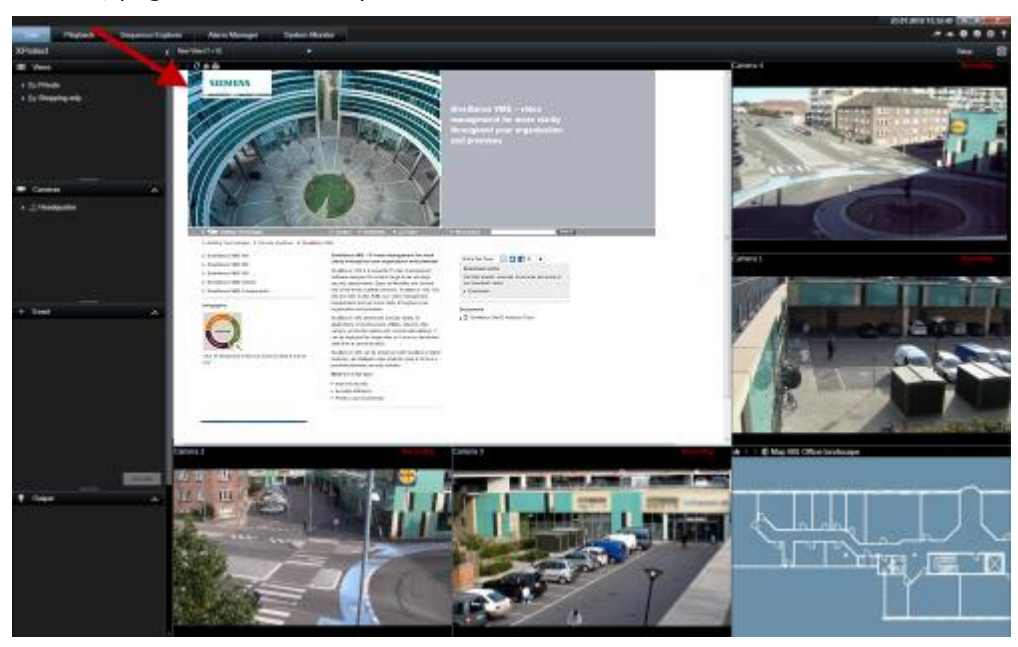

Ejemplo: Página web de una compañía insertada en una vista

1. En el modo de configuración, en el panel de **Descripción del sistema**, arrastre el elemento de **Página HTML** a la de vista.

2. Se abrirá la ventana de **Abrir URL**.

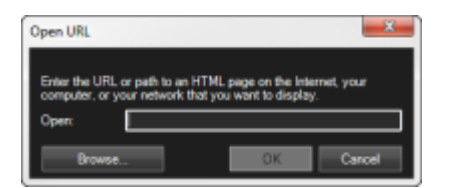

3. En el campo **Abrir** de la ventana **Abrir URL**, escriba la ubicación de la página HTML deseada (ejemplo: http://www.mywebsite.com/mywebpage.htm).

o

Si la página HTML está guardada en su equipo, especifique su localización. (Ejemplo: C:\mis documentos\mipaginaweb.htm), o haga clic en el botón **Explorar...** para buscar la página HTML requerida.

4. Haga clic en **Aceptar**.

Cuando haya añadido una página HTML a una vista, puede especificar las propiedades de la página:

1. En el modo de configuración, seleccione la página HTML importada en la vista. En el panel **Propiedades**, cambie las propiedades necesarias.

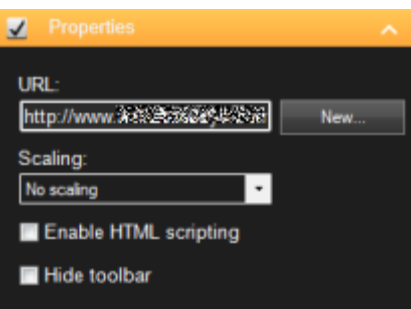

- **URL:** Haga clic en el botón **Nuevo** para especificar una nueva URL o ubicación de la página HTML.
- **Escala:** Seleccione la escala deseada para la página HTML. La escala óptima depende completamente de los contenidos de la página HTML importada y cómo desee verlos.

Por regla general, con un valor de escala alto como, por ejemplo,  $1280 \times 1024$ , el texto de la página HTML se verá relativamente pequeño y una considerable cantidad de contenido será visible sin necesidad de desplazarse por la página. Con un valor de escala bajo como, por ejemplo, 320 × 200, el texto de la página HTML se verá relativamente grande y una cantidad de contenido relativamente pequeña será visible sin necesidad de desplazarse por la página.

 **Habilitar comandos HTML:** Solo seleccione esta función si la página HTML es una página HTML personalizada para navegar o activar funciones dentro del mismo Sony - Network Video Management System Smart Client (vea ejemplos de páginas HTML personalizadas en Usar una página HTML para navegación (ver ["Uso de una](#page-74-0)  [página HTML para navegar"](#page-74-0) en la página [75\)](#page-74-0)).

Si la selecciona, se añadirá a la página HTML una secuencia de comandos de cliente necesaria para navegar y controlar una serie de funciones de Sony - Network Video Management System Smart Client. En el caso de páginas HTML que no se van a usar para esos fines, la secuencia de comandos de cliente no se puede usar e incluso puede hacer que la página HTML funcione incorrectamente.

 **Ocultar barra de herramientas:** Por defecto, encima de cada página HTML importada se añade una barra de navegación simple. La barra de navegación contiene los cinco botones siguientes: **Atrás**, **Avanzar**, **Actualizar**, **Inicio** e **Imprimir**:

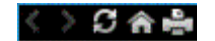

Si no desea la barra de navegación, puede seleccionar **Ocultar barra de herramientas** para ocultarla.

Si una página HTML importada contiene vínculos, es muy recomendable que estos tengan el atributo target='blank' (ejemplo: <a href="otherwebpage.htm" target="blank">Vínculo</a>). Esto hará que los vínculos se abran en ventanas separadas, lo que ayudará a evitar perder de vista la ventana de Sony - Network Video Management System Smart Client si un vínculo abre una página web en la misma ventana del navegador de Sony - Network Video Management System Smart Client.

#### **Mostrar una página HTML a una vista en un Smart Wall**

Si está usando Network Video Management System Smart Wall, puede mostrar páginas HTML.

- 1. Siga estos pasos para añadir una página HTML a una vista.
- 2. Haga clic en **Más**, **Enviar a Smart Wall**, seleccione el ajuste Smart Wall, seleccione el monitor, y después seleccione la ficha donde quiere mostrarla.

### **Mostrar una imagen en un Smart Wall**

Puede mostrar imágenes estáticas en su Smart Wall Por ejemplo, esto es útil cuando quiere compartir una instantánea de un sospechoso, o un diagrama de las salidas de emergencia.

Si está compartiendo una imagen con usuario o Smart Walls que no puedan acceder a la ubicación en red del archivo de imagen, puede integrar la imagen haciendo clic en **Integrada** en el panel de **Propiedades**. Cuando integra una imagen que está almacenada en Smart Client, y la conexión al archivo original se elimina. Si elimina o reemplaza una imagen integrada desde un Smart Wall y quiere mostrarla de nuevo, debe añadir el archivo de imagen al Smart Wall de nuevo.

**Consejo:** Si quiere compartir planos de plantas o mapas, considere usar la función de Planos (ver ["Planos"](#page-99-0) en la página [100\)](#page-99-0). La función de planos solo está disponible en ciertos sistemas de vigilancia (ver ["Diferencias entre sistemas de vigilancia"](#page-10-0) en la página [11\)](#page-10-0).

Los procedimientos en este tema asumen que ya ha añadido un resumen de Smart Wall a una vista. Para más información, consulte Comenzar a trabajar con un Smart Wall (ver ["Comenzar a](#page-151-0)  [trabajar con Smart Wall"](#page-151-0) en la página [152\)](#page-151-0).

Para mostrar una imagen, en un Smart Wall, siga estos pasos:

- 1. En su equipo, vaya a la ubicación del archivo de imagen.
- 2. En Smart Client, en el panel de navegación, seleccione la vista que posee su resumen de Smart Wall.
- 3. Arrastre el archivo de imagen a la ficha de la descripción donde quiere mostrar la imagen.

**Nota:** Cuando arrastra una imagen a la descripción de Smart Wall, el sistema integra la imagen automáticamente y el panel de propiedades no está disponible.

Para mostrar una imagen en más de un Smart Wall, siga estos pasos:

- 1. Seleccione la vista que posee la descripción de su Smart Wall, y después haga clic en **Configurar**.
- 2. En el panel de **Descripción del sistema**, arrastre la **Imagen** a una posición en la vista.
- 3. Seleccione el archivo de imagen que quiere añadir, y haga clic en **Abrir**.

**Nota:** Cuando se añade una imagen a una vista, el sistema modifica el tamaño de la imagen para adaptarse a la posición. Esto puede distorsionar la imagen. Para evitar la distorsión, en el panel **Propiedades** para imágenes, seleccione la casilla de verificación **Mantener relación de aspecto**.

- 4. En el panel de **propiedades**, haga clic en **Integrar**.
- 5. Haga clic en **Más**, **Enviar a Smart Wall**, seleccione el ajuste Smart Wall, seleccione el monitor, y después seleccione la ficha donde quiere mostrarla. Repita este paso para enviar la imagen a cada Smart Wall.

#### **Tomar una instantánea y mostrarla en el Smart Wall**

Puede compartir una instantánea de un incidente de las siguientes maneras:

- 1. En la pestaña **Reproducción** o **Directo**, pase el ratón por el elemento de vista que muestra la grabación.
- 2. En la barra de herramientas del elemento de vista, haga clic en el icono de **Crear Instantánea** . El sistema guarda la imagen en la ubicación especificada en Opciones de aplicación.
- 3. Para mostrar la instantánea, arrástrela desde la carpeta a la ficha en la representación gráfica del Smart Wall.

### **Añadir un botón de vista superpuesta**

Puede activar altavoces, eventos, salidas, y mucho más en los botones superpuestos que aparecen al mover el cursor del ratón sobre posiciones individuales de la cámara en las vistas de la pestaña **Directo**.

Puede añadir tantos botones como desee.

- 1. En el modo ajuste, en el panel de **Botones superpuestos**, arrastre la acción hacia la posición de la cámara.
- 2. Cuando suelte el ratón, aparecerá el botón superpuesto. Para cambiar el tamaño del botón arrastre los controles de tamaño que aparecen.

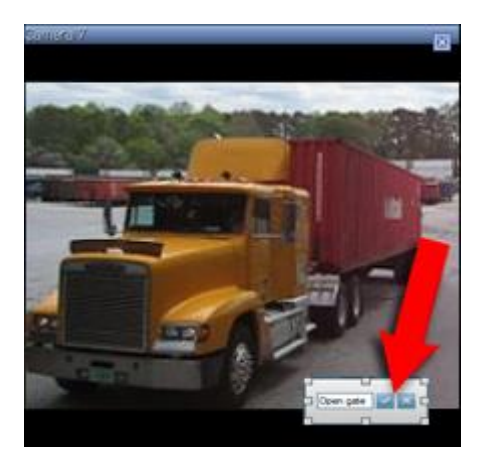

3. Si quiere cambiar el texto del botón superpuesto, haga doble clic en el texto, sobrescríbalo y haga clic en el botón de la marca  $\mathbb{Z}$  para guardarlo. Para deshacer la operación, haga clic en el botón de cancelar X. Cuando guarda la imagen, el texto del botón se adecuará al tamaño más grande posible en el botón.

### **Añadir texto a un elemento de vista o un Smart Wall**

Puede añadir texto a una posición en una vista. Por ejemplo, esto es útil cuando quiere enviar un mensaje o instrucciones a operadores, o publicar un horario de trabajo para el personal de seguridad. Puede usar hasta 1.000 caracteres.

Para añadir texto a un elemento de vista, siga estos pasos:

- 1. Haga clic en **Ajustes**.
- 2. En el panel de **Descripción del sistema**, arrastre el contenido del **texto** a la vista.
- 3. En la ventana del **Editor de texto**, puede hacer lo siguiente:
	- Introducir el texto que quiere mostrar.
	- Pegar el texto que ha copiado de un editor de texto externo, como Microsoft Word o WordPad, haciendo clic con el botón derecho del ratón y seleccionando **Pegar**.
	- Aplicar formato básico al texto, como tipos, tamaños y colores de letra.
- 4. Para guardar el texto y comenzar a mostrarlo, haga clic en **Guardar**. Si quiere cambiar el texto cuando ya lo ha guardado, puede abrir el editor de nuevo desde el panel de **Propiedades** haciendo clic en **Modificar**.

#### **Notas:**

Al cambiar el tamaño de la ventana del Editor de texto cambia el tamaño del texto. El contenido añadido a los elementos de vista cambia de tamaño para ajustarse al elemento de vista cuando se muestra.

Puede introducir tablas de productos como Microsoft Word y Microsoft Excel, pero no puede hacer cambios en las tablas. Por ejemplo, no puede cambiar el tamaño de las filas, o añadir o eliminarlas. Además, para acomodar los temas oscuros y luminosos de Network Video Management System Smart Client, el sistema intenta cambiar el formato de color de textos oscuros o luminosos. Si el texto no es visible, aplique un formato de color diferente.
### **Mostrar texto en un Smart Wall**

Si está usando el complemento Network Video Management System Smart Wall, también puede mostrar texto en el Video Wall. Por ejemplo, esto es útil cuando quiere proporcionar información a cualquiera que pueda ver el Video Wall. La mejor manera de compartir texto depende de si quiere mostrarlo en un Smart Wall o enviarlo a más de un Smart Wall.

**Nota:** Cuando envía texto a un Smart Wall, solo se muestra el texto original. Es decir, si edita el texto en la vista, es posible que los cambios no se muestren en el Smart Wall.

Para mostrar un texto en más de un Smart Wall, siga estos pasos:

- 1. Siga los pasos que se describen anteriormente en este tema para añadir texto a un elemento de vista.
- 2. Cuando lo haya guardado, haga clic en **Más** > **Enviar a Smart Wall**, seleccione el Smart Wall, seleccione el monitor y después seleccione la posición en el monitor. Repita este paso para enviar el texto a cada Smart Wall.

Para mostrar el texto en un Smart Wall, siga estos pasos:

**Nota:** Los pasos de este proceso requieren que el editor de texto sea compatible con las operaciones de Copiar/Pegar. Si el editor de no lo es, use el procedimiento anterior en esta sección para enviar el texto al Smart Wall.

- 1. En Network Video Management System Smart Client, en el panel de navegación, seleccione la vista que posee su resumen de Smart Wall.
- 2. En su editor de texto, introduzca el texto que quiere mostrar y después selecciónelo. Si el texto ya está escrito solo tiene que seleccionarlo.
- 3. Arrastre el archivo de texto a la ficha de la descripción donde quiere mostrar el texto.
- 4. En el editor de texto, revíselo y haga los cambios necesarios.
- 5. Para guardar el texto y comenzar a mostrarlo, haga clic en **Guardar**. Si quiere cambiar el texto cuando ya lo ha guardado, puede abrir el editor de nuevo desde el panel de **Propiedades** haciendo clic en **Modificar**.

### **Enviar imágenes de vídeo entre vistas**

Puede enviar vídeo desde la posición de cámara seleccionada a otra posición de cámara única en una vista, incluyendo las vistas que tenga en ventanas flotantes o en pantallas secundarias. Esta función no está disponible para hotspots (en la página [81\)](#page-80-0), rondas (en la página [80\)](#page-79-0), o posiciones Matrix (en la página [115\)](#page-114-0).

 En la barra de herramientas de la cámara, haga clic en **Más > Enviar cámara**, selecciona la vista de destino y después seleccione la posición en la vista donde quiere que se muestre la cámara.

Si alguna de las posiciones de la cámara no es seleccionable, puede no estar disponible o ser usada para hotspots, rondas o contenido Matrix.

También puede enviar contenido de vídeo a ventanas separadas (ver ["Múltiples ventanas"](#page-116-0) en la página [117\)](#page-116-0) o pantalla.

### <span id="page-73-0"></span>**Cambiar cámaras en vistas**

Puede cambiar temporalmente las cámaras que se muestran en una vista. Tenga en cuenta, sin embargo, que esta función se utiliza para el cambio provisional de las cámaras; no modifica de manera permanente la vista. Para restaurar la vista original, haga clic en el botón de recargar en la

barra de herramientas de lugar de trabajo.  $\mathcal{F}$ . Si desea cambiar permanentemente el contenido de una vista (ver ["Añadir una cámara a una vista"](#page-66-0) en la página [67\)](#page-66-0), debe hacerlo en el modo Ajustes.

No puede cambiar cámaras si la vista contiene un hotspot (ver ["Hotspots"](#page-80-0) en la página [81\)](#page-80-0), ronda (ver ["Rondas"](#page-79-0) en la página [80\)](#page-79-0), o contenido Matrix (en la página [115\)](#page-114-0). Si se utiliza desde el panel **Cámara**, la función funcionará también con las posiciones de Smart Wall (ver ["Network Video](#page-148-0)  [Management System Smart Wall"](#page-148-0) en la página [149\)](#page-148-0).

Este método también se puede utilizar para arrastrar cámaras hacia posiciones de Smart Wall, pero únicamente si se utiliza en la pestaña **Directo**.

- 1. Seleccione la posición requerida en la vista.
- 2. En el panel de **Cámaras**, arrastre la cámara requerida a la posición de la vista.

Alternativamente, en la barra de herramientas de la cámara, haga clic en **Más** > **Cámara**, y después seleccione el servidor y cámara relevantes.

La cámara original se enumera en la parte superior del submenú del botón derecho del ratón y se nombra (predeterminado). De este modo, podrá volver a ver rápidamente la vista original.

En el panel de **Cámaras**, la lista de cámaras se agrupa por servidor . Si un servidor aparece con un icono rojo significará que no está disponible, en cuyo caso no podrá seleccionar las cámaras de ese servidor.

**Consejo:** Si un acceso rápido de números ha sido definido, puede usar los accesos rápidos del teclado (ver ["Accesos directos de teclas"](#page-49-0) en la página [50\)](#page-49-0) para cambiar de cámara. Si un número de acceso rápido de una cámara ha sido asignado, aparecen en paréntesis delante del nombre de la cámara.

Cambiar cámaras (en la página [74\)](#page-73-0)

### **Cambiar cámaras**

Puede cambiar momentáneamente dos cámaras en una vista arrastrando las cámaras a una posición diferente. La cámara en esa posición se cambiará por la que ha seleccionado en su lugar. Solo puede cambiar cámaras con otras cámaras. Este puede ser útil, por ejemplo, si quiere mantener todas las cámaras más importantes en cierta posición en su vista. Si quiere cambiarlas permanentemente en su vista, debe estar en el modo de configuración.

- Para cambiar cámaras, haga clic en la barra de título de la cámara relevante y arrástrela a la posición deseada.
- Para restaurar la vista original, haga clic en el botón de recargar en la barra de herramientas de lugar de trabajo.

Cambiar cámaras en vistas (en la página [74\)](#page-73-0)

### **Uso de una página HTML para navegar**

Además de mostrar vídeo, Sony - Network Video Management System Smart Client puede mostrar imágenes estáticas y páginas HTML. Estas páginas HTML se pueden utilizar para alternar de manera intuitiva entre diferentes vistas de Sony - Network Video Management System Smart Client.

Por ejemplo, puede insertar un plano de planta en el que se pueda hacer clic y pulsar en una parte de este para alternar instantáneamente con una vista que muestre vídeos de la parte deseada del edificio.

A continuación, verá ejemplos de páginas HTML para la navegación en Sony - Network Video Management System Smart Client: una página HTML simple con botones y una página HTML más avanzada con un plano de imágenes sobre el que se puede hacer clic. Para los administradores de sistemas de vigilancia que deseen crear y distribuir estas páginas HTML para usuarios de Sony - Network Video Management System Smart Client también se incluye una lista de verificación que indica las tareas del proceso.

**Consejo:** El Sony - Network Video Management System Smart Client es altamente flexible cuando se trata de personalizar la navegación y otras funciones. Los usuarios avanzados pueden crear cerca de 100 llamadas de función diferentes en Sony - Network Video Management System Smart Client.

### **Ejemplo de una página HTML con navegación por botones**

Una solución muy rápida es crear una página HTML con botones para la navegación. En ella es posible crear una amplia variedad de botones. En este ejemplo, crearemos dos tipos de botones:

 **Botones para alternar entre las vistas de Sony - Network Video Management System Smart Client**

Sintaxis de HTML necesaria:

```
<input type="button" value=" Buttontext" 
onclick="SCS.Views.SelectView('Viewstatus.Groupname.Viewname');">
```
Donde **Viewstatus** indica si la vista es compartida o privada (si la página HTML ha de ser distribuida entre varios usuarios, la vista **debe** ser compartida).

Ejemplo de un botón real:

<input type="button" value="Go to Shared Group1 View2" onclick="SCS.Views.SelectView('Shared.Group1.View2');">

Este botón les ofrecerá a los usuarios una vista llamada **Vista2** en un grupo compartido llamado **Grupo1**.

#### **Botones para cambiar entre etiquetas: Directo** y **Reproducción**

Tenga en cuenta que, dependiendo de los derechos de cada usuario, es posible que algunos no tengan acceso a todas las pestañas.

Sintaxis de HTML necesaria:

Pestaña Directo: <input type="button" value="Buttontext" onclick="SCS.Application.ShowLive();">

**Pestaña Reproducción:** <input type="button" value="Buttontext" onclick="SCS.Application.ShowPlayback();">

**Consejo:** Los usuarios avanzados pueden crear otros tipos de botones mediante las cerca de 100 llamadas de función distintas disponibles para Sony - Network Video Management System Smart Client. Consulte Secuencia de comandos para obtener más información.

A continuación, hemos creado dos grupos compartidos en Sony - Network Video Management System Smart Client. Los hemos llamado **Grupo1** y **Grupo2**. Cada grupo contiene dos vistas, denominadas **Vista1** y **Vista2**.

También hemos creado una página HTML con botones que permiten a los usuarios alternar entre nuestras cuatro distintas vistas, así como entre dos de las pestañas de Sony - Network Video Management System Smart Client, **Directo** y **Reproducción**. Cuando se visualiza en un navegador, nuestra página HTML tiene este aspecto:

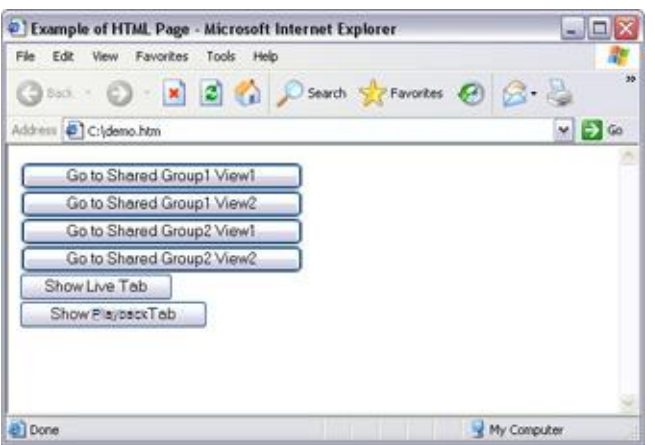

Página HTML con botones para navegar entre vistas y pestañas

Hemos guardado la página HTML localmente, en este caso, en la unidad C: del usuario. Cuando la página HTML está destinada a navegar, es necesario guardarla localmente debido a las características de seguridad de Internet Explorer.

Al guardar la página HTML localmente, hágalo en una ubicación para la que se pueda definir una ruta de acceso sin ambigüedades como, por ejemplo, en una carpeta de la unidad C: del usuario (ejemplo: C:\ micarpeta\archivo.htm). El almacenamiento de la página HTML en el escritorio o la carpeta **Mis documentos** del usuario no se realizará correctamente debido al método de Windows de crear la ruta a dichas ubicaciones.

A continuación, importamos la página HTML a las vistas de Sony - Network Video Management System Smart Client deseadas. Al importar la página HTML, nos aseguramos de seleccionar **Activar comandos HTML** en **Propiedades** de la página HTML en el modo Ajustes.

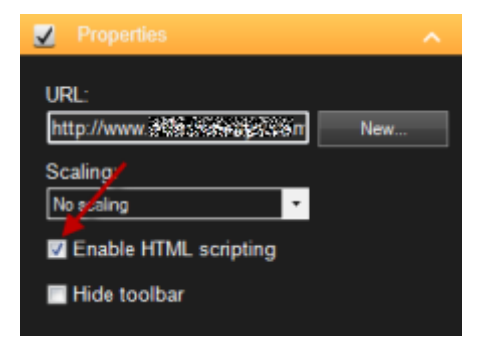

Si selecciona **Activar comandos HTML**, se asegura que el código requerido para el funcionamiento de los botones se inserte automáticamente en la página HTML.

### **Ejemplo de una página HTML con navegación por plano de imágenes**

También puede crear una página HTML con contenidos más avanzados, por ejemplo un plano de imágenes que permita a los usuarios alternar entre una vista y otra.

En el ejemplo siguiente hemos mantenido los dos grupos y las dos vistas del ejemplo anterior. En lugar de usar botones, hemos creado una página HTML con la imagen de un plano de planta, y hemos creado un plano de imágenes basado en él. Cuando se visualiza en un navegador, nuestra página HTML tiene este aspecto:

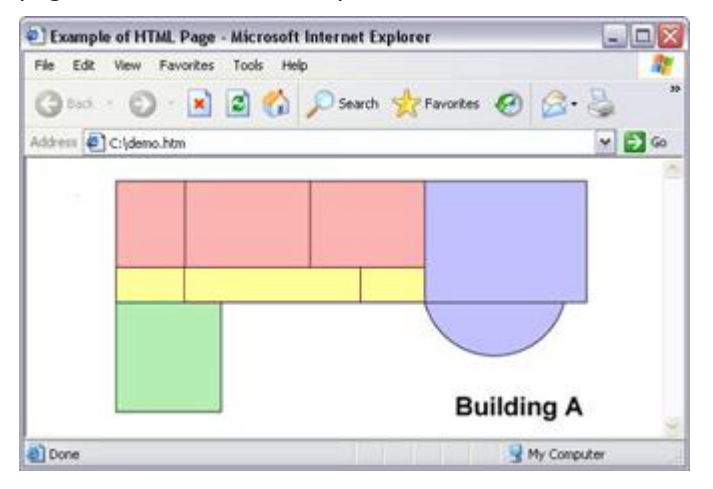

Página HTML con plano de imágenes para navegar entre vistas

Para este ejemplo, dividimos el plano de planta en cuatro zonas de colores y definimos un área de plano de imágenes para cada zona. Los usuarios pueden hacer clic en una zona para ir a la vista que muestra las cámaras de esa zona.

Por ejemplo, la zona roja de nuestro plano de imágenes refleja el botón **Ir a Grupo2 Vista2 compartido** del ejemplo anterior. Si hace clic en la zona roja, los usuarios irán a la Vista2 de Grupo2.

### **Importar la página HTML**

En principio, el proceso para importar una página HTML de navegación en una vista no es distinto al proceso de importación de cualquier otro tipo de página HTML en una vista de Sony - Network Video Management System Smart Client Las dos cosas importantes que es necesario recordar son:

- La página HTML se debe guardar localmente en el ordenador del usuario
- Asegúrese de que al importar la página HTML, esté habilitada la secuencia de comandos HTML.

Para importar la página HTML:

- 1. En el modo ajuste, en el panel de **Descripción del sistema**, arrastre el elemento de **Página de HTML** a la posición necesaria en la vista.
- 2. En la ventana **Abrir URL**, especifique la página de HTML.
- 3. Seleccione la posición en la vista y en el panel de **Propiedades**, seleccione **Activar comandos HTML**.

Si selecciona **Activar comandos HTML**, se asegura que el código requerido para el funcionamiento de los botones o de las funciones de navegación se inserte automáticamente en la página HTML.

4. Según las funciones de navegación que haya incluido en la página HTML, es posible que a menudo desee importar la página HTML en varias vistas para que la navegación funcione plenamente.

### **Lista de verificación del administrador del sistema**

Los administradores de sistemas de vigilancia que quieran crear y distribuir páginas HTML de navegación para usuarios de Sony - Network Video Management System Smart Client deben hacer lo siguiente:

- 1. **Crear** la página HTML deseada. Los controles de navegación presentes en la página HTML deben corresponder con las vistas que los usuarios ven en Sony - Network Video Management System Smart Client. Por ejemplo, para que funcione un botón que lleve a la Vista1, debe existir una vista llamada Vista1 en el sistema de Sony - Network Video Management System Smart Client del usuario. Si tiene previsto distribuir la página HTML a un grupo de usuarios, debe ubicar en grupos compartidos las vistas en que se utilizará la página HTML.
- 2. **Guardar** la página HTML localmente en cada ordenador donde se vaya a utilizar. Al guardar la página HTML localmente, hágalo en una ubicación para la que se pueda definir una ruta de acceso sin ambigüedades como, por ejemplo, en una carpeta de la unidad C: del usuario (ejemplo: C:\ micarpeta\archivo.htm). El almacenamiento de la página HTML en el escritorio o la carpeta **Mis documentos** del usuario no se realizará correctamente debido al método de Windows de crear la ruta a dichas ubicaciones.
- 3. **Importar** la página HTML en las vistas de Sony Network Video Management System Smart Client en que se utilizará. Después de importar la página HTML, seleccione su posición en la vista, vaya al panel **Propiedades** de la pestaña **Ajustes** y compruebe que esté seleccionada la opción **Activar comandos HTML**.
- 4. **Probar** que los controles de navegación presentes en la página HTML importada funcionen como se desea.
- 5. **Disfrutar** de la navegación sencilla e intuitiva de Sony Network Video Management System Smart Client, diseñada para responder a las necesidades de su organización.

### **Solución de problemas**

Si su página HTML de navegación no funciona como lo desea, considere los siguientes puntos:

- ¿Ha utilizado la sintaxis correcta en el lenguaje HTML?
- ¿Ha seleccionado **Activar comandos HTML** después de importar la página HTML?
- ¿Tiene el público objetivo los derechos para utilizar la página de navegación HTML? Tenga en cuenta que, dependiendo de sus derechos, es posible que algunos usuarios no tengan acceso a ciertas cámaras, vistas, funciones o pestañas de Sony - Network Video Management System Smart Client.

## **Preguntas frecuentes: vistas**

¿Cómo puedo ver vídeo inmediatamente sin establecer vistas?

Sí. Muchos usuarios de Sony - Network Video Management System Smart Client pueden ver vídeo en su Sony - Network Video Management System Smart Client inmediatamente, sin necesidad de establecer vistas antes.

**Vistas privadas:** Si está conectado a determinados tipos de sistemas de vigilancia (ver ["Diferencias entre sistemas de vigilancia"](#page-10-0) en la página [11\)](#page-10-0) (sobre todo sistemas de vigilancia pequeños), el servidor del sistema de vigilancia puede generar automáticamente una vista privada única con todas las cámaras del sistema. Esta vista se denomina **vista por defecto**. Si tiene acceso a una vista por defecto, puede comenzar a visualizar vídeos inmediatamente en Sony - Network Video Management System Smart Client, ya que la vista por defecto se mostrará automáticamente la primera vez que inicie sesión en Sony - Network Video Management System Smart Client.

**Vistas compartidas:** Es posible que el administrador del sistema de vigilancia o alguno de sus compañeros de trabajo, ya hayan creado vistas compartidas. Si ya existen vistas compartidas y tiene acceso a ellas y a las cámaras que contienen, podrá empezar a visualizar vídeos de forma inmediata en Sony - Network Video Management System Smart Client.

¿Por qué necesito recrear mis vistas?

De vez en cuando, el administrador del sistema de vigilancia puede hacer cambios en las propiedades de las cámaras o de los usuarios. Tales cambios tienen efecto en Sony - Network Video Management System Smart Client cuando inicia sesión por primera vez después de realizar los cambios, y a veces puede que sea necesario recrear sus vistas.

¿Y si no puedo crear vistas privadas o compartidas?

Por lo general, solo unas cuantas personas en una organización tienen la capacidad de crear y editar vistas compartidas. Por ejemplo, el administrador del sistema de vigilancia puede crear y mantener una cantidad de vistas compartidas. Cuando usted inicia sesión, las vistas compartidas estarán automáticamente a su disposición y, básicamente, no necesitarán crear más vistas.

¿Cómo puedo ver las vistas a las que tengo acceso?

Habitualmente, el administrador del sistema de vigilancia le habrá indicado si tiene acceso a vistas compartidas. Si no es así, puede determinar fácilmente si dispone de vistas compartidas.

En la etiqueta **Directo** o **Reproducción**, el panel Vistas siempre contendrá una carpeta de nivel superior llamada Privadas. La carpeta de nivel superior Privadas es para acceder a las vistas privadas; sus contenidos dependen completamente de las vistas que haya creado usted mismo, si ha creado alguna.

Cualquier otra carpeta de nivel superior del panel Vistas sirve para acceder a vistas compartidas. Los nombres de estas carpetas de nivel superior dependen de lo que haya configurado.

El hecho de que el panel Vistas contenga una o más carpetas de nivel superior para acceder a vistas compartidas no garantiza que estas estén realmente disponibles. Para comprobar si existen vistas compartidas disponibles en las carpetas de nivel superior, expándalas.

¿Cómo puedo ver las vistas que puedo editar?

Si una carpeta posee un icono de un candado, está protegido y no puede crear nuevas vistas o editar vistas existentes a ella.

¿Puedo ver mis vistas en ordenadores diferentes?

Su configuración de usuario, incluyendo la información sobre sus vistas, se guarda de manera centralizada en el servidor del sistema de vigilancia. Esto implica que puede usar sus vistas, privadas y compartidas, en cualquier ordenador que tenga instalado Sony - Network Video Management System Smart Client, siempre y cuando inicie sesión en Sony - Network Video Management System Smart Client con su nombre de usuario y contraseña.

¿Puedo añadir un botón superpuesto para una acción si no tengo derecho a realizar la acción por mi cuenta?

Sí. Esto le permite hacer que los botones estén disponibles en las vistas compartidas, en las que los compañeros de trabajo que tengan los derechos necesarios podrán utilizar los botones, incluso si usted no tiene derecho a utilizarlos.

<span id="page-79-0"></span>Al añadir un botón para una acción que no puede llevar a cabo por su cuenta, este aparecerá atenuado en el modo Ajustes pero no aparecerá cuando utilice la pestaña **Directo**. Los compañeros de trabajo que tengan los derechos necesarios sí podrán utilizar el botón en la pestaña **Directo**.

¿Qué pasaría si mis derechos cambian tras haber añadido un botón superpuesto?

Los cambios a sus derechos solo afectan en la manera que puede usar cualquier botón y estos aparecerán sombreados o disponibles según su capacidad para usar esas acciones. Por ejemplo, si añade un botón para una acción de la cual no posee derechos para completar y después sus derechos de usuario cambian y tiene los derechos necesarios, el botón estará disponible.

¿Cómo puedo eliminar un botón superpuesto?

En el modo Ajustes, haga clic con el botón secundario y seleccione **Eliminar**.

¿Aparecerán los botones superpuestos en los vídeos exportados?

No, si exporta (ver ["Use el espacio de trabajo avanzado"](#page-19-0) en la página [20\)](#page-19-0) un vídeo, los botones superpuestos no se incluirán en la exportación.

# **Rondas**

### **Acerca de las rondas**

Una ronda se utiliza para ver imágenes de vídeo de distintas cámaras, mostradas una tras otra, en la posición en una vista. Puede elegir qué cámaras se incluyen en la ronda, así como el intervalo con el que se mostrarán las imágenes de cada cámara. Las rondas se muestran con el icono de Ronda en la barra de herramientas:  $\ddot{\bullet}$ .

Las cámaras de ojo de pez no se pueden incluir en una ronda.

Para ampliar la ronda, haga doble clic en la posición de la ronda. Si realiza esta acción, el vídeo procedente de las cámaras de la ronda se mostrará en calidad completa por defecto, independientemente de la calidad de imagen seleccionada. Esta configuración no se puede cambiar en el caso de los rondas.

Ponga el ratón sobre la barra de herramientas de la ronda para acceder a los botones de ronda que le permiten copiar la imagen de ronda actual a su portapapeles, hacer una instantánea, reproducir o detener la ronda, o avanzar o retroceder en la secuencia de la cámara.

#### **≜** ◀ ‼ ▶ Н

Puede usar los controles del zoom digital y PTZ desde una ronda si la cámara es compatible con esta función. Cuando usa los controles PTZ (ver ["Imágenes PTZ"](#page-54-0) en la página [55\)](#page-54-0) o zoom digital que aparecen, la ronda se detiene automáticamente.

### **Añadir una ronda a una vista o a un Smart Wall**

- 1. En el modo ajuste, en el panel de **Descripción del sistema**, arrastre el elemento de la **Ronda** a la posición de vista.
- 2. En la ventana de **Ajuste de ronda**, a la izquierda, haga clic para ampliar los servidores y después haga clic para seleccionar la cámara que quiere incluir en la ronda. Haga clic en Añadir. Repita estas operaciones en cada una de las cámaras que desea incluir en la vista.

Si un servidor aparece con un icono rojo  $\bullet$  significará que no está disponible, en cuyo caso no podrá ver una lista de las cámaras de ese servidor.

- <span id="page-80-0"></span>3. Para determinar la secuencia en que aparecen las cámaras en la ronda, en la lista de **Cámaras seleccionadas**, seleccione la cámara y mueva hacia arriba o abajo.
- 4. Introduzca el número de segundos que quiere que aparezca cada cámara en la ronda. Puede especificar un valor para todas las cámaras o para cada cámara.
- 5. Haga clic en **Aceptar** para cerrar la ventana **Ajustes de ronda**.

Para cambiar los ajustes de la ronda, haga clic en **Ajustes**, y en el panel de **Propiedades**, haga clic en **Ajustes de ronda** para abrir la ventana de **configuración**.

### **Mostrar una ronda en un Smart Wall**

Si está usando Network Video Management System Smart Wall, puede mostrar rondas.

- 1. Siga estos pasos para añadir una ronda a una vista.
- 2. Haga clic en **Más**, **Enviar a Smart Wall**, seleccione el ajuste Smart Wall, seleccione el monitor, y después seleccione la ficha donde quiere mostrarla.

**Consejo:** Alternativamente, si la vista posee generalidades del Smart Wall, puede arrastrar la ronda a la ficha en el resumen.

### **Ajustes de las Rondas**

En el panel **Propiedades** (ver "**[Ajustes de Cámara](#page-83-0)**" en la página [84\)](#page-83-0), puede especificar los ajustes para la ronda. Los ajustes de **Emisión en vivo**, **Calidad de imagen**, **Tasa de fotogramas**, y **Mantener proporción de imagen** se aplican a todas las cámaras de la ronda.

# **Hotspots**

## **Acerca de hotspots**

Un hotspot le permite ver un vídeo engrandecido y/o de mayor calidad desde una cámara seleccionada en una posición dedicada en una vista. Los hotspots son útiles puesto que puede usar una imagen de baja calidad y/o tasa de fotogramas en las posiciones de vista habituales o una imagen de calidad alta y/o tasa de fotogramas para el hotspot. Esta ahorra ancho de banda en sus conexiones remotas.

Existen dos tipos de hotspots:

- Hotspots globales, que muestran la cámara seleccionada sin tener en cuenta si la cámara está en la ventana principal o en la secundaria.
- Hotspot locales, que solo muestran la cámara seleccionada en el visor local.

Para el hotspot, por lo general se seleccionará una de las posiciones más grandes de la vista, por ejemplo la posición grande en una vista 1+7:

Si una posición en una de sus vistas contiene un hotspot:

- Cuando hace clic en una cámara en una vista, la posición del hotspot se actualiza con la emisión de esa cámara.
- La barra de título muestra el icono del hotspot.

<span id="page-81-0"></span>Cuando ve imágenes grabadas o en directo, puede hacer doble clic en un hotspot (o en cualquier otra posición de cámara en una vista) para maximizarla. Cuando realiza esta operación, el vídeo procedente de la cámara se muestra en calidad completa por defecto, independientemente de la calidad de imagen seleccionada. Si quiere asegurarse de que la calidad de imagen seleccionada también se aplica cuando se engrandece, en el modo **Ajustes**, en el panel de **Propiedades**, seleccione **Conservar maximizado**.

### **Añadir un hotspot a una vista o a un Smart Wall**

1. En el modo ajuste, en el panel de **Descripción del sistema**, arrastre el elemento de la **Hotspot** a la posición de vista.

Consejo: Tenga en cuenta que la posición ahora muestra un icono de hotspot: **D** para indicar que es un hotspot.

2. Especifique las propiedades del hotspot (ver ["Ajustes del HotSpot"](#page-81-0) en la página [82\)](#page-81-0) en el panel de **Propiedades**. Para ahorrar ancho de banda, puede especificar una calidad de imagen baja para las otras posiciones de su vista y una calidad alta para el hotspot.

### **Añadir un hotspot a un Smart Wall**

Si está usando Network Video Management System Smart Wall, puede mostrar hotspots.

- 1. Siga estos pasos para añadir un hotspot a una vista.
- 2. Haga clic en **Más** > **Enviar a Smart Wall**, seleccione el Smart Wall, seleccione el monitor y después seleccione la posición en el monitor.

**Consejo:** Alternativamente, si la vista posee generalidades del Smart Wall, puede arrastrar el hotspot a la ficha en el resumen.

## **Ajustes del HotSpot**

En el panel **Propiedades** (ver "**[Ajustes de Cámara](#page-83-0)**" en la página [84\)](#page-83-0), puede especificar los ajustes para el hotspot. Los ajustes de **Emisión en vivo**, **Calidad de imagen**, **Tasa de fotogramas**, y **Mantener proporción de imagen** se aplican a todas las cámaras del hotspot.

# **Cámaras**

Algunas de las funciones siguientes solo están disponibles en ciertos sistemas de vigilancia (ver ["Diferencias entre sistemas de vigilancia"](#page-10-0) en la página [11\)](#page-10-0).

## **Añadir una cámara a una vista**

- 1. En el modo de Ajuste, seleccione la a la que quiere añadir una cámara.
- 2. En el panel de Resumen, amplíe el servidor requerido **en la para ver una lista de las cámaras** disponibles en ese servidor.

Normalmente solo verá un único servidor, pero si establece conexión con un sistema de vigilancia de gran tamaño, es posible que vea una jerarquía de varios servidores. Un servidor que aparezca con un icono rojo no estará disponible, en cuyo caso no podrá ver las alarmas de ese servidor.

<span id="page-82-0"></span>3. Seleccione la cámara necesaria de la lista, y arrástrela a la posición deseada de la vista.

Una imagen de la cámara aparecerá (siempre que se pueda establecer una conexión) en la posición seleccionada. Si no se puede establecer una conexión, solo se mostrará el nombre de la cámara.

**Consejo:** Si hay partes de la imagen que aparecen en negro, se deberá a que se están usando máscaras de privacidad (en la página [66\)](#page-65-0).

Puede especificar las propiedades de la cámara (como calidad, velocidad de fotogramas, etc.) en el panel de **Propiedades** (ver "**[Ajustes de Cámara](#page-83-0)**" en la página [84\)](#page-83-0).

Repita estas operaciones para cada una de las cámaras de la vista.

**Consejo:** Si desea añadir de forma simultánea varios dispositivos a una vista (por ejemplo, todos los dispositivos de la carpeta de cámaras), arrastre simplemente la carpeta hacia la vista. Esto colocará automáticamente todas las cámaras en la vista desde la posición seleccionada en adelante. Asegúrese de que en la vista haya una cantidad suficiente de posiciones disponibles.

**Consejo:** Puede cambiar fácilmente las cámaras incluidas en su vista; tan solo debe arrastrar otra cámara a dicha posición.

### **Nombres de cámaras e indicadores de color**

De manera predeterminada, la barra de imagen muestra el nombre de la cámara. Puede cambiar este modo de ajuste en la pestaña **Directo**, en el panel de Propiedades (ver ["Ajustes de Cámara"](#page-83-0) en la página [84\)](#page-83-0).

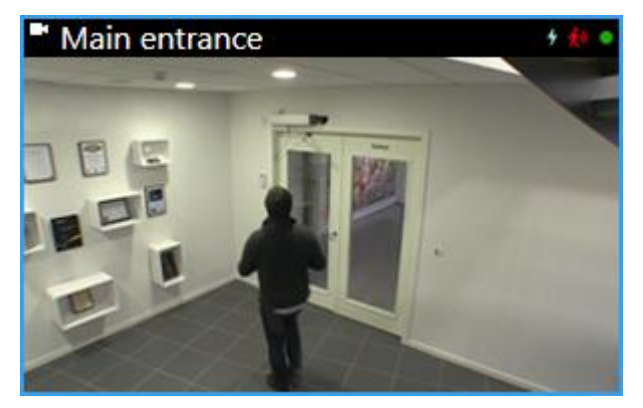

El indicador de vídeo redondo se pone en la esquina superior derecha de la barra de título de la cámara. El indicador cambia de color para indicar el estado actual del vídeo en el elemento de vídeo. La siguiente lista describe los diferentes colores:

- **Verde** Se ilumina cuando se establece la conexión con la cámara.
- **Rojo** Se está grabando vídeo desde la cámara.
- **Amarillo -** Se está reproduciendo vídeo grabado.
- **Gris** El vídeo no ha cambiado durante más de dos segundos.

El indicador de movimiento < aparece cuando se detecta movimiento. Haga clic en cualquier parte de la imagen para reposicionar el indicador de eventos. Este indicador no aparece si no se ha detectado movimiento.

El indicador del evento  $\frac{1}{2}$  aparece cuando se produce un evento específico. Esto lo define el administrador del sistema de vigilancia. Haga clic en cualquier parte de la imagen para reposicionar el indicador de eventos. Este indicador no aparecerá si no se ha especificado la identificación de eventos para esa cámara o si no han tenido lugar los eventos especificados.

Observe y comuníquese **83**

<span id="page-83-0"></span>**Nota:** Esta función solo está disponible en ciertos sistemas de vigilancia (ver ["Diferencias entre](#page-10-0)  [sistemas de vigilancia"](#page-10-0) en la página [11\)](#page-10-0) y requiere que las notificaciones de eventos hayan sido configuradas en el servidor.

**Consejo:** Las indicaciones de eventos y movimiento pueden acompañarse de notificaciones sonoras (ver ["Notificaciones de sonido"](#page-91-0) en la página [92\)](#page-91-0).

El indicador de la conexión con la cámara Maparece cuando se pierde la conexión con la cámara. Una cámara puede dejar de funcionar por varios motivos, por ejemplo, si se ha configurado para estar disponible solo durante ciertas horas del día; también puede deberse a que se está realizando una operación de mantenimiento en la cámara o la red, se ha aplicado un cambio de configuración en el servidor del sistema de vigilancia.

# **Joystick virtual y botón superpuesto PTZ**

Si las incluyen cámaras o lentes de ojo de pez o dispositivos PTZ (ver ["Imágenes de PTZ y objetivo](#page-53-0)  [de ojo de pez"](#page-53-0) en la página [54\)](#page-53-0), puede navegar por las imágenes haciendo clic en el puntero del ratón (el joystick virtual) o los botones de navegación PTZ que aparecen dentro de la imagen.

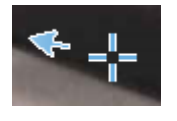

El joystick virtual

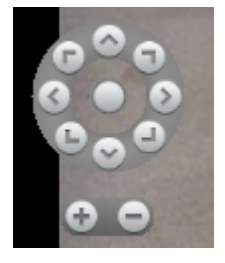

Superposición PTZ

**Consejo:** Si no quiere que la barra de herramientas de la cámara aparezca cuando mueva su ratón sobre la vista, presione y mantenga pulsada la tecla CTRL mientras mueve el ratón.

# **Ajustes de Cámara**

En el modo **Ajustes** , en el panel de **Propiedades** puede ver y editar propiedades para la cámara seleccionada (la cámara seleccionada se indica por un borde resaltado en la vista).

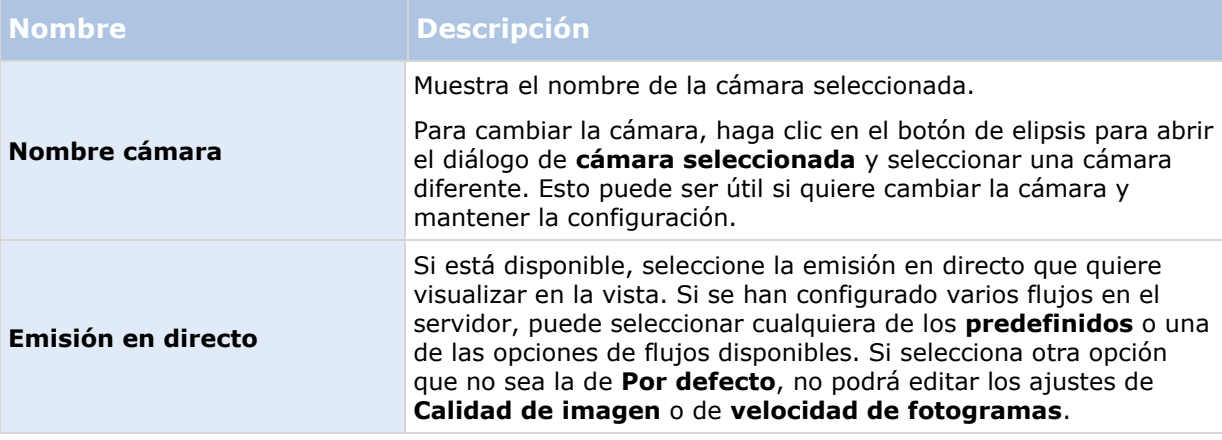

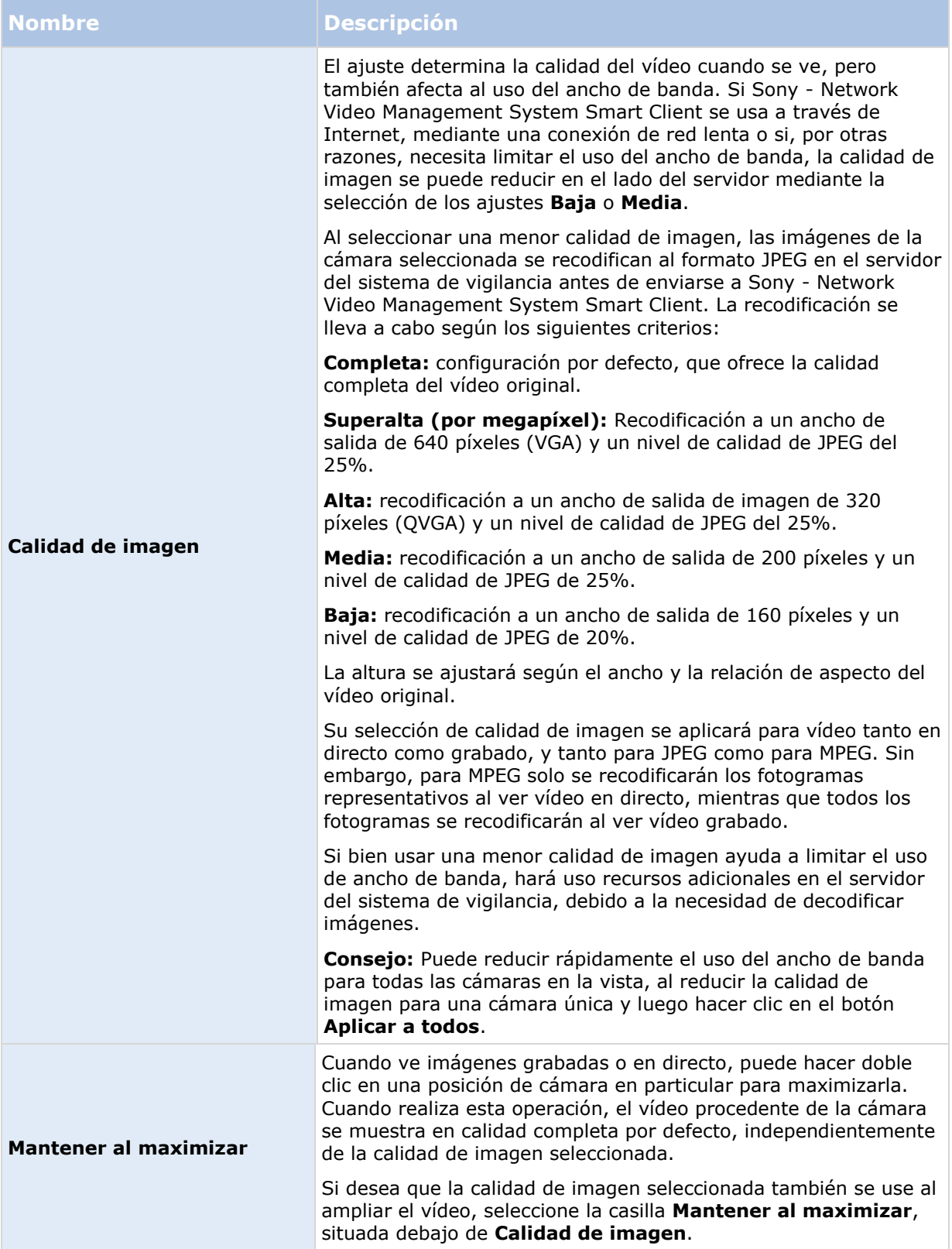

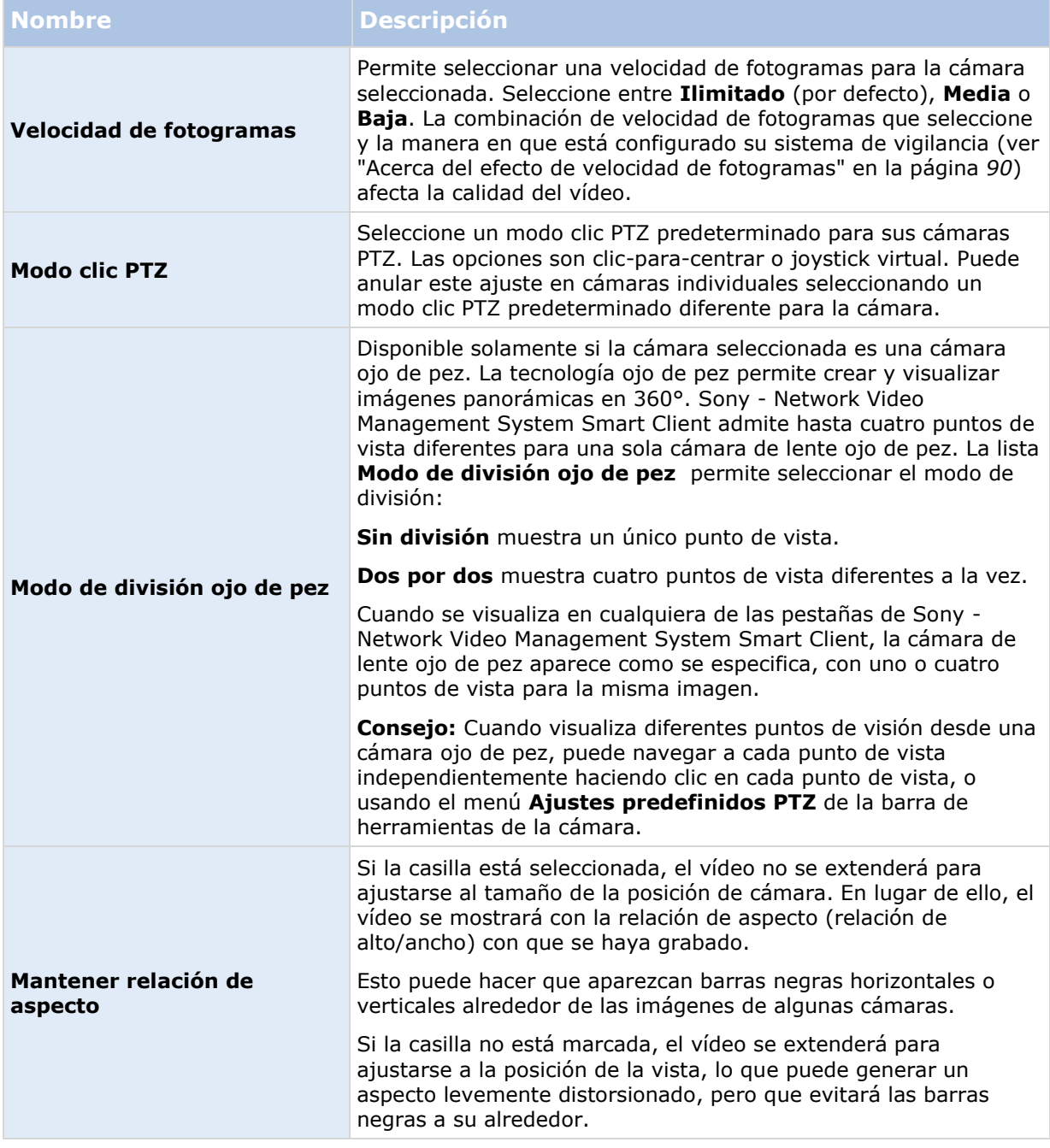

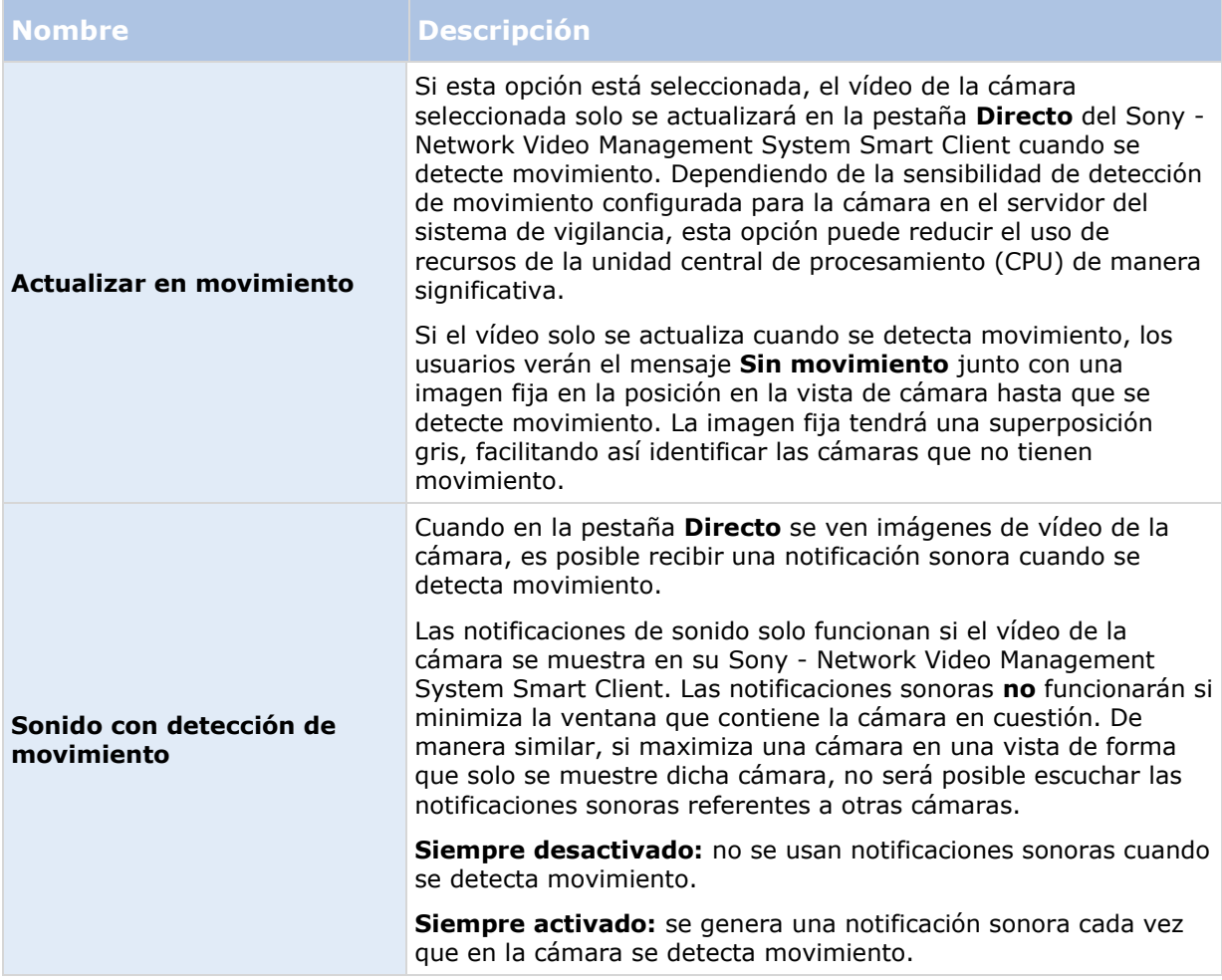

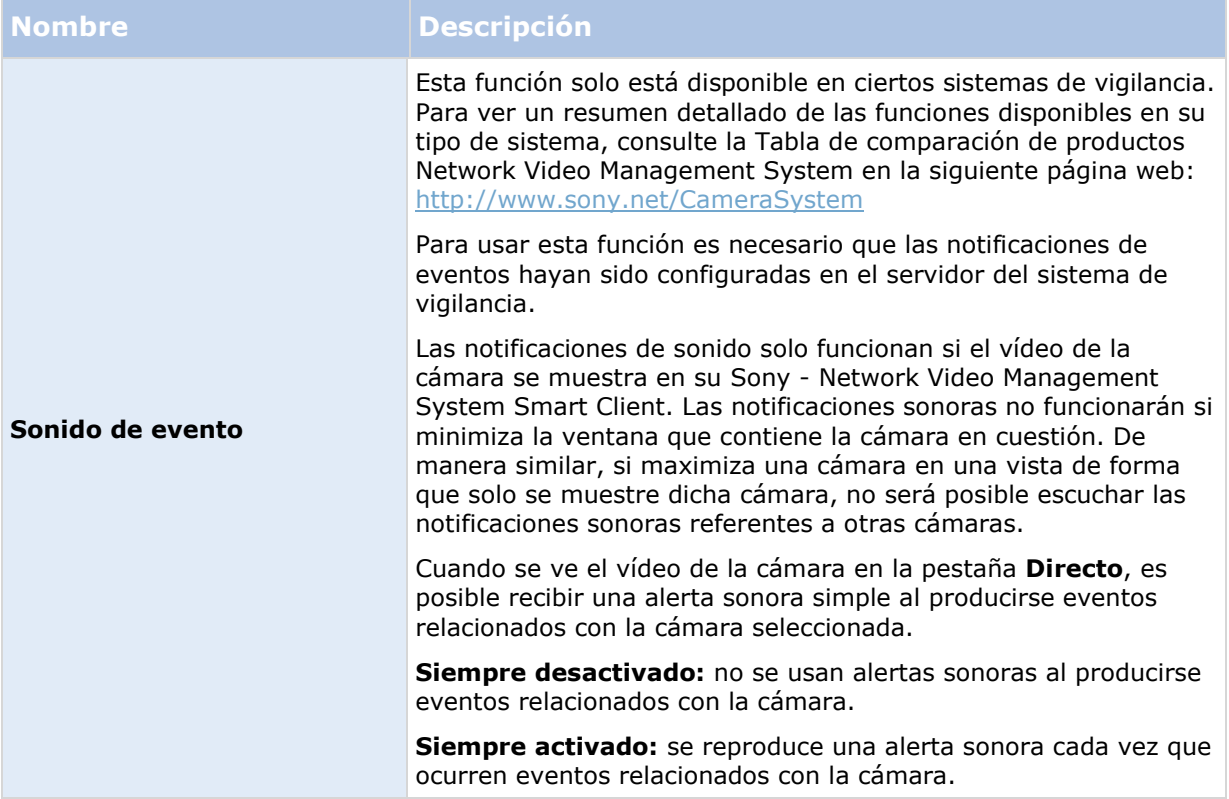

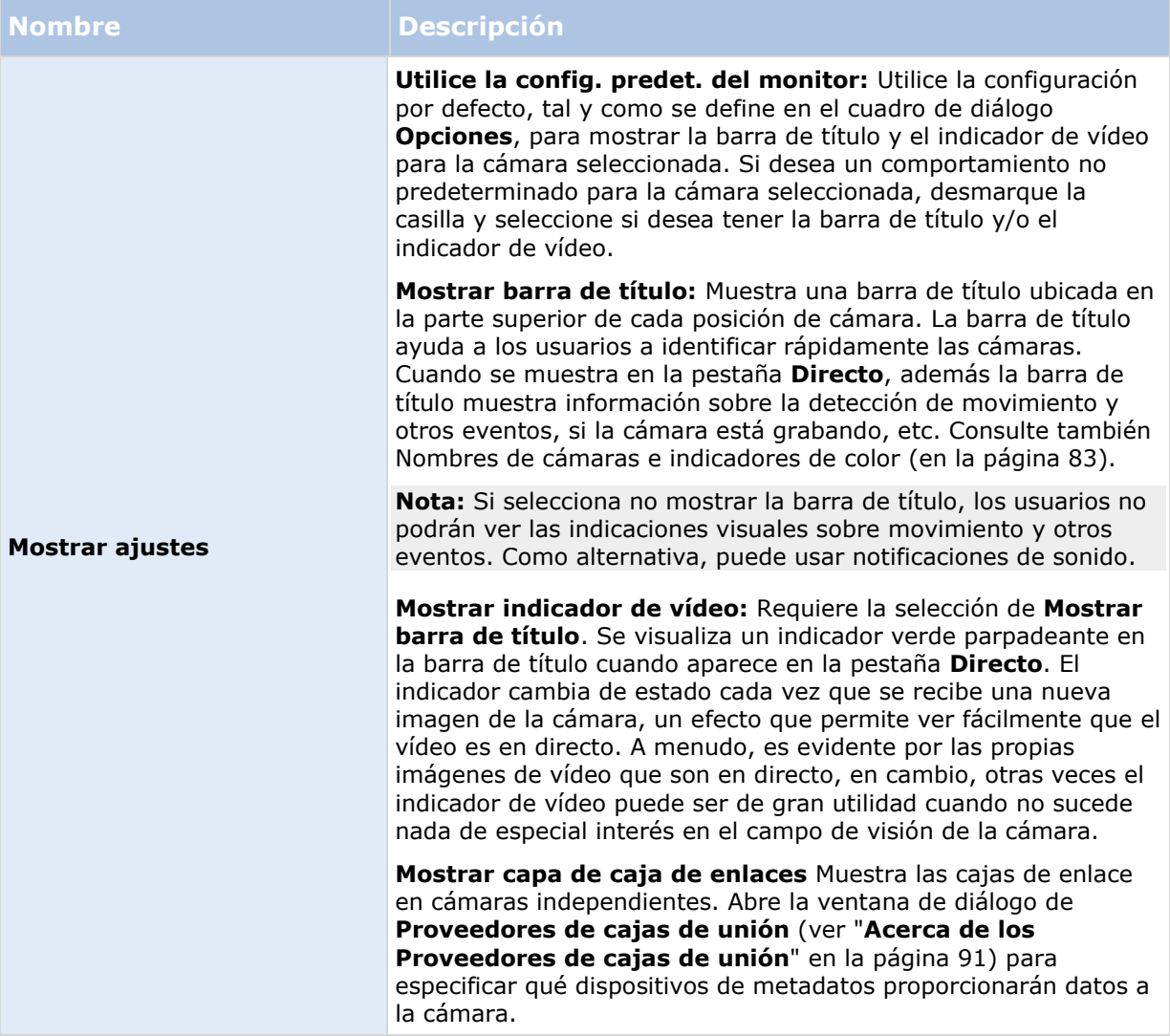

<span id="page-89-0"></span>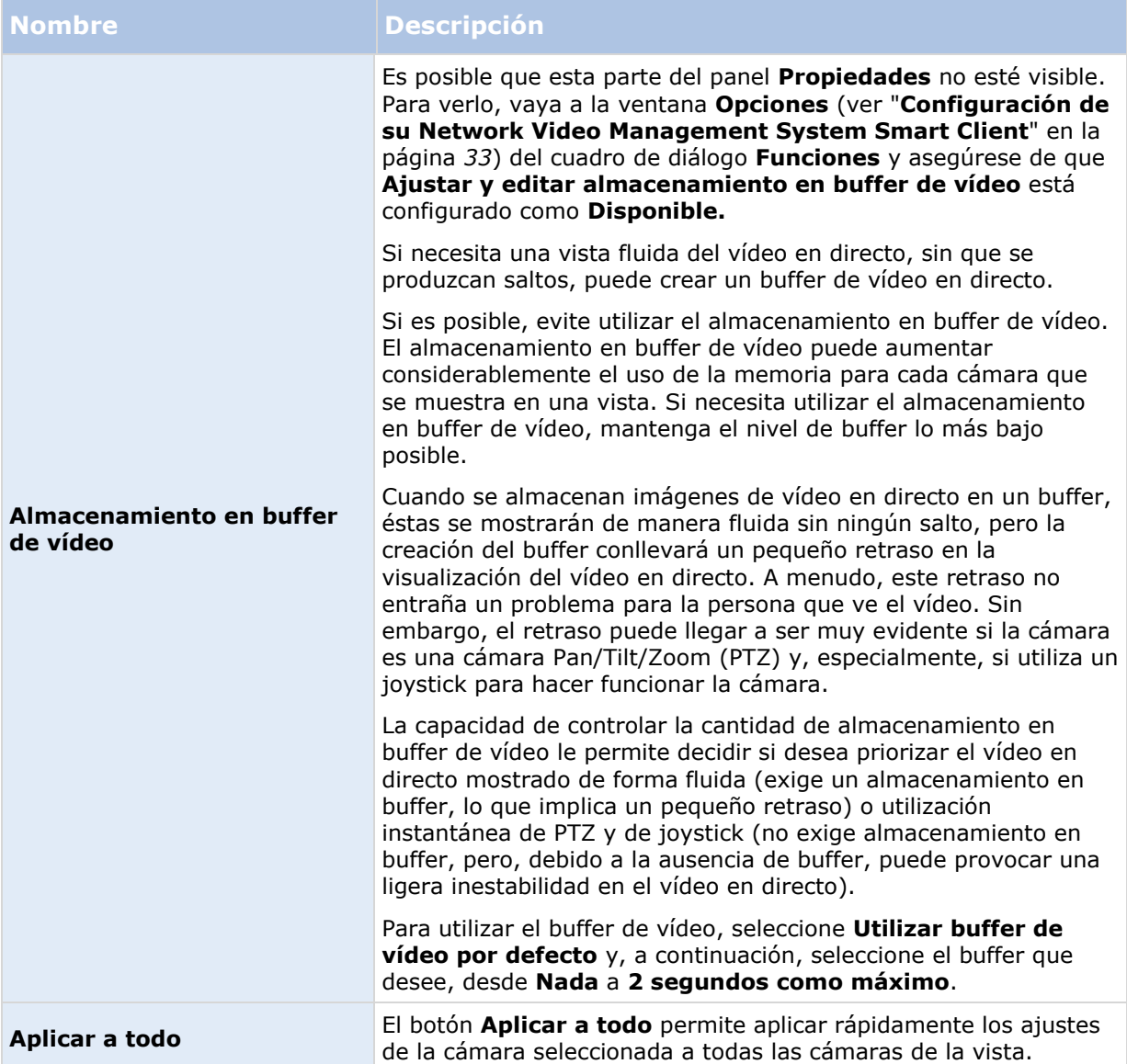

### <span id="page-90-0"></span>**Acerca del efecto de velocidad de fotogramas**

El efecto de la selección de **Velocidad de fotogramas** se puede representar del modo siguiente:

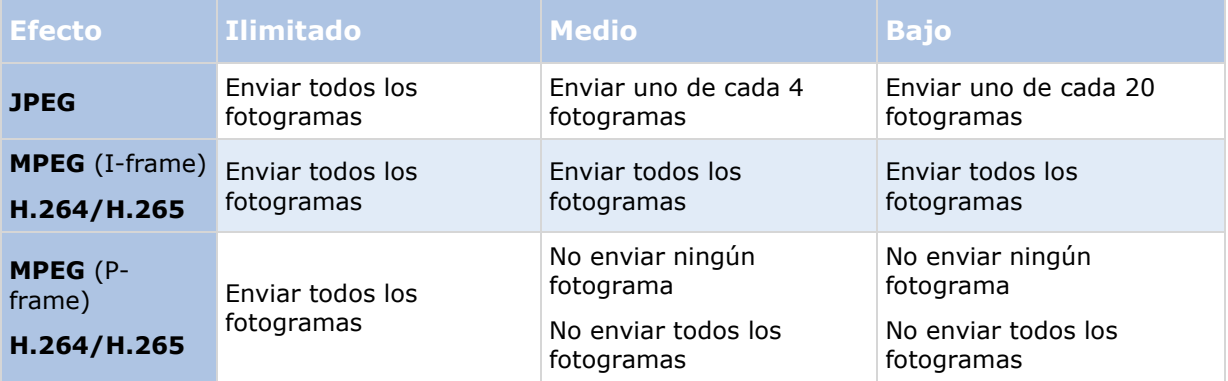

#### Ejemplo:

Si define la opción **Velocidad de fotogramas** como **Baja** en Sony - Network Video Management System Smart Client y el administrador del sistema de vigilancia ha configurado la cámara para que envíe imágenes JPEG a una velocidad de 20 imágenes por segundo, tendrá un promedio de 1 fotograma por segundo al ver imágenes de vídeo de la cámara. Si su administrador de sistema configura una cámara para que envíe solo 4 imágenes por segundo, obtendrá, con una Velocidad de fotogramas fijada en Baja en Sony - Network Video Management System Smart Client, un promedio de 0,2 imágenes por segundo al ver vídeo de la cámara.

### **Acerca de los Proveedores de cajas de unión**

Requiere la selección de **Mostrar capas de la caja de unión**. En la casilla de diálogo, active los dispositivos de metadatos que quiere que proporcionen datos a las cajas de unión en vídeos de esta cámara. La lista de dispositivos la determina el administrador del sistema.

### <span id="page-91-0"></span>**Cajas de unión**

Una caja de unión es el borde rectangular que enmarca, por ejemplo, un objeto en una imagen de cámara. En el Sony - Network Video Management System Smart Client, se muestra una caja de unión con un recuadro rosa en el vídeo.

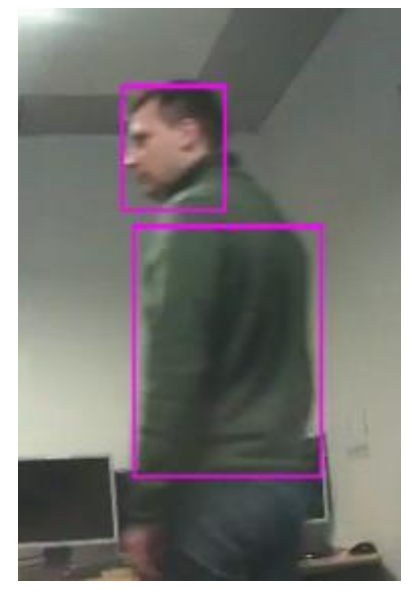

Puede mostrar/ocultar las cajas de unión de cámaras individuales en los **Ajustes de visión** en las propiedades de la cámara.

Si las cajas de unión se muestran en la pantalla, también aparecen cuando exporte (ver ["Ajustes](#page-140-0)  [de formato Network Video Management System"](#page-140-0) en la página [141\)](#page-140-0) vídeo en formato Network Video Management System o imprima (ver ["Imprimir evidencias"](#page-146-0) en la página [147\)](#page-146-0) imágenes.

### **Accesos directos del teclado y botones superpuestos**

Según su modelo de sistema de vigilancia (ver ["Diferencias entre sistemas de vigilancia"](#page-10-0) en la página [11\)](#page-10-0), puede asignar accesos directos desde el teclado (ver ["Configuración de su Network](#page-32-0)  [Video Management System Smart Client"](#page-32-0) en la página [33\)](#page-32-0) y botones superpuestos para activar comandos auxiliares (comandos definidos por la cámara) a las posiciones en la vista de la cámara. Los comandos auxiliares cambian de cámara a cámara, para más detalles consulte la documentación de la cámara.

### **Notificaciones de sonido**

Es posible que Sony - Network Video Management System Smart Client esté configurado para avisarle con una notificación sonora cuando:

se detecte movimiento en una o más cámaras específicas o

se produzcan eventos (en la página [138\)](#page-137-0) relacionados con una o más cámaras específicas.

Cuando escuche una notificación sonora, puede ser necesario prestar especial atención. Si tiene dudas sobre si en su organización de usan notificaciones sonoras o cómo se usan, consulte con el administrador del sistema de vigilancia.

Puede silenciar temporalmente las notificaciones sonoras de una cámara específica: en la barra de herramientas de la cámara, haga clic en **Más** > **Notificaciones sonoras** > **Silenciar**.

Cuando minimice la ventana de Sony - Network Video Management System Smart Client, la notificación sonora se desactiva.

Para volver a activar las notificaciones sonoras, simplemente seleccione **Más** > **Notificaciones de sonido** > **Silenciar** nuevamente.

Esta función no está disponible para hotspots (en la página [81\)](#page-80-0), rondas (en la página [80\)](#page-79-0), o posiciones Matrix (en la página [115\)](#page-114-0).

## **Preguntas frecuentes: cámaras**

#### **¿Recibiré muchas notificaciones sonoras?**

Si selecciona **Siempre activado**, la cantidad de notificaciones sonoras por movimiento que reciba dependerá de la sensibilidad de detección de movimiento de la cámara en cuestión. Si la detección de movimiento para la cámara es muy sensible, en ocasiones recibirá notificaciones sonoras muy frecuentemente. La sensibilidad de detección de movimiento de la cámara se configura en el servidor del sistema de vigilancia. Si selecciona notificaciones de sonido para más de una cámara, es posible que también escuche más notificaciones; nuevamente, esto dependerá de la sensibilidad de detección de movimiento de la cámara.

#### **¿Qué es un salto?**

Un salto es una pequeña variación en el vídeo que puede percibirse como un movimiento irregular, por ejemplo, cuando se ve a una persona andando.

#### **¿Qué es un evento?**

Un evento es un incidente predefinido que ocurre en el sistema de vigilancia. Dependiendo de la configuración del sistema de vigilancia, los eventos pueden activarse por sensores externos conectados a cámaras, por movimientos detectados, por datos recibidos desde otras aplicaciones, o de manera manual por la acción del usuario. El sistema de vigilancia usa eventos para activar **acciones**. Por lo general, la mayoría de los eventos del sistema de vigilancia se generan automáticamente. Por ejemplo, la detección de movimiento se puede definir como un evento que activa una acción, como una grabación en una cámara.

#### **¿Puedo cambiar la notificación sonora?**

Por defecto, Sony - Network Video Management System Smart Client usa un archivo de sonido simple para sus notificaciones sonoras. El archivo de sonido, llamado **Notification.wav**, se ubica en la carpeta de instalación de Sony - Network Video Management System Smart Client, normalmente en **C:\Archivos de programa\Sony\- Network VMS Smart Client**. Si desea usar otro archivo .wav como sonido de notificación, cambie su nombre a **Notification.wav** y colóquelo en la carpeta de instalación de Sony - Network Video Management System Smart Client en lugar del archivo original. El archivo **Notification.wav** se usa para notificaciones de eventos y detecciones de movimiento. No puede usar diferentes archivos de sonido para diferentes cámaras o distinguir entre notificaciones de evento y detección de movimiento.

# **EL navegador de la cámara**

Esta función solo está disponible en sistemas de vigilancia seleccionados. Para ver un resumen detallado de las funciones disponibles en su tipo de sistema, consulte la Tabla de comparación de productos Network Video Management System en la siguiente página web: <http://www.sony.net/CameraSystem>

# <span id="page-93-0"></span>**Acerca del navegador de cámara**

El navegador de cámara le permite ver varias cámaras relacionadas entre ellas, por ejemplo, según su distribución en el plano de planta. Puede resultar útil si desea seguir a alguien o algo de una cámara a otra, por ejemplo, para seguir a sospechosos mientras se van moviendo por un edificio. Al ajustar sus cámaras según la ubicación de los sospechosos en el plano o en el plano de planta, puede navegar de una cámara a la siguiente desde una sola vista.

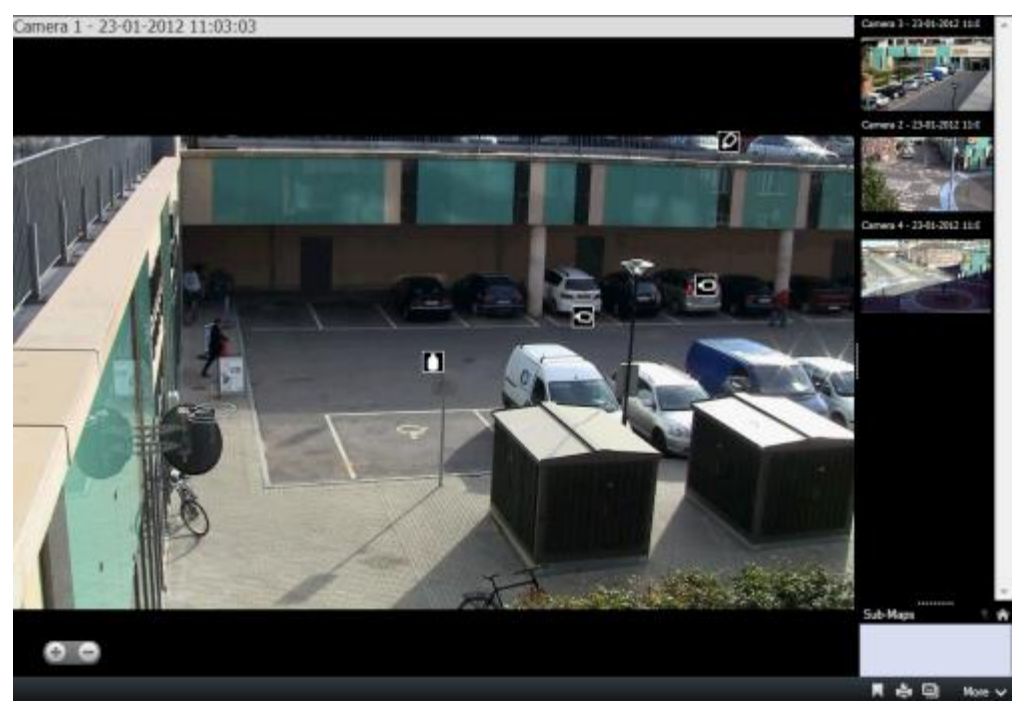

En las pestañas **Directo** y **Reproducción**, puede ver el vídeo de la cámara actual en la vista del Navegador de cámara, con vistas en miniatura de todas las cámaras cercanas ordenadas según su proximidad en el panel de la derecha. Cuando señala a otra de las cámaras, ya sea en la vista principal o en el panel de la derecha, la cámara se muestra resaltada en rojo. Puede hacer clic directamente en los iconos de las cámaras o en las vistas del panel situado a la derecha, para cambiar de una cámara a la siguiente.

Puede basar las vistas en distintos planos vinculados unos con otros mediante zonas sensibles, para seguir el movimiento de una cámara de un plano a otra cámara de un subplano, como haría una persona que se mueve de una planta a otra o fuera del edificio. El panel **Subplano** le da acceso a los ajustes de las cámaras de los planos que están vinculados mediante zonas sensibles de un plano.

Cuando hace clic desde una cámara en la siguiente, aparece un botón **Atrás** junto al botón **Inicio**, bajo el panel de vista previa de la cámara. Esto le permite retroceder por la selección de cámaras o dirigirse al inicio, hasta la vista de cámara por defecto. En la vista **Subplanos**, también puede hacer clic en **Arriba** para dirigirse a un plano anterior o en **Inicio** para dirigirse a la vista por defecto.

### **Acerca del navegador de cámara**

Antes de poder utilizar el navegador de cámara, debe ajustar primero un plano y añadir cámaras al mismo. Cuando haya añadido el navegador de cámara a la vista (ver ["Añadir un navegador de](#page-95-0)  [cámara a una vista o a un Smart Wall"](#page-95-0) en la página [96\)](#page-95-0), podrá definir propiedades (ver ["Ajustes de](#page-94-0)  [navegador de cámara"](#page-94-0) en la página [95\)](#page-94-0) para concretar cómo desea que el navegador de cámara muestre las vistas.

<span id="page-94-0"></span>Puede añadir planos existentes o crear planos nuevos.

- 1. En el modo ajuste, en el panel de **Descripción del sistema**, arrastre el **Plano** a la posición en la vista.
- 2. En la ventana **Ajustes de plano** que se muestra, seleccione **Crear plano nuevo** o **Usar plano existente**.

Un signo de triángulo junto a un plano indica que el plano tiene uno o varios subplanos. Los subplanos y los elementos que posee también se añaden.

3. En el campo **Nombre**, escriba un nombre para el plano. El nombre se mostrará en la barra de título de la posición del plano.

**Consejo:** Puede dejar el campo de **Nombre** en blanco y hacer clic en **Explorar...**, el campo de **Nombre** muestra en nombre del archivo de imagen que ha seleccionado.

- 4. Haga clic en **Explorar...** para buscar el archivo de imagen para utilizarlo como plano.
- 5. Haga clic en **Abrir** para seleccionar un archivo de imagen.
- 6. Haga clic en **Aceptar**.

### **Mostrar un plano en un Smart Wall**

Si está usando Network Video Management System Smart Wall, puede mostrar planos.

- 1. Siga estos pasos para añadir un plano a una vista.
- 2. Haga clic en **Más**, **Enviar a Smart Wall**, seleccione el ajuste Smart Wall, seleccione el monitor, y después seleccione la ficha donde quiere mostrarla.

**Consejo:** Alternativamente, si la vista posee generalidades del Smart Wall, puede arrastrar el plano a la ficha en el resumen.

# **Ajustes de navegador de cámara**

En el panel **Propiedades** (ver "**[Ajustes de Cámara](#page-83-0)**" en la página [84\)](#page-83-0), puede especificar los ajustes para el navegador de cámaras.

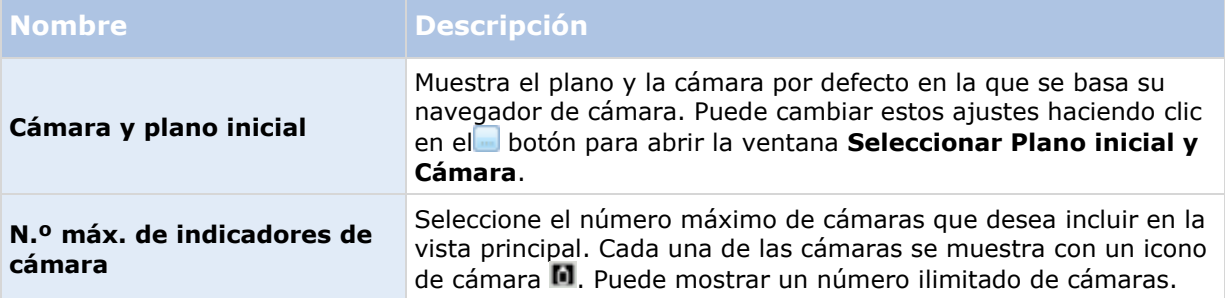

<span id="page-95-0"></span>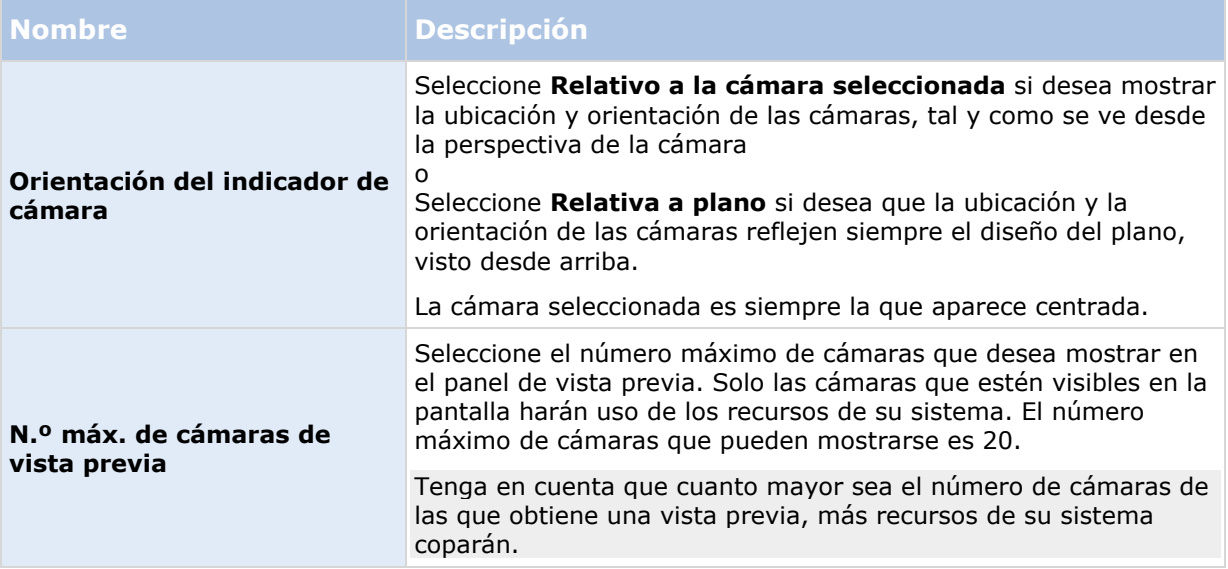

### **Añadir un navegador de cámara a una vista o a un Smart Wall**

Los navegadores de cámara le permiten establecer un resumen completo de una zona añadiendo cámaras que cubren la zona en una sola vista. Por ejemplo, esto es útil si quiere seguir a alguien por el edificio. Conforme se mueve la persona, puede cambiar a la siguiente cámara. Para obtener más información, consulte Sobre el navegador de cámara (ver ["Acerca del navegador de cámara"](#page-93-0) en la página [94\)](#page-93-0).

Para añadir un navegador de cámara a una vista, haga lo siguiente:

1. Haga clic en **Ajustes**.

**Consejo:** Para sacar el máximo partido al Navegador de cámara y poder ver las vistas de cámaras en el panel de la derecha, seleccione una vista 1 x 1.

- 2. Desde el panel **Descripción del sistema**, arrastre **Navegador de cámara** dentro de la vista.
- 3. En el diálogo **Seleccionar cámara y plano inicial**, seleccione el plano sobre el que desea basar su navegación.
- 4. Haga clic en la cámara que desea seleccionar como cámara por defecto siempre que abra el **Navegador de cámara** y, a continuación, haga clic en **Aceptar**.
- 5. Haga clic en **Ajustes** para salir del modo Ajustes.

### **Mostrar un navegador de cámara en un Smart Wall**

Si está usando Network Video Management System Smart Wall, puede mostrar un navegador de cámara.

**Nota:** Cuando envía un navegador de cámara a un Smart Wall, el navegador solo usa los ajustes originales. Es decir, si selecciona una cámara diferente en la vista, el Smart Wall no muestra el cambio.

- <span id="page-96-0"></span>1. Siga estos pasos para añadir un navegador de cámara a una vista.
- 2. Haga clic en **Más**, **Enviar a Smart Wall**, seleccione el ajuste Smart Wall, seleccione el monitor, y después seleccione la ficha donde quiere mostrarla.

**Consejo:** Alternativamente, si la vista posee generalidades del Smart Wall, puede arrastrar el navegador de cámara a la ficha en el resumen.

# **Audio**

La asistencia para funciones de audio específicas pueden variar de sistema a sistema (ver ["Diferencias entre sistemas de vigilancia"](#page-10-0) en la página [11\)](#page-10-0). Además, el acceso al audio grabado o a ciertas funciones de audio grabado puede estar restringido dependiendo de sus derechos de usuario. En caso de duda, consulte al administrador del sistema de vigilancia.

# **Acerca del audio**

El Sony - Network Video Management System Smart Client es compatible con audio tanto entrante como saliente. Puede oír las grabaciones en directo desde los micrófonos conectados a las cámaras y usar los altavoces conectados a las cámaras para hablar con la audiencia. Cuando reproduzca el vídeo grabado, puede oír el audio correspondiente si las cámaras poseen micrófonos y/o altavoces conectados. Cuando seleccione una cámara o vista, el micrófono y/o altavoz correspondiente también es seleccionado de manera predeterminada.

**Consejo:** Si sus vistas contienen planos, esos planos pueden contener elementos de altavoz y/o micrófono. Cuando ese sea el caso, puede escuchar grabaciones de audio simplemente haciendo clic en el elemento de micrófono o altavoz necesario. Haga clic y mantenga el botón del ratón pulsado durante el tiempo que desea escuchar.

# **Ajustes de audio**

**Consejo**: Puede escuchar sonido independientemente de las vistas o cámaras que se muestren en un momento dado. Debe especificar un tiempo en la función de navegación de la etiqueta de **Reproducción** para determinar qué audio grabado oír.

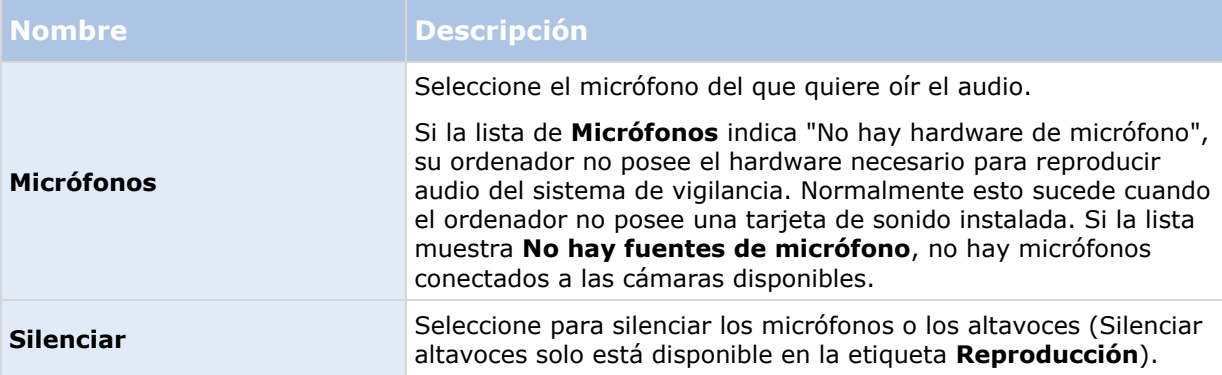

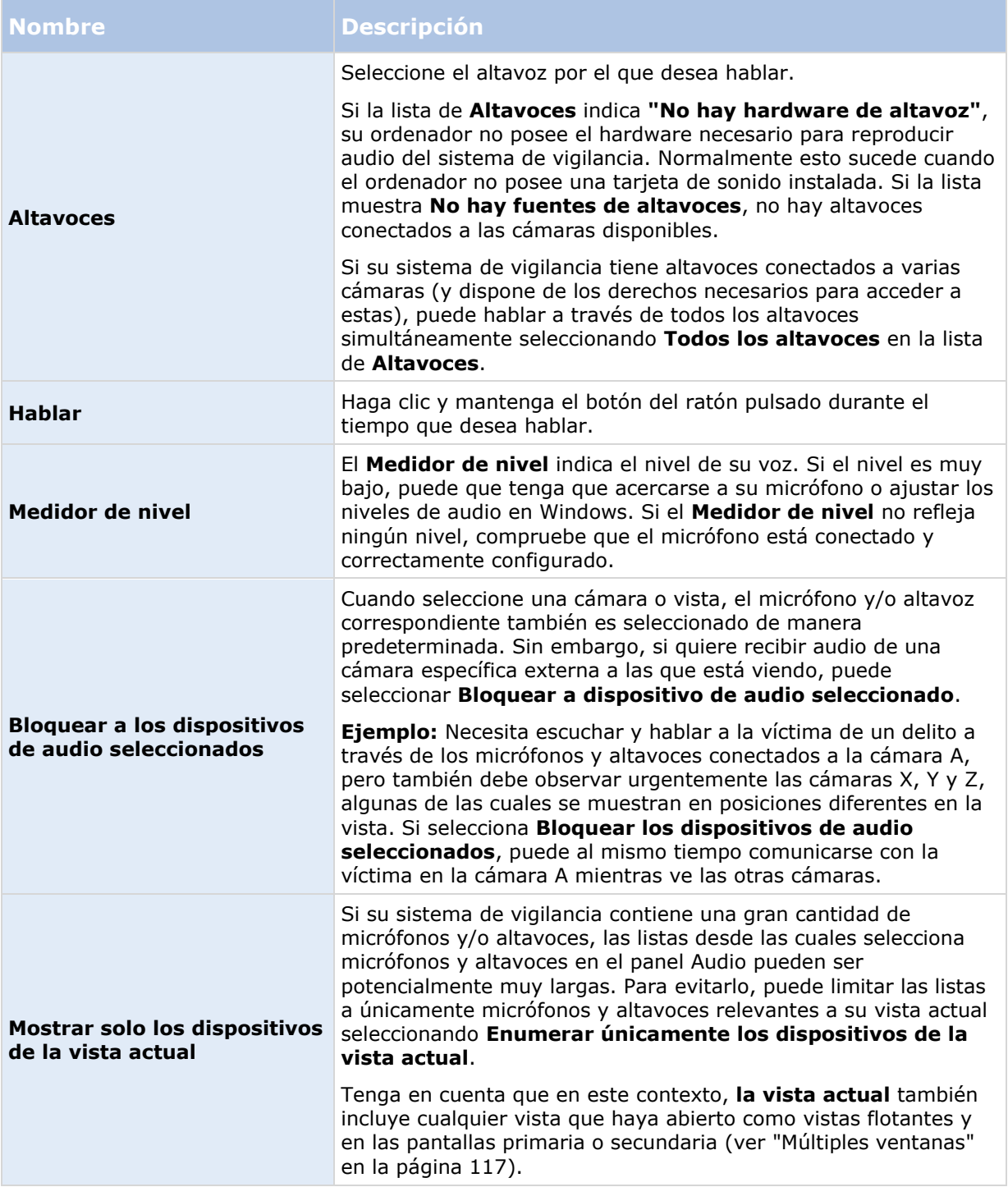

# **Hablar con la audiencia**

**IMPORTANTE:** El sistema de vigilancia puede grabar audio entrante de micrófonos conectados a cámaras, aunque no se esté grabando vídeo. Sin embargo, el audio transmitido a través de los altavoces conectados a las cámaras solo se graba en algunos sistemas de vigilancia (ver ["Diferencias entre sistemas de vigilancia"](#page-10-0) en la página [11\)](#page-10-0).

Existen tres formas de hablar con personas a través de los altavoces conectados a las cámaras, ya sea utilizando el panel de **Audio**, utilizando los botones superpuestos o utilizando la función de altavoz en planos.

Hablar por los altavoces

1. En la etiqueta **Directo** del panel de **Audio**, bajo **Altavoces**, seleccione los altavoces requeridos desde la lista **Hablar a**: Consulte Ajustes de audio (en la página [97\)](#page-96-0) para obtener información específica acerca de los ajustes de los altavoces.

Si su sistema de vigilancia tiene altavoces conectados a varias cámaras (y dispone de los derechos necesarios para acceder a estas), puede hablar a través de todos los altavoces seleccionando Todos los altavoces en la lista de **Altavoces**.

Alternativamente, si una posición en la vista tiene un botón superpuesto o un plano con elementos de altavoz, puede hacer clic ahí.

2. Haga clic y mantenga el botón de **Hablar** mientras habla. Mantener el botón oprimido mientras habla le otorga control total sobre lo que se está retransmitiendo a través de los altavoces.

## **Preguntas frecuentes: audio**

#### **¿Por qué no está disponible la lista Altavoces?**

Algunos sistemas de vigilancia no son compatibles con el audio de dos canales.Para ver un resumen detallado de las funciones disponibles en su tipo de sistema, consulte la Tabla de comparación de productos Network Video Management System en la siguiente página web: <http://www.sony.net/CameraSystem>

#### **¿Puedo ajustar el volumen de grabación de un micrófono conectado a una cámara?**

Esta función no existe en Sony - Network Video Management System Smart Client. Es muy probable que pueda ajustar el volumen de salida en el micrófono o mediante la interfaz de configuración de la cámara a la que están conectados. En caso de duda, consulte al administrador del sistema de vigilancia.

#### **¿Puedo ajustar el volumen de grabación de un micrófono conectado a una cámara?**

Esta función no existe en Sony - Network Video Management System Smart Client. Sin embargo, el **Medidor de nivel** en el panel de **Audio** da una indicación del nivel de entrada que, a su vez, da una idea del nivel de salida.

Es muy probable que pueda ajustar el volumen de salida en los propios altavoces o mediante la interfaz de configuración de la cámara a la que están conectados. También puede ajustar sus niveles de audio en Windows. En caso de duda, consulte al administrador del sistema de vigilancia.

#### **¿Pueden escuchar otros usuarios de Sony - Network Video Management System Smart Client lo que digo a través de los altavoces?**

Por regla general, los usuarios de Sony - Network Video Management System Smart Client no pueden oír lo que usted dice. Sin embargo, si hay micrófonos ubicados cerca de los altavoces por los que está hablando, puede ser posible que le oigan.

¿Puedo hablar a través de varios altavoces simultáneamente?

Observe y comuníquese **99**

Sí, si su sistema de vigilancia tiene altavoces conectados a varias cámaras (y si usted tiene los derechos necesarios para acceder a estas), puede hablar a través de todos los altavoces de manera simultánea. En el panel de **Audio** , en la lista de **Altavoces** , seleccione **Todos los altavoces**, después haga clic y mantenga el botón **Hablar** cuando hable.

Si ha seleccionado Enumerar solo dispositivos de la vista actual en el panel de audio no verá todos los altavoces.

¿Se graba el audio de los micrófonos conectados a las cámaras?

El audio entrante, desde los micrófonos conectados a las cámaras, se graba, incluso si no se graba imagen.

¿Se grabará lo que digo a través de los altavoces?

El sistema de vigilancia puede grabar audio entrante de los micrófonos, aunque no se esté grabando vídeo. Sin embargo, el audio saliente que se transmite por los altavoces solo se puede grabar, reproducir y exportar en determinados sistemas de vigilancia. Para ver un resumen detallado de las funciones disponibles en su tipo de sistema, consulte la Tabla de comparación de productos Network Video Management System en la siguiente página web: <http://www.sony.net/CameraSystem>

En función del sistema de vigilancia que utilice, es posible que no pueda usar las grabaciones, por ejemplo, para demostrar que un operador de Sony - Network Video Management System Smart Client ha dado instrucciones específicas a través de los altavoces.

¿Obtendré una indicación sobre mi nivel de voz cuando hablo por los altavoces?

Sí, en el panel de **Audio**, el **Medidor de nivel** indica el nivel de su voz. Si el nivel es muy bajo, puede ser necesario que se acerque más al micrófono. Si el Medidor de nivel no refleja ningún nivel, compruebe que el micrófono está conectado y correctamente configurado.

# **Planos**

## **Introducción a los planos**

La función de planos solo está disponible en sistemas de vigilancia seleccionados (ver ["Diferencias](#page-10-0)  [entre sistemas de vigilancia"](#page-10-0) en la página [11\)](#page-10-0). La posición de un plano no muestra vídeo en directo, un plano es siempre una imagen fija.

Con un plano, se obtiene una visión general física del sistema de vigilancia. Puede ver instantáneamente qué cámaras se han puesto y dónde, y en qué dirección apuntan. Puede usar los planos para navegar. Los planos se pueden agrupar en jerarquías, por lo que puede entrar a través de zonas calientes, desde grandes perspectivas a perspectivas detalladas, por ejemplo desde nivel de ciudad a nivel de calle, o de nivel de edificio a nivel de sala.

Los planos normalmente contienen elementos que representan las cámaras, micrófonos y tecnología similar. Puede ver el vídeo grabado desde las cámaras (ver ["Ver imágenes de vídeo](#page-109-0)  [grabado de cámaras en un plano"](#page-109-0) en la página [110\)](#page-109-0) en una ventana de vista previa cuando mueve el ratón sobre un icono de cámara sobre el plano. La información de estado en modo de reproducción **no** se basa en datos grabados, sino que se recupera del estado actual de los elementos, como se muestra en el modo en directo.

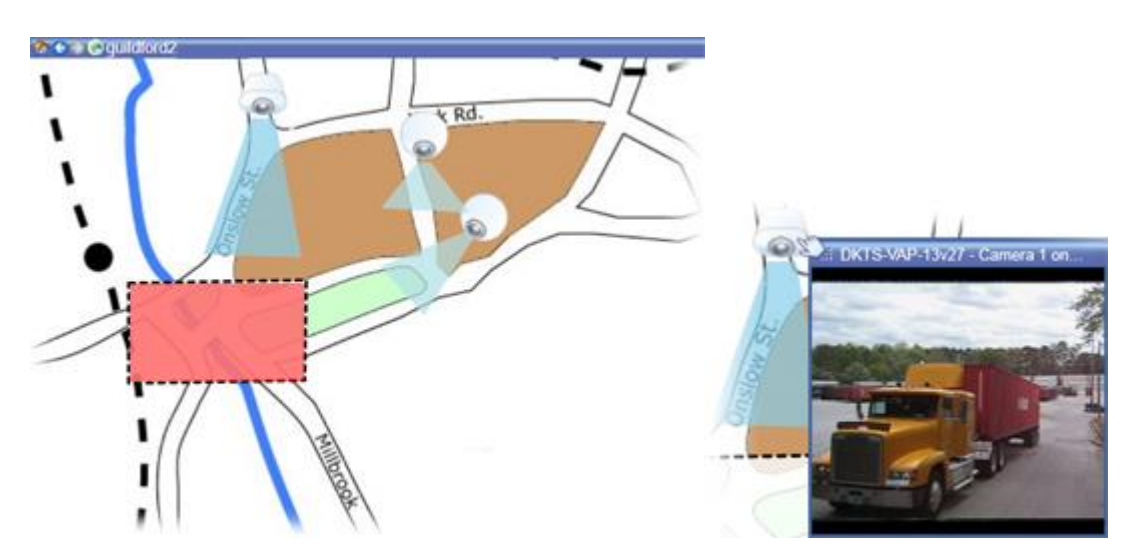

Plano con elementos de cámara y zona sensible

Los planos no tienen por qué ser planos geográficos, aunque normalmente lo son. En función de las necesidades de su organización, las fotografías y otros tipos de archivos de imágenes pueden utilizarse también como planos.

<span id="page-100-0"></span>Puede usar elementos del mapa para interactuar con los dispositivos actuales de las siguientes maneras:

### **Cámaras**

Sitúe el puntero del ratón sobre una cámara de un plano para ver una vista previa en directo desde la cámara. Haga clic en la barra del título de la vista previa para verla como una ventana flotante separada. Puede modificar el tamaño de la ventana flotante arrastrando sus esquinas. Para empezar a grabar, haga clic con el botón secundario sobre la cámara que desee y seleccione **Iniciar grabación en # minutos**. Es posible que se necesiten derechos de usuario específicos para utilizar esta función.

En el plano se muestra una **cámara fija** con una zona de la vista asociada, que indica el ángulo de visión de la cámara. Tenga en cuenta que el ángulo del plano probablemente necesite ajustarse para que coincida con el ángulo de visión real de la cámara. Para ajustar el ángulo, arrástrelo simplemente hacia un tamaño y posición adecuada.

La **cámara PTZ** se muestra en el plano con los valores preestablecidos PTZ de la cámara en el sistema de vigilancia. Los valores preestablecidos se representan como ángulos de colores emitidos desde el icono de la cámara PTZ. Cada ángulo representa un valor preestablecido específico. Tenga en cuenta que el ángulo del plano probablemente necesite ajustarse para que coincida con el ángulo de visión real de la cámara. Para ajustar un ángulo, arrástrelo simplemente hacia un tamaño y posición adecuada. Si una cámara tiene más de 25 valores preestablecidos, al principio no se mostrará ningún ángulo debido a que serán demasiado pequeños para ser útiles. En estos casos, puede añadir los ángulos que desee de manera individual arrastrando los valores preestablecidos de la cámara deseada desde la **ventana Selector de elementos** hacia el plano. Para ir a una de las posiciones preestablecidas de la cámara PTZ, simplemente haga clic en la posición preestablecida deseada en el plano. Esto funciona en la ventana flotante de vista previa del plano así como en las posiciones del hotspot (ver ["Hotspots"](#page-80-0) en la página [81\)](#page-80-0). Como alternativa, haga clic con el botón secundario sobre la cámara deseada, seleccione **Valores preestablecidos PTZ** y, a continuación, seleccione el valor preestablecido que desee.

### **Micrófonos**

Sitúe el puntero del ratón sobre un micrófono; mantenga presionado el botón izquierdo para escuchar el audio entrante de un micrófono o haga clic con el botón secundario en el micrófono y seleccione **Escuchar micrófono**. No puede usar micrófonos en vistas de mapa en el modo Reproducir.

### **Altavoces**

Sitúe el puntero del ratón sobre un altavoz; mantenga presionado el botón izquierdo del ratón para hablar por el altavoz. No puede usar micrófonos en vistas de mapa en el modo Reproducir.

### **Eventos**

Haga clic en un evento en el plano para activarlo o haga clic con el botón secundario del ratón en el evento y seleccione **Activar evento**. Al hacer clic con el botón izquierdo sobre un evento, el puntero del ratón cambia rápidamente a un símbolo iluminado para indicar que se está activando el evento.

### **Alarmas**

Haga clic en una alarma en el mapa para activarla o haga clic con el botón secundario del ratón en la alarma y seleccione **Activar alarma**. Haga clic con el botón derecho del ratón para aceptar la alarma.

### **Salida**

Haga clic en una salida del plano para activarla o haga clic con el botón secundario del ratón en la salida y seleccione **Activar salida**. Al hacer clic con el botón izquierdo sobre una salida, el puntero del ratón cambia rápidamente a un símbolo iluminado para indicar que se está activando la salida.

### **Zonas sensibles**

Una zona sensible está resaltada normalmente en un color para poder reconocerla fácilmente. Haga clic en una zona sensible para ir al subplano asociado con la zona sensible, o haga clic con el botón secundario del ratón en la zona sensible requerida y seleccione **Ir a subplano.**

Si la zona sensible aparece delimitada por puntos, no hay ningún plano asociado a esa zona sensible en particular.

En algunos tipos de sistemas de vigilancia, es posible que los planos de distintos servidores de sistemas de vigilancia estén implicados en la jerarquía de un plano. Esto puede significar que cuando haga clic en una zona sensible, el subplano no esté disponible porque el servidor no está disponible. Los servidores pueden dejar de estar disponibles debido a trabajos de mantenimiento o problemas de red. Si el problema persiste, póngase en contacto con el administrador del sistema de vigilancia.

Una zona sensible puede apuntar hacia un plano al que no tiene derechos de acceso y Sony - Network Video Management System Smart Client le informará sobre ello. Debido a que los derechos de usuarios pueden basarse en tiempo, puede que no le sea posible acceder a planos que antes podía ver. Esto puede deberse a que no posee derechos durante ciertas horas del día o ciertos días de la semana. En caso de duda acerca de sus derechos de usuario, póngase en contacto con el administrador del sistema de vigilancia.

### **Plug-ins**

Los complementos solo están disponibles si se utilizan en el sistema de vigilancia. Ejemplos de complementos: sistemas de control de acceso, sistemas de detección de incendios, etc.

<span id="page-102-0"></span>La visualización de estado es una función que muestra gráficamente el estado de los elementos añadidos a un plano. Cuando un plano se encuentra totalmente funcional y en estado normal, no se presenta ninguna indicación visual de estado. La ventana **Visualización de estado** le permite definir la apariencia visual de la indicación del estado del plano.

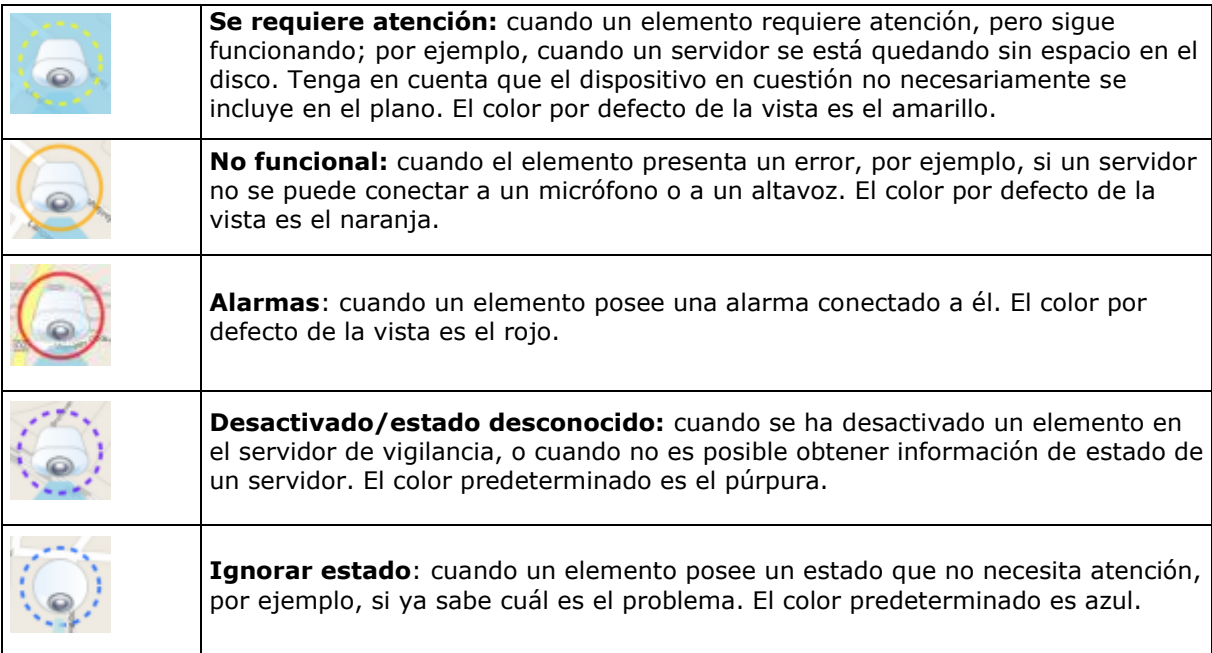

El estado de un plano refleja el estado de todos sus elementos. Se pueden mostrar hasta cuatro nombres de servidores afectados en la barra de título del plano. En casos donde un servidor no disponible desactiva elementos en el plano, pero el servidor mismo no está incluido en el plano, el plano se muestra en el estado **no funcional**, aun cuando solo contiene elementos **desactivados**. Si el servidor no disponible **se incluye** en el plano, el plano simplemente se muestra como **desactivado/estado desconocido.** La información de estado también está disponible en la **Descripción del plano**.

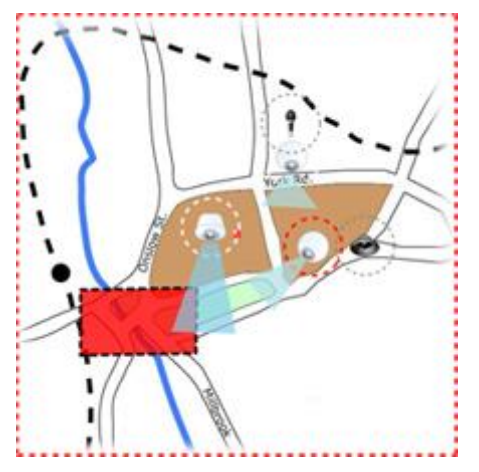

Ejemplo de un plano con visualización de estado

#### **Cambiar la apariencia de la visualización de estados**

1. En el modo Ajustes, seleccione el plano. Haga clic con el botón secundario en la cámara y seleccione **Visualización de estado**.

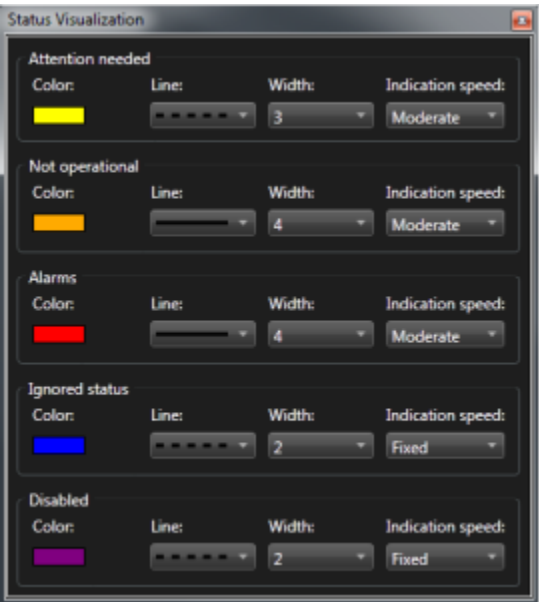

- 2. En la ventana **Visualización de estado**, haga clic en la casilla **Color** para iniciar la herramienta de **Selección de color**, y seleccione el color para la línea de visualización de estado, después haga clic en la casilla **Color** de nuevo para rellenar la casilla **Color** con el color seleccionado.
- 3. Seleccione un formato de línea de la lista **Línea**.
- 4. Seleccione el grosor de la línea de la lista **Ancho de línea**.
- 5. Para definir la velocidad a la que debe parpadear la visualización de estado, seleccione una velocidad de la lista **Velocidad de indicación**.
- 6. En el panel **Propiedades** de Sony Network Video Management System Smart Client, seleccione la casilla de verificación **Visualización de estado** para permitir que se muestre la visualización de estado en modo directo.

**Consejo:** La visualización de estado se aplica a todos los planos; no es necesario definir la apariencia de visualización de estado de cada plano.

Tenga en cuenta que la visualización de estado puede tardar un tiempo en cargarse y visualizarse correctamente si se conecta a un sistema de vigilancia muy grande con muchos planos. En sistemas complejos, puede durar más de 30 segundos actualizar correctamente la visualización de estado.

# **Ajustes de plano**

En el modo Ajustes, puede usar el panel de **Propiedades** puede ajustar varias opciones de configuración para planos individuales.

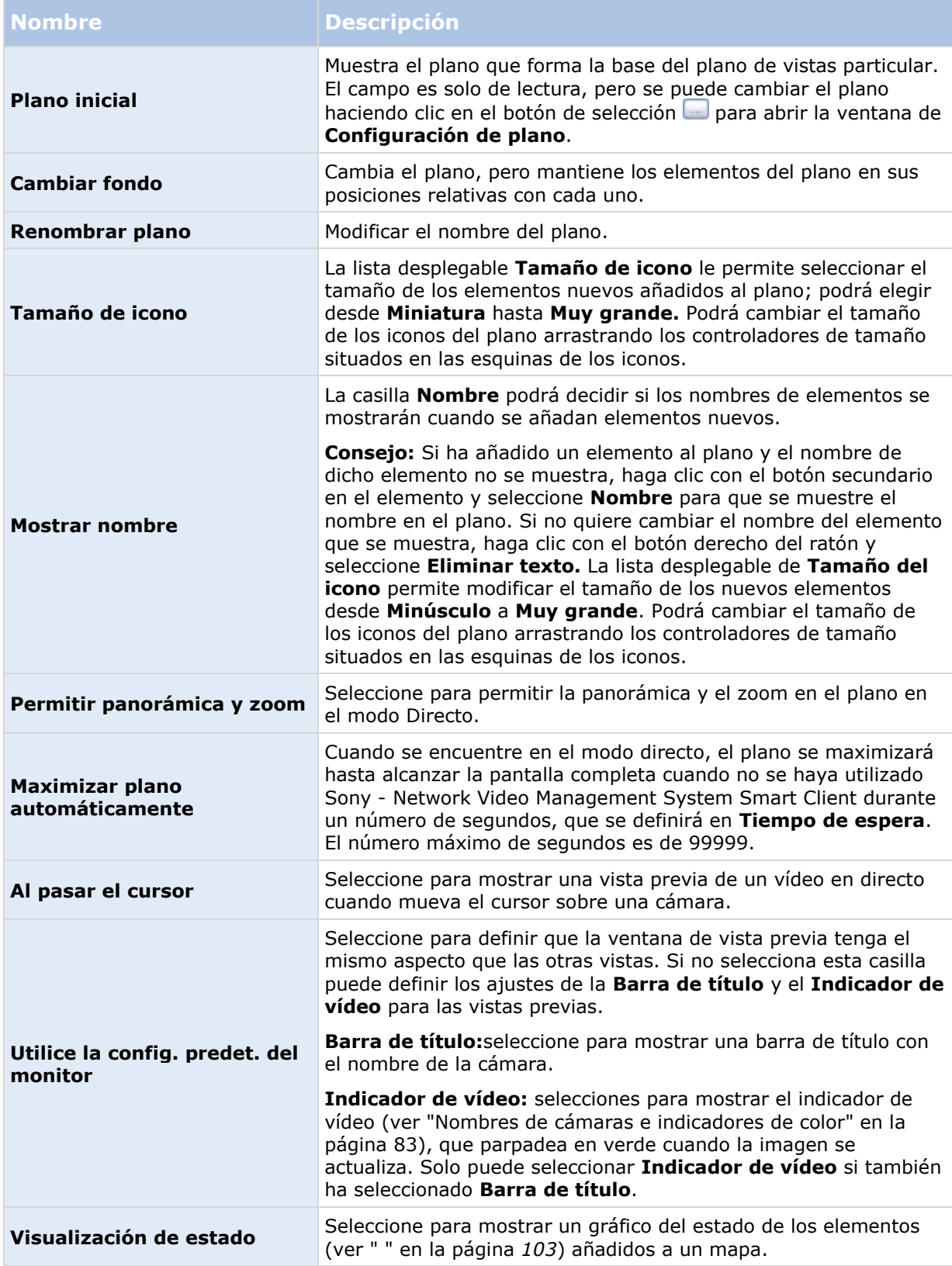

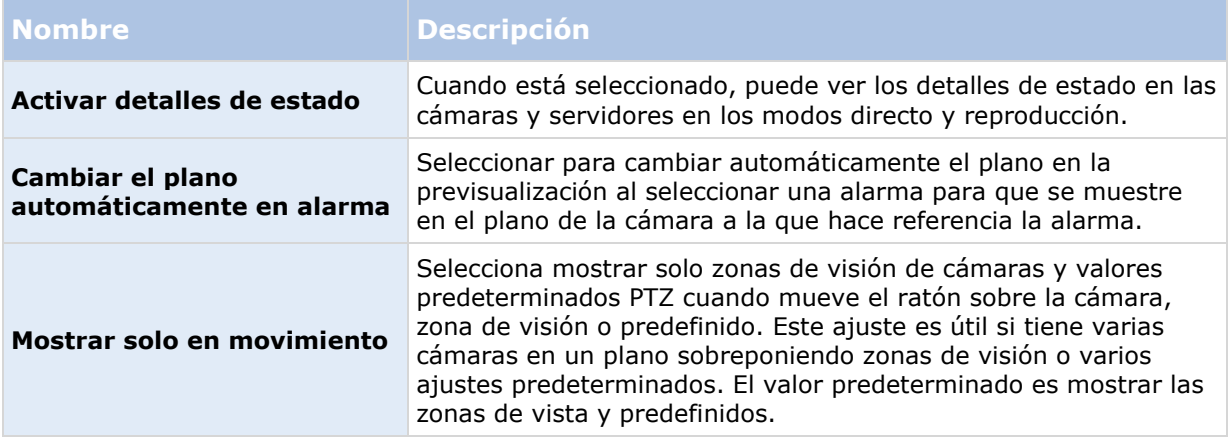

# **La caja de herramientas**

La caja de herramientas del plano está formada por un número de herramientas para configurar el plano. Si selecciona **Cámara**, **Servidor**, **Micrófono**, **Altavoz**, **Evento** o **Salida**, se abrirá el **Selector de elementos** con una lista de cámaras, servidores, micrófonos, altavoces, eventos y salidas, respectivamente, con el que podrá colocar dichos elementos en el plano.

#### **Iconos de la caja de herramientas**

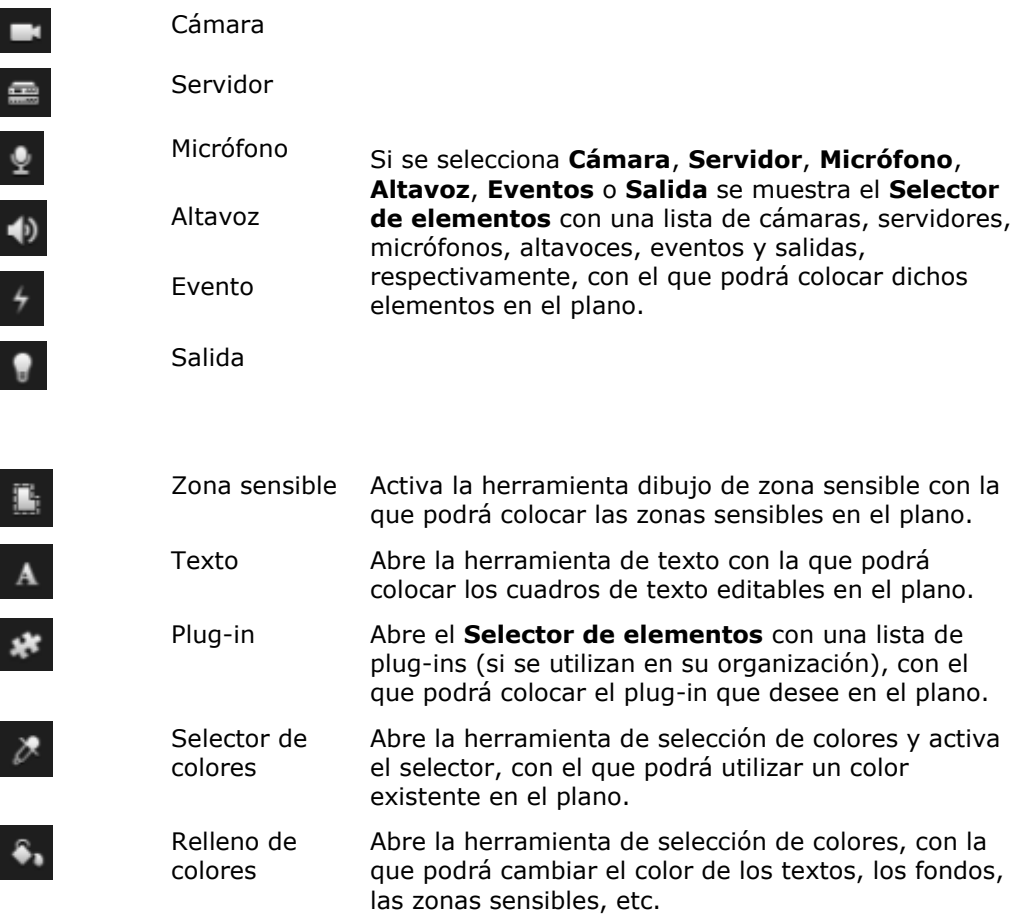

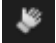

Selector Activa la herramienta selector, con la que podrá seleccionar los elementos del plano, así como realizar panorámicas y aplicar zoom al plano.

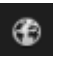

Descripción del plano Abre la **Descripción del plano**, con la que podrá navegar por los distintos planos.

# **Menú del botón derecho**

Al hacer clic con el botón secundario del ratón en los planos o en sus elementos en la pestaña **Ajustes**, se obtiene acceso a un menú de acceso directo.

#### **Comandos del botón derecho**

El contenido del menú de acceso directo diferirá en función del elemento del plano en el que haya hecho clic. Otras funciones estarán disponibles desde los menús de acceso directo cuando se visualizan planos en modo Ajustes.

- **Quitar [...]:** permite quitar el elemento o plano seleccionado.
- **Centrar plano aquí:** centra el plano tomando como referencia la posición en la que hizo clic.
- **Acercar zoom**
- **Alejar zoom**
- **Ajustar a tamaño estándar:** ajusta el plano al tamaño estándar con el que se configuró.
- **Inicio:** permite ir rápidamente al plano inicial.
- **Atrás:** permite volver rápidamente al plano anterior.
- **Adelante:** permite desplazarse rápidamente a un plano que haya visto con anterioridad en esta sesión
- **(Desde una cámara PTZ preestablecida) Ir a Preestablecida [preset]:** le permite dirigir la cámara a un valor preestablecido predefinido.
- **(Desde una cámara) Previsualización en vivo:** le permite ver una previsualización en vivo desde a cámara seleccionada.
- **(Desde una cámara) Zona de vista:** le permite cambiar entre una zona de vista de una cámara fija que muestre el ángulo de vista de la cámara.

El menú de acceso directo que aparece cuando hace clic con el botón derecho del ratón en el plano también muestra otras funciones, como **Ajuste de plano de Inicio**, **Barra de herramientas**, **Descripción del plano**, **Selector de elementos**, **Selector de fuente**, **Selección de color** y **Visualización de estado**.

Los accesos directos del menú para elementos individuales (ver ["](#page-100-0) " en la página [101\)](#page-100-0) pueden tener otro contenido.

Además de los elementos habituales de menú contextual, los menús contextuales de la salida y los eventos también presentan la función de **Seleccionar tipo de icono** que le permite seleccionar si la salida o el icono de evento se debe mostrar como una lámpara, una puerta, una compuerta o switch. El cambio del icono de salida/evento a otra opción más adecuada ayudará a los usuarios finales a obtener una descripción del contenido real del plano de una forma más rápida.

Para mostrar los detalles de estado, haga clic con el botón secundario en el elemento deseado y seleccione **Detalles de estado**. Los detalles de estado se muestran en una ventana flotante independiente.

# **Ventana de descripción del plano**

La opción **Descripción del plano** proporciona una descripción general de la jerarquía del plano configurada en Sony - Network Video Management System Smart Client. Para abrir la ventana de **Descripción del plano**, haga clic con el botón derecho en el plano y seleccione **Descripción del**  plano o haga clic en el icono de la barra de título del plano.

Un signo (+) junto a un plano indica que el plano podría tener uno o varios subplanos adjuntos como zonas sensibles. Si se hace clic en un plano en la opción **Desc. del plano** se mostrará inmediatamente el plano seleccionado en la vista.

El contenido de la **Descripción del plano** puede tardar un tiempo en cargarse si está conectado a un sistema de vigilancia muy grande con muchos mapas.

# **Preguntas frecuentes: planos**

#### **¿Qué formatos y tamaños de archivo de imagen puedo utilizar para los planos?**

Puede utilizar formatos de archivo bmp, gif, jpg, jpeg, png, tif, tiff, y wmp para los planos.

La resolución y el tamaño de archivo de imagen deberían ser preferiblemente inferiores a los 10 MB y 10 megapíxeles. Si usa archivos mayores puede reducir el rendimiento en Sony - Network Video Management System Smart Client. No puede utilizar imágenes de un tamaño mayor a 20 MB o 20 megapíxeles.

Los planos se muestran en Sony - Network Video Management System Smart Client en función de las propiedades del archivo de gráficos, y siguiendo los estándares de Microsoft. Si un plano se muestra pequeño, auméntelo.

#### **¿Puedo cambiar el fondo de un plano y mantener las cámaras en sus posiciones relativas?**

Sí. Si necesita actualizar el plano pero quiere conservar toda la información en él, puede simplemente remplazar el fondo del plano (si posee los privilegios de edición de plano necesarios). Esto le permitirá mantener todas las cámaras y otros elementos en sus posiciones relativas en un nuevo mapa. Selecciones **Cambiar fondo del plano** haciendo clic con el botón derecho del ratón en el mapa o en el panel de **Propiedades**.

# **Trabajar con los planos**

### **Añadir un plano a una vista**

Puede añadir planos existentes o crear planos nuevos.

- 1. En el modo ajuste, en el panel de **Descripción del sistema**, arrastre el **Plano** a la posición en la vista.
- 2. En la ventana **Ajustes de plano** que se muestra, seleccione **Crear plano nuevo** o **Usar plano existente**.

Un signo de triángulo junto a un plano indica que el plano tiene uno o varios subplanos. Los subplanos y los elementos que posee también se añaden.
3. En el campo **Nombre**, escriba un nombre para el plano. El nombre se mostrará en la barra de título de la posición del plano.

**Consejo:** Puede dejar el campo de **Nombre** en blanco y hacer clic en **Explorar...**, el campo de **Nombre** muestra en nombre del archivo de imagen que ha seleccionado.

- 4. Haga clic en **Explorar...** para buscar el archivo de imagen para utilizarlo como plano.
- 5. Haga clic en **Abrir** para seleccionar un archivo de imagen.
- 6. Haga clic en **Aceptar**.

#### **Mostrar un plano en un Smart Wall**

Si está usando Network Video Management System Smart Wall, puede mostrar planos.

- 1. Siga estos pasos para añadir un plano a una vista.
- 2. Haga clic en **Más**, **Enviar a Smart Wall**, seleccione el ajuste Smart Wall, seleccione el monitor, y después seleccione la ficha donde quiere mostrarla.

**Consejo:** Alternativamente, si la vista posee generalidades del Smart Wall, puede arrastrar el plano a la ficha en el resumen.

### **Enviar cámaras desde un mapa a una ventana flotante**

Para ver todas las cámaras (un máximo de 25 por vista) en un mapa simultáneamente en una ventana flotante.

- 1. El la pestaña Directo o en la pestaña Reproducción, seleccione el mapa que contiene las cámaras que quiere visualizar en una ventana flotante.
- 2. En la parte superior de la barra de título del mapa, haga clic en el icono **Enviar todas las cámaras a la ventana flotante**: .

La ventana flotante muestra un máximo de 25 cámaras en la vista.

Si tiene más de 25 cámaras en un plano, cuando haga clic en este botón no siempre verá las mismas cámaras.

### **Cambiar el fondo de un plano**

Si necesita actualizar el plano pero quiere conservar toda la información en él, puede simplemente remplazar el fondo del plano (si posee los privilegios de edición de plano necesarios). Esto le permitirá mantener todas las cámaras y otros elementos en sus posiciones relativas en un nuevo mapa. Selecciones **Cambiar fondo del plano** haciendo clic con el botón derecho del ratón en el mapa o en el panel de **Propiedades**.

### **Eliminar el plano**

Haga clic con el botón secundario del ratón en el plano de la vista y seleccione **Quitar plano.** Esta acción eliminará el plano completo, incluidos los elementos añadidos que representen cámaras, micrófonos, altavoces, etc. El plano solo se elimina desde esta vista. El archivo de imagen aún existirá en el sistema de vigilancia y, por tanto, podrá ser utilizado para crear un nuevo plano.

Podrá también eliminar un plano a través de **Desc. del plano**.

### **Añadir y eliminar elementos de los planos**

- 1. Cuando se muestre la vista, haga clic con el botón secundario en el plano y seleccione **Caja de herramientas**.
- 2. En la caja de herramientas, haga clic en el icono del elemento deseado para abrir el **Selector de elementos**.
- 3. Utilice el filtro del Selector de elementos para encontrar rápidamente el elemento deseado: escriba un criterio de búsqueda para definir la lista de elementos mostrados que se ajusten a su criterio de búsqueda.
- 4. Seleccione el elemento y arrástrelo hacia el plano.

**Consejo:** Utilice el selector para seleccionar y mover los elementos en un plano o para realizar panorámicas del plano.

### **Eliminar elementos**

En el plano, haga clic con el botón secundario del ratón en el elemento que desee quitar (cámara, zona sensible, servidor, evento, salida, micrófono o altavoz) y seleccione Quitar [elemento].

### **Mover elementos**

Para mover un elemento, haga clic y arrástrelo a una nueva posición en el mapa.

### **Rotar elementos**

Para cambiar la orientación de un elemento, selecciónelo y ponga el cursor sobre uno de los controladores de tamaño del elemento. Cuando el puntero cambie de apariencia a una flecha curvada, haga clic y arrastre el elemento para girarlo.

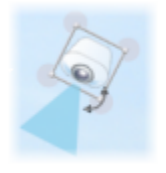

**Consejo:** Si el plano tiene un color que hace que sea difícil ver los elementos, intente crear un cuadro de texto y rellenarlo de un color que le permita destacar del plano. Añada los elementos deseados al plano y, a continuación, arrástrelos al cuadro de texto.

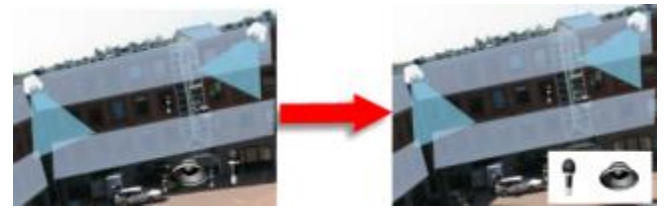

## **Ver imágenes de vídeo grabado de cámaras en un plano**

Puede ver el vídeo grabado desde las cámaras en una ventana de vista previa cuando mueve el ratón sobre un icono de cámara sobre el mapa. La información del estado en el modo de reproducción se recupera del estado de directo actual de la cámara.

 Puede usar los controles del zoom digital y PTZ desde la vista previa de la cámara si la cámara es compatible con esta función. En la ventana de vista previa, haga clic en el botón

Observe y comuníquese **110**

Más y seleccione zoom digital o use los controles PTZ (ver ["Imágenes PTZ"](#page-54-0) en la página [55\)](#page-54-0) que aparecen. Si tiene los ajustes PTZ predefinidos en una cámara en particular, puede activar el ajuste en la vista previa para activarlos.

 Para ver todas las cámaras (un máximo de 25 en una vista) en una plano simultáneo en una ventana flotante, haga clic en el icono **Enviar todas las cámaras a la ventana** 

**flotante** en la parte superior de la barra de título del plano:

Si tiene más de 25 cámaras en un plano, cuando haga clic en este botón no siempre verá las mismas cámaras.

### **Añadir una zona sensible a un plano**

- 1. Cuando se muestre la vista, haga clic con el botón secundario en el plano y seleccione **Caja de herramientas** (ver "**[La caja de herramientas](#page-105-0)**" en la página [106\)](#page-105-0).
- 2. En la caja de herramientas, seleccione la herramienta de zona sensible:

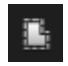

3. Mueva el puntero del ratón sobre el plano. Ahora el puntero del ratón muestra el icono de la zona sensible y una pequeña cruz blanca para indicar que se ha habilitado el dibujo en esa zona sensible.

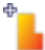

Para dibujar la zona sensible, haga clic en el mapa donde quiere comenzar a dibujar la zona sensible. El punto de inicio se indica con un punto azul grande, también conocido como delimitador, en el plano:

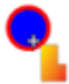

La herramienta de dibujo de zona sensible solo realiza líneas rectas; si desea dibujar un borde redondo, use simplemente varias líneas rectas pequeñas.

4. Haga clic en el punto de inicio de la zona sensible para finalizar el dibujo de esta. La zona sensible aparece con una línea de puntos, que indica que no se ha adjuntado ningún subplano a la zona sensible.

**Consejo:** Podrá cambiar el contorno de una zona sensible tirando de los delimitadores de la zona sensible.

5. Para adjuntar un plano secundario a la zona sensible, haga doble clic en la zona sensible punteada para abrir la ventana de **Ajuste de plano**.

Si lo desea, cambie el color de relleno de la zona sensible utilizando la herramienta de color. El uso de distintos colores para las zonas sensibles ayuda a los usuarios a diferenciarlas de las zonas sensibles adyacentes.

### **Cambiar la apariencia de los elementos del plano**

1. Puede cambiar el color de los textos, fondos, zonas sensibles, etc. en planos para diferenciar los elementos del plano. En el modo **Ajustes**, haga clic con el botón derecho del ratón sobre el mapa y seleccione **Caja de herramientas.**.

Observe y comuníquese **111**

- 2. Seleccionar el elemento que quiere cambiar.
- 3. En la caja de herramientas, seleccione la herramienta de relleno de color . Se abrirá la ventana **Selección de color**.

**Consejo:** Utilice el selector de colores **para usar un color existente del plano.** 

- 4. Solo relevante para los elementos de texto: Seleccione si el cambio de color se aplica al texto o al fondo.
- 5. Seleccione el color deseado de la paleta de color, podrá ver una previsualización del color seleccionado en el cuadro de EJEMPLO.
- 6. Haga clic en el elemento del plano deseado para rellenar el color nuevo.

### **Ajustar degradado**

Utilice el control deslizante de **Degradado** para ajustar el desvanecimiento del color de izquierda a derecha.

Si arrastra el control deslizante hasta el extremo derecho, el color del elemento se desvanecerá al instante. Si arrastra el control deslizante hasta el extremo izquierdo, el color del elemento casi no se desvanecerá.

Arrastre el control deslizante de **Degradado** hasta el nivel deseado y, a continuación, haga clic en el elemento del plano elegido para aplicar el color y el degradado.

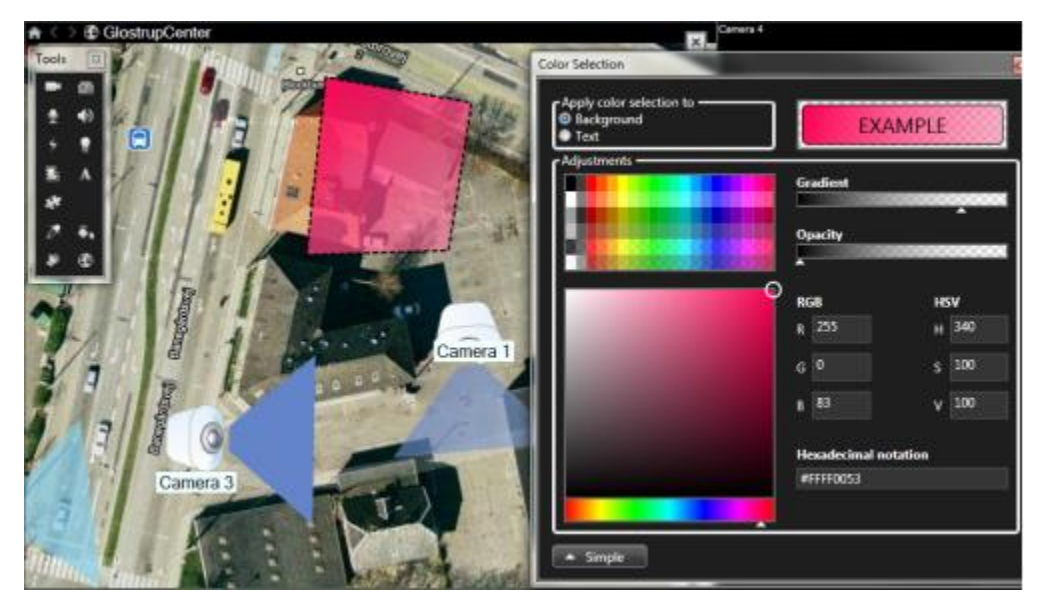

### **Ajustar opacidad**

Utilice el control deslizante de **Opacidad** para ajustar la transparencia del color de relleno.

Si arrastra el control deslizante de **Opacidad** hacia el extremo derecho, hará que el color de relleno sea completamente transparente, mientras que si lo arrastra hacia el extremo izquierdo, hará que sea totalmente sólido.

Arrastre el control deslizante de **Opacidad** al nivel necesario y, a continuación, haga clic en el elemento del plano deseado para aplicar el color y la opacidad.

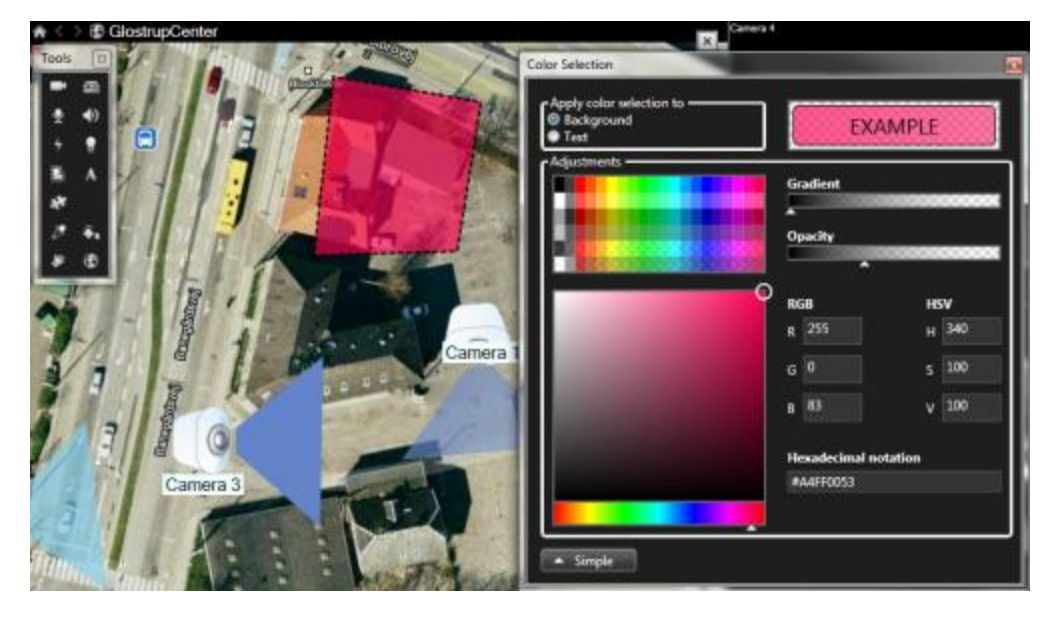

#### **Cambio de color avanzado**

Puede rellenar los elementos del plano con cualquier color que desee. Haga clic en el botón **Avanzados** de la ventana **Selección de color** para acceder a las opciones de selección de color avanzadas.

Utilice el control deslizante de color para seleccionar la sombra de color principal y, a continuación, arrastre el círculo de color para seleccionar el tono deseado.

#### **o bien,**

Escriba el código de color hexadecimal en el campo **Anotación hexadecimal**.

### **Modificar y girar etiquetas en un plano**

Todos los elementos de un plano tienen una etiqueta, facilitando su identificación.

Si tienen un gran número de elementos en un plano, puede ser difícil tener el espacio suficiente para todas las etiquetas. Puede modificar el nombre de los dispositivos seleccionado la etiqueta e introduciendo un nombre nuevo (y más corto) para los dispositivos.

Cuando cambie el nombre a una etiqueta, solo está cambiando la etiqueta en el mapa, no el nombre de la cámara o elemento en el sistema.

También puede asegurarse de que las etiquetas no se sobreponen girándolas. Para girar una etiqueta de un plano:

 Seleccione la etiqueta y ponga el ratón sobre uno de los tamaños de manivela. Cuando el puntero cambie de apariencia a una flecha curvada, haga clic y arrastre la etiqueta para girarla.

Otro modo de ahorrar espacio en un plano es seleccionar solo mostrar las zonas de vista y valores PTZ predefinidos en flotante (ver ["Ajustes de plano"](#page-103-0) en la página [104\)](#page-103-0).

### **Añadir/editar texto en un plano**

Puede introducir el texto en cualquier parte del plano, por ejemplo, para informar a los usuarios de situaciones de mantenimiento.

- 1. Cuando se muestre la vista, haga clic con el botón secundario en el plano y seleccione **Caja de herramientas**.
- 2. En la caja de herramientas, seleccione la herramienta de texto:

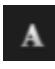

3. En la ventana **Selección de fuente**, edite la configuración de texto.

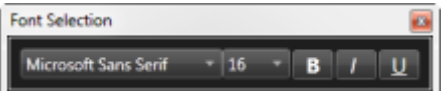

**Consejo:** Siempre podrá editar la configuración de texto; haga clic en el cuadro de texto deseado y seleccione la herramienta de texto de la caja de herramientas y, a continuación, cambie la configuración de texto para el cuadro de texto seleccionado.

- 4. En el plano, haga clic donde desee colocar el texto.
- 5. Escriba el texto. Pulse la tecla INTRO del teclado para que el cuadro de texto se expanda hacia abajo.

**Consejo:** Utilice la herramienta de relleno de colores para cambiar el color del texto y el fondo.

**Consejo:** Podrá mover el cuadro de texto; seleccione la herramienta del selector, coja el cuadro de texto del plano y muévalo a la ubicación deseada.

### **Ver los detalles del estado**

Los detalles de estado están disponibles para las cámaras (por ejemplo, resolución, tamaño de imagen y tasa de bits) y servidores (por ejemplo, uso del procesador, memoria, uso de red).

 Para mostrar los detalles de estado, haga clic con el botón secundario en el elemento deseado y seleccione **Detalles de estado**. Los detalles de estado se muestran en una ventana flotante independiente.

Si ve el siguiente mensaje de error "Event Server no tiene derechos de acceso suficientes para los servidores de grabación, no podrá ver los detalles del estado de los servidores de grabación". El mensaje de error hace referencia al denominado servicio Event Server, que lleva a cabo la comunicación entre los planos en el sistema de vigilancia. El servicio Event Server se gestiona en el servidor del sistema de vigilancia. Póngase en contacto con el administrador del sistema de vigilancia, que sabrá cómo tratar el problema.

### **Zoom y Maximizar automáticamente**

Si el plano es más grande que el área de vista en Sony - Network Video Management System Smart Client o si ha acercado el plano, puede hacer un recorrido para ver áreas que de otra manera permanecerían ocultas en el plano. Haga clic en el plano en cualquier lugar fuera de los elementos añadidos y el plano se centrará en la zona señalada. Para hacer un recorrido del plano, haga clic y arrástrelo en cualquier dirección.

 Para usar la función de zoom en un mapa, haga clic con el botón derecho sobre el mapa y seleccione **Acercar** o **Alejar** como sea necesario. O use la función **Tamaño estándar** para devolverlo al tamaño normal.

**Consejo:** Como alternativa, puede utilizar la rueda de desplazamiento del ratón para ajustar el zoom: si la desplaza hacia arriba, se acerca y si la desplaza hacia abajo, se aleja.

Si se activa **Maximizar plano automáticamente** y la posición de vista del plano es parte de una vista con varias posiciones, el plano se maximiza automáticamente hasta cubrir la pantalla completa transcurrido un período de tiempo definido en el panel **Propiedades**. Para regresar a la vista original, haga doble clic en el plano en cualquier lugar fuera de los elementos añadidos.

# **Matrix**

La habilidad de añadir contenido Matrix a las vistas solo está disponible cuando se está conectado a los sistemas de vigilancia seleccionados (ver ["Diferencias entre sistemas de vigilancia"](#page-10-0) en la página [11\)](#page-10-0). Matrix solamente se encuentra disponible si Matrix se ha configurado en su sistema de vigilancia y dispone de los derechos de usuario necesarios.

# **Acerca de Matrix**

La función Matrix permite enviar un vídeo desde cualquier cámara del sistema de vigilancia a cualquier monitor (destinatario de Matrix) dentro de una red. Con una configuración típica de Matrix, se mostrarán automáticamente las imágenes de vídeo en directo en el destinatario de Matrix deseado al producirse determinados eventos como, por ejemplo, cuando se detecte movimiento o cuando otro usuario desee compartir un vídeo en directo importante. Si Matrix se ha configurado en el servidor del sistema de vigilancia, puede incluir contenido Matrix en sus vistas de Sony - Network Video Management System Smart Client. Cuando se produzca un evento en particular u otro usuario desee compartir un vídeo con usted, el vídeo en directo aparecerá en sus vistas de Matrix.

### **Ver contenido Matrix**

Qué eventos o cámaras se utilizarán en la instalación de Matrix dependerá enteramente de la configuración de Matrix en el servidor del sistema de vigilancia, y de lo que otros usuarios quieran compartir con usted. No puede controlar esto en Network Video Management System Smart Client. Sin embargo, puede añadir contenido Matrix a tantas posiciones en la vista como necesite, así podrá ver vídeo en directo desde varias fuentes activadas por Matrix al mismo tiempo.

Una posición de Matrix se muestra con un icono de Matrix en la barra de herramientas:  $\blacksquare$ . Para ampliarlo, haga doble clic en Matrix.

Una vista puede contener varias posiciones Matrix. De este modo, puede observar vídeo en directo desde varias fuentes activadas por Matrix al mismo tiempo. Si su vista contiene varias posiciones Matrix, las posiciones siempre se clasifican, una de las posiciones será la Matrix primaria, otra la secundaria y así sucesivamente. Cuando se recibe el primer flujo de vídeo en directo activado por Matrix, se presenta automáticamente en la posición de Matrix primaria de la vista. Cuando se recibe el siguiente flujo de vídeo de Matrix, comienza a aplicarse el principio de «primero en entrar, primero en salir»: el flujo de vídeo recibido previamente se transfiere rápidamente a la posición secundaria de Matrix y el flujo de vídeo más reciente se presenta en la posición primaria de la vista de Matrix, y así sucesivamente. El orden de las posiciones de Matrix se aplica automáticamente: la primera posición de Matrix que añada será la posición primaria de Matrix, la siguiente que añada será la secundaria, etc. Puede cambiar este orden en el modo de configuración. Para ello, vea Propiedades (ver ["Configuración "](#page-115-0) en la página [116\)](#page-115-0) de Matrix.

En la pestaña **Reproducción**, las posiciones de Matrix mostrarán únicamente las imágenes de vídeo de las cámaras con las que las posiciones de Matrix se hayan utilizado por última vez en la <span id="page-115-0"></span>pestaña **Directo**. Por supuesto, también podrá reproducir estas imágenes de vídeo mediante las funciones de navegación de la pestaña **Reproducción**.

# **Configuración**

En el modo de ajustes, en el panel de **Propiedades** (ver "**[Ajustes de Cámara](#page-83-0)**" en la página [84\)](#page-83-0), puede especificar los ajustes para las posiciones Matrix.

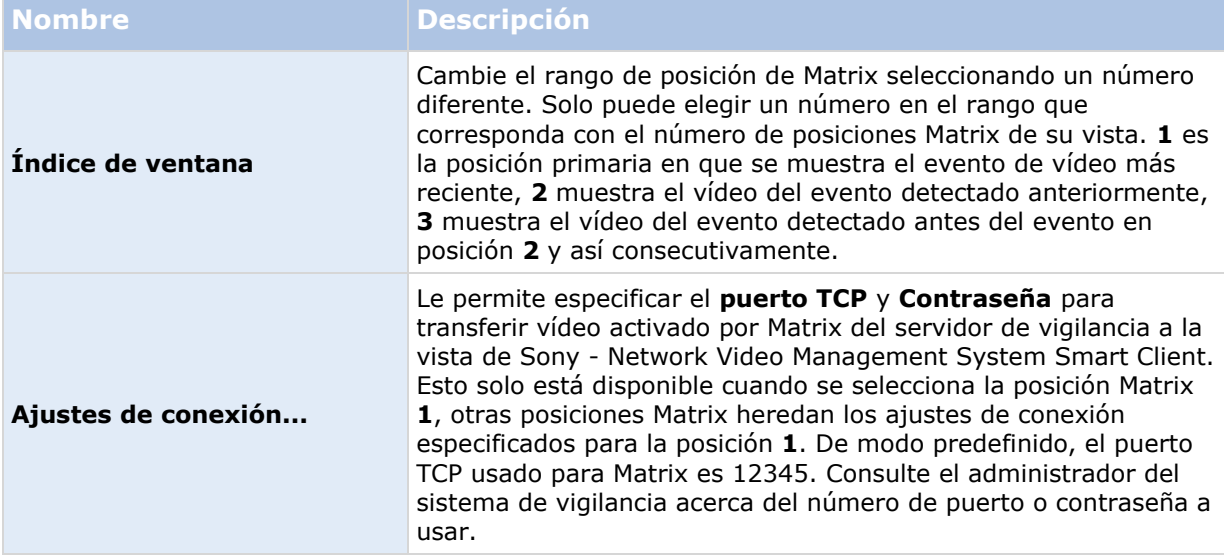

### **Añadir contenido Matrix a una vista**

- 1. En el modo ajuste, en el panel de **Descripción del sistema**, arrastre el elemento **Matrix** a la posición en la vista donde quiere añadir contenido Matrix. Aparece un borde azul indicando que la posición en la vista posee contenido Matrix.
- 2. Cuando seleccione una posición Matrix, puede especificar sus propiedades en el panel de **Propiedades**.

Cuando ve imágenes grabadas o en directo, puede hacer doble clic en una posición Matrix (o en cualquier otra posición de cámara en una vista) para maximizarla. Cuando está maximizado, el vídeo procedente de las cámaras en la posición Matrix se mostrará en calidad completa por defecto, independientemente de la calidad de imagen seleccionada. Si quiere asegurarse de que la calidad de imagen seleccionada también se aplica cuando se engrandece, seleccione **Conservar maximizado**.

3. Repita en cada posición Matrix que quiera añadir.

## **Enviar vídeo manualmente a un recipiente Matrix**

No puede enviar vídeo a un hotspot (ver ["Acerca de hotspots"](#page-80-0) en la página [81\)](#page-80-0) o ronda (ver ["Acerca de las rondas"](#page-79-0) en la página [80\)](#page-79-0).

1. Seleccionar una vista.

2. En la barra de herramientas de la cámara, haga clic en **Más** > **Matrix**, y seleccione el recipiente Matrix relevante.

# **Múltiples ventanas**

Esta función solo está disponible en sistemas de vigilancia seleccionados. Para ver un resumen detallado de las funciones disponibles en su tipo de sistema, consulte la Tabla de comparación de productos Network Video Management System en la siguiente página web: <http://www.sony.net/CameraSystem>

Puede enviar vistas individuales a ventanas o visualizaciones separadas, mientras mantiene la ventana principal de Sony - Network Video Management System Smart Client en el fondo, para poder ver varias vistas simultáneamente. La cámara o elemento seleccionado siempre se muestra con un contorno azul.

Puede enviar cualquier vista a:

- Una visualización primaria para mostrar la vista en una ventana separada de pantalla completa en el monitor principal del monitor con la ventana principal oculta tras la misma.
- Un visor secundario para mostrar la vista a pantalla completa en otro monitor (si está disponible).
- Una ventana flotante para mostrar la vista en una pequeña ventana independiente. Puede usar cualquier número de ventanas flotantes y puede cambiar su tamaño para ajustarse a sus necesidades.

Las pantallas primaria y secundaria muestran la ventana en pantalla completa con las etiquetas y los controles ocultos. Para visualizar las etiquetas y lo controles, haga clic en el icono **Pantalla**  completa. 图

La ventana flotante muestra la vista seleccionada, con solo las etiquetas de **Directo** y **Reproducción**. Puede seleccionar una nueva vista de la barra de herramientas haciendo clic en el botón desplegable. Puede cambiar entre mostrar la ventana flotante en pantalla completa sin pestañas y como una ventana flotante más pequeña con pestañas haciendo clic en el icono **Pantalla completa: ...** También puede elegir enlazar la ventana flotante con la ventana principal para sincronizar el tiempo o seguir la pestaña **Directo** o **Reproducción**.

Los ajustes de su vista se almacenan en Sony - Network Video Management System Smart Client, así los puede volver a usar. Sin embargo, esto solo se aplica al ordenador en que hizo los ajustes. Si desea usar monitores múltiples con Sony - Network Video Management System Smart Client en más de un ordenador, debe definir su configuración de monitores múltiples en cada ordenador.

### **Pantalla primaria**

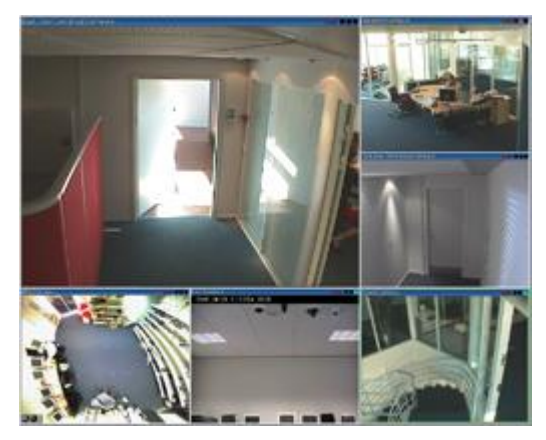

Ejemplo de vista enviada al **Monitor principal**. Mientras visualiza la ventana separada de pantalla completa, la ventana principal de Sony - Network Video Management System Smart Client se oculta tras ella.

### **Pantalla secundaria**

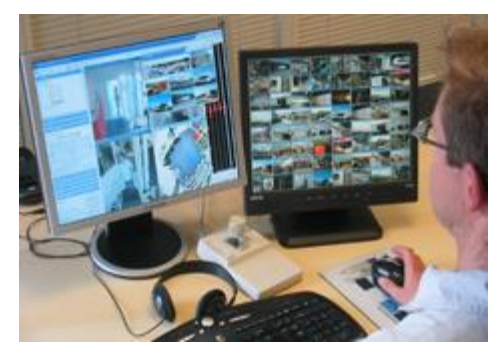

Ejemplo de una vista de 8 x 8 enviada al **Monitor secundario**. En este ejemplo, la ventana principal de Sony - Network Video Management System Smart Client está disponible en la pantalla izquierda.

### **Ventana flotante**

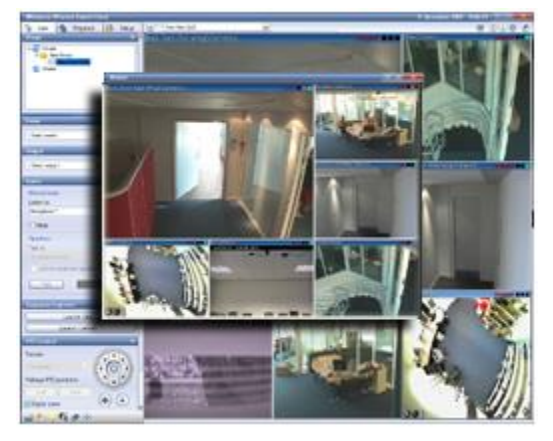

Ejemplo de vista enviada a la **Ventana flotante**. La ventana principal de Sony - Network Video Management System Smart Client estará disponible inmediatamente detrás de la ventana flotante.

Observe y comuníquese **118**

# **Enviar una vista entre pantallas**

- 1. En el panel de **Vistas**, haga clic con el botón derecho en la vista requerida (o en el panel de **Cámaras** , la cámara en la vista).
- 2. Haga clic en **Enviar vista a** y después seleccione dónde quiere que se vea la vista.

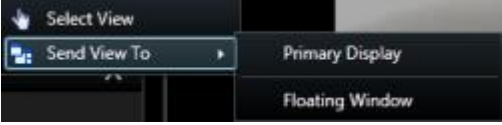

Si hay disponible más de una pantalla secundaria, estarán numeradas.

- 3. Haga clic en la **ventana Enlazar** para sincronizar la vista en la ventana flotante con la de la vista principal. Si enlaza la ventana flotante, no se muestra la línea temporal correspondiente en la ventana flotante, pero se incluye en la línea temporal de la ventana principal.
- 4. Para cerrar una ventana de vista separada, haga clic en el botón **Cerrar** de la esquina derecha de la ventana:

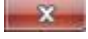

Si se envía una vista a una pantalla primaria o secundaria, la barra de título se oculta. Para mostrar la barra superior y tener acceso al botón Cerrar, mueva el puntero del ratón a la parte superior de la vista.

Los hotspots, rondas, posiciones Matrix, imágenes fijas o páginas HTML que se incluyan en la vista funcionarán del modo habitual en una ventana flotante.

## **Preguntas frecuentes: monitores múltiples**

#### **¿Cuántas pantallas secundarias puedo usar?**

En Sony - Network Video Management System Smart Client no hay límite. Sin embargo, la cantidad de pantallas secundarias que puede usar dependerá probablemente del hardware (adaptadores de pantalla, etc.) y de la versión de Windows.

#### **Quiero cerrar una vista enviada a la Pantalla primaria o una Pantalla secundaria; ¿dónde está el botón Cerrar?**

Para permitir la máxima área de visualización posible, se oculta la barra superior azul de una vista que se envíe a la Pantalla primaria o a una Pantalla secundaria. Para mostrar la barra superior y tener acceso al botón Cerrar, mueva el puntero del ratón a la parte superior de la vista.

#### **Veo la misma ronda en dos ventanas diferentes. ¿Por qué no están sincronizadas?**

Una ronda cambia cámaras a un intervalo específico que se configura en la pestaña Ajustes. Ejemplo: Con un intervalo de 10 segundos, la ronda mostrará la Cámara 1 durante 10 segundos, luego la Cámara 2 durante 10 segundos, etc. La cuenta del tiempo comienza cuando el usuario empieza a ver una vista que contiene la ronda. Si posteriormente comienza a ver la misma ronda en otra vista, incluso en otra ventana o pantalla, comienza la cuenta del tiempo de esa instancia de la ronda. Este es el motivo por el que la ronda parece no estar sincronizado: en realidad, está viendo dos instancias separadas de la ronda. Para más información consulte Propiedades de ronda (ver ["Ajustes de las Rondas"](#page-80-0) en la página [81\)](#page-80-0).

# **Investigar y documentar**

Cuando ha sucedido un incidente, puede investigar la grabación para averiguar exactamente qué y cuándo ha pasado. Por ejemplo, puede encontrar rápidamente un incidente de las siguientes maneras.

- Solo tiene que reproducir el vídeo y observar.
- Divida el vídeo en secuencias cortas que pueda examinar.
- Buscar movimiento en determinadas áreas de una grabación.

Los temas de esta sección describen cada una de estas técnicas para investigar grabaciones de vídeo.

# **Ver imágenes de vídeo grabadas**

Puede buscar vídeo grabado usando el Explorador de secuencias, el panel **Buscador de grabaciones**, o el panel **Búsqueda inteligente** (ver "**[Buscar usando el panel de Búsqueda](#page-128-0)  [inteligente](#page-128-0)**" en la página [129\)](#page-128-0).

En la etiqueta **Reproducción**, puede usar el panel **Búsqueda de grabación** para acceder rápidamente a secuencias grabadas de una sola cámara seleccionada o de todas las cámaras en una vista. Alternativamente, puede usar **Búsqueda inteligente** para buscar movimiento en una o más áreas seleccionadas de las grabaciones de una cámara.

La opción de búsqueda avanzada no es compatible con las cámaras con lente de ojo de pez. Además, el acceso puede estar restringido dependiendo de sus derechos de usuario.

# **Ver vídeo grabado usando la reproducción independiente**

Disponible únicamente para posiciones de cámara única; no para hotspots, rondas ni posiciones de Matrix.

1. Mueva el ratón por la cámara de la que quiere ver el vídeo grabado. En la barra de herramientas que aparece, haga clic en el botón **Reproducción independiente**.

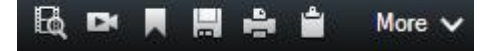

Aparece la línea temporal de reproducción independiente:

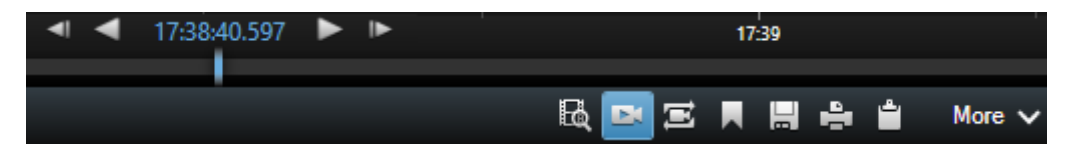

- 2. Arrastre la línea temporal (ver ["La línea temporal"](#page-131-0) en la página [132\)](#page-131-0) para seleccionar la hora que contienen el vídeo que quiere ver.
- 3. Si quiere ver vídeo grabado en el tiempo seleccionado en todas las cámaras de su vista de una vez, haga clic en el botón **Ver grabaciones desde una hora seleccionada en la**

**pestaña Reproducir**: . Esto muestra la etiqueta **Reproducción** con todas las cámaras sincronizadas hasta la hora que ha seleccionado.

# **Ver imágenes de vídeo exportadas**

Las exportaciones que cree en Network Video Management System Smart Client se almacenan de manera predefinida en una carpeta en el equipo local, a menos que haya especificado una carpeta diferente. Puede ver las exportaciones inmediatamente después de crearlas, o más tarde.

- 1. Para ver el vídeo exportado inmediatamente después de crearlo:
	- 1. Cree las exportaciones como se describe en Exportar un clip de vídeo, audio, datos Network Video Management System o una imagen fija (en la página [143\)](#page-142-0).

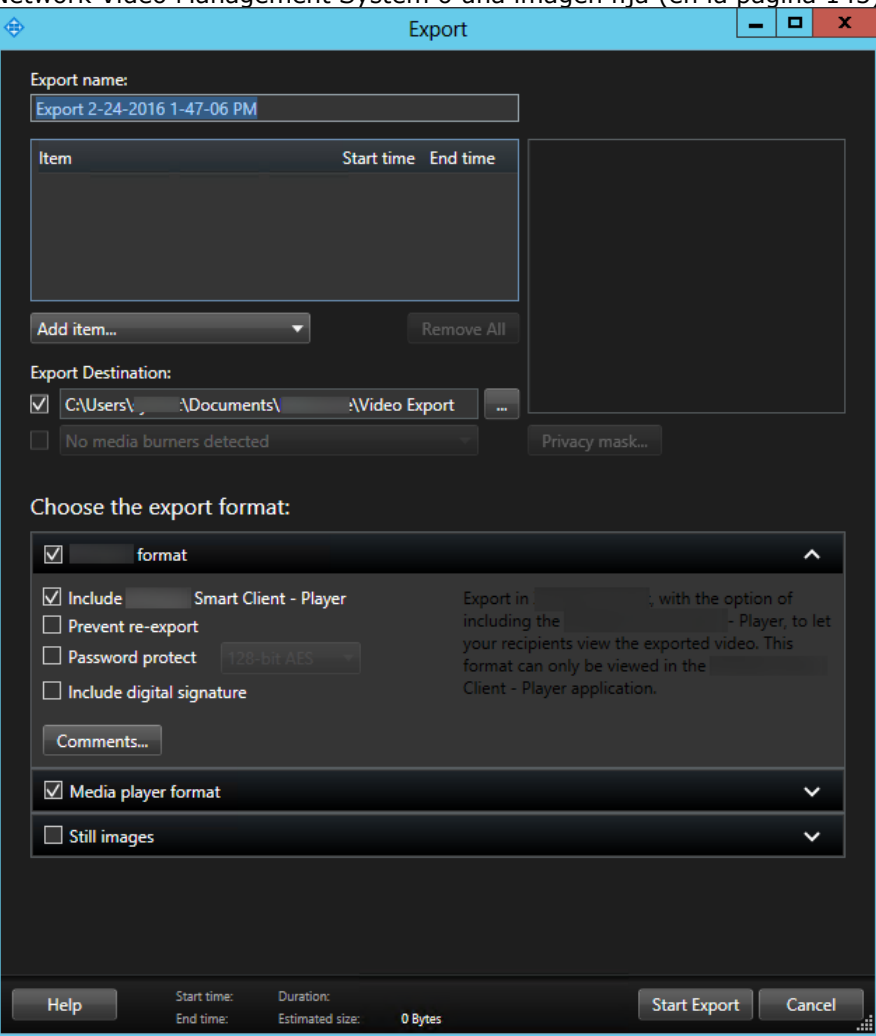

- 2. Haga clic en el botón de **Detalles** en la esquina superior derecha cuando se haya completado la exportación. Aparece una casilla de diálogo con un enlace a la carpeta de salida.
- 3. Haga clic en el enlace para abrir la carpeta de salida.
- 2. Si ha exportado vídeo anteriormente:
	- 1. Entre en la carpeta donde almacenó los archivos de exportación. La ubicación predeterminada es *C:\Usuarios\<username>\Documentos\Sony\Video Export*. También puede comprobar la ubicación de la carpeta en la ventana **Exportar**. Esto solo funciona si siempre usa el mismo destino de exportación.
	- 2. Según el formato de salida, abra la carpeta correspondiente y haga doble clic en el archivo de vídeo o en la imagen fija. Si el formato es **formato Network Video Management System**, haga doble clic en el archivo Smart Client Player con la extensión .exe.

# **Buscar vídeo usando el Explorador de secuencias**

Use la pestaña de **Explorador de secuencias** para investigar incidentes examinando secuencias de vídeo.

**Búsqueda de secuencia**

Busca en las secuencias de grabado una o más cámaras basándose en la detección de movimiento o eventos.

**Búsqueda avanzada**

Busca solo movimiento en las zonas seleccionadas en una sola cámara.

# **Búsqueda de secuencia**

Con la Búsqueda de secuencia puede investigar fácilmente en grabaciones de las cámaras seleccionadas. El vídeo grabado se muestra en una imagen en miniatura de resumen donde puede navegar por las grabaciones y reproducirlas inmediatamente en la ventana del reproductor.

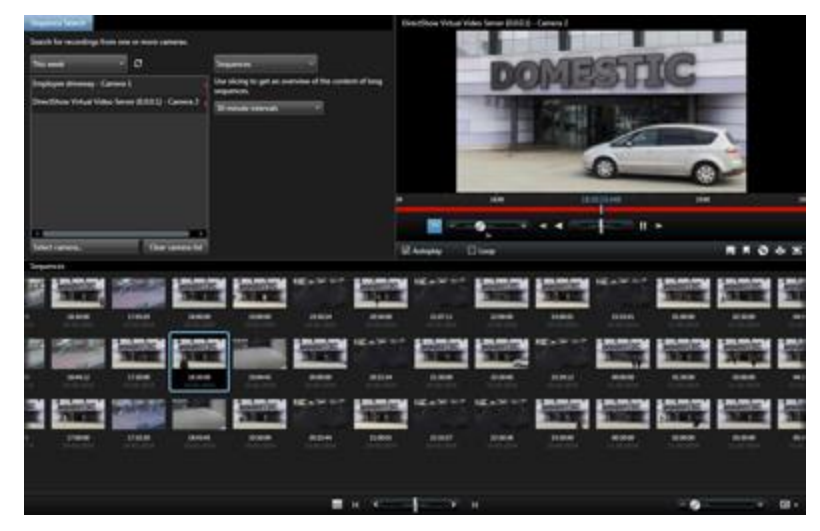

#### **Network Video Management System Smart Client 2016 R3 - Manual de usuario**

La vista en miniatura enumera el contenido por orden cronológico, con las miniaturas más recientes en la parte inferior derecha de la vista.

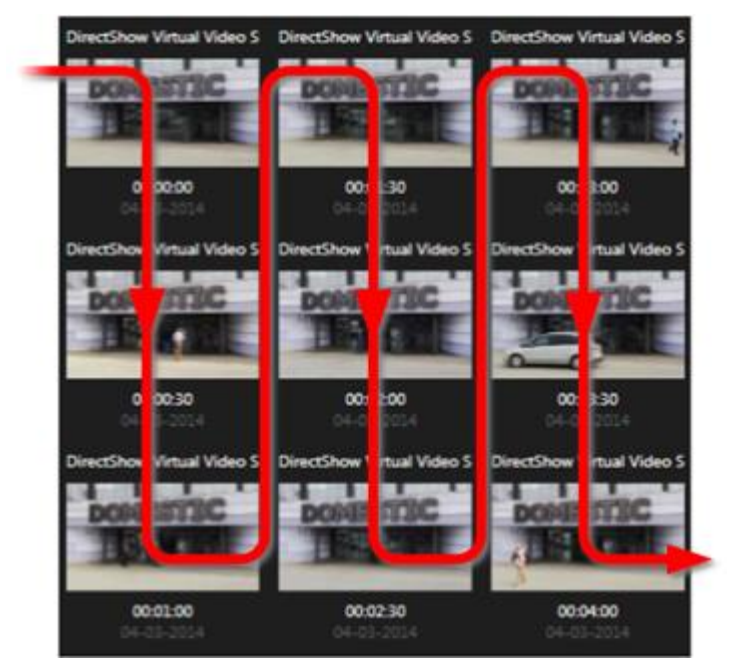

Puede ajustar el tamaño de las miniaturas arrastrando el **Control deslizante de tamaño** debajo del resumen de la vista de la miniatura:

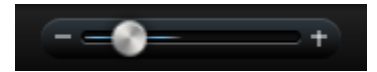

Las imágenes en miniatura pueden hacer referencia a una cámara individual o a todas las cámaras en la vista. El hecho de que pueda comparar las imágenes en miniatura una al lado de la otra, mientras navega en el tiempo simplemente arrastrando la vista de la miniatura, le permite evaluar de manera muy rápida una gran cantidad de vídeos grabados e identificar los más importantes que luego puede reproducir de manera inmediata.

Para ver un video relacionado con una miniatura en particular, simplemente haga clic en la miniatura que desea. Cuando hace clic en una miniatura, se resalta con un fondo de color celeste y (siempre que la **Reproducción automática** esté seleccionada, vea lo siguiente) la secuencia relacionada se reproduce en el lado derecho del Explorador de secuencias.

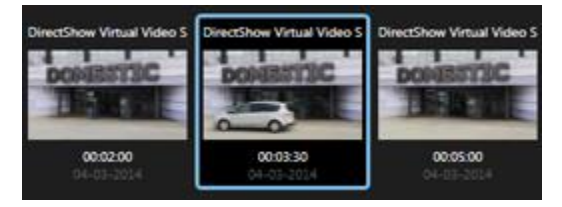

**Consejo:** Si ha hecho clic en una miniatura y acto seguido navegado desde allí arrastrando la vista de la miniatura a izquierda o derecha, puede regresar rápidamente a la miniatura seleccionada haciendo clic en el botón Actualizar.

La vista en miniatura solo muestra grabaciones dentro del intervalo de tiempo que ha especificado. A menos que haya seleccionado ver todas las secuencias, puede navegar el rango de tiempo hacia atrás o hacia delante poniendo el ratón a la izquierda o derecha de la vista en miniatura.

# **Búsqueda de secuencias**

- 1. Seleccione **Secuencias** en el menú.
- 2. Use la función de secuenciado para mostrar imágenes en miniatura de intervalos de tiempo específicos. Por ejemplo, una miniatura cada 30 segundos. También puede especificar sus propios intervalos con **Intervalo de división personalizado...** Si tiene grabaciones continuas o grabaciones de larga duración es especialmente útil usar el secuenciado para dividir las imágenes en miniatura en secuencias más cortas.
- 3. Observe cómo se actualiza la lista de imágenes en miniatura. Ahora la lista está preparada para que pueda ver las secuencias seleccionadas.

# **Define Búsqueda**

- 1. En la etiqueta del **Explorador de secuencias**, seleccione **Búsqueda de secuencia**.
- 2. En el menú de **Seleccionar cámara...**, encuentre la cámara de la que quiere ver las secuencias. Es posible añadir hasta 100 cámaras en una búsqueda de secuencias:
	- Use el campo de búsqueda para buscar un nombre de cámara o descripción, o
	- Navegue hasta la cámara en la lista
- 3. Haga clic en la cámara para añadirla a la vista.

## **La línea temporal**

La línea temporal en el Explorador de secuencias (ver ["La línea temporal"](#page-131-0) en la página [132\)](#page-131-0) le permite navegar a través del contenido de vídeo.

## **Navegar por las secuencias**

Dispone de varias opciones para navegar por las miniaturas.

### **Hacer clic y arrastrar**

Arrastre el control deslizante, ubicado debajo de la vista de la miniatura, hacia la izquierda (atrás en el tiempo) o hacia la izquierda (hacia adelante en el tiempo).

### **El control deslizante de secuencias**

Arrastre el deslizador de secuencias, ubicado debajo de la vista de la miniatura, hacia la izquierda (atrás en el tiempo) o hacia la izquierda (hacia adelante en el tiempo).

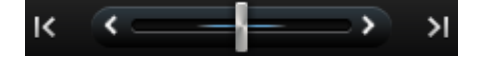

#### **Fecha y hora**

Haga clic en el icono de **Calendario** ubicado debajo de la vista de la miniatura para acceder a un calendario en el que especificar una fecha y una hora. Haga clic en **Ir A** para ver las miniaturas de la nueva hora y fecha.

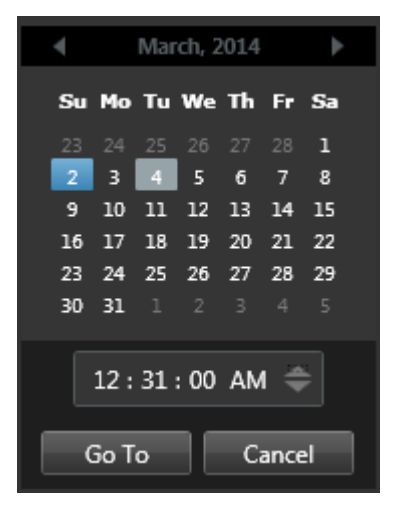

Consejo: En el calendario, el fondo azul **indica la fecha seleccionada**. Un fondo gis indica la fecha actual.

#### **Imágenes en miniatura con un signo de exclamación**

Según su modo de navegación, puede ver de forma ocasional, miniaturas con signos de exclamación si no existe ninguna imagen grabada desde un punto específico en el tiempo:

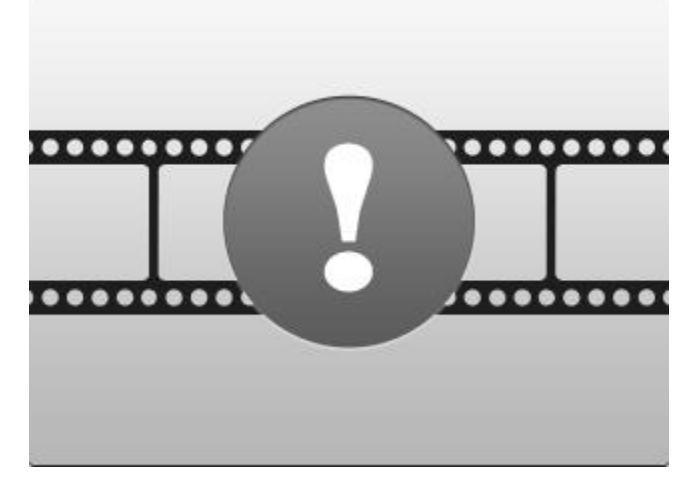

Estos aparecen cuando el Explorador de Secuencias no puede recuperar una imagen en miniatura correcta, por ejemplo por un error en la comunicación con el servidor, un problema de decodificación o algo parecido. Sin embargo, las miniaturas marcadoras también pueden aparecer cuando las miniaturas recuperadas del sistema de vigilancia no se corresponden exactamente con los puntos en el tiempo pedidos. Esto se debe a que las imágenes en miniatura derivadas podrían causar confusión.

Si ha seleccionado Secuenciar en la Búsqueda de secuencia, aparece una miniatura marcadora si la imagen de la miniatura recuperada está fuera del intervalo de tiempo requerido. Ejemplo: Si pide un intervalo de tiempo de 12:00:00, 12:00:30, y la primera miniatura disponible está en 12:00:33. Si no hay secuencias de grabación que cubran este intervalo, el sistema no intenta recuperar

#### <span id="page-125-0"></span>**Network Video Management System Smart Client 2016 R3 - Manual de usuario**

ninguna secuencia y la siguiente miniatura será del siguiente intervalo (12:00:30 -12:01:00). Si hay secuencias de grabación que cubran este intervalo, aparecerá una miniatura de marcador en su lugar.

En la Búsqueda de secuencia, aparece una miniatura si la imagen de la miniatura recuperada está más de tres segundos desfasada en comparación con el tiempo requerido, por ejemplo, la hora en que la secuencia de grabación en cuestión se inició en el sistema de vigilancia.

Puede hacer clic en una miniatura genérica para ver el vídeo; eso le llevará a la primera grabación disponible **después** del punto en el tiempo representado por la miniatura de los parámetros de sustitución.

# **Navegación por el resumen en miniatura**

Puede navegar hacia delante o hacia atrás en el tiempo arrastrando la vista en miniatura hacia la izquierda o la derecha, o puede usar los controles de navegación que hay debajo de la vista en miniatura.

Haga clic en el icono de **Calendario** ubicado debajo de la vista de la miniatura para acceder a un calendario en el que especificar una fecha y una hora. Haga clic en las flechas para ir hacia delante o atrás en el tiempo. Haga clic en **Ir A** para ver las miniaturas de la nueva hora y fecha.

La vista en miniatura solo muestra las grabaciones realizadas dentro del intervalo de tiempo especificado. A menos que haya seleccionado ver todas las secuencias, puede aumentar el rango de tiempo hacia atrás o hacia delante usando los botones a la izquierda o derecha de la vista en miniatura.

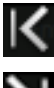

Ir a las secuencias más antiguas.

Ir a las secuencias más recientes.

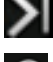

Aumentar el intervalo de tiempo para mostrar secuencias anteriores.

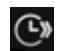

Aumentar el intervalo de tiempo para mostrar secuencias posteriores.

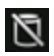

Fin de la base de datos. No hay más secuencias disponibles.

# **Buscar movimiento en vídeo grabado**

La búsqueda avanzada (Smart Search) solo está disponibles para sistemas de vigilancia seleccionados (ver ["Diferencias entre sistemas de vigilancia"](#page-10-0) en la página [11\)](#page-10-0). El acceso a la función de búsqueda para algunas cámaras puede estar restringido dependiendo de sus derechos de usuario.

#### **Network Video Management System Smart Client 2016 R3 - Manual de usuario**

Use la búsqueda avanzada para buscar movimiento en zonas seleccionadas de una grabación. Por ejemplo, la búsqueda avanzada es útil cuando quiere identificar cuándo se quitó un paquete de una estantería, o cuando una persona ha entrado por la puerta trasera. Si sabe cuándo ocurrió un incidente y la cámara que cubre la zona, puede buscar movimiento en esa zona específica de la grabación. Para hacer más fácil que encuentre y visualice incidentes, el sistema muestra los resultados de la búsqueda como imágenes en miniatura con cuadrados verdes alrededor de las zonas con movimiento.

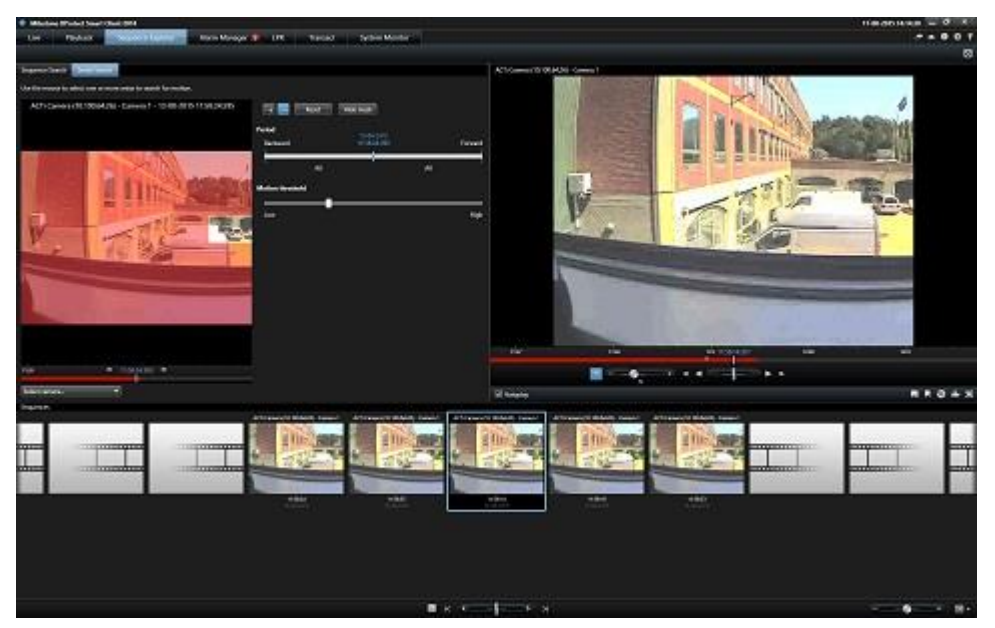

**Nota:** La Búsqueda avanzada se basa en los metadatos de movimiento generados con el vídeo grabado con movimiento. Su administrador de sistemas puede activar o desactivar la búsqueda avanzada para cámaras en el servidor, y puede especificar ajustes como sensibilidad, tiempo de procesado y métodos de detección. Si la búsqueda no produce resultados, puede que la búsqueda avanzada no esté activada en la cámara. Póngase en contacto con su administrador de sistema para más información.

# **Buscar movimiento en vídeo grabado en Network Video Management SystemEnterprise Edition**

Use la búsqueda avanzada para investigar un incidente buscando movimiento en zonas seleccionadas de una grabación. Para más información consulte búsqueda avanzada (Smart Search) (ver ["Buscar movimiento en vídeo grabado"](#page-125-0) en la página [126\)](#page-125-0).

**Nota:** La funcionalidad de búsqueda avanzada difiere según el producto Network Video Management System que esté usando. Si el siguiente procedimiento no coincide con su producto, consulte Buscar usando el panel de búsqueda avanzada (ver ["Buscar usando el panel de Búsqueda](#page-128-0)  [inteligente"](#page-128-0) en la página [129\)](#page-128-0).

Para buscar movimiento en vídeo grabado, siga estos pasos:

- 1. Realice uno de los siguientes pasos para acceder a la pestaña de **búsqueda avanzada** (Smart Search):
	- Si ya está visualizando el flujo de cámara en la que quiere buscar, en la barra de herramientas del elemento de vista, haga clic en el icono de **búsqueda avanzada**

para abrir el **explorador de secuencias** con la pestaña de **búsqueda avanzada** y las cámara seleccionada.

Investigar y documentar **127**

- Haga clic en el **explorador de secuencias** y después en la pestaña **Búsqueda avanzada**. Tendrá que seleccionar la cámara.
- 2. Si la cámara no está ya seleccionada, debajo de la imagen de selección, haga clic en **Seleccionar cámara**, y después seleccione la cámara que grabó el vídeo. El sistema muestra una imagen de la cámara con la máscara aplicada. Las zonas con máscaras se excluyen de la búsqueda. Esto ayuda a que la búsqueda sea más precisa.

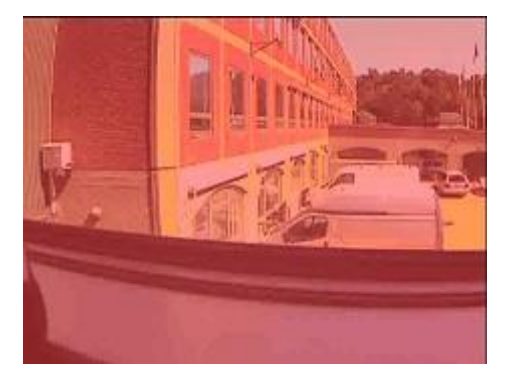

*Imagen con máscara*

- 3. Debajo de **Periodo**, use el selector de tiempo para especificar un rango de tiempo para la búsqueda.
- 4. En **Margen de movimiento**, use el deslizador para especificar cuánto movimiento quiere buscar. Mayor margen requiere más movimiento y produce menos resultados, y viceversa.
- 5. Para especificar dónde buscar, haga clic en el botón  $\frac{1}{2}$ , y después haga clic y arrastre la imagen de selección para eliminar la máscara de la zona. Por ejemplo, si quiere averiguar cuándo entró una persona en una habitación, seleccione la zona de alrededor de la puerta. Repita este paso para eliminar las máscaras de más zonas.

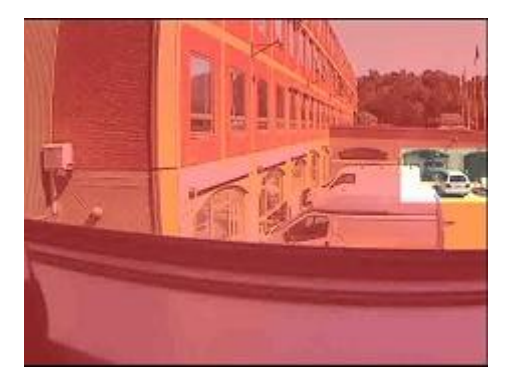

*La imagen con máscara con una zona seleccionada.*

**Nota:** La imagen de selección posee una cuadrícula invisible. Cuando elimina la máscara de una zona, lo que en realidad está haciendo es eliminar las celdas de la cuadrícula. Si la zona en la que elimina la máscara incluye una porción de una celda, el sistema elimina la máscara de toda la celda. El resultado puede ser que el sistema elimine más máscara en la imagen de la que tenía previsto.

**Consejo**: Puede cambiar temporalmente entre los modos con máscara y sin máscara, pulsando y manteniendo el botón CTRL. Por ejemplo, si elimina la máscara de una zona más grande de la que quería, puede pulsar el botón CTRL y después poner la máscara sobre <span id="page-128-0"></span>parte de la selección sin tener que hacer clic en el botón . Si quiere eliminar todas las selecciones, haga clic en **Reiniciar**.

6. Después de seleccionar una zona, el sistema muestra las secuencias donde se ha detectado movimiento y reproduce la primera secuencia que ha encontrado. Use los controles de reproducción y las opciones de la barra de herramientas para investigar el vídeo.

### **Buscar usando el panel de Búsqueda inteligente**

El panel de búsqueda avanzada no es compatible con todos los productos Network Video Management System, pero se ubica en la pestaña de Explorador de secuencias en las versiones más modernas.

- 1. En la etiqueta **Reproducción**, en el panel de **Búsqueda inteligente**, amplíe Buscar y seleccione **Mostrar cuadrícula**.
	-

2. Seleccione la cámara en la vista. Aparece una parrilla azul.

**Consejo:** Para obtener una vista mejor, haga doble clic en la imagen para ampliarla.

3. Haga clic y arrastre el cursor dentro de la imagen para seleccionar el área en la que quiere ejecutar la búsqueda inteligente. Puede seleccionar más de un área.

Las áreas seleccionadas serán visibles a través de la cuadrícula azul. La cuadrícula azul indica las áreas a excluir de la búsqueda inteligente.

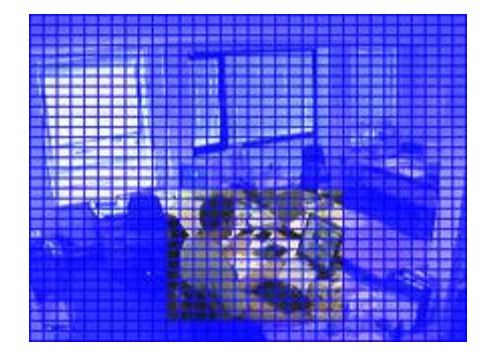

Puede cambiar entre incluir o excluir las zonas que selecciona haciendo clic en las opciones **Incluir** o **Excluir**. Alternativamente puede invertir su selección para incluir o excluir todo lo que ha seleccionado. Las opciones **Incluir** y **Excluir** del panel **Búsqueda avanzada** permiten alternar entre incluir y excluir áreas al arrastrar el cursor.

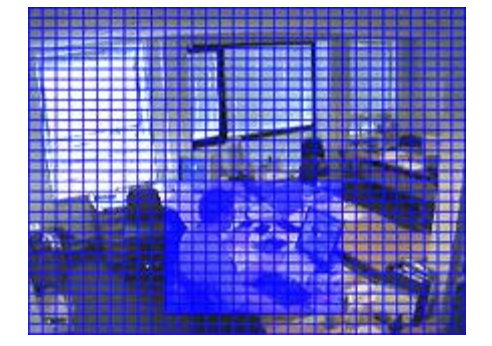

Ejemplo de selección invertida

**Consejo:** Como alternativa a usar el botón **Invertir**, simplemente presione la tecla MAYÚS del teclado mientras hace clic o arrastra el cursor para seleccionar un área.

4. Haga clic en **Guardar** para guardar los ajustes de su búsqueda.

**Consejo:** Si desea intentar realizar más cambios en el área de búsqueda, puede hacer clic en el botón **Cargar**para volver a sus ajustes guardados de área de búsqueda.

- 5. En la lista de **Sensibilidad**, seleccione la sensibilidad de la búsqueda y en la lista de **Intervalo** , seleccione el intervalo de la imagen. Si selecciona **Todas las imágenes**, se analizarán todas las imágenes. Si selecciona, por ejemplo, 10 segundos, se analizará solo una imagen por cada diez segundos de grabación. Seleccionar un intervalo largo reduce ampliamente el tiempo de búsqueda. Sin embargo, es posible que, con un intervalo largo, la búsqueda no encuentre secuencias de movimiento más cortas que el intervalo especificado.
- 6. Haga clic en los botones **Siguiente** (avanzar en el tiempo) o **Anterior** (retroceder en el tiempo) para buscar secuencias en las que se haya detectado movimiento en las áreas seleccionadas.

Cuando se detecte una secuencia con movimiento dentro del área o áreas seleccionadas, se mostrará en la vista.

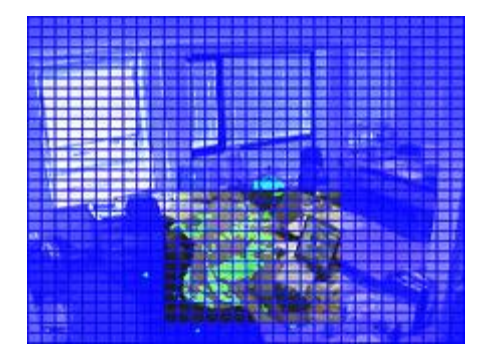

**Consejo:** La **línea temporal** de la etiqueta **Reproducir** muestra la información de tiempo correspondiente.

7. Si es necesario, haga clic de nuevo en los botones **Siguiente** o **Anterior** para continuar la búsqueda inteligente.

# **Ajuste de hora**

Puede ajustar a hora en la que quiere que se inicie la Búsqueda avanzada. La imagen de la vista previa se muestra en el intervalo de tiempo seleccionado.

También puede definir un periodo de tiempo en el que buscar. El periodo siempre está basado en la hora de inicio que ha seleccionado. Para seleccionar una hora de inicio tiene dos opciones:

- Arrastre la línea temporal que hay debajo de la vista previa de la parrilla hacia la derecha o izquierda para establecer la hora de inicio. Las grabaciones disponibles se indican con colores. También puedes usar las flechas para ir al fotograma siguiente o anterior.
- Haga clic en la hora actual para acceder a un calendario en el que especificar una fecha y una hora. Haga clic en **Ir a** para establecer esta hora como hora de inicio.

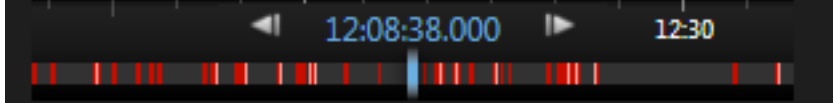

## **Acerca del Límite de movimiento**

El Límite de movimiento le permite definir la sensibilidad de la Búsqueda avanzada.

Cuanto **mayor** sea el límite que seleccione, más movimiento será necesario en las zonas seleccionadas antes de que sea detectado por la Búsqueda avanzada.

Cuanto **menor** sea el límite que seleccione, menos movimiento será necesario en las zonas seleccionadas antes de que sea detectado por la Búsqueda avanzada.

Un límite bajo no garantiza más resultados. Un límite alto no garantiza menos resultados.

# **Tomar una instantánea**

Como alternativa a exportar evidencias de vídeo, puede tomar una instantánea rápidamente de una imagen que quiera guardar o compartir una imagen fija. Puede tomar una instantánea de la etiqueta del explorador de Secuencias, Directo o Reproducción, o de una ronda, hotspot o navegador de la cámara.

 Para hacer una instantánea, en la barra de herramientas de la cámara seleccionada, haga clic en el icono de instantánea:  $\Box$ . Cuando se hace una instantánea, el icono de instantánea se pone gris momentáneamente.

Puede ver la instantánea navegando hasta la ubicación del archivo de la instantánea. Los archivos de instantáneas se guardan en la ubicación predeterminado especificada en Opciones de aplicación (ver ["Configuración de su Network Video Management System Smart Client"](#page-32-0) en la página [33\)](#page-32-0).

Si la imagen contiene máscaras de privacidad, esta máscara de privacidad también se aplica a la imagen de la instantánea.

# <span id="page-131-0"></span>**Controles de navegación por tiempo**

# **Los botones de la línea temporal y controles**

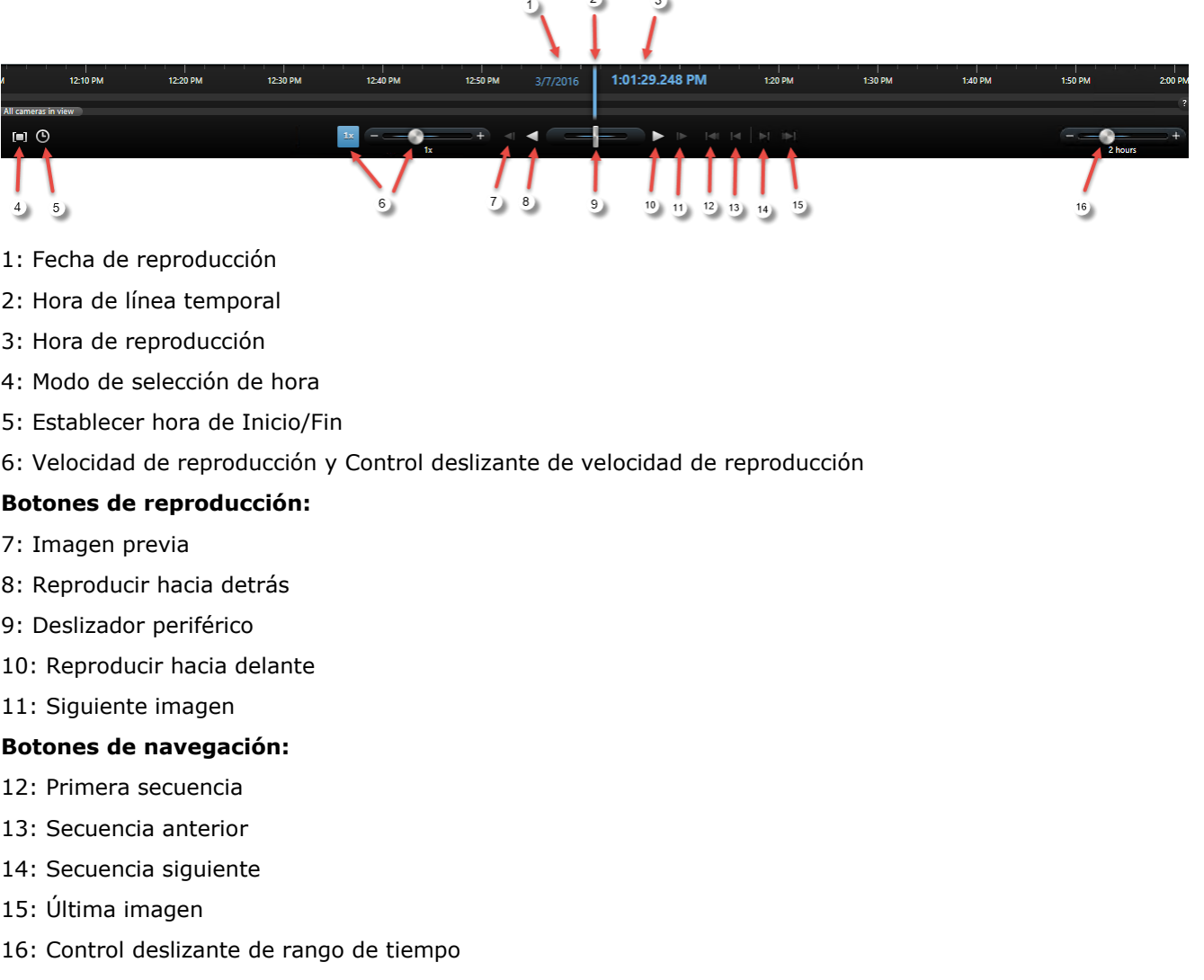

 $2<sup>h</sup>$ 

# **La línea temporal**

La línea temporal muestra una perspectiva general de los periodos con grabaciones de todas las cámaras de la vista actual. Por ejemplo, la línea temporal se muestra en las etiquetas de **Reproducción** y **Explorador de secuencias**, en el modo de reproducción independiente.

Se muestran dos líneas temporales en la zona de línea temporal (ver ["Los botones de la línea](#page-131-0)  [temporal y controles"](#page-131-0) en la página [132\)](#page-131-0). La línea temporal superior muestra los periodos de grabación de la cámara seleccionada y el inferior es para todas las cámaras en la vista incluyendo la cámara seleccionada. Si ha enlazado ventanas flotantes, estas también se incluirán en la línea temporal inferior.

#### <span id="page-132-0"></span>**Network Video Management System Smart Client 2016 R3 - Manual de usuario**

Arrastre la línea temporal a la derecha para retroceder en el tiempo; arrastre a la izquierda para avanzar en el tiempo. También puede usar la rueda del ratón para mover la línea temporal hacia delante y hacia atrás. Para ampliar el rango de la línea temporal aumentando o disminuyendo las unidades de tiempo, pulse CTRL y use la rueda del ratón al mismo tiempo.

La línea temporal se muestra en rojo claro para indicar la grabación, rojo para movimiento, verde claro para audio entrante y verde para audio saliente. La **Hora de línea temporal** se indica por una línea vertical azul.

Puede cambiar entre la línea temporal simple y avanzada con el botón de **Línea temporal simple/avanzada** de la esquina inferior derecha. Si selecciona la línea temporal simple, solo verá el deslizador de la línea temporal, el deslizador de periodo de tiempo, los botones de **Reproducir hacia atrás** y **Reproducir** y los de **Imagen siguiente** e **Imagen previa**.

La primera vez que abra Network Video Management System Smart Client – Player, se abre en el modo de Línea temporal simple.

En la línea temporal, a la derecha, haga clic en el signo de interrogación pequeño para ver los códigos de color.

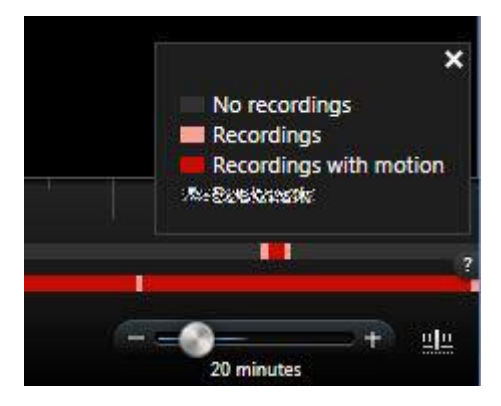

## **Fecha y hora de reproducción**

La zona de la parte superior de la línea temporal muestra la hora de reproducción y la fecha de grabación en azul. La hora de reproducción es la hora con la que todas las cámaras están ajustadas (excepto si está en un modo de reproducción independiente). Cuando reproduce grabaciones, todo el vídeo en la vista será de la misma hora. Sin embargo, algunas cámaras solo pueden grabar si se detecta movimiento. Además, puede que no haya vídeos grabados correspondientes al momento especificado en una o varias cámaras de la vista. Si este es el caso, en la vista aparecerá la última imagen de la base de datos de la cámara antes del momento especificado, y la imagen se atenuará.

## **Navegación de fecha y hora**

Haga clic en **Fecha de reproducción** o **Hora de reproducción** para abrir la ventana **Ir a**, donde puede seleccionar la fecha y hora a la que quiere acceder. Hacer doble clic en cualquier espacio de la línea temporal accede a esa hora en particular.

# **Selección de hora**

Haga clic en **Establecer hora de Inicio/Fin Q** para pasar a un momento específico en el tiempo, especificando fecha y hora. Haciendo clic en **Modo de selección de hora** podrá seleccionar un periodo de tiempo arrastrando los indicadores de inicio y fin en la línea temporal (normalmente cuando está exportando vídeo (ver ["Ajustes de formato Network Video Management System"](#page-140-0) en la página [141\)](#page-140-0)). Haga clic de nuevo para ver la línea temporal seleccionada.

# **Velocidad de reproducción**

El control deslizante de velocidad de reproducción le permite cambiar la velocidad de reproducción actual. Mueva el control deslizante hacia la izquierda para ir a cámara lenta y hacia la derecha para ir a cámara rápida. Haga clic en 1x para acceder a la velocidad normal.

# **Botones de reproducción**

Use los botones de reproducción para reproducir grabaciones:

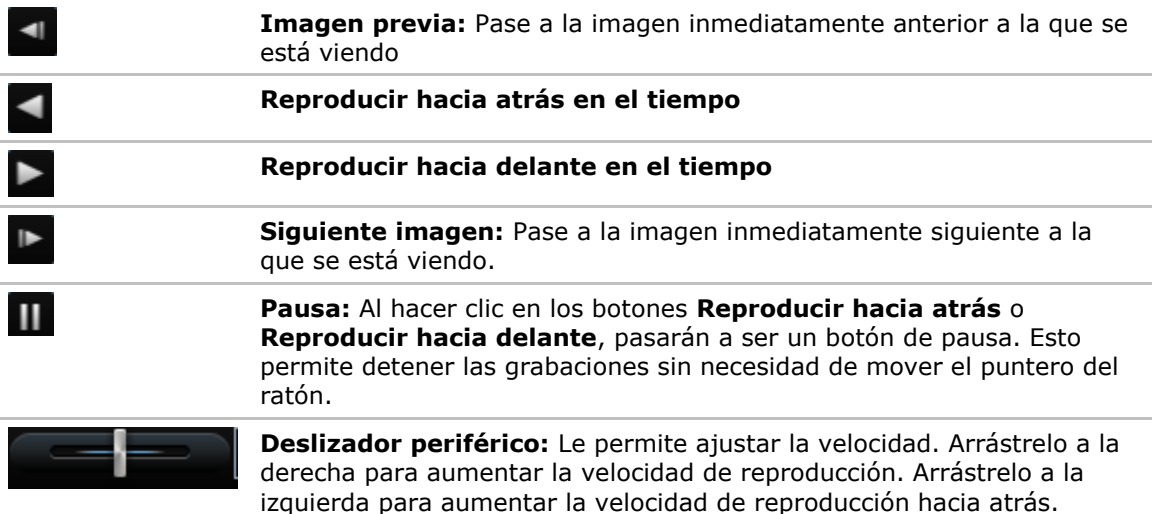

Para ver las grabaciones, arrastre la línea temporal hacia la izquierda o derecha.

# **Botones de navegación**

Use los botones de navegación para navegar a través de las secuencias grabadas.

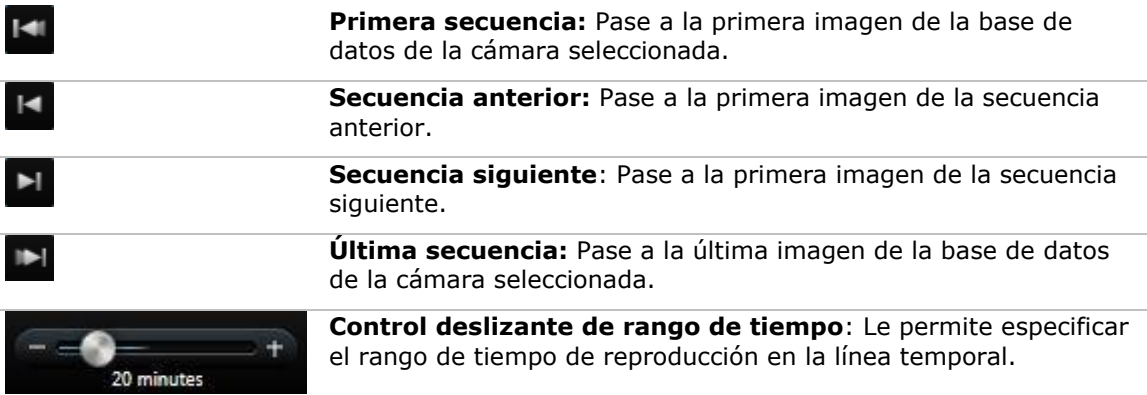

# **Rango de tiempo**

El control deslizante de rango de tiempo le permite especificar el rango de tiempo de reproducción, reproducción independiente, y secuencias (por ejemplo, 1 hora, 2 horas, o hasta 4 semanas) de sus grabaciones en la línea temporal.

# **Eventos y alarmas**

## **Trabajar con alarmas**

Desde la lista de alarmas, podrá aceptar alarmas, modificar detalles de alarmas o imprimir informes con información sobre las alarmas.

### **Ver y modificar detalles de una alarma**

Después de añadir la Lista de alarmas a una posición de la vista, puede hacer doble clic en una alarma para ver información sobre ella en una ventana separada. Una ventana muestra una vista previa del incidente de alarma y el video en directo.

Puede gestionar la alarma de las siguientes maneras:

- **Estado**: El estado de la alarma indica si alguien ha reaccionado al evento. Puede cambiar el estado de la alarma. Normalmente, podría cambiar el estado de **Nuevo** a **En proceso** y, a continuación, a **En espera** o **Cerrado**; pero, en caso de que sea necesario, también puede cambiar el estado de, por ejemplo, **En espera** a **Nuevo**.
- **Prioridad**: Le permite cambiar el estado de la alarma.
- **Asignado a**: Le permite asignar la alarma a un usuario de su organización, incluyendo usted mismo si fuese necesario. La persona a la que asigna la alarma se convertirá entonces en el propietario de la alarma y aparecerá en la columna **Propietario** de la lista de alarmas.
- **Comentarios**: Capacidad de escribir comentarios y observaciones que se agregan al historial de la alarma. Los comentarios hacen referencia normalmente a las acciones que ha llevado a cabo. Por ejemplo, «Sospechoso detenido por Seguridad» o «Sospechoso entregado a la policía» o «Falsa alarma».
- **Historial de alarmas**: El historial de alarmas es un resumen de la forma en la que ha gestionado la alarma. Todo cambio introducido en el estado o en la prioridad de la alarma, toda reasignación de alarmas entre usuarios y todo comentario que se añada, se incluirá automáticamente en el historial de alarmas. Para ver el historial de alarmas, haga clic en el botón  $\blacktriangledown$  que se encuentra en el lado posterior izquierdo del cuadro de diálogo de modificación.

**Nota:** Dependiendo de la configuración del servidor del sistema de vigilancia, el historial de la alarma puede contener instrucciones acerca de lo que debe hacerse al gestionar la alarma. Las instrucciones se han definido en los servidores como parte de definición de la alarma. Si ese es el caso, se mostrará automáticamente el historial de alarmas cuando modifique la alarma.

 **Imprimir**: Le permite imprimir un informe que contiene información sobre la alarma, como el historial de alarmas y una imagen fija de la hora de la alarma si hay una imagen disponible.

### **Aceptar una alarma**

 Para corroborar que ha recibido una alarma y que hará algo al respecto, haga clic con el botón secundario sobre la alarma en cuestión y seleccione **Aceptar**. Se cambiará el estado de la alarma de **Nuevo** a **En proceso**. Solo puede aceptar nuevas alarmas.

Investigar y documentar **136**

Puede aceptar varias alarmas a la vez, pulse y mantenga la tecla CTRL y seleccione las alarmas que quiere aceptar.

### **Desactivar una alarma**

Si sabe que cierta actividad está causando falsas alarmas, puede que quiera desactivar las alarmas de este tipo de actividad durante un periodo de tiempo. Esto puede dificultar la labor de ver las alarmas reales que necesita atender. Por ejemplo, si hay mucho movimiento alrededor de una cámara en particular y está generando varias falsas alarmas, puede desactivar las alarmas por detección de movimiento de esta cámara durante 10 minutos.

- 1. En la **Lista de alarmas**, seleccione la alarma.
- 2. Haga clic con el botón derecho del ratón y seleccione **Desactivar nuevas alarmas**.
- 3. En la ventana **Desactivar alarmas**, especifique durante cuánto tiempo quiere desactivar la alarma.

### **Ignorar una alarma**

En un plano, puede ignorar una alarma por un elemento durante un periodo de tiempo. Por ejemplo, si una cámara está siendo reparada un por lo tanto está desconectada, puede que quiera ignorar el error que se muestra en el plano durante su reparación. Cuando ignora una alarma en un plano, no se elimina la alarma de la lista de alarmas, solo del plano.

### **Impresión de un informe con información sobre la alarma**

Desde la lista de alarmas puede imprimir un informe con información sobre la alarma, incluyendo el historial de alarmas y, en caso de que esté disponible, una imagen fija de la hora de la alarma, haciendo clic con el botón secundario de la alarma en cuestión y seleccionando **Imprimir**. No puede utilizar la función de impresión si ha seleccionado varias alarmas en la lista de alarmas.

### **Ver informes de la alarma**

- Haga clic en el botón **Informe** para abrir la ventana de **Informe de alarmas,** donde puede ver dos gráficos que representan uno de los siguientes informes predefinidos:
	- Categoría
	- Estado
	- Prioridad
	- Motivos para cerrar
	- Sitio
	- Tiempo de respuesta

Puede filtrar el intervalo del informe, para que solo muestre alarmas de un periodo de 24 horas, 7 días, 30 días, 6 meses o un año.

Seleccione las categorías, estados, motivos para cerrar, sitios, o tiempos de respuesta para mostrar en cada uno de los dos gráficos para poder compararlos uno frente al otro. Los gráficos muestran el número de alarmas en el eje vertical y el periodo de tiempo en el eje horizontal.

### **Filtrar alarmas**

Hay varios modos para filtrar la lista de alarmas, para que muestre solo las alarmas o eventos que le interesan, puede hacer clic en un elemento en un plano para ver solo las alarmas asociadas con ese evento, puede hacer clic en un filtro predefinido del panel de Filtros, o puede definir filtros personalizados.

 Para filtrar el contenido de la lista de alarmas, en la barra de herramientas de la **Lista de alarmas**, haga clic en **Filtro** para abrir el panel de **Filtro** sobre la lista de alarmas. Introduzca el criterio del filtro en cualquiera de las columnas que quiere filtrar. Por ejemplo, si introduce un ID de usuario en el campo **ID** , la lista solo mostrará alarmas asignadas a ese usuario en particular.

Puede combinar filtros (por ejemplo, para una localización en una fecha determinada). Al aplicar un filtro, se cambiará el color de fondo de la sección del filtro de azul a naranja a . Para volver a la lista de alarmas no filtradas, haga clic en el vínculo **Borrar filtro** en la barra de herramientas de la lista de alarmas.

**Consejo:** En los campos en los que debe introducir sus criterios de filtrado, basta con introducir los primeros caracteres del nombre, ubicación o similar que desea.

Después de introducir los criterios de filtrado, tenga en cuenta que la lista de alarmas no se actualizará hasta que mueva el punto de inserción a otro campo de filtro.

**Consejo:** Si las vistas de su gestión de alarmas contienen contenidos de plano, también puede filtrar la lista de alarmas haciendo clic con el botón secundario del ratón sobre un elemento (cámara, servidor o similar) en el plano y seleccionando a continuación **Mostrar alarmas**. Esto hará que la lista de alarmas muestre únicamente las alarmas del elemento seleccionado.

 Para clasificar el contenido de la lista de alarmas, en la lista de **Alarmas**, haga clic en el botón **de** que hay sobre la columna.

## **Eventos**

Un evento es un incidente predefinido en el sistema de vigilancia que puede establecerse para activar una alarma. Los eventos son incidentes predefinidos por el sistema o eventos especificados por el usuario (por ejemplo, eventos analíticos, eventos genéricos o específicos del usuario). Lo eventos no están necesariamente enlazados a una alarma, pero pueden estarlo.

Normalmente, los eventos se activan automáticamente y en el fondo (por ejemplo, como resultado de información de sensores externos, movimiento detectado o por datos de otras aplicaciones), pero también se pueden activar manualmente. Los eventos se usan por el sistema de vigilancia para activar acciones, como iniciar o detener la grabación, cambiar ajustes de vídeo, activar la salida, o combinaciones de acciones. Cuando activa un evento desde su Sony - Network Video Management System Smart Client, ese activa automáticamente acciones en el sistema de vigilancia, por ejemplo grabar en una cámara en particular con una velocidad de fotogramas en particular durante un cierto periodo de tiempo así como enviar un mensaje de texto con una descripción predefinida del incidente a un oficial de seguridad en particular.

Su administrador del sistema de vigilancia determina qué sucede cuando se activa un evento manualmente. Su administrador del sistema de vigilancia puede usar los botones de eventos de términos, eventos definidos por el usuario o eventos personales para activar manualmente los eventos.

### **Activar manualmente un evento**

 En la etiqueta **Directo** del panel **Evento**, seleccione el evento requerido y haga clic en el botón **Activar**.

#### **Network Video Management System Smart Client 2016 R3 - Manual de usuario**

La lista de eventos seleccionables se agrupa por servidor y cámara o dispositivo con el que esté asociado el evento. Jerárquicamente, los eventos globales aparecerán bajo el servidor correspondiente. Un servidor que aparezca con un icono rojo no estará disponible, y no puede activar eventos en el mismo.

Alternativamente, si está disponible para la cámara, haga clic en el botón superpuesto que aparece cuando mueve el ratón sobre la imagen.

No hay confirmación cuando ha activado una salida.

# <span id="page-139-0"></span>**Exportación de evidencia**

### **Acerca de los ajustes en la ventana de Exportación**

Según sus derechos de usuario, el tipo de servidor y la configuración del servidor, ciertos ajustes de exportación pueden estar restringidos y no disponibles.

Con el Sony - Network Video Management System Smart Client puede exportar rápidamente evidencias grabadas en un clip de vídeo, audio, imágenes fijas o en formato Network Video Management System. La exportación puede ser una única secuencia o un clip de vídeo (ver ["Acerca](#page-142-0)  [de la exportación de clips de vídeo"](#page-142-0) en la página [143\)](#page-142-0). El formato y los ajustes que elija se almacenan y se muestran la siguiente vez que lo exporte.

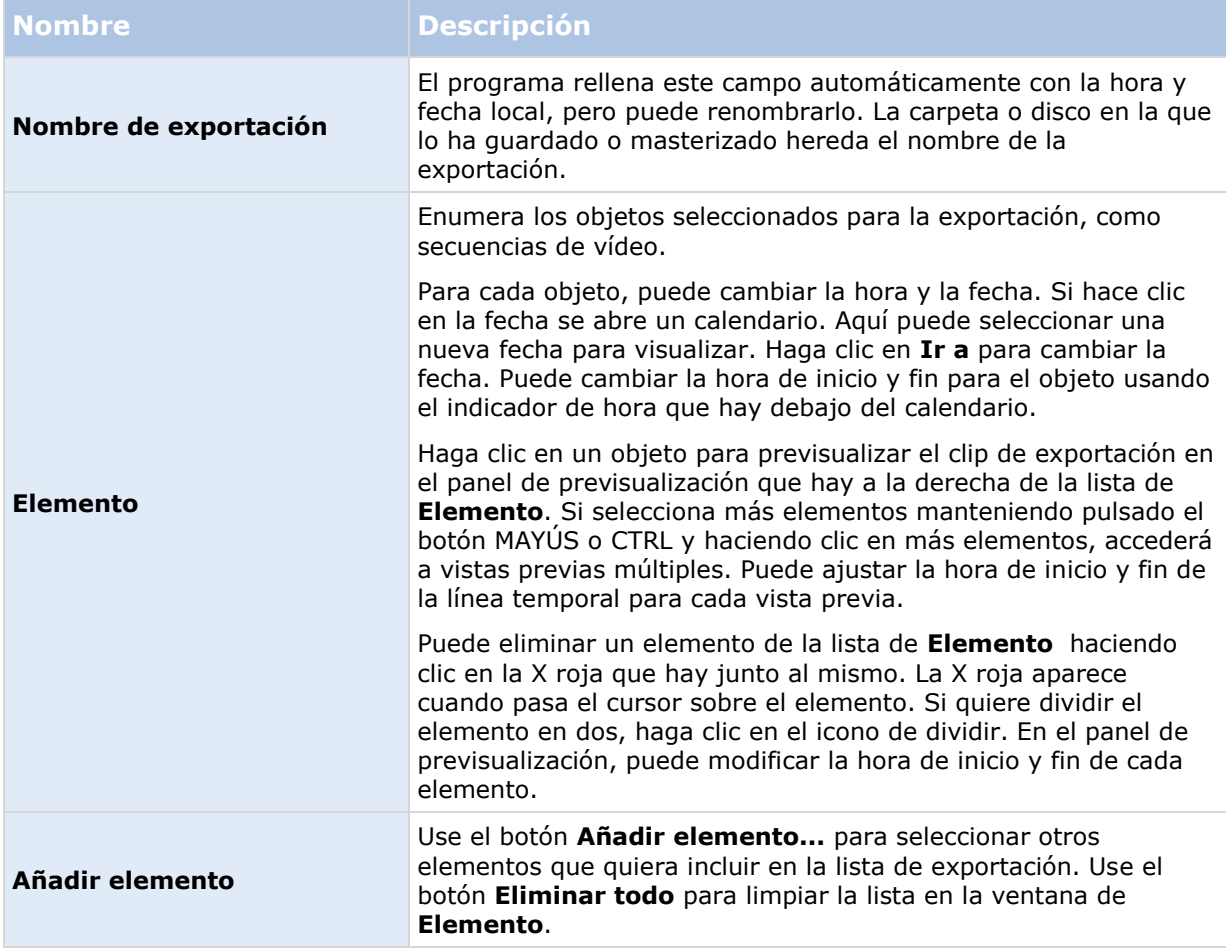

### **Ajustes generales de exportación**

<span id="page-140-0"></span>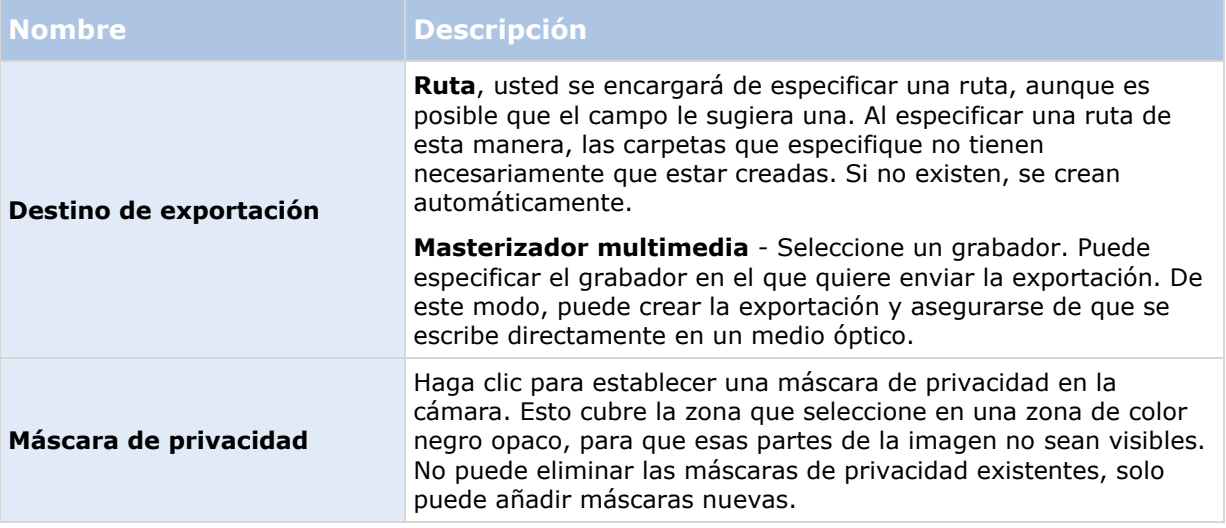

Puede usar la máscara de privacidad, el formato de reproductor de medios e imagen fija solo en el modo avanzado.

### **Ajustes de formato Network Video Management System**

La exportación en formato Network Video Management System está disponible solo cuando esté conectado a sistemas de vigilancia seleccionados (ver ["Diferencias entre sistemas de vigilancia"](#page-10-0) en la página [11\)](#page-10-0). En función de sus derechos de usuario, el acceso para exportar evidencias de algunas o la totalidad de las cámaras puede estar restringido.

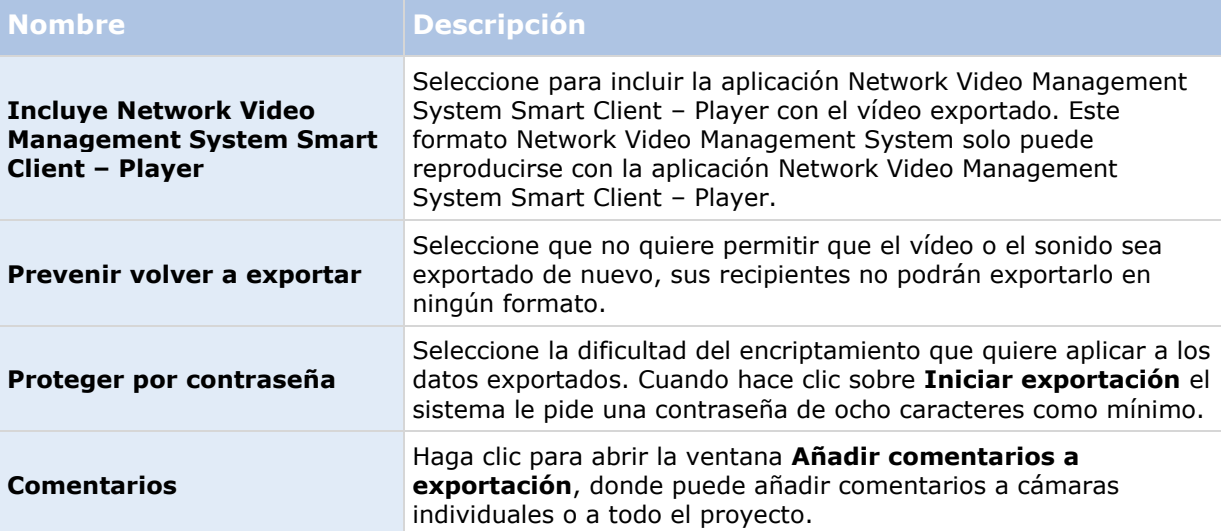

### **Ajustes de formato de reproductor multimedia**

El formato de reproductor multimedia le permite exportar un vídeo clip estándar y/o audio clip que puede ser visualizado y/u oído en los ordenadores que posean un reproductor de medios habitual instalado. El ordenado debe tener instalado el Códec que quiera usar para la exportación.

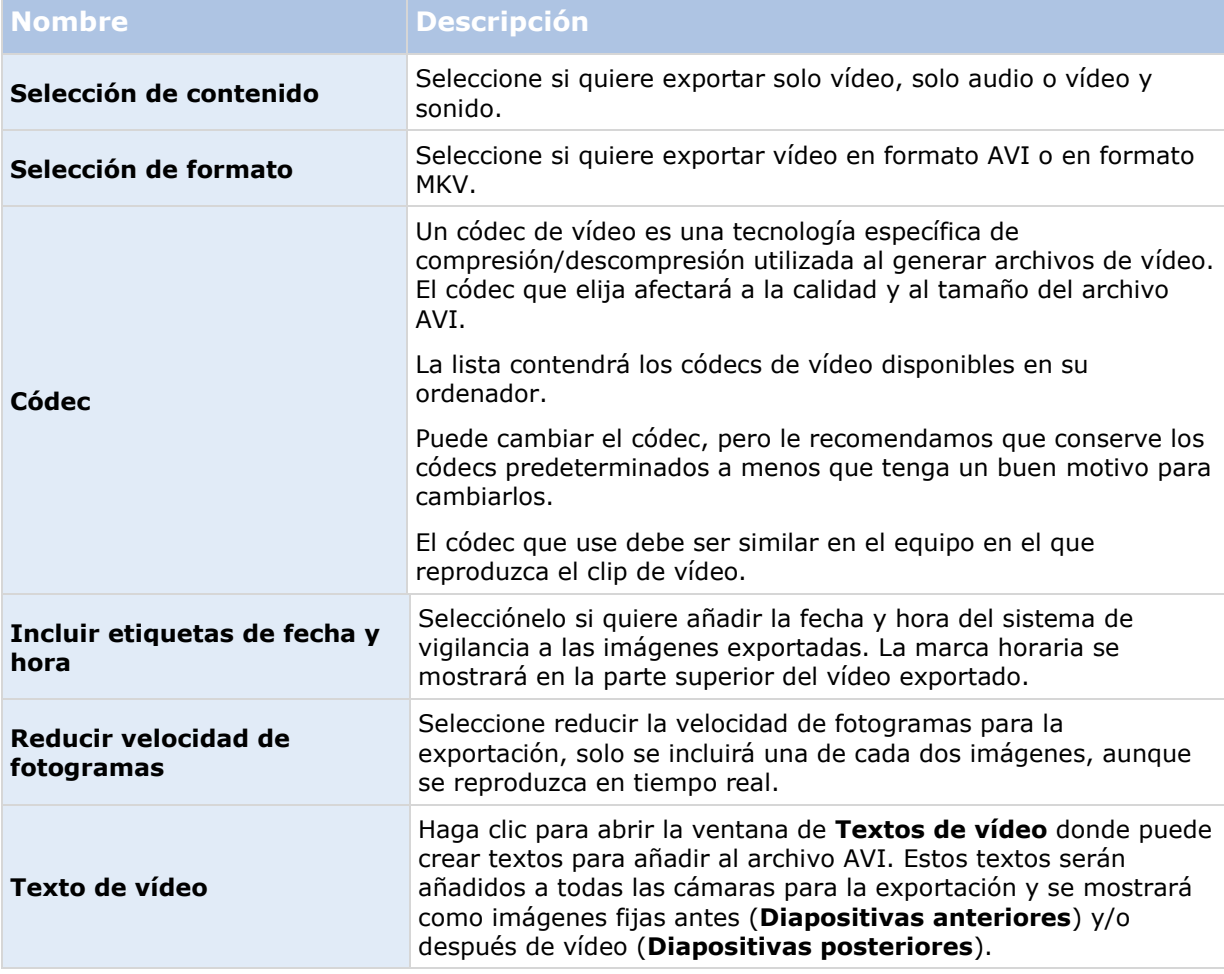

Importante: Cuando realiza una exportación en formato MKV, si no ha utilizado la máscara de privacidad y ha grabado vídeo en los formatos JPEG o MPEG-4/H.264/H265, el vídeo grabado no se transcodifica en la exportación (el vídeo grabado se mantiene en la calidad original). Por el contrario, si ha utilizado la máscara de privacidad o ha grabado vídeo con cualquier otro códec (por ejemplo el modo de encabezado corto MxPEG o MPEG-4), el vídeo grabado se transcodifica en JPEG al realizar la exportación.

## **Ajustes de imágenes fijas**

Si quiere exportar fotogramas de vídeo únicos, puede exportarlos como imágenes fijas.

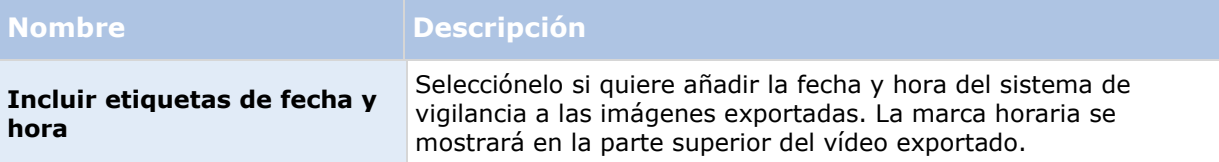

### <span id="page-142-0"></span>**Acerca de la exportación de clips de vídeo**

La función de clip de vídeo le ayuda a unificar las secuencias de vídeo desde una o múltiples cámaras en una única toma cohesiva. Puede usar la secuencia de eventos o clip de vídeo como prueba de evidencia en investigaciones internas o en cualquier juicio.

Puede omitir todas las secuencias que no sean relevantes y así evitar pérdidas de tiempo buscando en secuencias largas de vídeo que no necesita. También evita gastar espacio de almacenamiento en secuencias almacenadas que no incluyan vídeo que sea relevante a su caso.

Cuando seleccione las secuencias de vídeo que constituyen el clip de vídeo (ver ["Exportar a un clip](#page-143-0)  [de vídeos"](#page-143-0) en la página [144\)](#page-143-0), puede trabajar desde la etiqueta de **Reproducción** en el modo de selección de tiempo. Aquí puede usar la función de **Exportar > Añadir a la exportación** para almacenar múltiples secuencias en una lista sin abrir la ventana de **Exportar**. Cuando haya creado la lista completa, puede exportar la colección de secuencias y el clip de vídeo directamente. También puede Exportar elementos directamente desde la ventana de Exportar (en la página [145\)](#page-144-0).

## **Exportar un clip de vídeo, audio, datos Network Video Management System o una imagen fija**

1. En la pestaña de **Reproducción**, en la línea temporal, haga clic en el botón de **Modo de selección de hora** paraseleccionar la hora de inicio y fin (ver ["Selección de hora"](#page-132-0) en la página [133\)](#page-132-0) de la secuencia que quiere exportar.

Si quiere exportar un clip de vídeo (ver ["Exportar a un clip de vídeos"](#page-143-0) en la página [144\)](#page-143-0), puede seleccionar múltiples secuencias en las que establecer una hora de inicio y fin.

Si quiere exportar elementos directamente desde la ventana de **Exportar** (ver "**[Exportar](#page-144-0)  [elementos directamente desde la ventana de Exportar](#page-144-0)**" en la página [145\)](#page-144-0), puede omitir el modo de selección de hora.

2. A la derecha de la línea temporal, haga clic en **Exportar > Exportar** para abrir la ventana de **Exportar**.

Puede añadir elementos adicionales a los que ha seleccionado y poseerán datos de vídeo relevantes, puede incluirlos en la exportación usando el botón **Añadir elemento...** para seleccionarlos. También puede cambiar la selección en la ventana **Exportar**.

- 3. En el campo **Nombre de exportación**, escriba un nombre para la exportación. El sistema crea automáticamente un nombre con la fecha y hora actuales. Este nombre se puede cambiar.
- 4. Especifique una ruta y/o grabador multimedia como destino de la exportación.
- 5. Haga clic en la etiqueta relevante para seleccionar uno o más de los siguientes formatos a los que exportar:
	- **Formato Network Video Management System**  Exportar en un formato de base de datos de Sony Network Video Management System con la opción de incluir el Network Video Management System Smart Client – Player en la exportación. Debe usar Network Video Management System Smart Client – Player para visualizar los vídeos que exporte en este formato. Otros reproductores no funcionarán.
	- **Formato de reproductor de medios** Exporta el archivo en un formato más común. Esto precisa que haya instalado un reproductor de medios en el equipo.
	- **Imágenes fijas**  Exporta como un archivo de imagen fija por cada fotograma del periodo seleccionado.

<span id="page-143-0"></span>6. Especifique los ajustes (ver ["Acerca de los ajustes en la ventana de Exportación"](#page-139-0) en la página [140\)](#page-139-0) para el formato que ha elegido. Según estos ajustes, el programa estima y muestra el tamaño de la exportación en la barra de la parte inferior de la ventana.

**Nota:** Si el vídeo posee elementos o información que no quiere que sea visible en el informe, puede añadir una máscara de privacidad para ocultar esas zonas en el vídeo. Para obtener más información, consulte Poner máscaras en una grabación durante la exportación.

7. Haga clic en **Iniciar exportación** para exportar su evidencia.

**Consejo:** Si quiere hacer cambios o añadir más elementos posteriormente, haga clic en **Cancelar**. Cuando se le pregunte si quiere eliminar los elementos de exportación seleccionados, haga clic en **No**. Esto certifica que su lista de elementos de exportación está disponible en la ventana de **Exportación** cuando la abra de nuevo.

# **Exportar a un clip de vídeos**

Si quiere exportar un número de elementos que forman un clip de vídeos (ver ["Acerca de la](#page-142-0)  [exportación de clips de vídeo"](#page-142-0) en la página [143\)](#page-142-0), siga estas instrucciones.

- 1. En la pestaña de **Reproducción**, en la línea temporal, haga clic en el **Modo de selección de tiempo**
- 2. Para cada elementos que quiera exportar, seleccione la hora de inicio y fin (ver ["Selección](#page-132-0)  [de hora"](#page-132-0) en la página [133\)](#page-132-0) y después haga clic en **Exportar Añadir a la exportación**. Así se añade cada elemento a la lista de exportación sin abrir la ventana de **Exportar**. Repita este proceso hasta que haya añadido todos los elementos que necesita para su clip de vídeo.
- 3. A la derecha de la línea temporal, haga clic en **Exportar** > **Exportar** para abrir la ventana de **Exportar**. Todos los elementos seleccionados se muestran en la lista de **Elemento**, listos para ser exportados.

Haga clic en **Añadir elemento...** para añadir elementos adicionales. Haga clic en **Eliminar todo** para limpiar la lista.

- 4. En el campo **Nombre de exportación**, escriba un nombre para la exportación. El programa crea automáticamente un nombre con la fecha y hora actuales. Este nombre se puede cambiar.
- 5. Especifique una ruta y/o grabador multimedia como destino de la exportación.
- 6. Haga clic en la etiqueta relevante para seleccionar el formatos al que exportar:
- 7. Especifique los ajustes necesarios (ver ["Acerca de los ajustes en la ventana de Exportación"](#page-139-0) en la página [140\)](#page-139-0) para el formato que ha elegido. Según estos ajustes, el programa estima el tamaño de la exportación y lo indica en la barra de la parte inferior de la ventana.
- 8. Haga clic en **Iniciar exportación** para exportar su evidencia.

Si quiere hacer cambios o añadir más elementos posteriormente, haga clic en **Cancelar**. Cuando se le pregunte si quiere eliminar los elementos de exportación seleccionados, haga clic en **No**. Esto certifica que su lista de elementos de exportación está disponible en la ventana de Exportación cuando la abra de nuevo.
## **Exportar elementos directamente desde la ventana de Exportar**

Para exportar elementos añadiéndolos directamente en la ventana de **Exportar**, siga estos pasos:

- 1. En la pestaña **Reproducción**, a la derecha de la línea temporal, haga clic en **Exportar** > **Exportar** para abrir la ventana **Exportar** con una lista de **Elementos** vacía.
- 2. Haga clic en **Añadir elemento...** para añadir elementos, como cámaras, que quiera añadir a lista de exportación.
- 3. Haga clic en cada elemento de exportación y después especifique su hora de inicio y fin en el panel de vista previa que hay a la derecha de la lista. Repita este proceso con todos los elementos de la lista.
- 4. En el campo **Nombre de exportación**, escriba un nombre para la exportación. De manera predeterminada, el sistema usa la hora y fecha actual. Este nombre se puede cambiar.
- 5. Especifique una ruta o grabador multimedia como destino de la exportación.
- 6. Haga clic en la etiqueta relevante para seleccionar el formatos al que exportar:
- 7. Especifique los ajustes necesarios (ver ["Acerca de los ajustes en la ventana de Exportación"](#page-139-0) en la página [140\)](#page-139-0) para el formato que ha elegido. Según estos ajustes, el programa estima y muestra el tamaño de la exportación en la parte inferior de la ventana.

**Nota:** Si el vídeo posee elementos o información que no quiere que sea visible en el informe, puede añadir una máscara de privacidad para ocultar esas zonas en el vídeo. Para obtener más información, consulte Poner máscaras en una grabación durante la exportación.

8. Haga clic en **Iniciar exportación** para exportar su evidencia.

**Nota:** Si quiere hacer cambios o añadir más elementos posteriormente, haga clic en **Cancelar**. Cuando se le pregunte si quiere eliminar los elementos de exportación seleccionados, haga clic en **No**. Esto certifica que su lista de elementos de exportación está disponible en la ventana de Exportación cuando la abra de nuevo.

## **Poner máscaras en una grabación durante la exportación**

Cuando exporte vídeo, puede añadir máscaras de privacidad para ocultar zonas seleccionadas. Cuando alguien visualice el vídeo, las zonas con máscara aparecen como bloques sólidos. Para más información consulte Máscaras de privacidad (en la página [66\)](#page-65-0).

**Nota:** Las máscaras de privacidad afectan solo al vídeo que ha exportado. El vídeo original no posee esas máscaras.

Para poner máscaras sobre una zona o más en la grabación, siga estos pasos:

Haga clic en el botón  $\stackrel{\vdots}{\cdot}$  y arrastre el cursor sobre la zona en la que quiere poner la máscara. Para poner más máscaras, repita este paso.

**Nota:** La imagen de previsualización posee una cuadrícula invisible. Cuando añade una máscara de privacidad, lo que en realidad está haciendo es seleccionar celdas de la cuadrícula. Si la zona en la que seleccione la máscara incluye una porción de una celda, el sistema selecciona la máscara de toda la celda. El resultado puede ser que el sistema incluya más máscara en la imagen de la que tenía previsto.

### **Network Video Management System Smart Client 2016 R3 - Manual de usuario**

**Consejo:** Puede cambiar temporalmente entre los modos con máscara y sin máscara, pulsando el botón CTRL cuando hace una selección. Por ejemplo, si añade una máscara a una zona más grande de la que quería, puede pulsar el botón CTRL y después eliminar la máscara sobre parte de la selección sin tener que hacer clic en el botón  $-$ .

Para eliminar parte de una máscara de privacidad, siga este paso:

Haga clic en el botón  $\frac{1}{2}$  y arrastre el cursor sobre la zona en la que quiere eliminar la máscara. Repita este paso en cada zona en la que quiera eliminar la máscara.

Para eliminar todas las máscaras de privacidad, siga este paso:

Haga clic en **Reiniciar**.

**Consejo:** Si solo quiere ver la imagen sin las máscaras aplicadas, haga clic y mantenga el botón **Ocultar máscaras**. La máscara vuelve a aparecer cuando suelta el botón.

## **Preguntas frecuentes: exportar**

### **¿Puedo exportar también el audio?**

Cuando se exporta en los formatos del reproductor multimedia y Network Video Management System, puede (si su sistema de vigilancia es compatible) incluir audio grabado en la exportación. La exportación en formato de base de datos está disponible solo cuando esté conectado a sistemas de vigilancia seleccionados. Para ver un resumen detallado de las funciones disponibles en su tipo de sistema, consulte la Tabla de comparación de productos Network Video Management System en la siguiente página web:<http://www.sony.net/CameraSystem> Al exportar en formato JPEG (imágenes fijas), no puede incluir audio.

#### **¿Qué se incluye en la exportación al exportar una secuencia?**

Se incluye la secuencia completa, desde la primera imagen de la secuencia hasta la última.

#### **¿Puedo exportar imágenes a las que se ha aplicado zoom digital?**

Sí. Si ha usado el zoom digital antes de realizar la exportación, cuando exporte en formato del reproductor multimedia o imagen fija, podrá seleccionar si desea exportar las imágenes normales o aquellas a las que se ha aplicado el zoom digital. Si exporta en formato Network Video Management System, no será necesario realizar esta selección, ya que los destinatarios podrán usar zoom digital en las grabaciones exportadas.

### **¿Puedo exportar grabaciones que se hayan hecho con una lente de ojo de pez?**

Sí, siempre y cuando el sistema de vigilancia sea compatible con el uso de cámaras con lente de 360° (es decir, cámaras que usan una tecnología especial para grabar imágenes de 360°).

### **¿Por qué no puedo especificar una ruta de exportación?**

A menudo puede especificar su propia ruta, pero si establece una conexión con determinados tipos de sistemas de vigilancia (ver ["Diferencias entre sistemas de vigilancia"](#page-10-0) en la página [11\)](#page-10-0), el servidor del sistema de vigilancia podrá controlar los ajustes de la ruta de exportación sin que usted pueda especificar su propia ruta.

## **Imprimir evidencias**

Puede imprimir imágenes fijas únicas desde vídeos grabados de varias formas. Cuando una imagen se imprime, se incluye automáticamente en un informe de vigilancia, en el que también puede incluir notas acerca del incidente grabado.

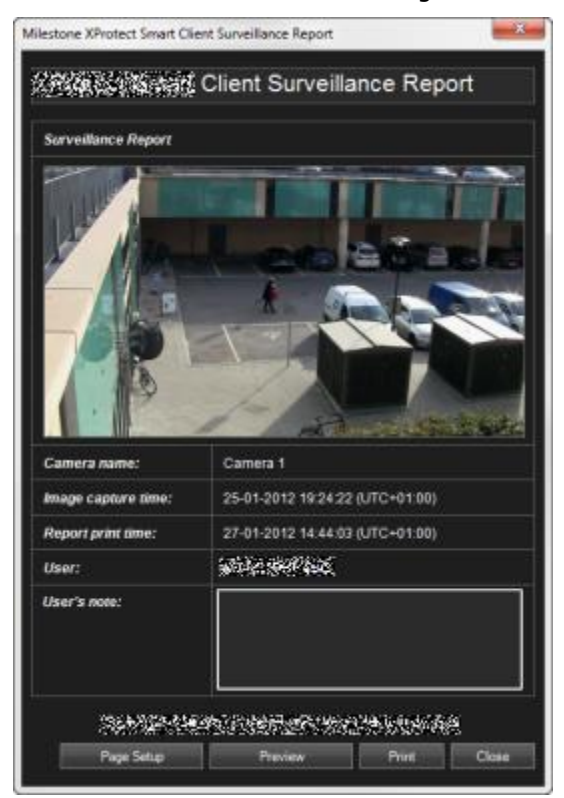

También puede imprimir información acerca de las alarmas si su organización usa las funciones de gestión de alarma.

### **Imprimir un informe de vigilancia**

- 1. Seleccione la cámara requerida o vista que quiera imprimir como parte del informe de vigilancia.
- 2. Navegue hacia el momento o secuencia deseado.
- 3. Mueva el ratón sobre la imagen y en el menú que aparece en la barra de herramientas de la cámara, haga clic en el icono Imprimir **.**

El **Informe de vigilancia** aparece mostrando una vista previa de las imágenes así como información detallada acerca de:

- Nombre cámara
- Hora de captura de imagen
- Hora de impresión
- Nombre del usuario

En **Notas de usuario:**, puede incluir una descripción del incidente.

**Consejo:** si ha utilizado un zoom digital en la imagen, solo se imprimirá el área a la que se aplicó el zoom.

**Opcional:** Si desea cambiar o comprobar el tamaño, la fuente y la orientación del papel de la impresión, en la ventana **Informe de vigilancia** haga clic en el botón **Ajustes de la página** para abrir la ventana **Ajustes de la página**.

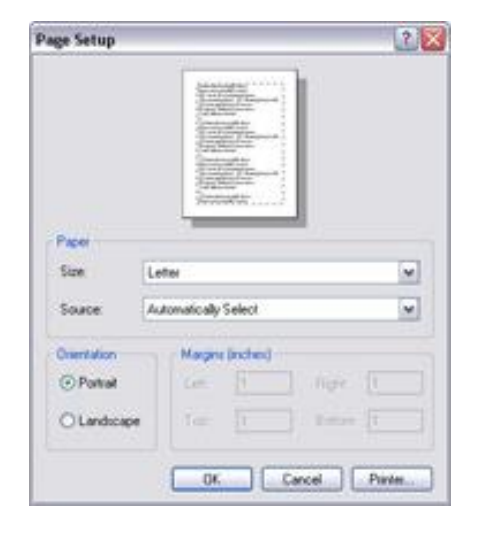

Cuando esté preparado, haga clic en **Aceptar** para volver a la venta de **Informe de vigilancia** de Sony - Network Video Management System Smart Client. Si quiere tener una vista previa del informe, haga clic en **Vista previa**.

4. Haga clic en el botón **Imprimir** para imprimir la imagen y los detalles relacionados.

## **Extensiones**

Network Video Management System los productos add-on son componentes de software individuales que amplían sus sistema de gestión de vídeo con funciones y valores añadidos.

## **Network Video Management System Smart Wall**

## **Acerca de Network Video Management System Smart Wall**

Este producto complementario solo está disponible para sistemas de vigilancia seleccionados (ver ["Diferencias entre sistemas de vigilancia"](#page-10-0) en la página [11\)](#page-10-0). Sus derechos de usuario pueden impedir el acceso a ciertas funciones.

Network Video Management System Smart Wall es una herramienta de colaboración que le permite proporcionar al personal de seguridad un resumen visual detallado de las zonas que quiere monitorizar. Uno o más operadores pueden compartir una amplia variedad de contenido, como vídeo, imágenes, planos, texto y páginas HTML en monitores y Video Walls para ayudar a que los equipos de seguridad respondan rápida y eficazmente.

Normalmente, Smart Wall se usa por operadores en centros de control, vigilancia ciudadana, centros de control de tráfico y similares.

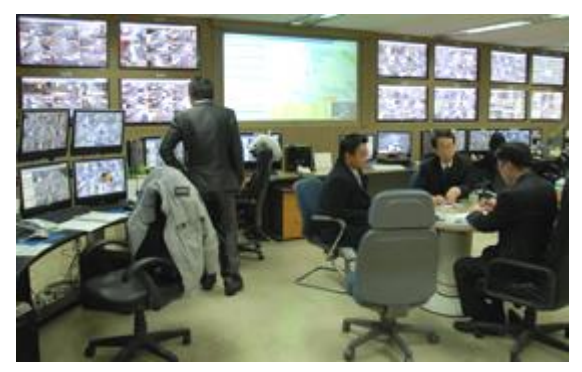

Ejemplo de un Video Wall

### **Configurar un Smart Wall**

Los administradores de sistemas definen la distribución y comportamiento de un Smart Wall en Management Client. Esto incluye lo siguiente:

- Las propiedades generales, como el nombre del Smart Wall y si muestra el texto de estado, una barra de título o un indicador de directo.
- Los valores preestablecidos que controlan la distribución del visor, y las cámaras predeterminadas de las que muestra el vídeo.
- Los cometidos de usuario que puede ver, operar, o reproducir contenido, y cuándo lo pueden hacer.
- Los eventos que pueden combinar con reglas para activar las acciones del sistema, como mostrar una alarma o contenido.
- Las reglas que determinan si una acción se activa por un evento o basado en un horario.

Si quiere cambiar alguno de estos ajustes o comportamientos, hable con su administrador de sistema. Para más información sobre cómo configurar un Smart Wall, consulte la sección sobre Network Video Management System Smart Wall en la ayuda para Management Client.

## **Visualizar contenido grabado o en directo en Network Video Management System Smart Wall**

Puede ver contenido de Network Video Management System Smart Wall en las etiquetas **Directo** y **Reproducción** en Network Video Management System Smart Client.

**Nota:** Los derechos de usuario pueden evitar que las cámaras muestren vídeo en Smart Wall.

Para ver el contenido de un Smart Wall, siga estos pasos:

- 1. En el panel **Vistas**, expanda **Smart Walls**, expanda la carpeta Smart Wall y, seleccione el monitor.
- 2. Según lo que quiera hacer, haga clic en las pestañas **Directo** o **Reproducción**.

### **Visualizar contenido de Smart Wall en una ventana separada**

Puede enviar el contenido de Smart Wall a una ventana separada en su equipo principal o a monitores secundarios que esté usando. Por ejemplo, esto es útil en las siguientes situaciones:

- Está configurando un Video Wall por primera vez, y quiere visualizar contenido a pantalla completa en los monitores.
- Si no están en la misma sala que el Smart Wall, y quiere ver qué se está mostrando mientras trabaja.
- Si quiere trabajar en Smart Client mientras monitoriza una situación en su Smart Wall. Por ejemplo, puede que quiera poner un marcador en el momento en el que ocurrió el incidente, investigar la situación en la pestaña **Reproducción**, o hacer una instantánea del sospechoso.

Las siguientes tablas describe los modos de ver Smart Wall contenido en una ventana o visualizador separado.

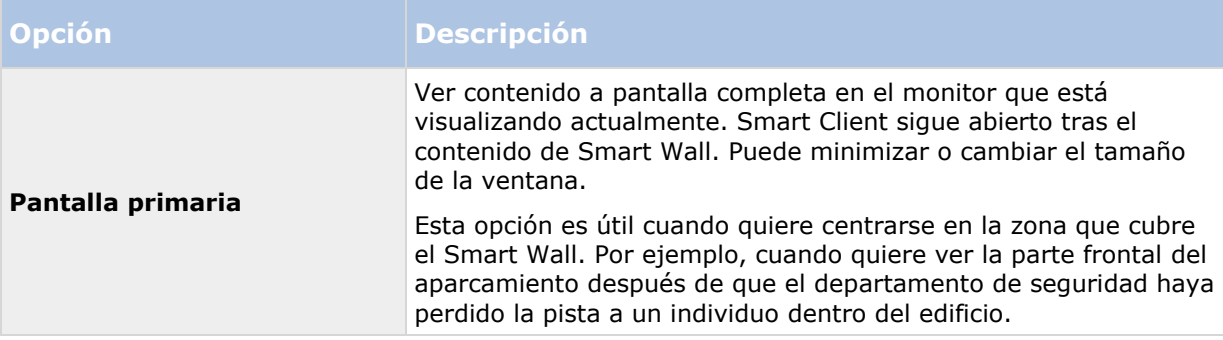

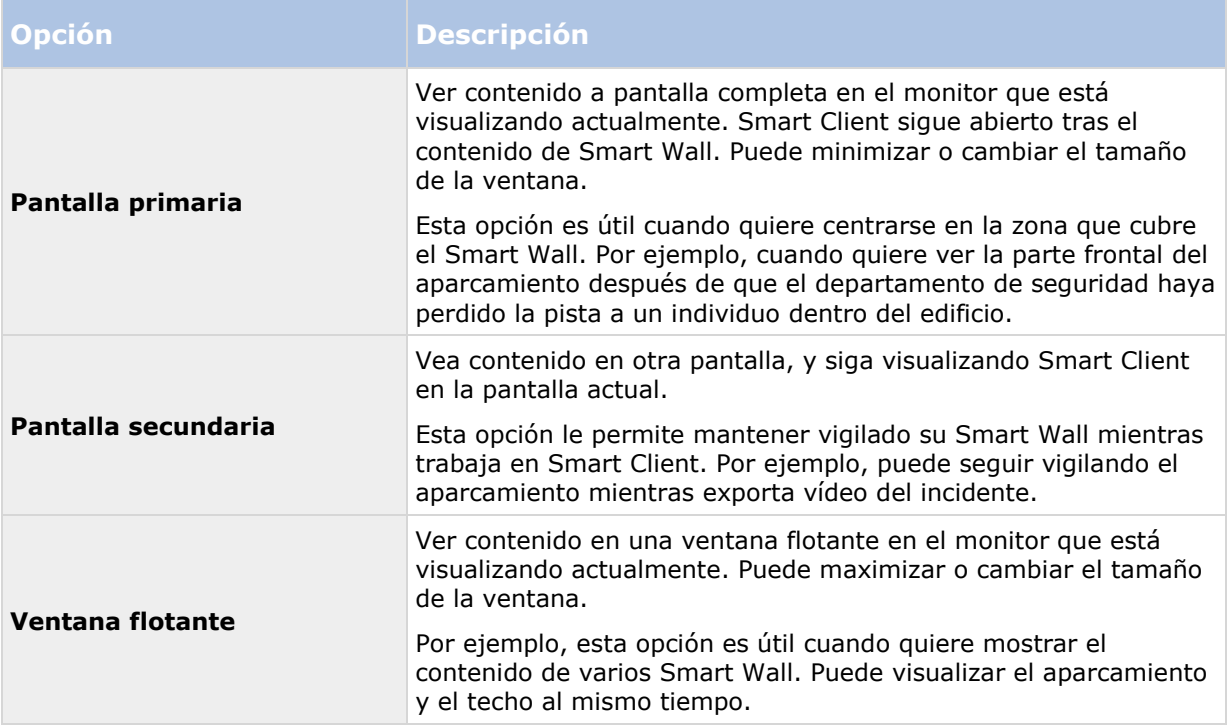

Para enviar contenido desde un Smart Wall a una pantalla, siga estos pasos:

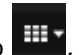

 En la parte superior de su elemento de vista Smart Wall, haga clic en el icono , seleccione **Enviar vista a** y seleccione la opción de visualización.

### **Revise el contenido sin interferir con lo que se está visualizando en el Video Wall.**

Puede ver contenido en directo o grabado sin cambiar el contenido que se visualiza en Smart Wall haciendo clic en **Desconectar el monitor Smart Wall**. Los cambios que se realizan mientras está desconectado no afectan al contenido que se visualiza en el Smart Wall. Por ejemplo, Smart Wall sigue mostrando el vídeo actual aunque usted vaya hacia atrás en la línea temporal. Cuando quiera volver a conectar el contenido compartido, haga clic en **Volver a conectar monitor Smart Wall**.

**Nota:** Para trabajar con vídeo grabado en la pestaña **Reproducción**, se deben conceder los permisos de **Reproducción** al cometido de usuario que tiene asignado. Si no tiene estos permisos y quiere hacer un cambio, como mover el deslizador de la línea temporal, el sistema le desconecta automáticamente de la vista compartida. Para volver a la vista compartida, haga clic en **Volver a conectar monitor Smart Wall**.

## <span id="page-151-0"></span>**Comenzar a trabajar con Smart Wall**

Cuando su administrador de sistema configure un Smart Wall, usted puede empezar a trabajar con él en Smart Client. De manera predeterminada el resumen de Smart Wall muestra la distribución, tamaño y cámaras que el administrad de sistema haya especificado, pero puede cambiar esos ajustes y añadir otro tipo de contenido. Para más información, consulte Añadir o eliminar contenido en Smart Wall (ver ["Añadir o eliminar contenido en un Smart Wall"](#page-152-0) en la página [153\)](#page-152-0).

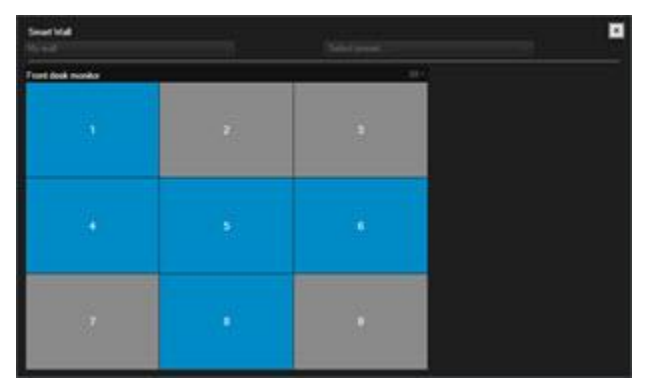

#### **Resumen del Smart Wall con una distribución de 3x3 en un elemento de vista**

Las fichas azules en el resumen del Smart Wall muestran el contenido. Las fichas grises están vacías. Puede identificar el tipo de contenido que muestra una ficha haciendo lo siguiente:

- Pase el puntero sobre una ficha. El número de la ficha cambia a un icono, como una cámara, que indica el tipo de contenido.
- Haga clic en la ficha para ver el contenido en una ventana de **Previsualización**.

**Nota:** La barra de herramientas en la ventana de Previsualización proporciona opciones para imprimir el contenido o enviarlo a otro Smart Wall.

Para añadir un resumen de Smart Wall a una vista, haga lo siguiente:

- 1. Haga clic en **Ajustes**.
- 2. En el panel de **Vistas**, cree o seleccione una vista.

**Consejo:** Las vistas que contienen distribuciones amplias son buenas para mostrar contenido de Smart Wall. Por ejemplo, la parte inferior de la vista 1+1+2 proporciona una posición amplia. Con la vista 1×3 puede contener tres Smart Walls diferentes a la vez.

- 3. En el panel de **Descripción del sistema**, arrastre el resumen del **Smart Wall** a la posición en la vista donde quiere añadir contenido Matrix.
- 4. Haga clic en **Ajustes** para salir del modo Ajustes.
- 5. En el menú de **Smart Wall**, selecciones el Smart Wall con el que quiere trabajar..

## **Mostrar vídeo de una cámara**

Para mostrar un vídeo de una cámara en su Smart Wall, siga estos pasos:

- 1. En la pestaña **Reproducción** o **Directo**, en el panel de **Vistas**, seleccione la vista que posee el resumen del Smart Wall.
- 2. Para añadir una cámara, use uno de los siguientes pasos:

<span id="page-152-0"></span>En el panel de **Cámaras**, arrastre la cámara a una ficha en el resumen de Smart Wall.

**Nota:** El panel de **Cámaras** agrupa las cámaras por servidor **de la capacidade de la capacida** indica que un servidor no está disponible, y que no puede seleccionar cámaras desde ese servidor.

### **Arrastre una cámara desde un plano a Smart Wall.**

Para mostrar vídeo desde una cámara a un plano, arrastre la cámara desde el plano al elemento de vista de Smart Wall. Por ejemplo, esta es una buena manera de compartir vídeo rápidamente cuando se activa una alarma.

**Consejo:** También puede arrastrar las cámaras desde los planos en otras pantallas, como ventanas flotantes o pantallas secundarias.

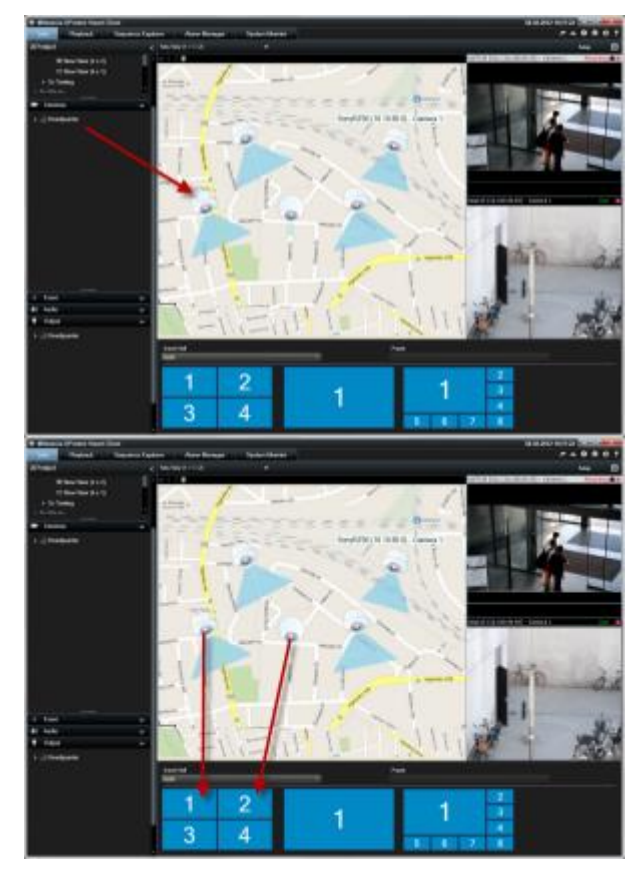

## **Añadir o eliminar contenido en un Smart Wall**

Network Video Management System Smart Wall le permite visualizar contenido como flujos de vídeo desde cámaras, páginas HTML, imágenes, texto y controles como hotspots y rondas en monitores y Video Walls.

Según la situación y el entorno que monitorice, puede combinar estos diferentes tipos de contenido para mejorar los tiempos de respuesta y la efectividad. Por ejemplo, si quiere mostrar una imagen de un sospechoso para que las personas en la patrulla sepan a quién están buscando, puede añadir una imagen. Si quiere proporcionar guía para las medidas de respuesta, puede añadir texto.

### **Mostrar vídeo o una imagen**

#### Mostrar vídeo de una cámara

Para mostrar un vídeo de una cámara en su Smart Wall, siga estos pasos:

- 1. En la pestaña **Reproducción** o **Directo**, en el panel de **Vistas**, seleccione la vista que posee el resumen del Smart Wall.
- 2. Para añadir una cámara, use uno de los siguientes pasos:
- En el panel de **Cámaras**, arrastre la cámara a una ficha en el resumen de Smart Wall.

**Nota:** El panel de **Cámaras** agrupa las cámaras por servidor . Un icono rojo indica que un servidor no está disponible, y que no puede seleccionar cámaras desde ese servidor.

### **Arrastre una cámara desde un plano a Smart Wall.**

Para mostrar vídeo desde una cámara a un plano, arrastre la cámara desde el plano al elemento de vista de Smart Wall. Por ejemplo, esta es una buena manera de compartir vídeo rápidamente cuando se activa una alarma.

**Consejo:** También puede arrastrar las cámaras desde los planos en otras pantallas, como ventanas flotantes o pantallas secundarias.

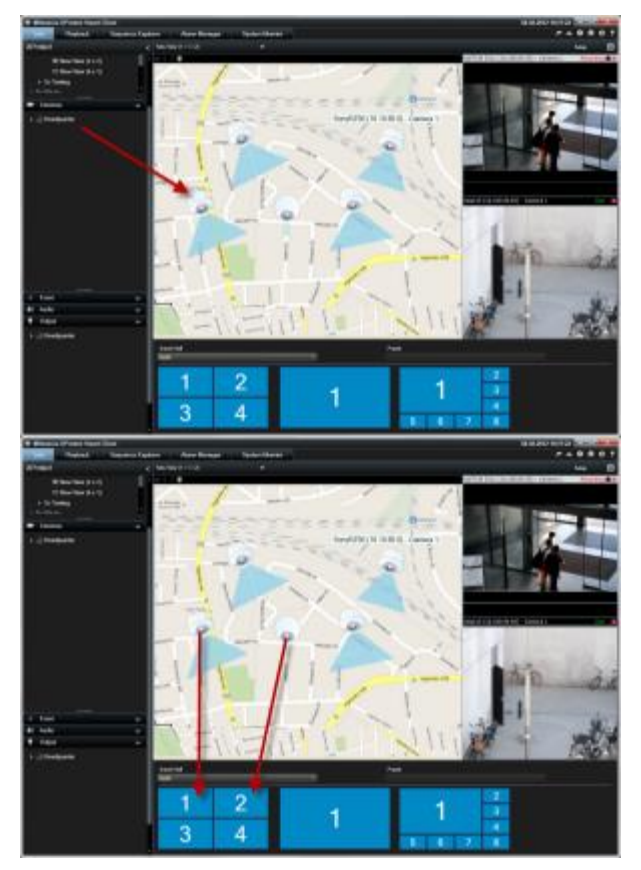

Mostrar una imagen

Puede mostrar imágenes estáticas en su Smart Wall Por ejemplo, esto es útil cuando quiere compartir una instantánea de un sospechoso, o un diagrama de las salidas de emergencia.

### **Network Video Management System Smart Client 2016 R3 - Manual de usuario**

Si está compartiendo una imagen con usuario o Smart Walls que no puedan acceder a la ubicación en red del archivo de imagen, puede integrar la imagen haciendo clic en **Integrada** en el panel de **Propiedades**. Cuando integra una imagen que está almacenada en Smart Client, y la conexión al archivo original se elimina. Si elimina o reemplaza una imagen integrada desde un Smart Wall y quiere mostrarla de nuevo, debe añadir el archivo de imagen al Smart Wall de nuevo.

**Consejo:** Si quiere compartir planos de plantas o mapas, considere usar la función de Planos (ver ["Planos"](#page-99-0) en la página [100\)](#page-99-0). La función de planos solo está disponible en ciertos sistemas de vigilancia (ver ["Diferencias entre sistemas de vigilancia"](#page-10-0) en la página [11\)](#page-10-0).

Los procedimientos en este tema asumen que ya ha añadido un resumen de Smart Wall a una vista. Para más información, consulte Comenzar a trabajar con un Smart Wall (ver ["Comenzar a](#page-151-0)  [trabajar con Smart Wall"](#page-151-0) en la página [152\)](#page-151-0).

Para mostrar una imagen, en un Smart Wall, siga estos pasos:

- 1. En su equipo, vaya a la ubicación del archivo de imagen.
- 2. En Smart Client, en el panel de navegación, seleccione la vista que posee su resumen de Smart Wall.
- 3. Arrastre el archivo de imagen a la ficha de la descripción donde quiere mostrar la imagen.

**Nota:** Cuando arrastra una imagen a la descripción de Smart Wall, el sistema integra la imagen automáticamente y el panel de propiedades no está disponible.

Para mostrar una imagen en más de un Smart Wall, siga estos pasos:

- 1. Seleccione la vista que posee la descripción de su Smart Wall, y después haga clic en **Configurar**.
- 2. En el panel de **Descripción del sistema**, arrastre la **Imagen** a una posición en la vista.
- 3. Seleccione el archivo de imagen que quiere añadir, y haga clic en **Abrir**.

**Nota:** Cuando se añade una imagen a una vista, el sistema modifica el tamaño de la imagen para adaptarse a la posición. Esto puede distorsionar la imagen. Para evitar la distorsión, en el panel **Propiedades** para imágenes, seleccione la casilla de verificación **Mantener relación de aspecto**.

- 4. En el panel de **propiedades**, haga clic en **Integrar**.
- 5. Haga clic en **Más**, **Enviar a Smart Wall**, seleccione el ajuste Smart Wall, seleccione el monitor, y después seleccione la ficha donde quiere mostrarla. Repita este paso para enviar la imagen a cada Smart Wall.

### **Tomar una instantánea y mostrarla en el Smart Wall**

Puede compartir una instantánea de un incidente de las siguientes maneras:

- 1. En la pestaña **Reproducción** o **Directo**, pase el ratón por el elemento de vista que muestra la grabación.
- 2. En la barra de herramientas del elemento de vista, haga clic en el icono de **Crear Instantánea** . El sistema guarda la imagen en la ubicación especificada en Opciones de aplicación.
- 3. Para mostrar la instantánea, arrástrela desde la carpeta a la ficha en la representación gráfica del Smart Wall.

### **Mostrar texto, páginas web o alarmas**

Añadir texto a una vista o Smart Wall

Puede añadir texto a una posición en una vista. Por ejemplo, esto es útil cuando quiere enviar un mensaje o instrucciones a operadores, o publicar un horario de trabajo para el personal de seguridad. Puede usar hasta 1.000 caracteres.

Para añadir texto a un elemento de vista, siga estos pasos:

- 1. Haga clic en **Ajustes**.
- 2. En el panel de **Descripción del sistema**, arrastre el contenido del **texto** a la vista.
- 3. En la ventana del **Editor de texto**, puede hacer lo siguiente:
	- Introducir el texto que quiere mostrar.
	- Pegar el texto que ha copiado de un editor de texto externo, como Microsoft Word o WordPad, haciendo clic con el botón derecho del ratón y seleccionando **Pegar**.
	- Aplicar formato básico al texto, como tipos, tamaños y colores de letra.
- 4. Para guardar el texto y comenzar a mostrarlo, haga clic en **Guardar**. Si quiere cambiar el texto cuando ya lo ha guardado, puede abrir el editor de nuevo desde el panel de **Propiedades** haciendo clic en **Modificar**.

#### **Notas:**

Al cambiar el tamaño de la ventana del Editor de texto cambia el tamaño del texto. El contenido añadido a los elementos de vista cambia de tamaño para ajustarse al elemento de vista cuando se muestra.

Puede introducir tablas de productos como Microsoft Word y Microsoft Excel, pero no puede hacer cambios en las tablas. Por ejemplo, no puede cambiar el tamaño de las filas, o añadir o eliminarlas. Además, para acomodar los temas oscuros y luminosos de Network Video Management System Smart Client, el sistema intenta cambiar el formato de color de textos oscuros o luminosos. Si el texto no es visible, aplique un formato de color diferente.

### **Mostrar texto en un Smart Wall**

Si está usando el complemento Network Video Management System Smart Wall, también puede mostrar texto en el Video Wall. Por ejemplo, esto es útil cuando quiere proporcionar información a cualquiera que pueda ver el Video Wall. La mejor manera de compartir texto depende de si quiere mostrarlo en un Smart Wall o enviarlo a más de un Smart Wall.

**Nota:** Cuando envía texto a un Smart Wall, solo se muestra el texto original. Es decir, si edita el texto en la vista, es posible que los cambios no se muestren en el Smart Wall.

Para mostrar un texto en más de un Smart Wall, siga estos pasos:

- 1. Siga los pasos que se describen anteriormente en este tema para añadir texto a un elemento de vista.
- 2. Cuando lo haya guardado, haga clic en **Más** > **Enviar a Smart Wall**, seleccione el Smart Wall, seleccione el monitor y después seleccione la posición en el monitor. Repita este paso para enviar el texto a cada Smart Wall.

Para mostrar el texto en un Smart Wall, siga estos pasos:

### **Network Video Management System Smart Client 2016 R3 - Manual de usuario**

**Nota:** Los pasos de este proceso requieren que el editor de texto sea compatible con las operaciones de Copiar/Pegar. Si el editor de no lo es, use el procedimiento anterior en esta sección para enviar el texto al Smart Wall.

- 1. En Network Video Management System Smart Client, en el panel de navegación, seleccione la vista que posee su resumen de Smart Wall.
- 2. En su editor de texto, introduzca el texto que quiere mostrar y después selecciónelo. Si el texto ya está escrito solo tiene que seleccionarlo.
- 3. Arrastre el archivo de texto a la ficha de la descripción donde quiere mostrar el texto.
- 4. En el editor de texto, revíselo y haga los cambios necesarios.
- 5. Para guardar el texto y comenzar a mostrarlo, haga clic en **Guardar**. Si quiere cambiar el texto cuando ya lo ha guardado, puede abrir el editor de nuevo desde el panel de **Propiedades** haciendo clic en **Modificar**.

Mostrar una alarma, o una lista de alarmas en su Smart Wall

Puede mostrar la lista de alarmas y una alarma individual o más en un Smart Wall. Por ejemplo, compartir una lista de alarmas proporciona un resumen de múltiples incidentes que deben ser atendidos. Compartir una alarma en particular centra la atención en un incidente en particular.

## **Mostrar una lista de alarmas en una vista o en Smart Wall**

Puede compartir un resumen prioritario de todas las alarmas y eventos añadiendo la Lista de alarmas. Puede hacer doble clic en una alarma de la lista para verla y trabajar con los detalles de la misma. Para más información, consulte Ver y modificar los detalles de una alarma (ver ["Ver y](#page-135-0)  [modificar detalles de una alarma"](#page-135-0) en la página [136\)](#page-135-0). Para ver una lista de eventos después de añadir la lista de alarmas a su vista, haga clic en **Ajustes**, amplíe el panel de **Propiedades** y en el campo de **Fuente de datos**, seleccione **Evento**.

Para mostrar una lista de alarmas, siga estos pasos:

- 1. En el panel de **Vistas**, seleccione la vista a la que quiere añadir la alarma y haga clic en **Ajustes**.
- 2. En el panel de **Generalidades del sistema**, amplíe **Alarmas**, y arrastre el resumen de la **Lista de alarmas** a un elemento de vista.
- 3. Haga clic en **Ajustes** para salir del modo Ajustes.
- 4. Para enviar la lista de alarmas a un Smart Wall, en la barra de herramientas del elemento de vista, haga clic en **Más**, **Enviar a Smart Wall** y después seleccione el Smart Wall, el monitor y la ficha en la que quiere mostrar la lista.

**Consejo:** Alternativamente, si la vista posee generalidades del Smart Wall, puede arrastrar la Lista de alarmas a la ficha en el resumen de Smart Wall.

## **Mostrar una alarma individual a una vista en un Smart Wall**

Cuando añada una alarma individual, Smart Wall muestra los siguientes detalles de la alarma:

La hora del día en que se activó la alarma.

- El nombre y alimentación de vídeo desde el dispositivo que activó la alarma, y todos los dispositivos relacionados.
- Puede ver más detalles y cambiar algunos ajustes de la alarma haciendo clic en la flecha que hay en la parte superior derecha de la posición en la vista. Los detalles son los siguientes:
	- La persona a la que está asignada la alarma, su prioridad y el estado de la alarma. Puede cambiarlos cuando desee.
	- La fuente, o lo que activó la alarma, como cuando una cámara detecta movimiento o se produce un evento analítico.
	- Instrucciones. Normalmente estas indican qué hacer cuando se activa una alarma. Las instrucciones para las alarmas se definen en el Management Client.
	- Actividades. Esto son comentarios introducidos por los usuarios. Normalmente indican decisiones o acciones relacionadas con la alarma. Adicionalmente, cuando alguien cambie los detalles de la alarma, el sistema añade los cambios a la lista de actividades.
	- Puede agregar comentarios a la alarma. Los comentarios se muestran como actividades.
	- Si estaba grabando vídeo cuando se produjo el evento, puede ver el vídeo del momento en el que se activó la alarma haciendo clic en la pestaña **Reproducción** y después **Ir a la hora de alarma**.

**Nota:** La barra de herramientas del elemento de vista que se muestra automáticamente cuando pasa el cursor sobre un elemento de vista cubre la barra de navegación, y no puede navegar para ver los detalles. Para ver los detalles adicionales del elemento de vista, mientras el puntero está fuera del elemento de vista, pulsa y mantenga la tecla CTRL y después use la barra de navegación.

Para mostrar una alarma individual, siga estos pasos:

- 1. Siga estos pasos para añadir la lista de alarmas a una vista.
- 2. En la **Lista de alarmas**, arrastre la alarma a una ficha en el resumen de Smart Wall.

**Nota:** Para enviar una alarma individual, debe arrastrarla al Smart Wall. Si usa el menú Más, añade la lista entera.

Añadir una página HTML a una vista o Smart Wall

### **Network Video Management System Smart Client 2016 R3 - Manual de usuario**

Puede añadir páginas HTML a las vistas y a Smart Wall.Por ejemplo, esto es útil para mostrar instrucciones en páginas web de compañías, servicios de mapeo de internet, colecciones de enlaces, páginas educativas y demás.

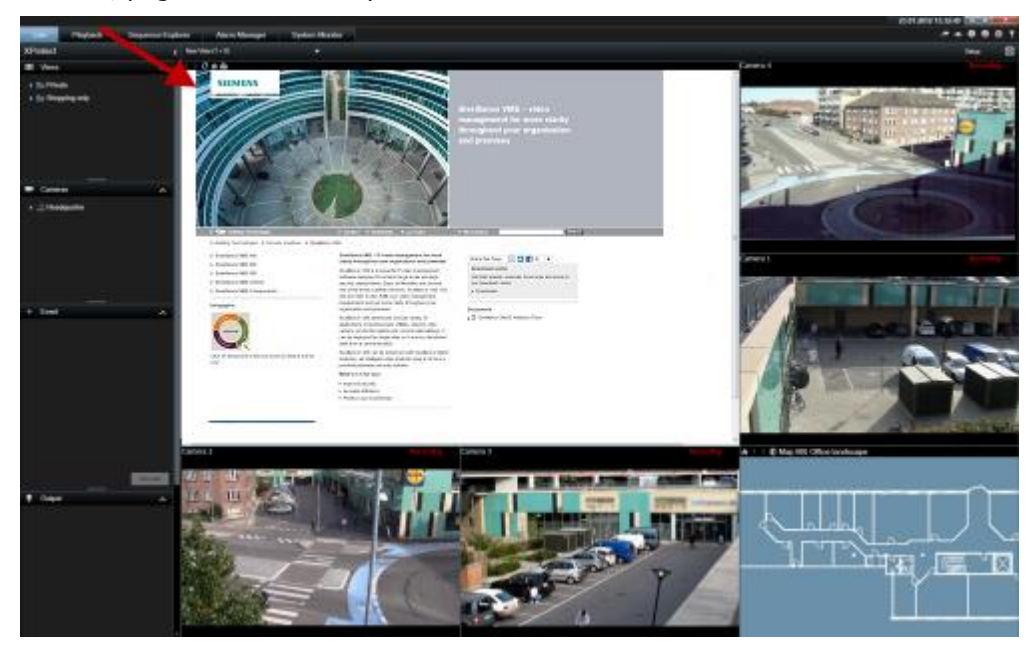

Ejemplo: Página web de una compañía insertada en una vista

- 1. En el modo de configuración, en el panel de **Descripción del sistema**, arrastre el elemento de **Página HTML** a la de vista.
- 2. Se abrirá la ventana de **Abrir URL**.

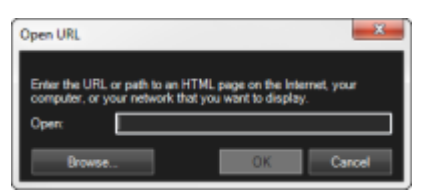

3. En el campo **Abrir** de la ventana **Abrir URL**, escriba la ubicación de la página HTML deseada (ejemplo: http://www.mywebsite.com/mywebpage.htm).

o

Si la página HTML está guardada en su equipo, especifique su localización. (Ejemplo: C:\mis documentos\mipaginaweb.htm), o haga clic en el botón **Explorar...** para buscar la página HTML requerida.

4. Haga clic en **Aceptar**.

Cuando haya añadido una página HTML a una vista, puede especificar las propiedades de la página:

1. En el modo de configuración, seleccione la página HTML importada en la vista. En el panel **Propiedades**, cambie las propiedades necesarias.

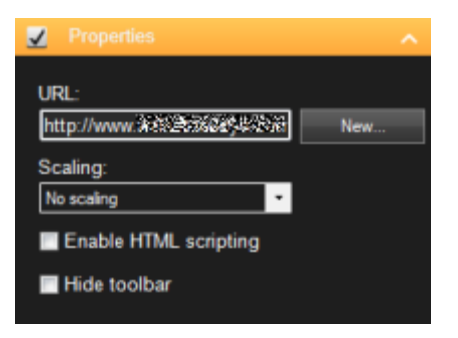

- **URL:** Haga clic en el botón **Nuevo** para especificar una nueva URL o ubicación de la página HTML.
- **Escala:** Seleccione la escala deseada para la página HTML. La escala óptima depende completamente de los contenidos de la página HTML importada y cómo desee verlos.

Por regla general, con un valor de escala alto como, por ejemplo,  $1280 \times 1024$ , el texto de la página HTML se verá relativamente pequeño y una considerable cantidad de contenido será visible sin necesidad de desplazarse por la página. Con un valor de escala bajo como, por ejemplo, 320 × 200, el texto de la página HTML se verá relativamente grande y una cantidad de contenido relativamente pequeña será visible sin necesidad de desplazarse por la página.

 **Habilitar comandos HTML:** Solo seleccione esta función si la página HTML es una página HTML personalizada para navegar o activar funciones dentro del mismo Sony - Network Video Management System Smart Client (vea ejemplos de páginas HTML personalizadas en Usar una página HTML para navegación (ver ["Uso de una](#page-74-0)  [página HTML para navegar"](#page-74-0) en la página [75\)](#page-74-0)).

Si la selecciona, se añadirá a la página HTML una secuencia de comandos de cliente necesaria para navegar y controlar una serie de funciones de Sony - Network Video Management System Smart Client. En el caso de páginas HTML que no se van a usar para esos fines, la secuencia de comandos de cliente no se puede usar e incluso puede hacer que la página HTML funcione incorrectamente.

 **Ocultar barra de herramientas:** Por defecto, encima de cada página HTML importada se añade una barra de navegación simple. La barra de navegación contiene los cinco botones siguientes: **Atrás**, **Avanzar**, **Actualizar**, **Inicio** e **Imprimir**:

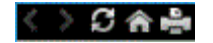

Video Management System Smart Client.

Si no desea la barra de navegación, puede seleccionar **Ocultar barra de herramientas** para ocultarla.

Si una página HTML importada contiene vínculos, es muy recomendable que estos tengan el atributo target='blank' (ejemplo: <a href="otherwebpage.htm" target="blank">Vínculo</a>). Esto hará que los vínculos se abran en ventanas separadas, lo que ayudará a evitar perder de vista la ventana de Sony - Network Video Management System Smart Client si un vínculo abre una página web en la misma ventana del navegador de Sony - Network

### **Mostrar una página HTML a una vista en un Smart Wall**

Si está usando Network Video Management System Smart Wall, puede mostrar páginas HTML.

- 1. Siga estos pasos para añadir una página HTML a una vista.
- 2. Haga clic en **Más**, **Enviar a Smart Wall**, seleccione el ajuste Smart Wall, seleccione el monitor, y después seleccione la ficha donde quiere mostrarla.

### **Añadir controles para ampliar la funcionalidad Smart Wall**

Añadir el navegador de cámara a una vista

Los navegadores de cámara le permiten establecer un resumen completo de una zona añadiendo cámaras que cubren la zona en una sola vista. Por ejemplo, esto es útil si quiere seguir a alguien por el edificio. Conforme se mueve la persona, puede cambiar a la siguiente cámara. Para obtener más información, consulte Sobre el navegador de cámara (ver ["Acerca del navegador de cámara"](#page-93-0) en la página [94\)](#page-93-0).

Para añadir un navegador de cámara a una vista, haga lo siguiente:

1. Haga clic en **Ajustes**.

**Consejo:** Para sacar el máximo partido al Navegador de cámara y poder ver las vistas de cámaras en el panel de la derecha, seleccione una vista 1 x 1.

- 2. Desde el panel **Descripción del sistema**, arrastre **Navegador de cámara** dentro de la vista.
- 3. En el diálogo **Seleccionar cámara y plano inicial**, seleccione el plano sobre el que desea basar su navegación.
- 4. Haga clic en la cámara que desea seleccionar como cámara por defecto siempre que abra el **Navegador de cámara** y, a continuación, haga clic en **Aceptar**.
- 5. Haga clic en **Ajustes** para salir del modo Ajustes.

### **Mostrar un navegador de cámara en un Smart Wall**

Si está usando Network Video Management System Smart Wall, puede mostrar un navegador de cámara.

**Nota:** Cuando envía un navegador de cámara a un Smart Wall, el navegador solo usa los ajustes originales. Es decir, si selecciona una cámara diferente en la vista, el Smart Wall no muestra el cambio.

- 1. Siga estos pasos para añadir un navegador de cámara a una vista.
- 2. Haga clic en **Más**, **Enviar a Smart Wall**, seleccione el ajuste Smart Wall, seleccione el monitor, y después seleccione la ficha donde quiere mostrarla.

**Consejo:** Alternativamente, si la vista posee generalidades del Smart Wall, puede arrastrar el navegador de cámara a la ficha en el resumen.

Añadir un hotspot a una vista

1. En el modo ajuste, en el panel de **Descripción del sistema**, arrastre el elemento de la **Hotspot** a la posición de vista.

Consejo: Tenga en cuenta que la posición ahora muestra un icono de hotspot: **D** para indicar que es un hotspot.

2. Especifique las propiedades del hotspot (ver ["Ajustes del HotSpot"](#page-81-0) en la página [82\)](#page-81-0) en el panel de **Propiedades**. Para ahorrar ancho de banda, puede especificar una calidad de imagen baja para las otras posiciones de su vista y una calidad alta para el hotspot.

### **Añadir un hotspot a un Smart Wall**

Si está usando Network Video Management System Smart Wall, puede mostrar hotspots.

- 1. Siga estos pasos para añadir un hotspot a una vista.
- 2. Haga clic en **Más** > **Enviar a Smart Wall**, seleccione el Smart Wall, seleccione el monitor y después seleccione la posición en el monitor.

**Consejo:** Alternativamente, si la vista posee generalidades del Smart Wall, puede arrastrar el hotspot a la ficha en el resumen.

Añadir una ronda a una vista

- 1. En el modo ajuste, en el panel de **Descripción del sistema**, arrastre el elemento de la **Ronda** a la posición de vista.
- 2. En la ventana de **Ajuste de ronda**, a la izquierda, haga clic para ampliar los servidores y después haga clic para seleccionar la cámara que quiere incluir en la ronda. Haga clic en Añadir. Repita estas operaciones en cada una de las cámaras que desea incluir en la vista.

Si un servidor aparece con un icono rojo  $\bullet$  significará que no está disponible, en cuyo caso no podrá ver una lista de las cámaras de ese servidor.

- 3. Para determinar la secuencia en que aparecen las cámaras en la ronda, en la lista de **Cámaras seleccionadas**, seleccione la cámara y mueva hacia arriba o abajo.
- 4. Introduzca el número de segundos que quiere que aparezca cada cámara en la ronda. Puede especificar un valor para todas las cámaras o para cada cámara.
- 5. Haga clic en **Aceptar** para cerrar la ventana **Ajustes de ronda**.

Para cambiar los ajustes de la ronda, haga clic en **Ajustes**, y en el panel de **Propiedades**, haga clic en **Ajustes de ronda** para abrir la ventana de **configuración**.

### **Mostrar una ronda en un Smart Wall**

Si está usando Network Video Management System Smart Wall, puede mostrar rondas.

- 1. Siga estos pasos para añadir una ronda a una vista.
- 2. Haga clic en **Más**, **Enviar a Smart Wall**, seleccione el ajuste Smart Wall, seleccione el monitor, y después seleccione la ficha donde quiere mostrarla.

**Consejo:** Alternativamente, si la vista posee generalidades del Smart Wall, puede arrastrar la ronda a la ficha en el resumen.

Añadir un plano a una vista o Smart Wall

Puede añadir planos existentes o crear planos nuevos.

- 1. En el modo ajuste, en el panel de **Descripción del sistema**, arrastre el **Plano** a la posición en la vista.
- 2. En la ventana **Ajustes de plano** que se muestra, seleccione **Crear plano nuevo** o **Usar plano existente**.

Un signo de triángulo junto a un plano indica que el plano tiene uno o varios subplanos. Los subplanos y los elementos que posee también se añaden.

3. En el campo **Nombre**, escriba un nombre para el plano. El nombre se mostrará en la barra de título de la posición del plano.

**Consejo:** Puede dejar el campo de **Nombre** en blanco y hacer clic en **Explorar...**, el campo de **Nombre** muestra en nombre del archivo de imagen que ha seleccionado.

- 4. Haga clic en **Explorar...** para buscar el archivo de imagen para utilizarlo como plano.
- 5. Haga clic en **Abrir** para seleccionar un archivo de imagen.
- 6. Haga clic en **Aceptar**.

### **Mostrar un plano en un Smart Wall**

Si está usando Network Video Management System Smart Wall, puede mostrar planos.

- 1. Siga estos pasos para añadir un plano a una vista.
- 2. Haga clic en **Más**, **Enviar a Smart Wall**, seleccione el ajuste Smart Wall, seleccione el monitor, y después seleccione la ficha donde quiere mostrarla.

**Consejo:** Alternativamente, si la vista posee generalidades del Smart Wall, puede arrastrar el plano a la ficha en el resumen.

### **Mostrar información que se está mostrando en otra vista o Smart Wall**

Enviar vídeo desde un Smart Wall a otro

Enviar vídeo de un elemento de vista a un Smart Wall

Según si su vista actual posee el resumen de Smart Wall, puede enviar contenido a su Smart Wall de las siguientes maneras.

### **La vista actual no contiene el resumen de Smart Wall**

 En la barra de herramientas del elemento de vista, haga clic en **Más** > **Enviar a Smart Wall**, seleccione el Smart Wall, seleccione el monitor y después seleccione la posición en el monitor.

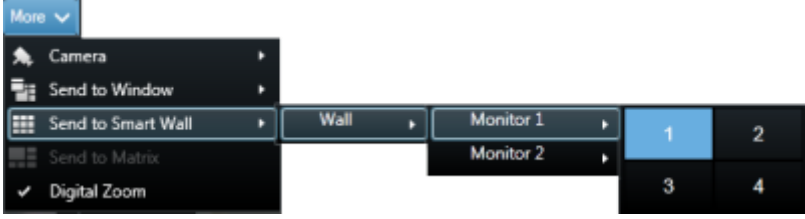

### **La vista actual contiene el resumen de Smart Wall**

Si su vista actual contiene el resumen del Smart Wall, puede arrastrar un elemento de vista a su resumen de Smart Wall.

La manera de añadir el elemento de vista depende de cómo ha configurado su administrador de sistemas el método de inserción para el monitor. En contenido del elemento de vista puede

Extensiones **163**

### **Network Video Management System Smart Client 2016 R3 - Manual de usuario**

remplazar el contenido que muestra la ficha, o pasarla a la siguiente ficha en el resumen del Smart Wall. Por ejemplo, si quiere arrastrar contenido a la ficha 1, el contenido de la ficha uno pasa a la ficha 2 y así sucesivamente.

**Consejo:** Antes de remplazar el contenido en su resumen de Smart Wall, es recomendable comprobar qué muestra la ficha. Esto puede hacerlo pasando el cursor sobre la ficha ocupada. La ficha muestra un icono para indicar el tipo de contenido que se muestra.

### **Dejar de mostrar parte o todo el contenido en un Smart Wall**

Puede dejar de mostrar contenido en su Smart Wall, por ejemplo, cuando un incidente está bajo control o el contenido ya no es relevante, de varias maneras.

**Nota:** Otros usuarios pueden cambiar manualmente el contenido en un Smart Wall, y el contenido puede cambiar según un horario o regla. Esto significa que el contenido que usted elimina puede volver a aparecer más tarde. Para evitar que el contenido aparezca permanentemente, contacte con su administrador de sistema.

Para eliminar el resumen de Smart Wall de una vista, haga lo siguiente:

- 1. En el panel de **Vistas**, seleccione la vista que contiene el Smart Wall, y haga clic en **Ajustes**.
- 2. En el elemento de vista que contiene el resumen de Smart Wall, haga clic en el icono  $\overline{\mathbf{x}}$

**Nota:** Esto libera solo la vista. Las fichas en el resumen de Smart Wall siguen mostrando contenido en el Smart Wall.

Para dejar de mostrar todo el contenido en un Smart Wall, siga estos pasos:

 En la parte superior del resumen de Smart Wall del monitor que quiere reiniciar, haga clic en el icono  $\overline{m}$  y seleccione **Limpiar vista**.

Para eliminar el contenido de una ficha específica en el resumen de Smart Wall, siga este paso.

 En el resumen de Smart Wall, haga clic con el botón derecho en la ficha que quiere reiniciar y seleccione **Eliminar de vista**.

## **Enviar contenido de una vista a Smart Wall**

Según si su vista actual posee el resumen de Smart Wall, puede enviar contenido a su Smart Wall de las siguientes maneras.

### **La vista actual no contiene el resumen de Smart Wall**

 En la barra de herramientas del elemento de vista, haga clic en **Más** > **Enviar a Smart Wall**, seleccione el Smart Wall, seleccione el monitor y después seleccione la posición en el monitor.

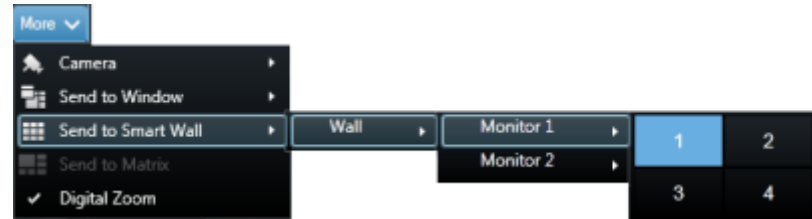

### **La vista actual contiene el resumen de Smart Wall**

Si su vista actual contiene el resumen del Smart Wall, puede arrastrar un elemento de vista a su resumen de Smart Wall.

La manera de añadir el elemento de vista depende de cómo ha configurado su administrador de sistemas el método de inserción para el monitor. En contenido del elemento de vista puede remplazar el contenido que muestra la ficha, o pasarla a la siguiente ficha en el resumen del Smart Wall. Por ejemplo, si quiere arrastrar contenido a la ficha 1, el contenido de la ficha uno pasa a la ficha 2 y así sucesivamente.

**Consejo:** Antes de remplazar el contenido en su resumen de Smart Wall, es recomendable comprobar qué muestra la ficha. Esto puede hacerlo pasando el cursor sobre la ficha ocupada. La ficha muestra un icono para indicar el tipo de contenido que se muestra.

## **Cambiar la disposición de un monitor de Smart Wall**

Hay varias maneras de cambiar la distribución de los monitores y el contenido que ofrecen.

### **Aplicar una distribución de contenido diferente a un monitor en un Smart Wall**

• En el resumen de Smart Wall, haga clic en el icono **FF** del monitor deseado, seleccione **Cambiar disposición de vista**, elija el formato de pantalla deseado (4:3 o 16.9) y, a continuación, seleccione la distribución.

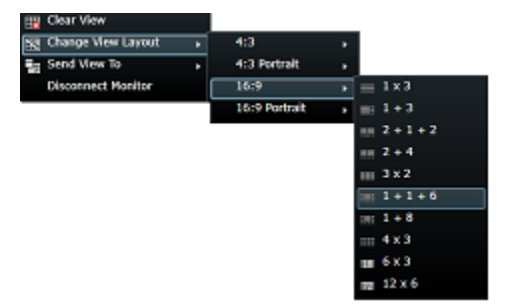

### **Aplicar un valor preestablecido**

Puede seleccionar un valor preestablecido diferente para el resumen de Smart Wall. Tenga en cuenta, sin embargo, que cambiar el valor preestablecido puede cambiar todos los monitores en el Smart Wall.

 Si quiere aplicar un valor preestablecido diferente, use el menú de **Seleccionar valor preestablecido**.

### **Network Video Management System Smart Client 2016 R3 - Manual de usuario**

**Nota:** Otros usuario pueden cambiar el valor preestablecido manualmente o reglas pueden cambiarlo automáticamente.

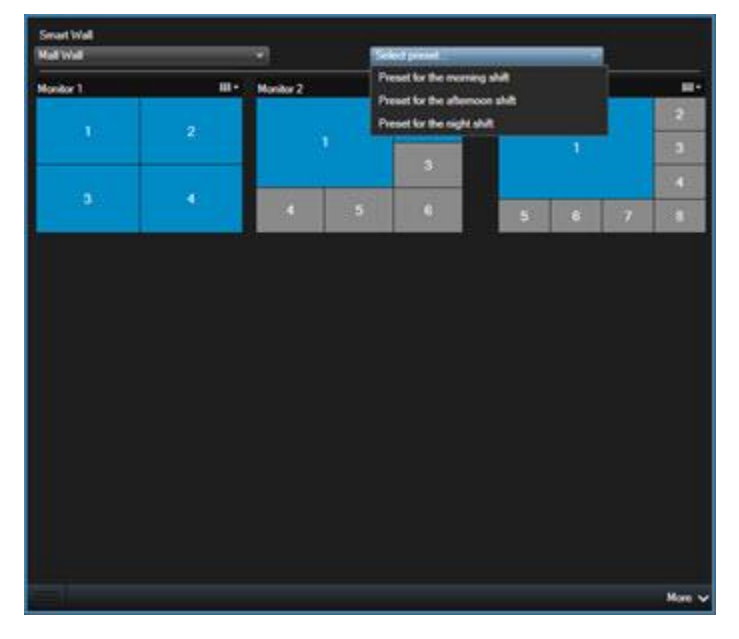

## **Resolución de problemas en un Smart Wall**

Este tema proporciona asistencia para resolución de problemas para los operadores de Smart Wall. Tenga en cuenta que algunas de las soluciones precisan ayuda del administrador del sistema.

### **¿Por qué los monitores no reproducen la distribución que he especificado en mi Smart Wall?**

Normalmente esto ocurre porque el administrador del sistema no ha activado el valor preestablecido para el monitor. Pida a su administrador de sistema que verifique que el valor preestablecido está activo en Management Client.

### **Mi cámara no es parte de un valor preestablecido. ¿Por qué no se elimina cuando activo el valor preestablecido?**

Esto puede deberse a que el ajuste de **Vaciar elemento de valor preestablecido** no está seleccionado para el valor preestablecido. Pida a su administrador de sistema que verifique el valor preestablecido en Management Client.

### **¿Por qué no puedo arrastrar un elemento, como una cámara, a una vista? Cuando hago clic sobre el elemento, no pasa nada.**

Este es un problema conocido en Microsoft Windows que también ocurre en Network Video Management System Smart Wall. La solución es pulsar ESC una vez y la función de arrastrar debería funcionar de nuevo.

### **Cuando arrastro una imagen desde una vista en mi Smart Wall, no se muestra. ¿Por qué no?**

Probablemente no ha integrado la imagen en la vista y el equipo que está ejecutando Smart Wall no puede acceder al archivo de imagen. Para asegurarse de que todo el mundo puede ver una imagen, se recomienda integrarla en la vista. Para más información, consulte Añadir o eliminar contenido en Smart Wall (ver ["Añadir o eliminar contenido en un Smart Wall"](#page-152-0) en la página [153\)](#page-152-0).

### **¿Por qué se muestran mis monitores Smart Wall uno encima de otro?**

Cuando su administrador de sistema añadió monitores a Smart Wall, no definió la distribución de los mismos. Cuando su administrador añade monitores, el sistema los almacena automáticamente en la distribución en el orden en que se añadieron. El administrador debe organizarlos según sus necesidades.

### **¿Por qué no puedo arrastrar una imagen desde el Windows Explorer a mi monitor Smart Wall? El cursor no cambia al icono Permitir Soltar.**

Esto sucede cuando Smart Wall no se está ejecutando bajo el mismo perfil de usuario que Windows Explorer. Por ejemplo, está ejecutando Smart Client con un perfil de Administrador local, pero está ejecutando Windows Explorer como usuario Estándar. Para resolver este problema, asegúrese de que ambos programas se están ejecutando bajo el mismo perfil de usuario.

### **He añadido la Lista de alarmas a un elemento de vista, pero no puedo usar el desplazamiento de barra para ver los detalles.**

Este es un problema conocido en Network Video Management System Smart Wall. Para usar el desplazamiento de barra, ponga el cursor fuera del elemento de vista y pulse y mantenga la tecla CTRL. Esto evita que la barra de herramientas del elemento de vista cubra la barra de desplazamiento. Ahora puede mover el puntero sobre el elemento de vista y usar la barra de desplazamiento.

## **Network Video Management System Smart Client – Player**

## **Acerca de Network Video Management System Smart Client – Player**

Network Video Management System Smart Client – Player es una versión de Sony - Network Video Management System Smart Client que se puede incluir de manera automática con el vídeo exportado, con lo que el destinatario puede ver los archivos exportados sin necesidad de tener el software de vigilancia instalado. Se incluye Network Video Management System Smart Client – Player automáticamente en los archivos de vídeo y en las carpetas de las bases de datos de grabaciones para garantizar la disponibilidad de las grabaciones si se quita el disco con las grabaciones. Puede utilizar Network Video Management System Smart Client – Player para ver datos de vídeos y archivos, además de para reparar las bases de datos dañadas. La aplicación posee muchas de las funciones de Sony - Network Video Management System Smart Client y tiene un aspecto parecido.

## **Guía rápida de Network Video Management System Smart Client – Player**

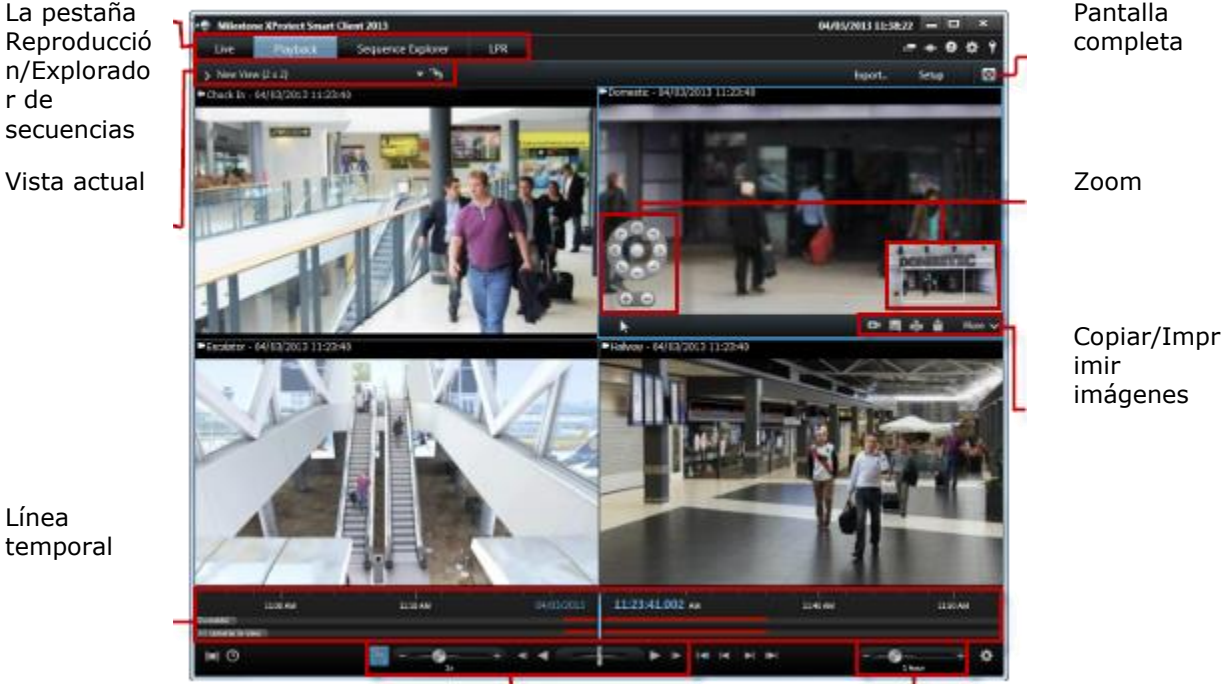

Reproducción Cambiar el

rango de la línea temporal

## **Trabajar con vistas en Network Video Management System Smart Client – Player**

Usted crea y gestiona vistas haciendo clic en **Ajustes** en la barra de herramientas de Network Video Management System Smart Client – Player.

### **El panel de proyecto**

Un proyecto en Network Video Management System Smart Client – Player es una colección de archivos creados cuando el vídeo se exporta en formato de base de datos desde Sony - Network Video Management System Smart Client.

 Haga clic en **Ajustes** para realizar cambios en la vista o su configuración, puede guardarlos en su proyecto.

Su configuración de usuario, incluyendo la información sobre sus vistas, se guarda como parte de un proyecto.

### **Contraseñas**

Las contraseñas pueden incluirse en un proyecto por ejemplo, solo personas autorizadas puedan ver un vídeo. También puede asignar contraseñas a dispositivos cuando los exporte. Para evitar tener que controlar varias contraseñas de base de datos, puede asignar una única contraseña a todo el proyecto. Si no asigna una contraseña general y cuenta con bases de datos protegidas por contraseña en su proyecto, se le solicitará que introduzca una contraseña para cada base de datos cuando abra el proyecto. Si asigna una contraseña a un proyecto, no puede eliminarla. Sin embargo, puede cambiar la contraseña o crear un nuevo proyecto idéntico en el panel **Proyecto**:

Haga clic en **Nuevo proyecto** y a continuación en **Abrir base de datos la para iniciar el Asistente para abrir base de datos** y añadir los dispositivos pertinentes.

### **El panel Vistas**

En el panel **Vistas** puede añadir, crear, editar o eliminar vistas. Para obtener más información sobre lo que puede hacer con las vistas, consulte Vistas (ver ["Acerca de las vistas"](#page-60-0) en la página [61\)](#page-60-0).

### **El panel Descripción**

El panel **Descripción** muestra las cámaras, micrófonos, altavoces, HTML, imágenes y plug-ins que se asignan al proyecto.

Haga clic en **Abrir base de datos <b>b** para abrir el **Asistente para abrir base de datos**. Puede renombrar y eliminar dispositivos de un proyecto haciendo clic en el botón **Renombrar o Eliminar**  $\vert$ **X**.

Cuando elimine un dispositivo, este paso no elimina los archivos de la base de datos asociados con el dispositivo, solo los elimina del proyecto.

### **Vincular audio**

Puede vincular sonido a un dispositivo:

Haga clic en **Enlazar audio a cámara A**para seleccionar automáticamente audio asociado cuando vea vídeos grabados para una determinada cámara.

## **Asistente para abrir base de datos**

El Asistente para abrir base de datos le permite abrir una base de datos de un archivo o material anteriormente exportado. Puede utilizar este asistente para abrir una base de datos y añadirla a su proyecto, como, por ejemplo, si desea ver una base de datos archivada o un material anteriormente exportado. El Asistente para abrir base de datos también repara automáticamente bases de datos dañadas. Para iniciar el asistente de Abrir base de datos, en la barra de herramientas de Sony - Network Video Management System Smart Client, haga clic en Ajustes, y en el panel General, haga clic en Abrir base de datos: ...

**ATENCIÓN:** no trate de abrir una base de datos en directo ni un archivo en directo; esto podría provocar daños en su sistema.

Seleccione la carpeta que incluye los archivos correspondientes. Si selecciona una base de datos, el nombre del dispositivo aparece junto al campo **Cámara**, **Micrófono** o **Altavoz**. Si el sistema no puede identificar una cámara, como, por ejemplo, si abre grabaciones archivadas, el nombre se mostrará como **Desconocido** y los tres tipos de dispositivos se añadirán como Dispositivos desconocidos (incluso si no existen) con el nombre de archivo de base de datos asignado. Si no hay ningún dispositivo, el campo mostrará **N/D**.

Si la base de datos que está tratando de abrir se encuentra dañada, el asistente puede repararla.

## **Secuencias de comandos**

## **Secuencias de comandos de inicio**

Puede usar secuencias de comandos para controlar parte o todo el proceso de inicio de sesión de Sony - Network Video Management System Smart Client.

Ejemplos:

- Si usa **Autentificación básica** o **Autentificación Windows**, puede hacer que la ventana de inicio de Sony - Network Video Management System Smart Client se abra con una dirección de servidor predeterminado y campos de nombre de usuarios para que los usuarios solo tengan que introducir la contraseña.
- Si usa el método **Autenticación de Windows (usuario actual)**, puede hacer que Sony Network Video Management System Smart Client se conecte automáticamente al sistema de vigilancia, en base al inicio de sesión actual de Windows.

Algunos métodos de autenticación solamente están disponible si el usuario de Sony - Network Video Management System Smart Client inicia sesión en algunos sistemas de vigilancia Sony. Para ver un resumen detallado de las funciones disponibles en su tipo de sistema, consulte la Tabla de comparación de productos Network Video Management System en la siguiente página web: <http://www.sony.net/CameraSystem>

### **Parámetros**

Puede usar los siguientes parámetros:

### **ServerAddress**

Hace referencia a la URL del servidor de gestión al que se conecta Sony - Network Video Management System Smart Client.

El ejemplo siguiente mostraría el diálogo de inicio de sesión de Sony - Network Video Management System Smart Client con http://ourserver en el campo **Dirección del servidor**:

```
Client.exe -ServerAddress="http://ourserver"
```
Tenga en cuenta que el tipo de autenticación por defecto de Sony - Network Video Management System Smart Client es **Autenticación de Windows (usuario actual)**. A menos que lo cambie mediante el parámetro **AuthenticationType** que se describe a continuación, el diálogo de inicio de sesión mostrará automáticamente el nombre del usuario de Windows actual en el campo **Nombre de usuario**.

### **UserName**

Hace referencia a un nombre de usuario específico.

El ejemplo siguiente mostraría el diálogo de inicio de sesión de Sony - Network Video Management System Smart Client con http://ourserver en el campo **Dirección del servidor**, y **Tommy** en el campo de **Nombre de usuario**:

Client.exe -ServerAddress="http://ourserver" -UserName "Tommy"

Este parámetro solo es relevante para la **Autenticación de Windows** y **Autenticación básica**. Use el parámetro **AuthenticationType** para controlar el método de autenticación que va a usar.

### **Contraseña**

Se refiere a una contraseña específica.

En el siguiente ejemplo se muestra la ventana de inicio de sesión de Sony - Network Video Management System Smart Client con http://ourserver en el campo **Dirección del servidor**, **Tommy** en el campo de **Nombre de usuario** y **T0mMy5Pa55w0rD** en el campo **Contraseña**:

```
Client.exe -ServerAddress="http://ourserver" -UserName "Tommy" -Password 
"T0mMy5Pa55w0rD"
```
Este parámetro solo es relevante para la **Autenticación de Windows** y **Autenticación básica**. Use el parámetro **AuthenticationType** para controlar el método de autenticación que va a usar.

### **AuthenticationType**

Se refiere a uno de los tres posibles métodos de autenticación de Sony - Network Video Management System Smart Client: **Autenticación de Windows (usuario actual)** (llamado **WindowsDefault** en las secuencias de comandos de inicio), **Autenticación de Windows** (llamado **Windows** en las secuencias de comandos de inicio) o **Autenticación básica** (llamado **Simple** en las secuencias de comandos de inicio).

El ejemplo siguiente mostraría el diálogo de inicio de sesión de Sony - Network Video Management System Smart Client con http://ourserver en el campo **Dirección del servidor**, **Autenticación básica** en el campo de **Autenticación**, **Tommy** en el campo de **Nombre de usuario**, y **T0mMy5Pa55w0rD** en el campo de **Contraseña** (cubierto por asteriscos):

```
Client.exe -ServerAddress="http://ourserver" -UserName "Tommy" -Password 
"T0mMy5Pa55w0rD" -AuthenticationType Simple
```
Si usa la **Autenticación de Windows**, el ejemplo es:

```
Client.exe -ServerAddress="http://ourserver" -UserName "Tommy" -Password 
"T0mMy5Pa55w0rD" -AuthenticationType Windows
```
Si se usara **Autenticación de Windows (usuario actual),** los parámetros **Nombre de usuario** y **Contraseña** no serían necesarios y el ejemplo se vería así:

```
Client.exe -ServerAddress="http://ourserver" -AuthenticationType 
WindowsDefault
```
### **Secuencia de comandos**

Se refiere a la ruta de acceso completa de una secuencia de comandos .scs (tipo de secuencia de comandos para controlar Sony - Network Video Management System Smart Client).

El ejemplo siguiente usa una secuencia de comandos .scs para iniciar sesión:

Client.exe -Script=c:\startup.scs

Ejemplo de una secuencia de comandos .scs para iniciar sesión en http://ourserver con el usuario de Windows actual:

```
<ScriptEngine>
   <Login>
     <ServerAddress>http://ourserver</ServerAddress>
     <AuthenticationType>WindowsDefault</AuthenticationType>
   </Login>
</ScriptEngine>
```
Puede usar muchas de las llamadas de función de Sony - Network Video Management System Smart Client (ver Ver una lista de llamadas de función posibles dentro de este tema) para añadir

Extensiones **172**

más funcionalidades a las secuencias de comandos .scs. En el siguiente ejemplo, hemos añadido una línea, de modo que la secuencia de comandos .scs del ejemplo anterior minimice también la aplicación de Sony - Network Video Management System Smart Client:

```
<ScriptEngine>
   <Login>
     <ServerAddress>http://ourserver</ServerAddress>
     <AuthenticationType>WindowsDefault</AuthenticationType>
   </Login>
   <Script>SCS.Application.Minimize();</Script>
</ScriptEngine>
```
### **Formato**

Los formatos de parámetros válidos son:

 ${-, /, --}$ }param{  $, =, :$ }((".')value(",'))

### Ejemplos:

-UserName Tommy

--UserName Tommy /UserName:"Tommy" /UserName=Tommy -Password 'Tommy'

## <span id="page-173-0"></span>**Glosario de términos**

## **A**

### **Alarma**

Incidente definido en el sistema de vigilancia para activar una alarma en Network Video Management System Smart Client. Si su organización utiliza la función, las alarmas activadas se mostrarán en las vistas que contienen las listas de alarmas o planos.

## **Altavoces**

En el contexto de Network Video Management System Smart Client: altavoces conectados a una cámara que permiten que los usuarios de Network Video Management System Smart Client hablen al público en la ubicación física de la cámara.

## **Archivado**

La transferencia automática de grabaciones desde una base de datos por defecto de la cámara a otra ubicación. De este modo, la cantidad de grabaciones que se puede almacenar no se ve limitada por el tamaño de la base de datos por defecto de la cámara. Gracias al archivado podrá también realizar copia de seguridad de sus grabaciones en el soporte de copia de seguridad que usted elija.

## **AVI**

Formato de archivo de vídeo de gran popularidad. Los archivos que tienen este formato poseen la extensión .avi.

## **B**

### **Botón superpuesto**

Un botón que aparece como un nivel sobre el vídeo al mover el cursor del ratón sobre posiciones individuales de la cámara en las

Glosario de términos **174**

vistas de la pestaña **Directo**. Use los botones superpuestos para activar altavoces, eventos, salida, mover cámaras PTZ (en la página [177\)](#page-176-0), iniciar grabaciones, borrar señales de las cámaras.

**C**

## **Carrusel**

Posición específica para ver imágenes de vídeo de distintas cámaras, una tras otra, en una vista (en la página [178\)](#page-177-0) de Network Video Management System Smart Client.

## **Códec**

Tecnología para comprimir y descomprimir datos de audio y vídeo, por ejemplo en un archivo AVI (en la página [174\)](#page-173-0) exportado.

## **D**

## **Dirección MAC**

Dirección de Media Access Control (Control de Acceso a Medios), número hexadecimal de 12 caracteres que identifica específicamente cada dispositivo en una red.

## **DirectX**

Extensión de Windows que permite capacidades multimedia avanzadas.

## **E**

### **E/S**

Abreviatura de Entrada/Salida.

### **Evento**

Incidente predefinido que ocurre en el sistema de vigilancia; es usado por este para generar acciones. Dependiendo de la configuración del sistema de vigilancia, los eventos pueden activarse mediante sensores externos, movimientos detectados, datos recibidos desde otras aplicaciones, o bien puede activarlos el usuario de forma manual.

Cuando ocurre un evento, puede usarse para hacer, por ejemplo, que una cámara grabe a una velocidad de fotogramas específica, para activar salidas, enviar correos electrónicos o una combinación de estas acciones.

## **Explorador de secuencias**

El Explorador de secuencias incluye imágenes en miniatura que representan secuencias grabadas de una cámara individual o de todas las cámaras de una vista.

El hecho de que pueda comparar las imágenes en miniatura una al lado de la otra, mientras navega en el tiempo simplemente arrastrando la vista de la miniatura, le permite evaluar rápidamente un gran número de secuencias e identificar las más importantes que luego puede reproducir de manera inmediata.

## **F**

### **Fotograma representativo**

Un fotograma representativo es un fotograma que se guarda a intervalos especificados; se usa en el estándar MPEG (en la página [176\)](#page-175-0) para la compresión de vídeo digital. El fotograma representativo graba toda la vista de la cámara, mientras que los fotogramas siguientes graban solo los píxeles que cambian. Esto ayuda a reducir mucho el tamaño de los archivos MPEG. Un fotograma representativo es similar a un I-frame (en la página [176\)](#page-175-1).

## **G**

### **GOP**

Abreviatura de Group Of Pictures (Grupo de imágenes); fotogramas individuales agrupados para formar una secuencia de movimiento de vídeo.

## **Grabación**

En sistemas de vigilancia por vídeo IP, el término **grabación** significa **guardar vídeo y, si corresponde, audio de una cámara en una base de datos del sistema de vigilancia**. En muchos sistemas de vigilancia

Glosario de términos **175**

por IP, no todo el vídeo/audio recibido de las cámaras se guarda. En muchos casos, el almacenamiento de vídeo y audio comienza solo cuando hay una razón para hacerlo, por ejemplo cuando se detecta movimiento, cuando ocurre un evento en particular, o cuando comienza un período de tiempo específico. Tras ello, la grabación se detiene después de un periodo de tiempo especificado, cuando ya no se detecta movimiento, cuando ocurre otro evento o similar. El término **grabación** proviene del mundo analógico, donde el vídeo/audio no se grababa hasta que se presionaba el botón de grabar.

## **H**

### **H.264**

Un estándar de compresión para vídeo digital.

Como MPEG (en la página [176\)](#page-175-0), el modo estándar usa compresión abierta puesto que almacena solo los cambios entre los fotogramas clave, eliminando a menudo considerables cantidades de información redundante; los fotogramas clave almacenados en intervalos específicos graban la vista completa de la cámara, mientras que los siguientes fotogramas solo graban los píxeles que cambian. Junto con un grado muy alto de compresión, ayuda enormemente a reducir el tamaño de vídeo en el formato H.264. El enorme grado de compresión de H.264, sin embargo, puede utilizar recursos considerables en los dispositivos involucrados en la comunicación de datos.

Por ejemplo, el ordenador que ejecuta Network Video Management System Smart Client debe poder utilizar considerables recursos que descomprimen los vídeos H.264 cuando los recibe del sistema de vigilancia.

### **Hexadecimal**

Un sistema numeral basado en 16, lo que significa que utiliza 16 símbolos distintos. Se utiliza para definir matices de colores en la herramienta de color de la vista de plano.

### <span id="page-175-0"></span>**Host**

Ordenador conectado a una red TCP/IP. Un host tiene su propia dirección IP, pero puede, además, tener (dependiendo de la configuración de red) un nombre (nombre de host) para facilitar su identificación.

### **Hotspot**

Posición específica para ver imágenes de vídeo ampliadas y/o de alta calidad en una vista (en la página [178\)](#page-177-0) de Network Video Management System Smart Client.

## **I**

### <span id="page-175-1"></span>**I-Frame**

Abreviatura de intraframe. Un I-frame es un fotograma que se guarda a intervalos especificados; se usa en el estándar MPEG (en la página [176\)](#page-175-0) para la compresión de vídeo digital. El I-frame graba toda la vista de la cámara, mientras que los fotogramas siguientes (P-frames) graban solo los píxeles que cambian. Esto ayuda a reducir mucho el tamaño de los archivos MPEG. Un I-frame es similar a un fotograma representativo.

### **IPS**

Imágenes por segundo, medida que indica la cantidad de información que contiene el vídeo. Cada fotograma representa una imagen fija, pero cuando se muestran en sucesión se crea la ilusión de movimiento. Cuanto más alto sea el valor de IPS, más fluido parecerá el movimiento. Sin embargo, tenga en cuenta que un valor alto de IPS también puede significar un gran tamaño de archivo cuando se guarde el vídeo.

### **J**

### **JPEG**

Método de compresión de imágenes, conocido también como JPG o Grupos de expertos fotográficos. El método es lo que se denomina una compresión con pérdidas, lo que significa que parte de los detalles de la imagen se perderán durante la compresión. Las imágenes comprimidas de esta manera

Glosario de términos **176**

han llegado a conocerse genéricamente como JPG o JPEG.

### **JPG**

Consulte JPEG.

## **L**

### **Lente de ojo de pez**

Lente que permite crear y visualizar de imágenes panorámicas en la lente de ojo de pez.

### **M**

### **Matrix**

Un producto integrado en algunos sistemas de vigilancia que posibilita el control de la visualización y distribución de imágenes en directo en equipos remotos. Equipos en los que se puede visualizar vídeo activado por Matrix recibe el nombre de destinatario de receptores-Matrix (ver ["Matrix-recipiente"](#page-175-0) en la página [176\)](#page-175-0).

### **Matrix-recipiente**

Equipo en el cual se puede visualizar vídeo activado por Matrix.

### **Monitor**

Un monitor individual en Network Video Management System Smart Wall.

### **MPEG**

Grupo de estándares de compresión y formatos de archivo para vídeo digital, desarrollado por el Moving Pictures Experts Group (MPEG). Los estándares MPEG usan la denominada compresión con pérdidas, ya que guardan únicamente los cambios entre fotogramas representativos, eliminando a menudo cantidades considerables de información redundante: los fotogramas representativos graban toda la vista de la cámara a intervalos especificados, mientras que los fotogramas siguientes graban solo los

<span id="page-176-0"></span>píxeles que cambian. Esto ayuda a reducir mucho el tamaño de los archivos MPEG.

### **N**

### **Navegador de cámara**

Una función que le permite ver todas las cámaras relacionadas entre ellas, por ejemplo, según su distribución en el plano de planta. Mediante el uso del navegador de cámara, puede navegar de una cámara a la siguiente desde una única vista.

### **Nombre de host**

Nombre con que se identifica un ordenador específico en una red. Los nombres de host suelen ser más fáciles de recordar que las direcciones IP.

### **P**

### **Panel**

Pequeños grupos de botones, campos y más ubicados en el lado izquierdo de la ventana de Network Video Management System Smart Wall.

Los paneles proporcionan acceso a la mayoría de las funciones de Network Video Management System Smart Client. Los paneles exactos que ve dependen de la configuración y de la tarea que esté realizando como, por ejemplo, si está viendo vídeo en directo en la pestaña **Directo** o una grabación de vídeo en la pestaña **Reproducción**.

### **P-Frame**

Abreviación de fotograma predictivo. El estándar MPEG (en la página [176\)](#page-175-0) de compresión de vídeo digital usa P-frames junto con I-frames (ver ["I-Frame"](#page-175-1) en la página [176\)](#page-175-1). Un I-frame, conocido también como fotograma representativo, es un fotograma que se guarda a intervalos específicos. El I-frame graba toda la vista de la cámara, mientras que los fotogramas siguientes (P-frames) graban solo los píxeles que cambian. Esto ayuda a reducir mucho el tamaño de los archivos MPEG.

Glosario de términos **177**

### **Plano**

1) Función Network Video Management System Smart Client para utilizar planos, planos de planta, fotografías, etc. para fines de navegación y visualización del estado. 2) El plano, plano de planta, fotografía, etc. actual utilizada en una vista (en la página [178\)](#page-177-0).

### **Predefinido**

Una distribución predefinida para un monitor individual en Network Video Management System Smart Wall.

### **PTZ**

Pan/Tilt/Zoom (Giro/Inclinación/Zoom); tipo de cámara muy móvil y flexible.

### **Puerto**

Punto de llegada lógico del tráfico de datos. Las redes utilizan puertos distintos para los diferentes tipos de tráfico de datos. Por ello a veces (pero no siempre) es necesario especificar qué puerto se va a usar para la comunicación de datos específicos. La mayoría de los puertos se usan automáticamente según los tipos de datos incluidos en la comunicación. En redes TCP/IP, los números de puerto van de 0 a 65536, pero solo los puertos 0 a 1024 se reservan para fines específicos. Por ejemplo, el puerto 80 se usa para tráfico HTTP, que se usa al ver páginas Web.

### **R**

### **Relación de aspecto**

Relación entre el alto y el ancho de una imagen.

## **S**

### **Salida**

Datos que salen de un ordenador. En sistemas de vigilancia IP, con frecuencia la <span id="page-177-0"></span>salida se usa para activar dispositivos como puertas, sirenas, luces estroboscópicas y mucho más.

## **SCS**

Extensión de archivo (.scs) de una secuencia de comandos destinada a controlar Network Video Management System Smart Client.

## **T**

### **TCP**

Acrónimo de Transmission Control Protocol (Protocolo de Control de Transmisión); protocolo (es decir, estándar) utilizado para enviar paquetes de datos a través de redes. El TCP se suele combinar con otro protocolo, IP (Internet Protocol, o Protocolo de Internet). Esta combinación, conocida como TCP/IP, permite enviar paquetes de datos en los dos sentidos entre dos puntos de una red durante periodos de tiempo más largos y se usa al conectar ordenadores y otros dispositivos en la Internet.

## **TCP/IP**

Transmission Control Protocol/Internet Protocol (Protocolo de Control de Transmisión/Protocolo de internet); combinación de protocolos (es decir, estándares) utilizados al conectar ordenadores y otros dispositivos a redes, incluido internet.

### **URL**

Uniform Resource Locator (Localizador Uniforme de Recursos); dirección de un recurso en Internet. La primera parte de una URL especifica qué protocolo (es decir, estándar de comunicación de datos) se debe usar al acceder al recurso, mientras que la segunda parte de la URL especifica el dominio o la dirección IP donde se ubica. Ejemplo: http://www.myorganization.org.

**U**

## **V**

## **Velocidad de fotogramas**

Medida que indica la cantidad de información que contiene el vídeo en movimiento. Por lo general, se mide en IPS (en la página [176\)](#page-175-0) (Fotogramas por segundo).

### **Vista**

Conjunto de imágenes de vídeo de una o más cámaras, presentadas juntas en Network Video Management System Smart Client. Una vista puede incluir otros contenidos además de vídeo de las cámaras, como páginas HTML e imágenes estáticas.

Una vista puede ser privada (sólo visible para el usuario que la creó) o compartida con otros usuarios.

## **VMD**

Video Motion Detection (Detección de movimiento de vídeo). En sistemas de vigilancia por IP, la grabación de vídeo a menudo es iniciada por la detección de movimiento. Esta puede ser una excelente manera de evitar grabaciones innecesarias. Por supuesto, la grabación de vídeo puede iniciarse a partir de otros eventos y/o por programación del tiempo.

## **Z**

### **Zona muerta**

Una zona muerta determina cuánto se puede mover la palanca de un joystick sin que se envíe información al sistema. Muchas palancas de joystick, aunque idealmente deberían permanecer completamente verticales cuando no se usan, se inclinan ligeramente. Cuando se usan joysticks para controlar cámaras PTZ (en la página [177\)](#page-176-0), una palanca de joystick que se incline, aunque sea ligeramente, podría mover las cámaras PTZ inoportunamente. Por lo tanto, se recomienda llevar a cabo la configuración de zonas muertas en la mayoría de los casos.

# **Índice**

Índice **179 A** Accesos directos de teclas • 38, 49, 50, 66, 74 Accesos directos del teclado y botones superpuestos • 31, 92 Aceptar una alarma • 136 Acerca de hotspots • 81, 116 Acerca de la autorización de inicio de sesión • 15, 17 Acerca de la exportación de clips de vídeo • 140, 143, 144 Acerca de la ventana de inicio de sesión • 15 *Acerca de las imágenes de vídeo grabadas* • 29, 47 Acerca de las rondas • 80, 116 Acerca de las vistas • 61, 169 Acerca de los ajustes en la ventana de Exportación • 140, 144, 145 Acerca de los modos en Network Video Management System Smart Client • 20, 23, 25 Acerca de los Proveedores de cajas de unión • 89, 91 Acerca de Matrix • 115 Acerca de Network Video Management System Smart Client – Player • 168 Acerca de Network Video Management System Smart Wall • 29, 149 Acerca de vídeo en directo • 46 Acerca del audio • 97

*Acerca del efecto de velocidad de fotogramas* • 86, 91 Acerca del Límite de movimiento • 131 Acerca del navegador de cámara • 94, 96, 161 Acerca del zoom digital • 52 Activar manualmente un evento • 138 Activar salida manualmente • 60 Ajuste de hora • 131 Ajustes de audio • 97, 99 Ajustes de Cámara • 31, 34, 35, 37, 46, 49, 68, 81, 82, 83, 84, 95, 116 Ajustes de formato de reproductor multimedia • 142 Ajustes de formato Network Video Management System • 48, 52, 66, 92, 134, 141 Ajustes de imágenes fijas • 142 Ajustes de las Rondas • 81, 119 Ajustes de navegador de cámara • 94, 95 Ajustes de plano • 104, 113 Ajustes del HotSpot • 82, 162 Ajustes PTZ por defecto bloqueados • 58 Alarma • 174 Altavoces • 174 Añadir contenido Matrix a una vista • 32, 116 Añadir contenidos a las vistas • 31, 32, 67 Añadir o eliminar contenido en un Smart Wall • 152, 153, 167 Añadir texto a un elemento de vista o un Smart Wall • 72

### **Network Video Management System Smart Client 2016 R3 - Manual de usuario**

Añadir un botón de vista superpuesta • 71 Añadir un hotspot a una vista o a un Smart Wall • 82 Añadir un navegador de cámara a una vista o a un Smart Wall • 32, 94, 96 Añadir un plano a una vista • 108 Añadir una cámara a una vista • 31, 67, 74, 82 Añadir una página HTML a una vista o a Smart Wall • 68 Añadir una ronda a una vista o a un Smart Wall • 80 Añadir una zona sensible a un plano • 111 Añadir y eliminar elementos de los planos • 110 Añadir/editar texto en un plano • 114 Archivado • 174 Asignar un acceso directo a una vista • 49, 66 Asistente para abrir base de datos • 170 Audiencia objetivo de este manual • 10 Audio • 26, 46, 97 AVI • 174 **B** *Barra de herramientas de la cámara* • 21, 28, 30, 32 Bienvenido • 13 Botón superpuesto • 174 *Botones de aplicación* • 21, 23, 28 Botones de navegación • 134 *Botones de reproducción* • 24, 134

*Botones de tarea* • 21, 23 Buscar en vistas y cámaras • 67 Buscar movimiento en vídeo grabado • 32, 126, 127 Buscar movimiento en vídeo grabado en Network Video Management SystemEnterprise Edition • 127 *Buscar usando el panel de Búsqueda inteligente* • 30, 120, 127, 129 Buscar vídeo usando el Explorador de secuencias • 22, 48, 122 Búsqueda de secuencia • 122 Búsqueda de secuencias • 124 **C** Cajas de unión • 92 Cámaras • 82 Cambiar cámaras • 74 *Cambiar cámaras en vistas* • 27, 29, 32, 74 Cambiar el fondo de un plano • 109 Cambiar la apariencia de los elementos del plano • 111 Cambiar la disposición de un monitor de Smart Wall • 165 *Cambiar vistas en el modo simplificado.* • 24, 25 Carrusel • 174 Códec • 174 Comenzar a trabajar con Smart Wall • 32, 70, 152, 155 Configuración • 115, 116

Índice **180**
Configuración de su Network Video Management System Smart Client • 23, 33, 55, 90, 92, 131 Conocer Sony - Network Video Management System Smart Client • 20 Controles de navegación por tiempo • 48, 132 Copiar imágenes únicas • 28, 32, 50 Copiar, renombrar o eliminar una vista o grupo • 65 Copyright, marcas comerciales y limitación de responsabilidad • 9 Crear grupo de vistas • 64 Crear una vista • 31, 64 Crear y gestionar vistas • 31, 62 **D** Define Búsqueda • 124 Definir una posición favorita de la lente de ojo de pez • 55 Desactivar una alarma • 137 Detener la patrulla PTZ • 58 Diferencias entre sistemas de vigilancia • 11, 16, 17, 19, 36, 37, 41, 45, 56, 58, 59, 63, 66, 70, 79, 82, 84, 92, 97, 99, 100, 115, 126, 141, 146, 149, 155 Dirección MAC • 174 DirectX • 174 **E** E/S • 174 EL navegador de la cámara • 93 Eliminar el plano • 109

Entrar en el modo de configuración • 23, 28, 30, 31, 49 Enviar cámaras desde un mapa a una ventana flotante • 109 Enviar contenido de una vista a Smart Wall • 164 Enviar imágenes de vídeo entre vistas • 28, 32, 73 Enviar una vista entre pantallas • 119 Enviar vídeo manualmente a un recipiente Matrix • 116 Evento • 174 Eventos • 92, 138 Eventos y alarmas • 136 Explorador de secuencias • 175 Exportación de evidencia • 140 Exportar a un clip de vídeos • 143, 144 Exportar elementos directamente desde la ventana de Exportar · 143, 145 Exportar un clip de vídeo, audio, datos Network Video Management System o una imagen fija • 23, 30, 121, 143 *Exportar vídeo en el modo simplificado* • 25 Extensiones • 149 **F** Fecha y hora de reproducción • 133 Filtrar alarmas • 138 Fotograma representativo • 175 **G** Gestionar valores preestablecidos PTZ • 28, 56 GOP • 175

Índice **181**

## **Network Video Management System Smart Client 2016 R3 - Manual de usuario**

Grabación • 175 Grabación de vídeo manual • 28, 32, 47 Guía rápida de Network Video Management System Smart Client – Player • 168 **H** H.264 • 175 Hablar con la audiencia • 99 Hexadecimal • 175 Host • 176 Hotspot • 176 Hotspots • 26, 46, 50, 73, 74, 81, 93, 101 **I** I-Frame • 175, 176, 177 Ignorar una alarma • 137 Imágenes de objetivos de ojo de pez • 54 Imágenes de PTZ y objetivo de ojo de pez • 26, 46, 48, 54, 84 Imágenes PTZ • 55, 80, 111 Impresión de un informe con información sobre la alarma • 137 Imprimir evidencias • 30, 32, 48, 52, 92, 147 Iniciar y cerrar sesión • 17 Instalar desde DVD • 14 Instalar desde el servidor de gestión • 14 Instalar Network Video Management System Smart Client • 14 Interacción con Sony - Network Video Management System Smart Client • 45 Introducción a los planos • 100 Investigar y documentar • 120

IPS • 176, 178 **J** Joystick virtual y botón superpuesto PTZ • 84 JPEG • 176 JPG • 176 **L** La caja de herramientas • 106, 111 *La línea temporal* • 21, 30, 49, 120, 124, 132 La pestaña Directo • 22, 26, 46 La pestaña Reproducción • 22, 29 Lente de ojo de pez • 176 Los botones de la línea temporal y controles • 132 Los derechos de usuario determinan la forma en la que puede trabajar • 45 **M** Máscaras de privacidad • 66, 68, 83, 145 Matrix • 176 Matrix • 73, 74, 93, 115 Matrix-recipiente • 176 Menú del botón derecho • 107 Modificar ajustes PTZ por defecto • 57 Modificar y girar etiquetas en un plano • 113 Modo Ajustes • 31 Monitor • 176 Mostrar una imagen en un Smart Wall • 70 Mostrar vídeo de una cámara • 152 Mover la cámara a una posición preestablecida PTZ • 55 MPEG • 175, 176, 177

Índice **182**

Múltiples ventanas • 17, 21, 73, 98, 117 **N** Navegación de fecha y hora • 133 Navegación por el resumen en miniatura • 126 Navegador de cámara • 177 Navegar por las secuencias • 124 Network Video Management System Smart Client – Player • 168 Network Video Management System Smart Wall • 74, 149 Nombre de host • 177 *Nombres de cámaras e indicadores de color* • 34, 83, 89, 105 Notificaciones de sonido • 84, 92 **O** Observe y comuníquese • 61 Opciones avanzadas • 41 Opciones de alarma • 40 Opciones de aplicación • 33, 71, 155 Opciones de exportación • 38 Opciones de idioma • 44 Opciones de Joystick • 39, 55 Opciones de las funciones • 36, 48 Opciones de línea temporal • 37 Opciones de los paneles • 36, 49 Opciones de teclado • 38, 51 **P** Panel • 177 *Paneles* • 21

Pausar patrulla • 59 Pestaña System Monitor • 22, 32 *Pestañas* • 21, 22, 27 P-Frame • 177 Plano • 177 Planos • 70, 100, 155 Poner máscaras en una grabación durante la exportación • 66, 144, 145 Predefinido • 177 Preguntas frecuentes audio • 99 cámaras • 93 exportar • 146 monitores múltiples • 119 planos • 108 vistas • 78 zoom digital • 53 Primeros pasos con Network Video Management System Smart Client. • 14 Proceso de inicio de sesión • 15, 23 PTZ • 50, 174, 177, 178 Puerto • 177 **R** Rango de tiempo • 135 Recibir ayuda • 13, 23 Relación de aspecto • 177 Requisitos mínimos del sistema • 12 Resolución de problemas en un Smart Wall • 166 Rondas • 26, 46, 73, 74, 80, 93 **S** Salida • 177

Índice **183**

SCS • 178 Secuencias de comandos • 171 Secuencias de comandos de inicio • 171 *Selección de hora* • 29, 133, 143, 144 *Seleccionar una vista* • 27, 29, 49 Solución de problemas • 17 **T** TCP • 178 TCP/IP • 178 Tomar una instantánea • 28, 30, 32, 131 Trabajar con alarmas • 136 Trabajar con los planos • 108 Trabajar con vistas en Network Video Management System Smart Client – Player • 169 **U** URL • 178 Usar el espacio de trabajo simplificado • 20, 24 Usar el zoom digital • 28, 32, 48, 52 Use el espacio de trabajo avanzado • 20, 21, 80 Uso de una página HTML para navegar • 69, 75, 160 **V** Velocidad de fotogramas • 178 Velocidad de reproducción • 134 Ventana de descripción del plano • 108 Ver imágenes de vídeo exportadas • 121

Ver imágenes de vídeo grabadas • 30, 120

Ver imágenes de vídeo grabado de cámaras en un plano • 100, 110 Ver informes de la alarma • 137 Ver los detalles del estado • 114 *Ver vídeo grabado usando la reproducción independiente* • 27, 30, 32, 46, 120 Ver y modificar detalles de una alarma • 136, 157 Vista • 174, 176, 177, 178 Vista a pantalla completa • 23, 30, 34, 50 Vistas • 15, 21, 22 Vistas y Grupos de vistas • 63 Visualizar contenido grabado o en directo en Network Video Management System Smart Wall • 150 VMD • 178 **Z** Zona muerta • 178 Zoom digital • 52 Zoom digital, Pan/Tilt/Zoom (PTZ), e imágenes con lentes de 360º • 52

Zoom y Maximizar automáticamente • 114